# **VAUTOMATIONDIRECT®**

# **Модуль CTRIO - Высокоскоростной счетчик.**

Руководство пользователя.

*HX-CTRIO-M-RUS*

Спасибо за то, что вы купили оборудование для автоматизации фирмы Automationdirect.com™. Мы хотим, чтобы ваше новое оборудование DirectLOGIC™ работало надежно. Каждый, кто устанавливает или использует наше оборудование, должен прочитать эту инструкцию (и всю поставляемую документацию).

Чтобы минимизировать риск возможных проблем, вы должны следовать всем местным и национальным инструкциям, которые определяют правила установки и использования вашего оборудования. Эти правила различны в разных регионах и обычно меняются со временем. Вы должны сами определить, каким правилам надо следовать, проверить условия установки и функционирования оборудования на соответствие с последними редакциями этих правил.

Как минимум, вы должны следовать указаниям соответствующих разделов в национальных пожарных правилах, электрических правилах и указаниям Национальной Ассоциации Производителей Электрооборудования (National Electrical Manufacturer's Association NEMA). Возможно, существуют государственные организации, которые Вам смогут помочь определить, каким правилам и стандартам следует руководствоваться для безопасной установки и использования оборудования.

Отказ следовать национальным правилам и стандартам может привести к порче или серьезному повреждению оборудования. Мы не гарантируем, что продукция, описанная в этой публикации, подходит для вашего конкретного применения, и мы не несем ответственности за ваши проекты, установки и работы.

Наши изделия не являются отказоустойчивыми, их разработка и производство не предполагает использование или перепродажу, как управляющего оборудования работающего в опасных условиях, таких как атомные электростанции, управление полетами, жизнеобеспечивающее оборудование или системы вооружения. Отказ в таких системах может привести к гибели или травмированию персонала, к серьезным повреждениям оборудования или окружающей среды. Пожалуйста, обратитесь к нам по телефону (495) 925-77-98, если у Вас есть вопросы по установке и применению оборудования, или если Вам необходима какая-либо дополнительная информация.

Эта публикация использует информацию, которая была доступна на момент выхода издания. В Automationdirect.com™ мы постоянно стремимся улучшить нашу продукцию и услуги, и мы оставляем за собой право делать изменения в своей продукции или инструкциях в любое время без предупреждения и любых обязательств. Эта публикация может содержать описания возможностей, которые могут быть недоступны в определенных версиях наших изделий.

#### Торговые марки

Эта публикация может содержать ссылки на изделия, произведенные и (или) предлагаемыми другими фирмами. Продукция и название компаний, возможно, патентованы и являются собственностью их владельцев. Automationdirect.com™ не претендует на любые патентованные названия остальных фирм.

#### Право собственности Automationdirect.com™ Incorporated, 2013. Все права защищены.

Ни одна из частей этой инструкции не может быть скопирована, размножена или передана без предварительного письменного разрешения фирмы Automationdirect.com™ Incorporated. Automationdirect.com™ обладает эксклюзивными правами на всю информацию, включенную в этот документ.

#### Перевод выполнен в ООО ПЛК Системы. Москва, 2013г.

# **Редакции руководства**

Не забудьте указать номер редакции, если вы связываетесь с нами по поводу этого руководства.

#### **Название:** Модуль CTRIO – Высокоскоростной счетчик

#### **Номер руководства**: Hx-CTRIO-M-RUS

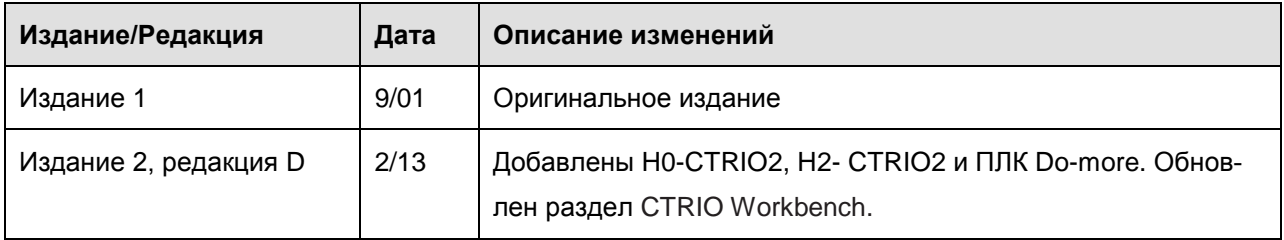

# **Оглавление**

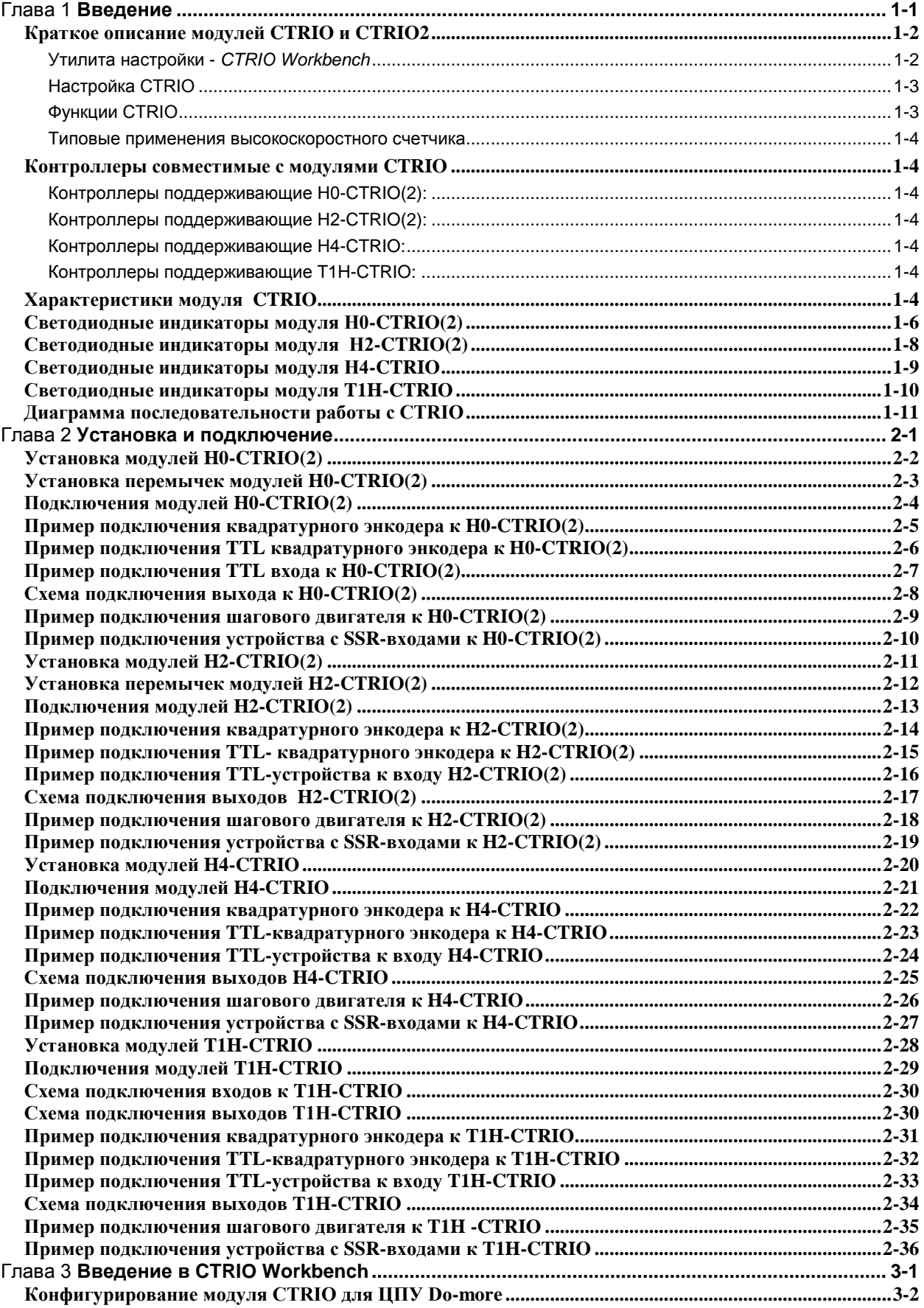

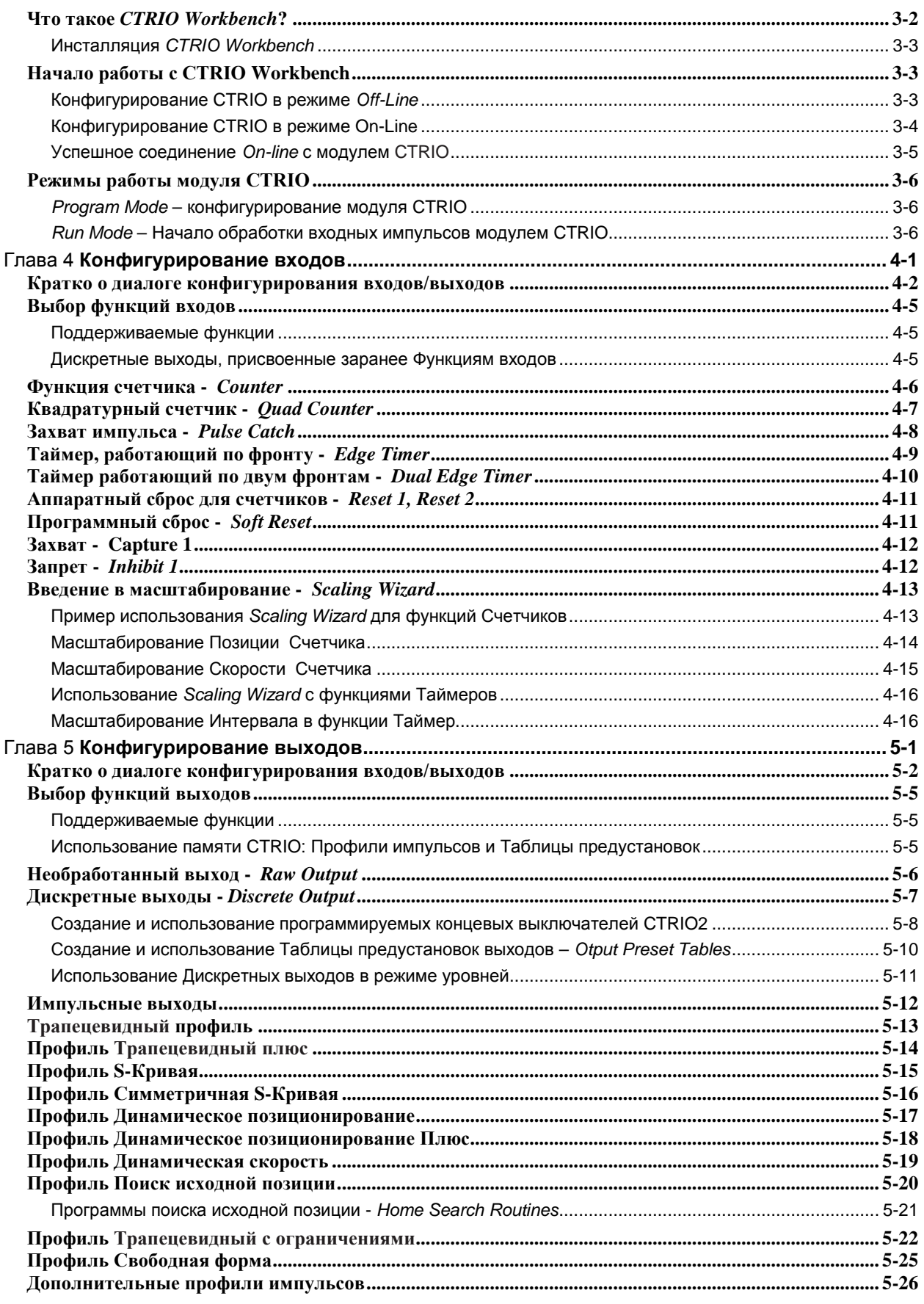

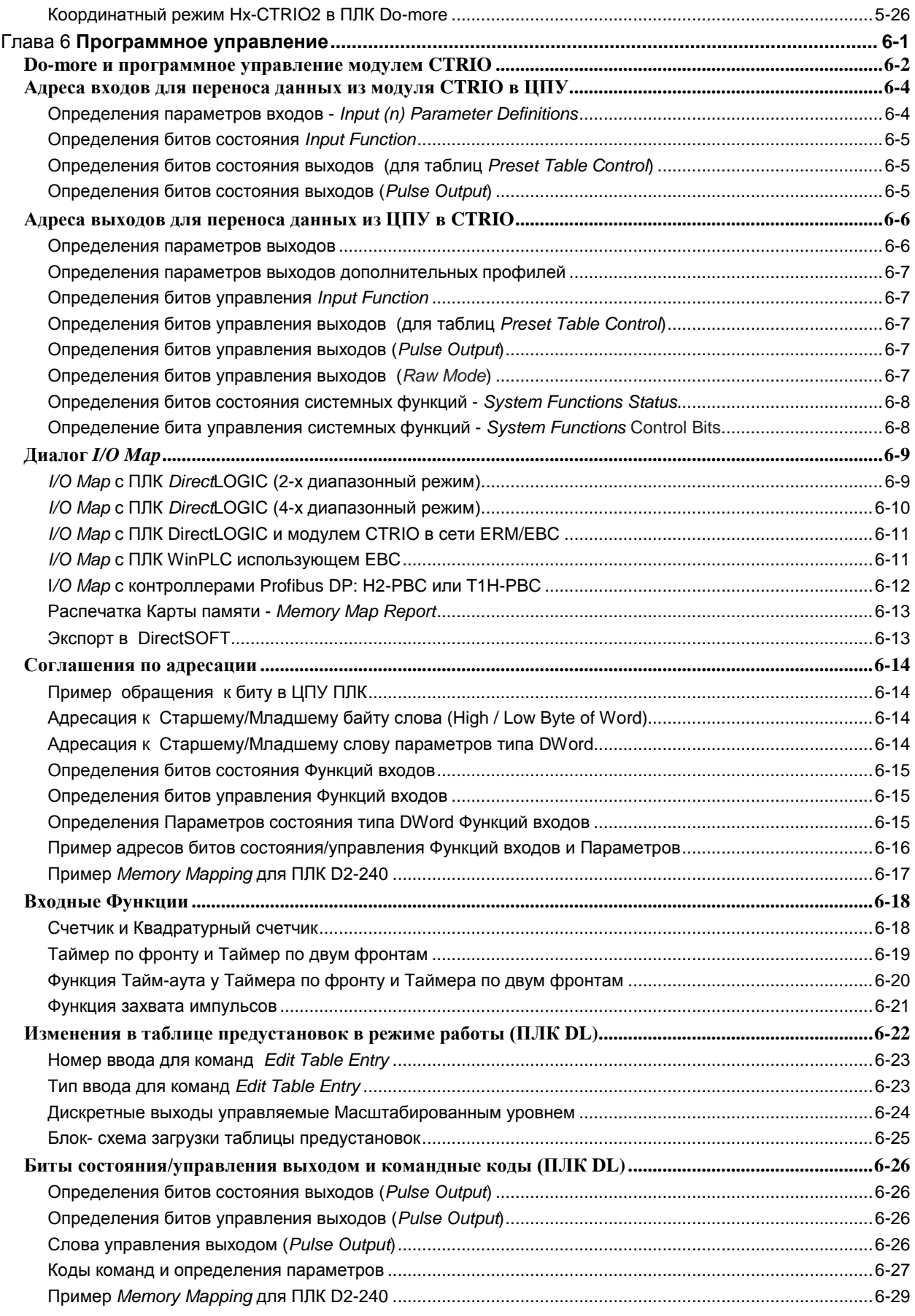

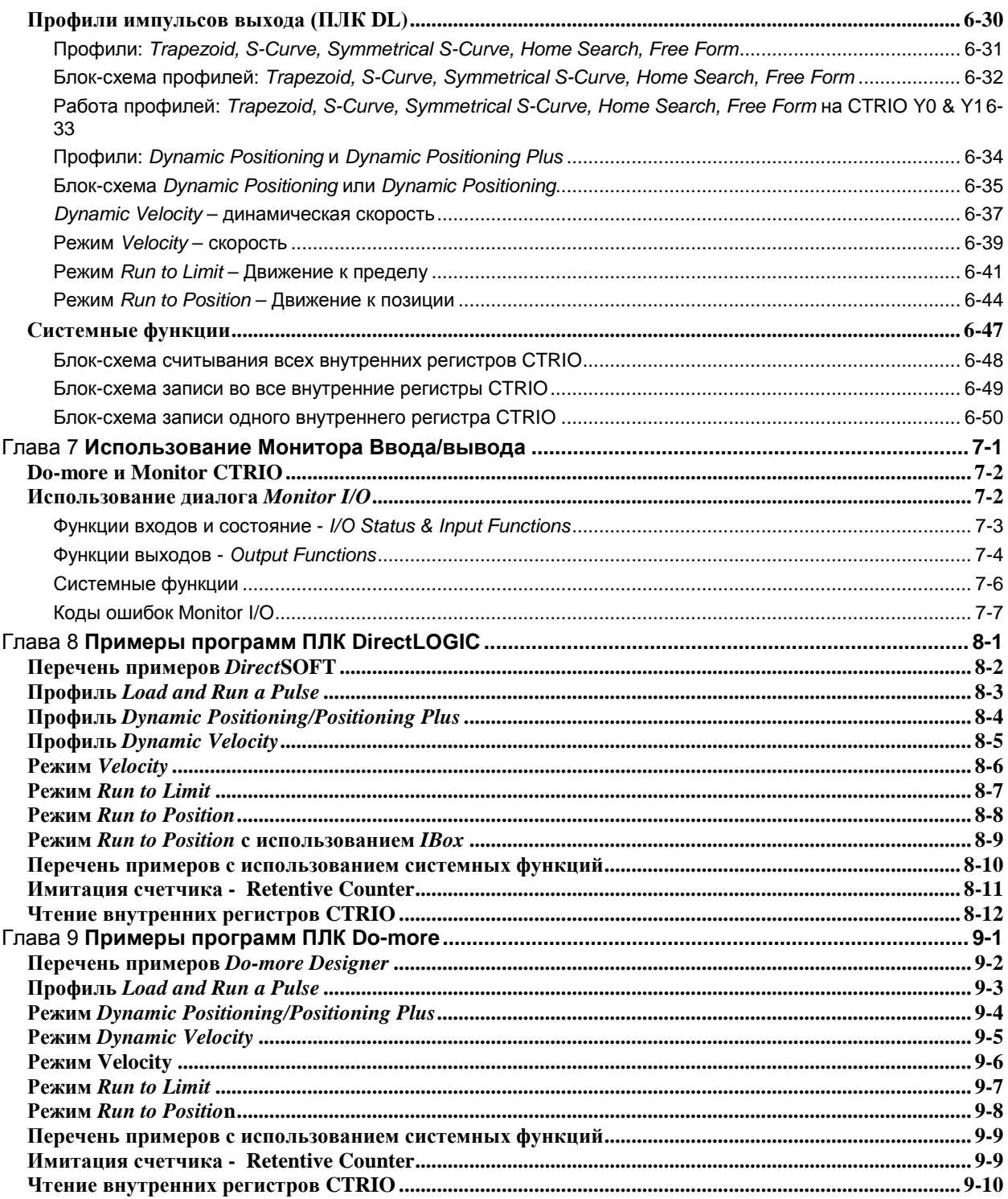

# Глава 1 **Введение**

# В этой главе…

- − Кратко о CTRIO CTRIO2
- − Характеристики CTRIO(2)
- − Светодиоды H0-CTRIO(2)
- − Светодиоды H2-CTRIO(2)
- − Светодиоды H4-CTRIO
- − Светодиоды T1H-CTRIO
- − Диаграмма последовательности работы с CTRIO

\_\_\_\_\_\_\_\_\_\_\_\_\_\_\_\_\_\_\_\_\_\_\_\_\_\_\_\_\_\_\_\_\_\_\_\_\_\_\_\_\_\_\_\_\_\_\_\_\_\_

## Введение

# Краткое описание модулей CTRIO и CTRIO2

CTRIO и CTRIO2 - это программируемые высокоскоростные модули ввода/вывода, которые принимают сигналы энкодеров и других устройств и генерируют точные сигналы на выходе для управления шаговыми двигателями или выполняют другие функции, связанные с управленим движением.

Модули CTRIO(2) являются сопроцессорными и имеют собственное время сканирования и свои собственные настройки. У них есть свои рабочий и программный режимы независимые от режима контроллера каркаса.

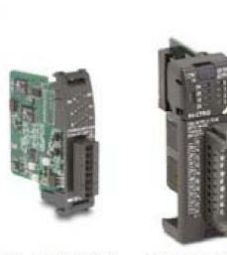

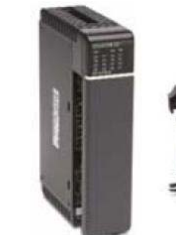

H4-CTRIO

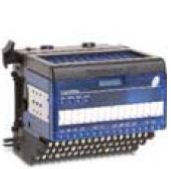

H0-CTRIO(2) H2-CTRIO(2)

T1H-CTRIO

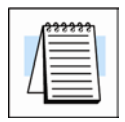

ПРИМЕЧАНИЕ: В этом руководстве сокращение CTRIO будет использоваться при описании функций и устройства применимого ко всем конструкциям модулей: H0-CTRIO(2), H2-CTRIO(2), H4-CTRIO и T1H-CTRIO.

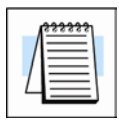

ПРИМЕЧАНИЕ: Работу с модулем T1H-CTRIO поддерживаю только T1H-EBC, T1H-EBC100, T1H-PBC,

#### Утилита настройки - CTRIO Workbench

СТRIO Workbench - это утилита предназначенная для настройки (конфигурации) большинства функций CTRIO(2), которые перечислены далее. CTRIO Workbench можно испльзовать двумя способами в зависимости от типа контроллера каркаса.

• Do-more: CTRIO Workbench является утилитой встроенной в Do-more Designег. Конфигурация становится частью проекта ЦПУ. ЦПУ будет загружать эту конфигурацию в соответствующий установленный модуль CTRIO(2).

#### • Любой другой тип контроллера:

CTRIO Workbenchi является отдельной утилитой, которая связывается с модулем через ЦПУ контроллера, чтобы настроить CTRIO(2). Конфигурация хранится в модуле CTRIO(2) и является файлом, который должен быть также сохранен на компьютере. Конфигурирование CTRIO(2) - это процесс отдельный от программирования ЦПУ контроллера.

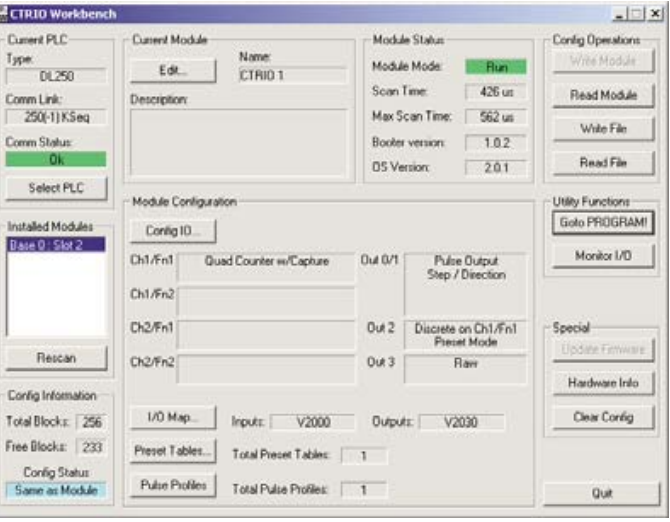

#### **Настройка CTRIO**

Конфигурация модуля CTRIO(2), создаваемая при помощи *CTRIO Workbench,* будет определять следующее:

#### **Входы:**

1. Назначение точек входа (*Assign the input points*)

- Квадратурный энкодер (с AB или ABZ)
- Тахометр
- Дискретный сигнал неназначаемый (*unassigned*)
- 2. Функции присвоенные дискретым входам
	- Обычный дискретный вход (Simple discrete input)
	- Захват импульса (*Pulse catch*) высокоскоростной вход с настраиваемым фильтром
	- Синхронизация (*Timing*): по фронту (edge timer) период, между двумя фронтами (dual edge timer) – время между двумя сигналами
	- Число сбросов (*Reset counts*) Z-вход энкодера
	- Захват значениясчетчика (*Capture counts*) копирование в регистр
	- Запрет счета (*Inhibit counting*)
- 3. Масштабирование временных функций или входов энкодера

#### **Выходы:**

1. Назначение точек входа (*Assign the output points*)

- Управление шаговым двигателем (*Stepper control*): Шаг/Направление (*Step/Direction*) или По/Против часовой стрелке (*CW/CCW*)
- Дискретный сигнал
- 2. Профили импульсов для выходов на шаговый двигатель (*stepper outputs*):
	- Trapezoid, S-curve, Symmetrical S-curve, Dynamic Position, Dynamic Velocity, Home
	- Dynamic Position Plus, Trapezoid Plus, Trapezoid with Limits (только CTRIO2 с CTRIO Workbench v2.2.0)
- 3. Соединение функций выходов с входами:
	- Программируемые концевики (*Programmable Limit Switch - 'PLS'*) (только CTRIO2 и CTRIO Workbench v2.2.0)
	- Таблицы предустановок (*Preset tables*)

#### **Функции CTRIO**

Как показано выше, модуль CTRIO(2) поддерживает пять первичных функций входов: *Counter, Quad Counter, Pulse Catch, Edge Timer, и Dual Edge Timer.*

Модуль CTRIO(2) поддерживает три вторичных функции входов: Reset, Capture и Inhibit, каждая из которых модифицирует первичные функции. Информация о каждой первичной и вторичной функциях приведена в главе 4.

Модуль CTRIO поддерживает три вторичных функций выходов:

- Последовательность импульсов для шагового двигателя (*CW/CCW или Step/Direction*);
- Дискретные функции выходов, присвоенные Counter/Timer функциям входов
- Необработанное управление выходом (*raw output control*) напрямую из ЦПУ.

Информация о каждой функции выходов приведена в главе 5.

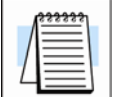

**ПРИМЕЧАНИЕ**: *До начала работы модуль CTRIO(2)должен быть сконфигурирован в режиме работы и память должна быть настроена. (mapped). Настройка памяти при использовании ЦПУ Do-more нетребуется.*

#### **Типовые применения высокоскоростного счетчика**

- Высокоскоростная резка по длине с использованием энкодера
- Системы перемещения управляемые шаговыми двигателями
- Динамическиая регистрация монтроля материалов через Web
- Точное измерение частоты для систем управления скоростью со встроенным масштабированием
- Системы позиционирования (например, для штампов)
- Программируемые ограничители для систем упаховк, склеивания и маркировки
- Системы управления шагоыми двигателями
- Системы контроль скорости или расхода

#### **Контроллеры совместимые с модулями CTRIO**

#### **Контроллеры поддерживающие H0-CTRIO(2):**

Вы можете использовать модуль H0-CTRIO(2) в системах:

**DirectLOGIC 05/06 ПЛК** 

#### **Контроллеры поддерживающие H2-CTRIO(2):**

Вы можете использоваь модуль H2-CTRIO(2) в системах:

- DirectLOGIC 205 ПЛК (D2-240, D2-250-1, D2-260)
- DL205 WinPLC (H2-WPLCx-xx)
- Компьютерного управления, использующих H2-EBC, в качестве интерфейса ввода/вывода
- В сетях Hx-ERM использующих H2-EBC
- В системах управления по Profibus, использующих H2-PBC, в качестве интерфейса ввода/вывода
- Do-more ПЛК (H2-DM1, H2-DM1E)

#### **Контроллеры поддерживающие H4-CTRIO:**

Вы можете использоваь модуль H4-CTRIO в системах:

- DirectLOGIC 405 ПЛК (только D4-450)
- Компьютерного управления, использующих H4-EBC, в качестве интерфейса ввода/вывода
- В сетях Hx-ERM использующих H4-EBC

#### **Контроллеры поддерживающие T1H-CTRIO:**

Вы можете использоваь модуль H2-CTRIO(2) в системах:

- Компьютерного управления, использующих T1H -EBC, в качестве интерфейса ввода/вывода
- В сетях Hx-ERM использующих T1H-EBC
- В системах управления по Profibus, использующих T1H-PBC, в качестве интерфейса ввода/вывода

### **Характеристики модуля CTRIO**

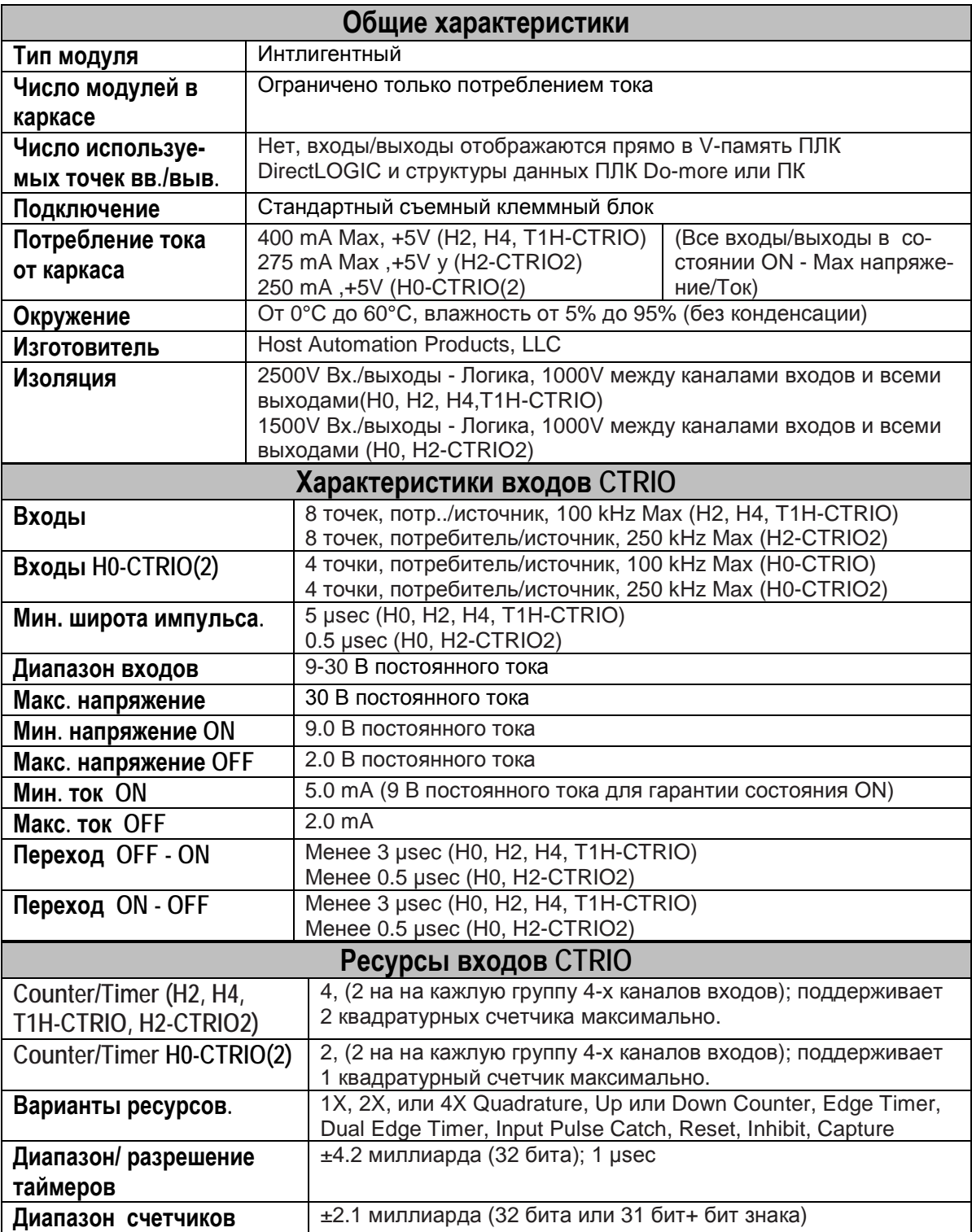

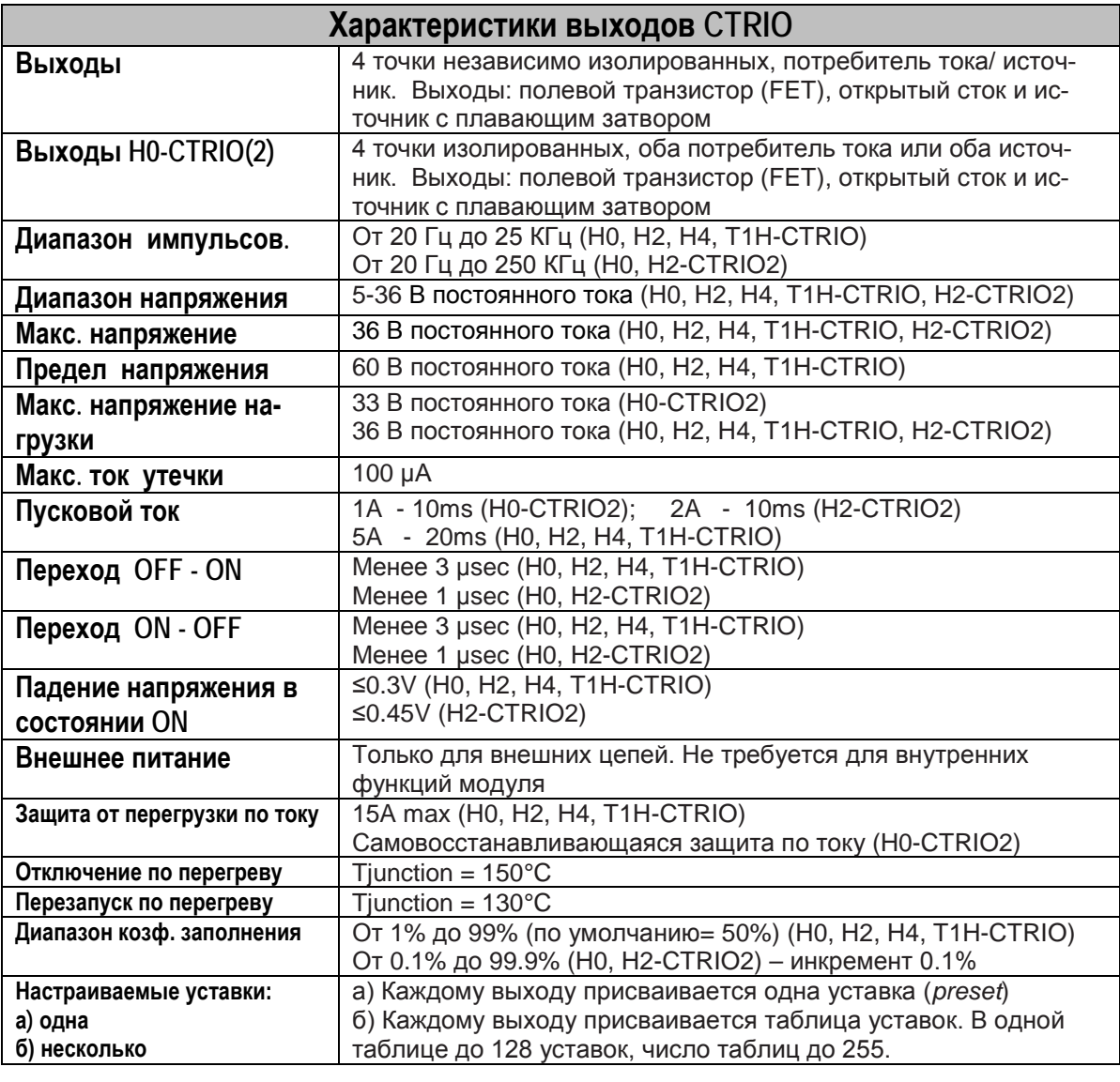

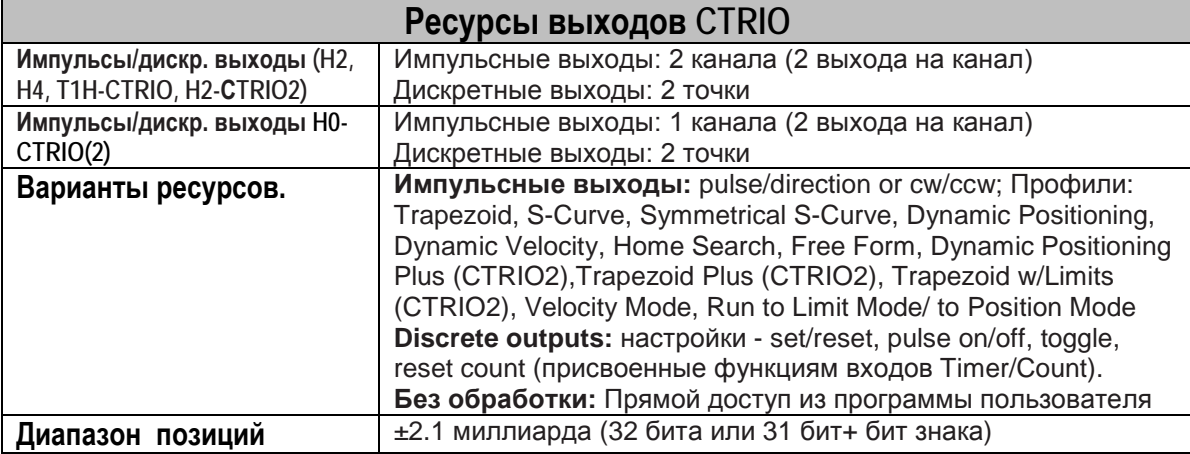

# **Светодиодные индикаторы модуля H0-CTRIO(2)**

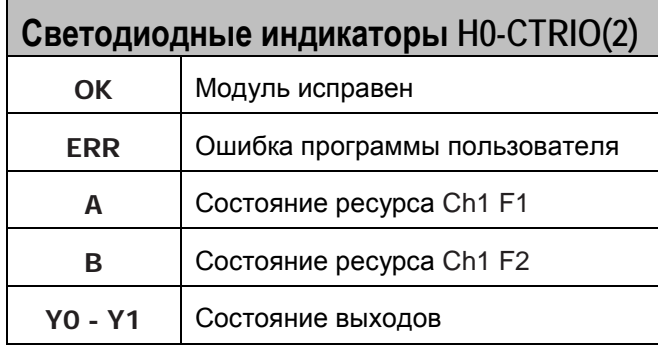

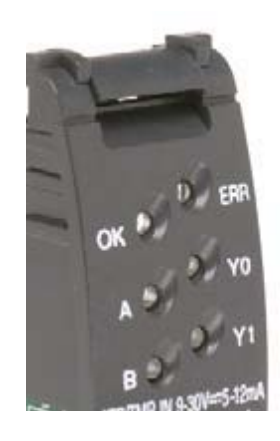

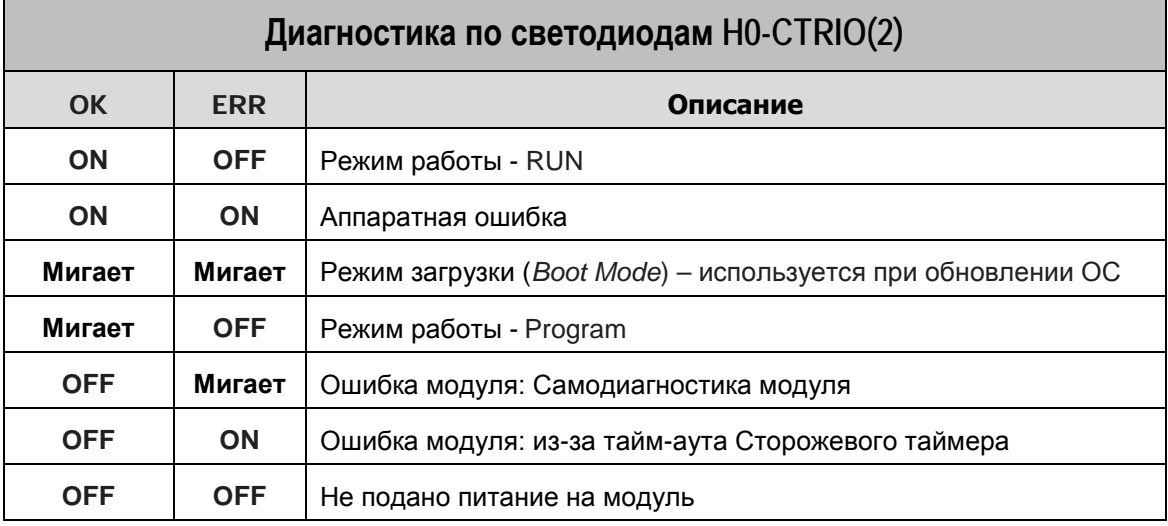

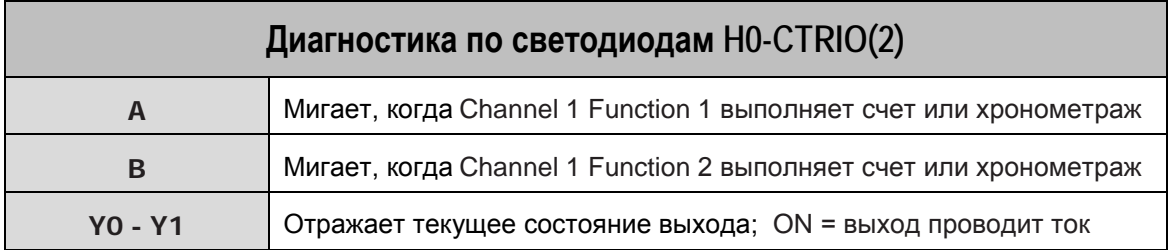

# Светодиодные индикаторы модуля H2-CTRIO(2)

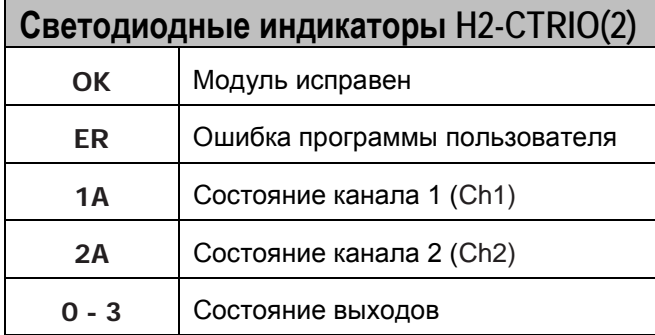

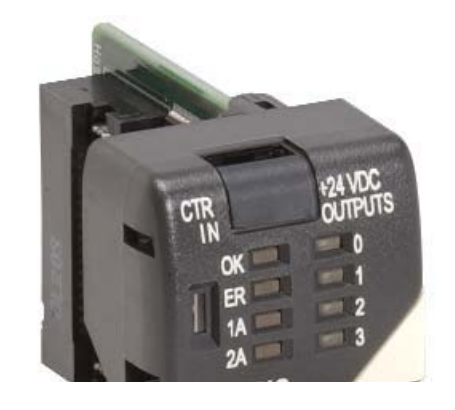

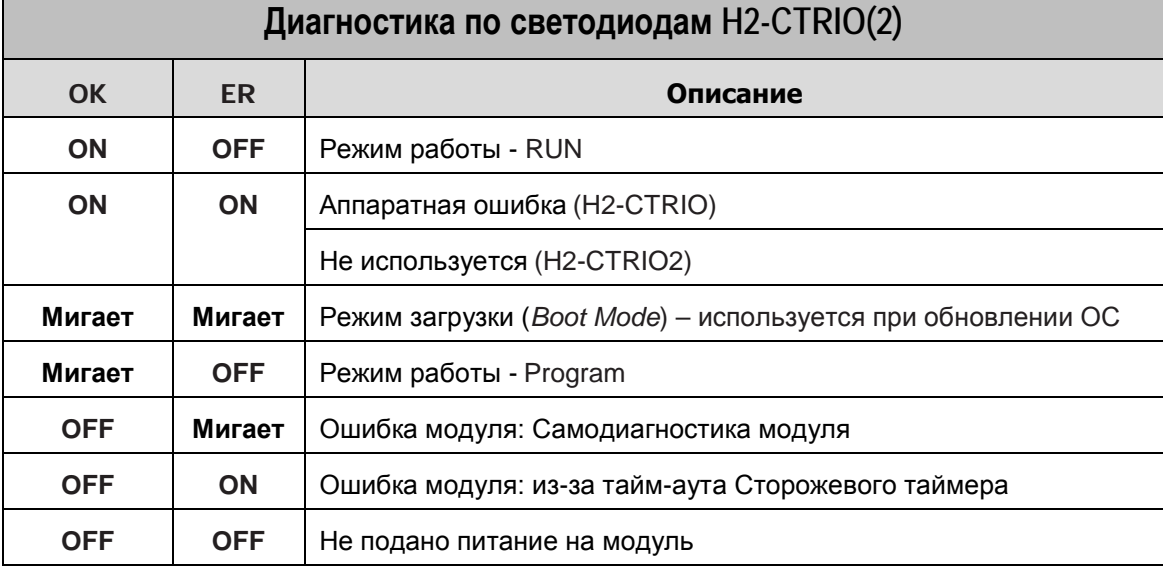

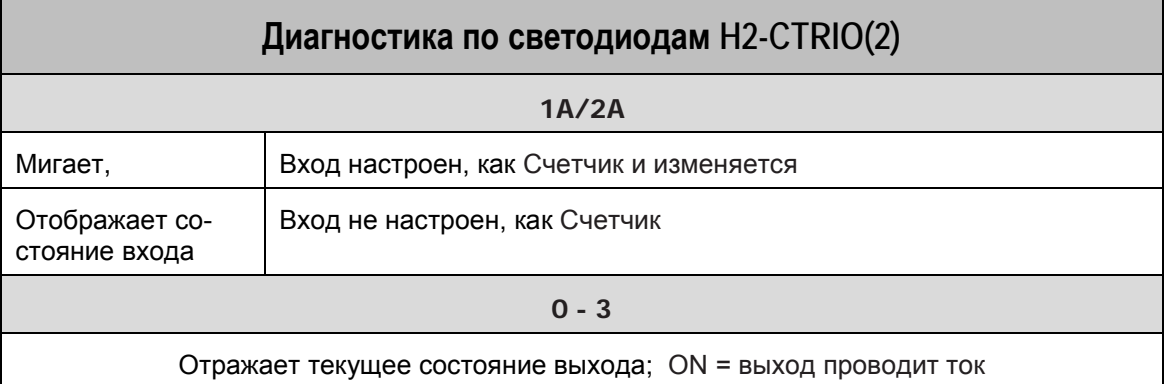

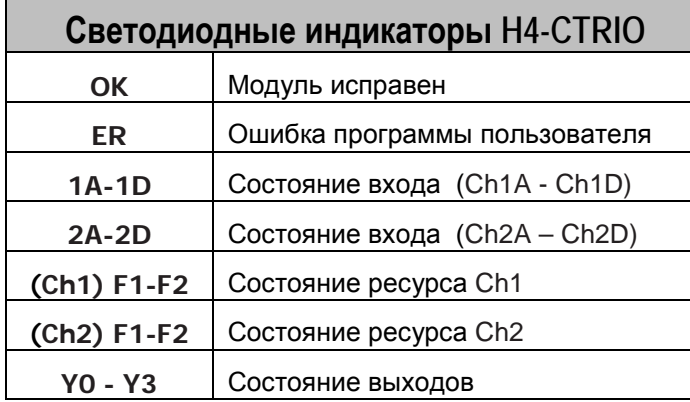

Светодиодные индикаторы модуля H4-CTRIO

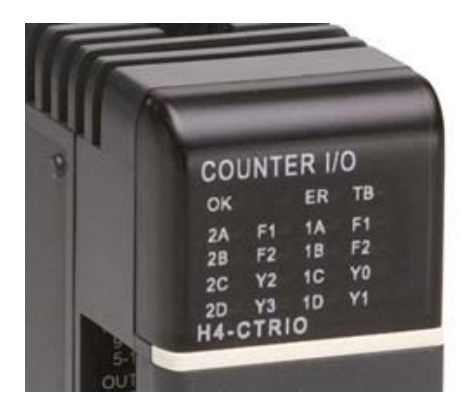

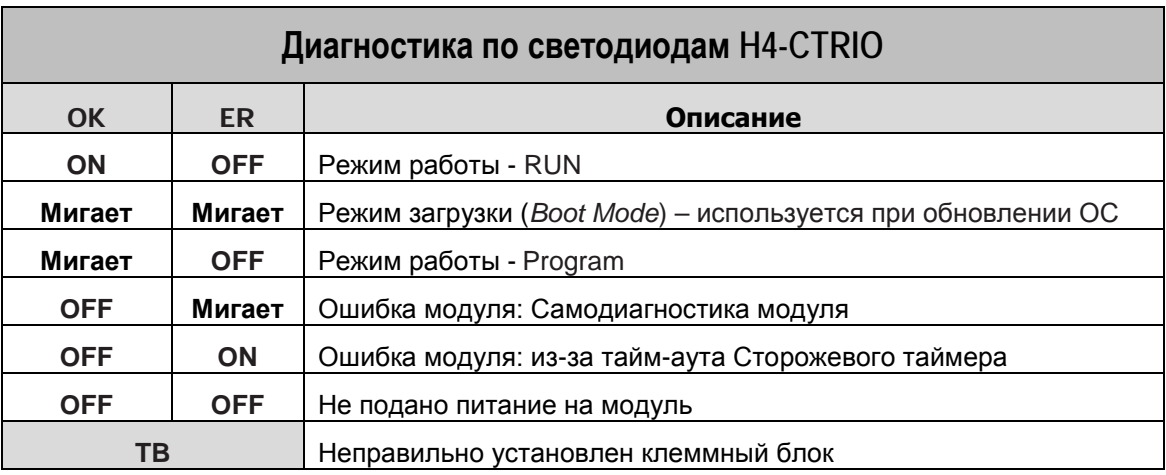

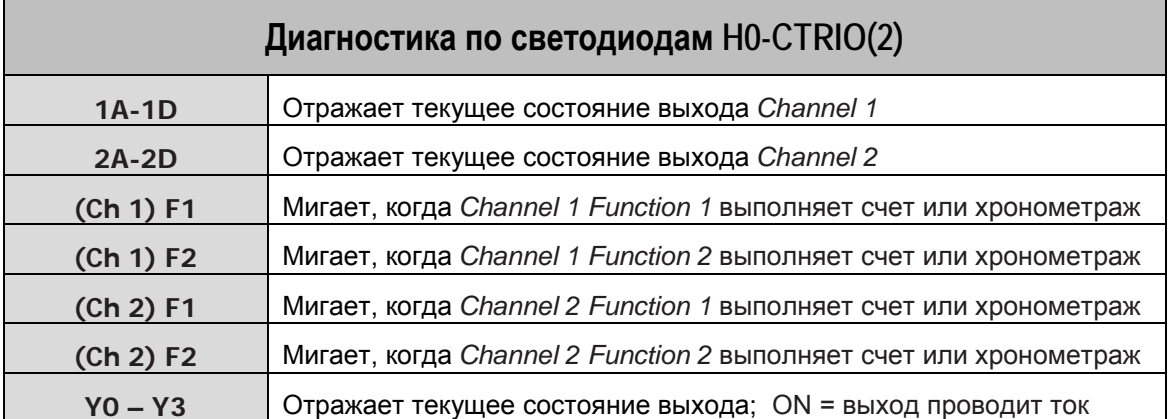

ПРИМЕЧАНИЕ: Из-за мультиплексирования матрицы светодиодов DL405, состояние OFF выглядит, как слабо мигающее ON. Это не обязательно показывает переходное состояние функции соответствующей данному светодиоду.

# Светодиодные индикаторы модуля T1H-CTRIO

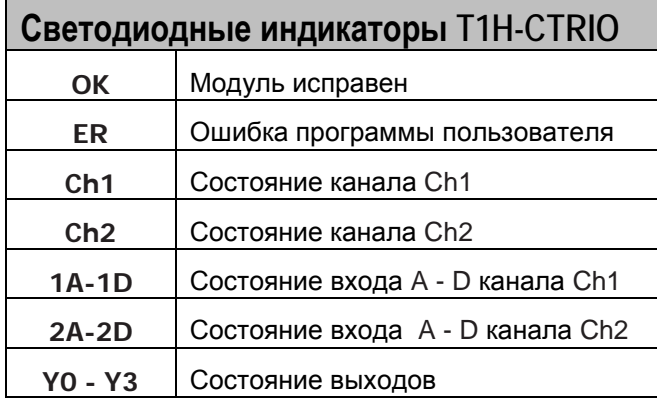

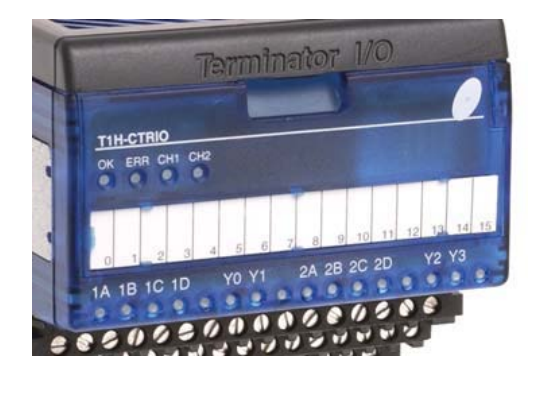

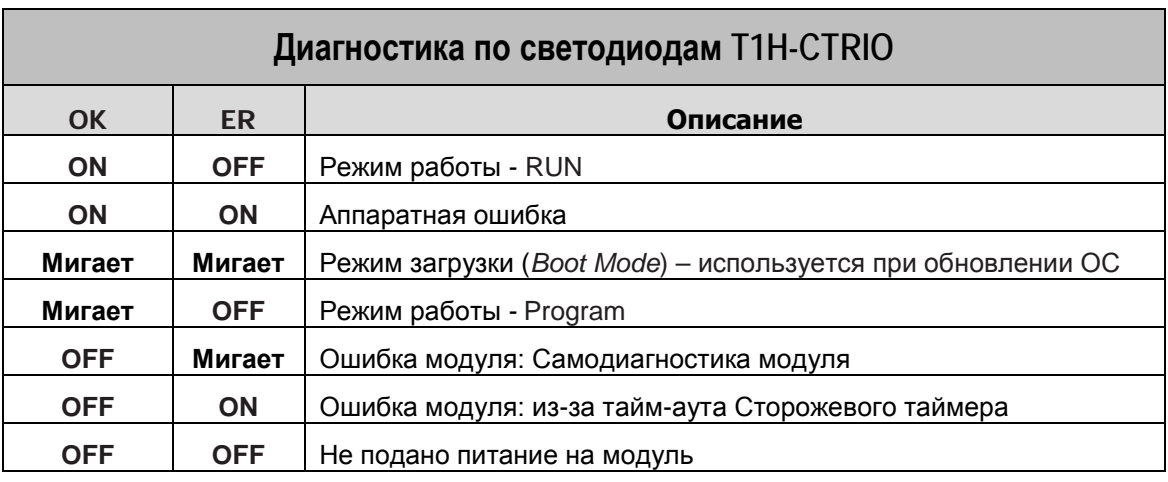

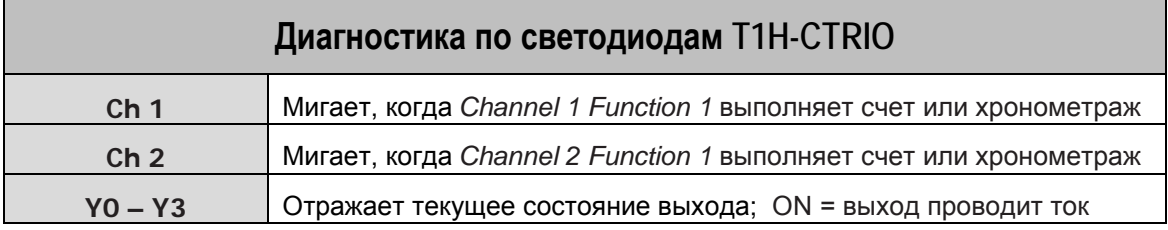

### Диаграмма последовательности работы с CTRIO

На этих диаграммах показаны шаги, которые необходимо выполнить и указаны соответствующие главы руководства, для установки модуля CTRIO в систему управления.

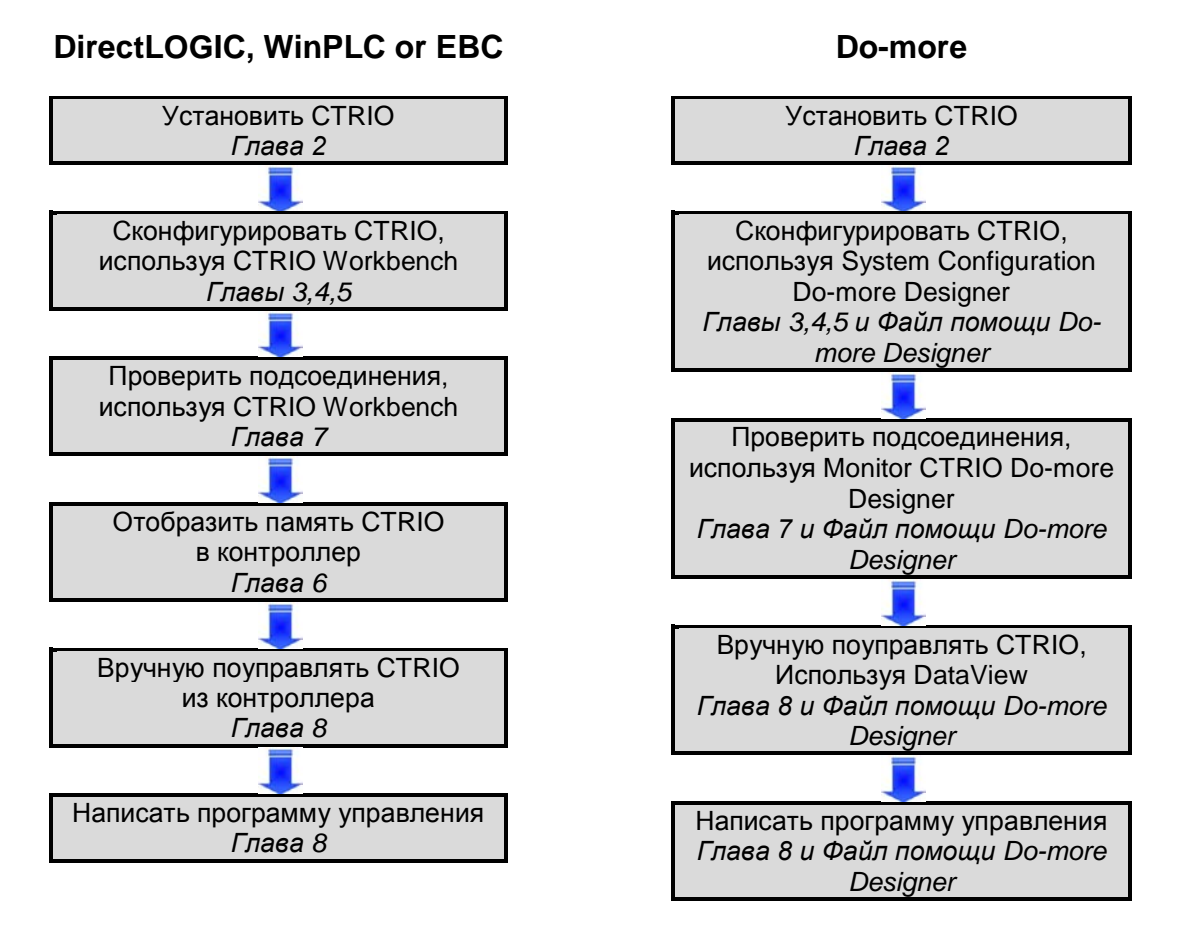

Для заметок:

# Глава 2 **Установка и подключение**

\_\_\_\_\_\_\_\_\_\_\_\_\_\_\_\_\_\_\_\_\_\_\_\_\_\_\_\_\_\_\_\_\_\_\_\_\_\_\_\_\_\_\_\_\_\_\_\_\_\_

### В этой главе…

- − Установка модулей Hx-CTRIO(2)
- − Назначение внутренних перемычек модулей Hx-CTRIO(2)
- − Подключение модулей Hx-CTRIO(2)
- − Примеры подключение устройств к модулям Hx-CTRIO(2)
- − Установка модулей T1H-CTRIO
- − Подключение модулей T1H-CTRIO
- − Примеры подключение устройств к модулям T1H-CTRIO

# Установка модулей H0-CTRIO(2)

Модули H0-CTRIO(2) совместимы с ПЛК DirectLOGIC DL05 и DL06. При этом следует учитывать версии Фирменного программного обеспечения этих ПЛК (см. таблицу внизу).

Модули H0-CTRIO(2) устанавливается в любой слот ПЛК DL05 и DL06. При установке пользуйтесь следующими руководствами:

• DL05 или DL06 User Manual (D0-USER-M or D0-06USER-M), существуют переводы которых на русский язык (Выложены на www.plcsystems.ru)

При первом включении питания ПЛК с H0-CTRIO(2), Вы увидите мигание светодиода «ОК», который показывает, что модуль находится в программном режиме.

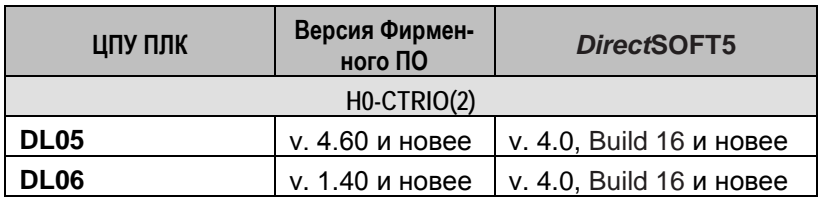

Фирменное ПО для обновления, можно найти на сайте www.automationdirect.com

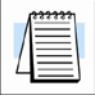

ПРИМЕЧАНИЕ: Для настройки H0-CTRIO2 необходимо использовать CTRIO Workbench v.2.2.0.

## **Установка перемычек модулей H0-CTRIO(2)**

Внутренние перемычки (*jumpers*) модулей H0-CTRIO(2) должны быть установлены в положение *High Side Common* для переключений выходов по высокой стороне (источник) или в положение *Low Side Common* для переключений выходов по низкой стороне (потребитель).

Работа в варианте Источник – *sourcing* является настройкой по умолчанию при изготовлении.

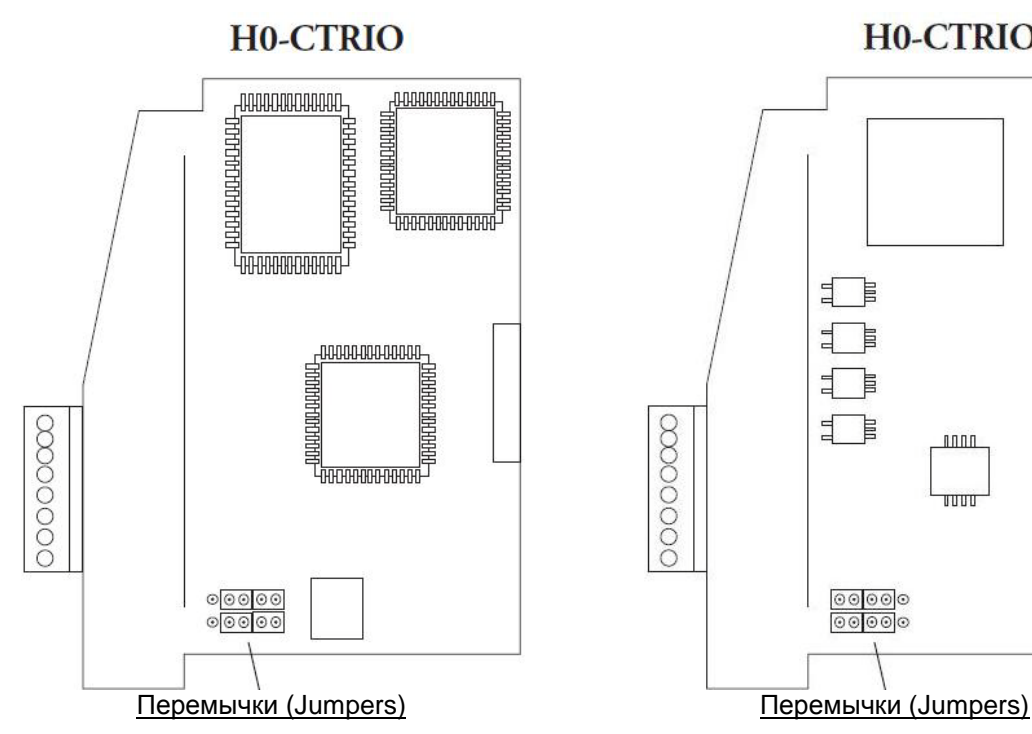

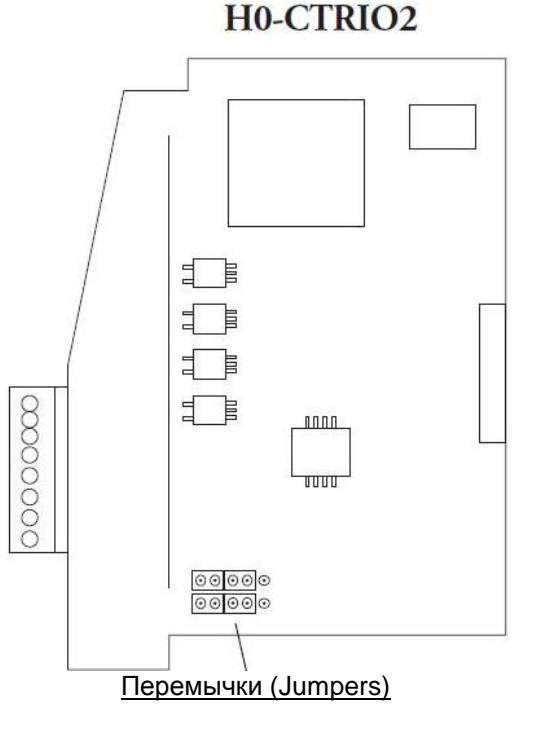

**Sourcing Outputs** 

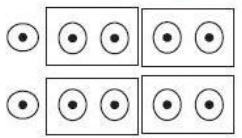

Положение *High Common* для переключений высокой стороны пагрузки постоянного тока

# **Sinking Outputs**

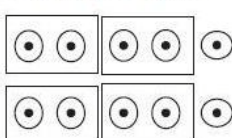

Положение *Low Common* для переключений высокой стороны пагрузки постоянного тока

#### Выходы-«источник» Выходы-«потребитель» Выходы-«источник» Выходы-«потребитель»

**Sourcing Outputs** 

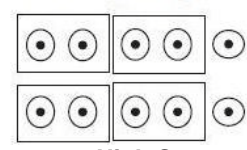

Положение *High Common* для переключений высокой стороны пагрузки постоянного тока

# **Sinking Outputs**

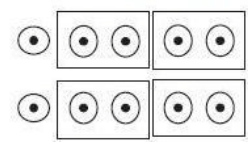

Положение *Low Common* для переключений высокой стороны пагрузки постоянного тока

# **Подключения модулей H0-CTRIO(2)**

У модулей H0-CTRIO(2) есть один входной канал, содержащий 4 оптически изолированных точки входов (точки А – D и общий – М). Входы могут быть поключены, как потребители (*sink*) или источники (*source*) тока. У модуля есть 2 оптически изолированных точки выходов (точки Y0 – Y1 и общий – YC). Выходы могут быть поключены, как потребители (*sink*) или источники (*source*) тока, но перемычка выбора «*sink/source»* переключает оба выхода в один и тот же вариант*.*

В варианте выхода «Источник – *sourcing»*  ток протекает от клеммы Yn к нагрузке (L) и далее к YC.  $©$  FRR  $\alpha$ В варианте выхода IN  $\odot$  YO  $\triangle$   $\odot$ «Потребитель – *sink* A ₹  $\odot$  Y<sub>1</sub> *ing»* ток протекает от **B** © клеммы YC к нагрузке **CTR/TMR IN**<br>9-30V==5-12mA  $\overline{\circ}$ B  $\overline{\Omega}$ (L) и далее к клемме C ō  $\overline{O}$ **DC/Pulse Out**  $5 - 36V = 1A$ IN D ភ  $\sqrt{2}$ F Настройка по умолча- $+$ 工 A нию при изготовлении M B ╗ - Работа в варианте ЧĤ YC  $\mathbf{c}$ 口 Источник. 9-30 VDC 5-36 VD **Y0** D  $\overline{\mathbf{r}}$ Y<sub>1</sub> 工  $\mathsf{M}$ ľ YC Ħ  $_{OUT}$ Y<sub>0</sub> ┯  $V<sub>1</sub>$ ┯ OUT **HO-CTRIO** 

Модуль конфигурируют при помощи *CTRIO Workbench* в соответствии с требованиями приложения. При конфигурации модуля указывают функции для каждого входа (счетный, таймерный, сброс и др. ) и выхода (импульсный, дискретный и др.). В главах 4 и 5 указаны все возможные функции для входов и выходов.

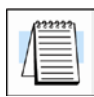

Yn.

**ПРИМЕЧАНИЕ**: *Полевые устройства должны быть совместимы с выбранной конфигурвцией H0-CTRIO2* 

В этих примечаниях приведены некоторые подробности подключения полевых устройств. Также, при подключении используйте спецификации, приведенные на страницах 1-5 и 1-6.

#### **Примечания:**

- **1. Входы (A, B, C и D) требуют применения внешнего источника питания 9-30В постоянного тока. Клемма «M» служит ощим проводом для входов. Максимальное потребление тока: 12mA на одну точку входа.**
- **2. Полярность источника тока на рисунке может быть реверсирована. Одако, надо принять во внимание полярность полевого устройства.**
- 3. **Максимально разрешенный ток: 1A на одну точку выхода.**

**Пример подключения квадратурного энкодера к H0-CTRIO(2)**

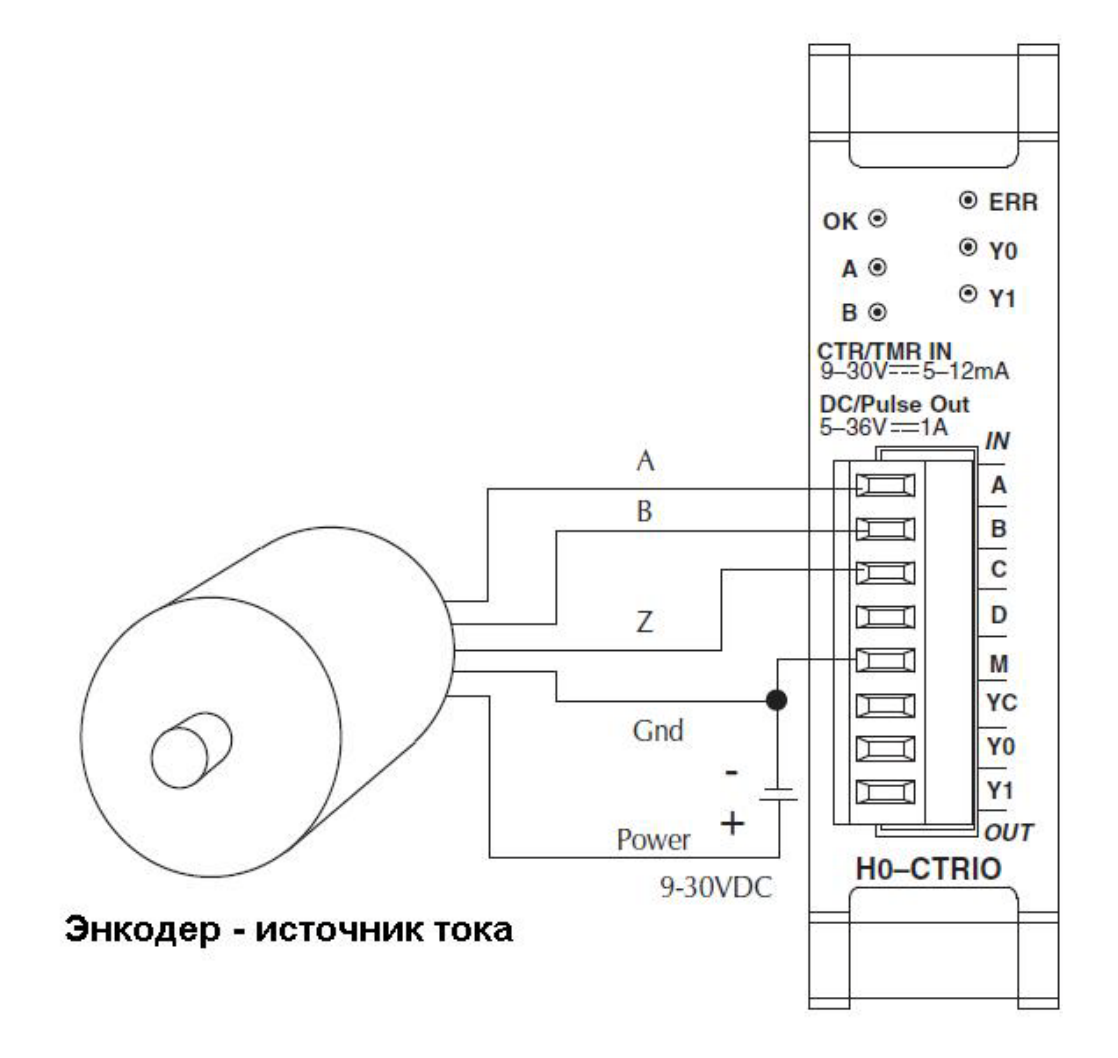

**Пример подключения TTL квадратурного энкодера к H0-CTRIO(2)**

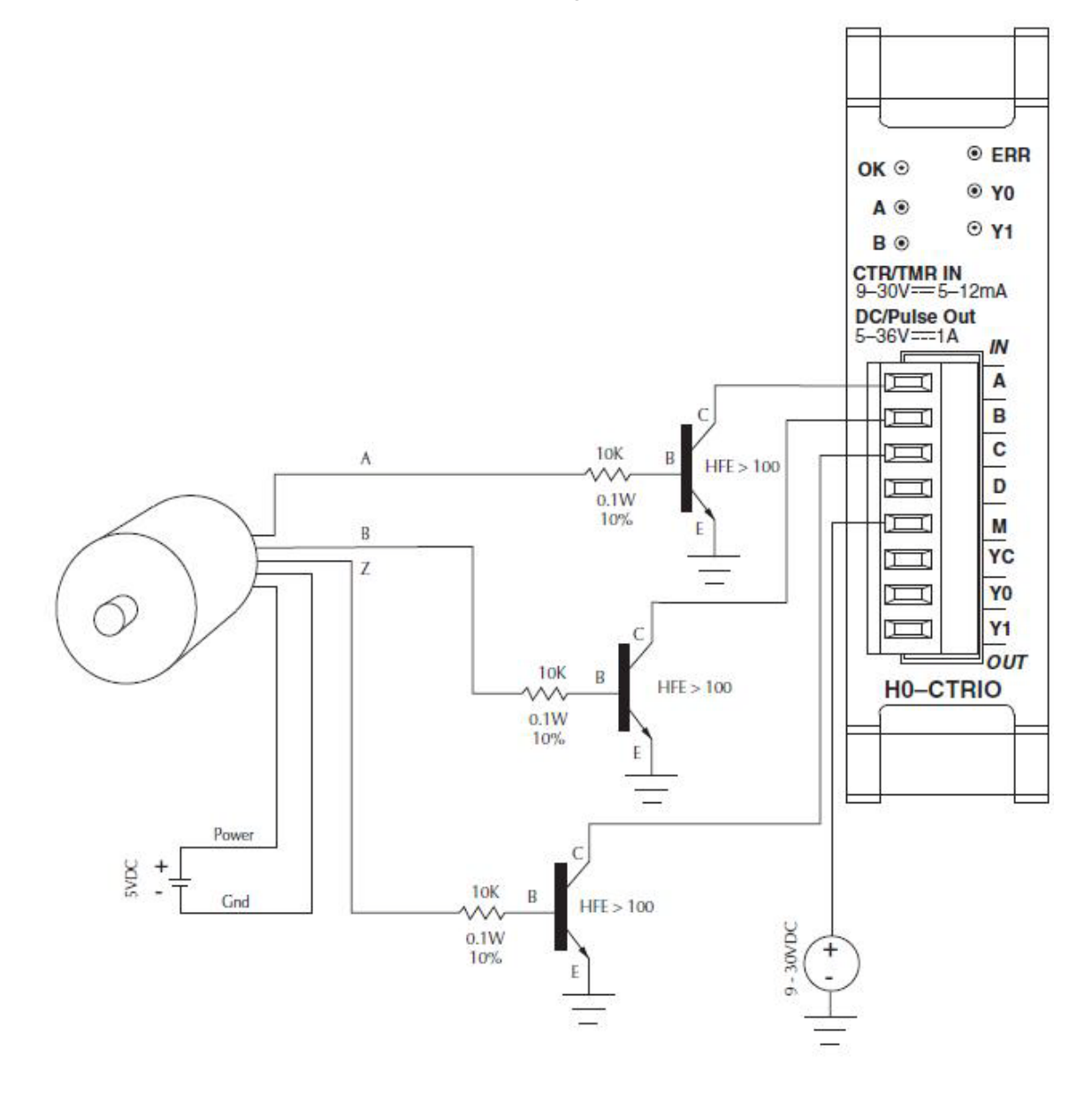

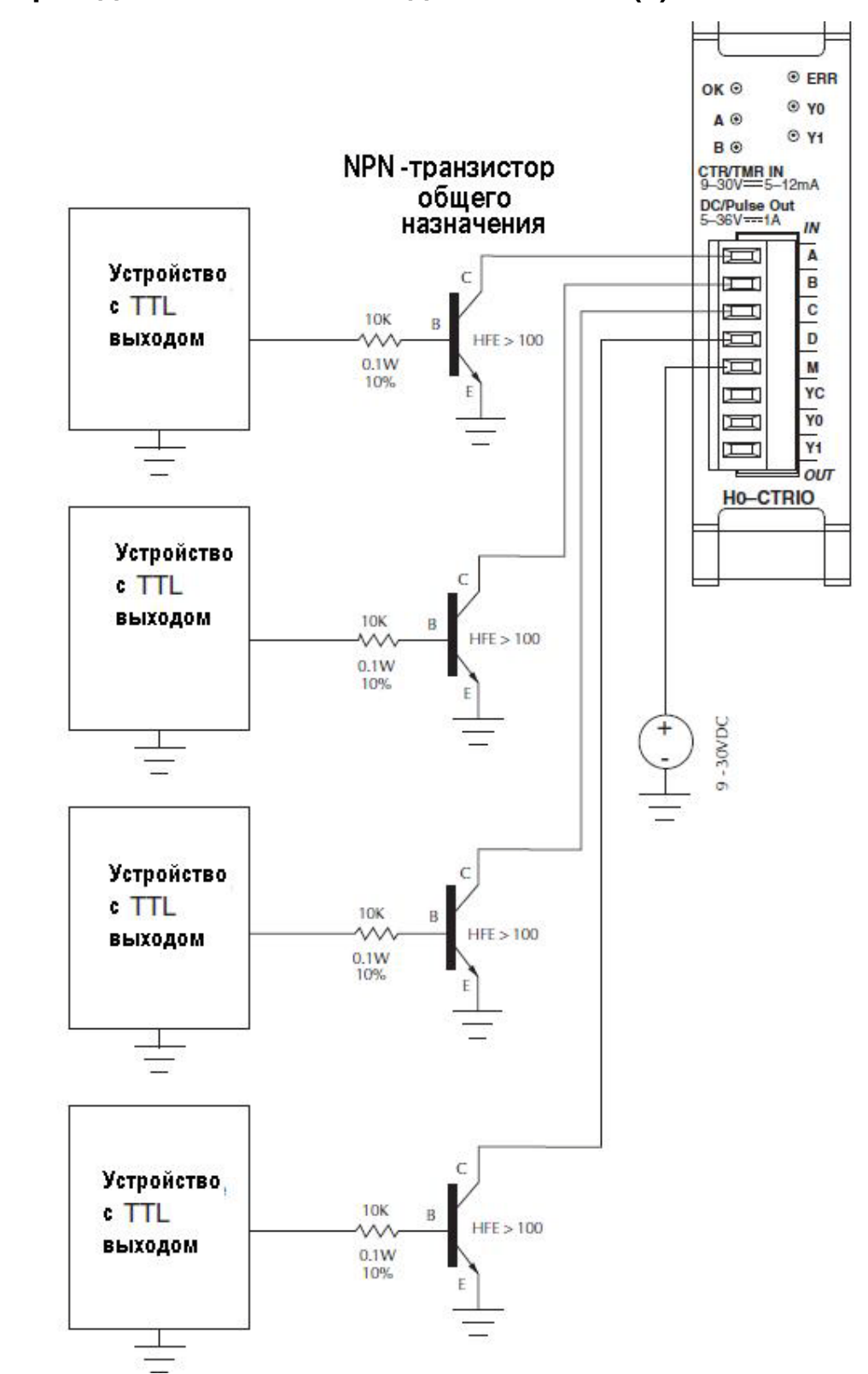

**Пример подключения TTL входа к H0-CTRIO(2)**

## **Схема подключения выхода к H0-CTRIO(2)**

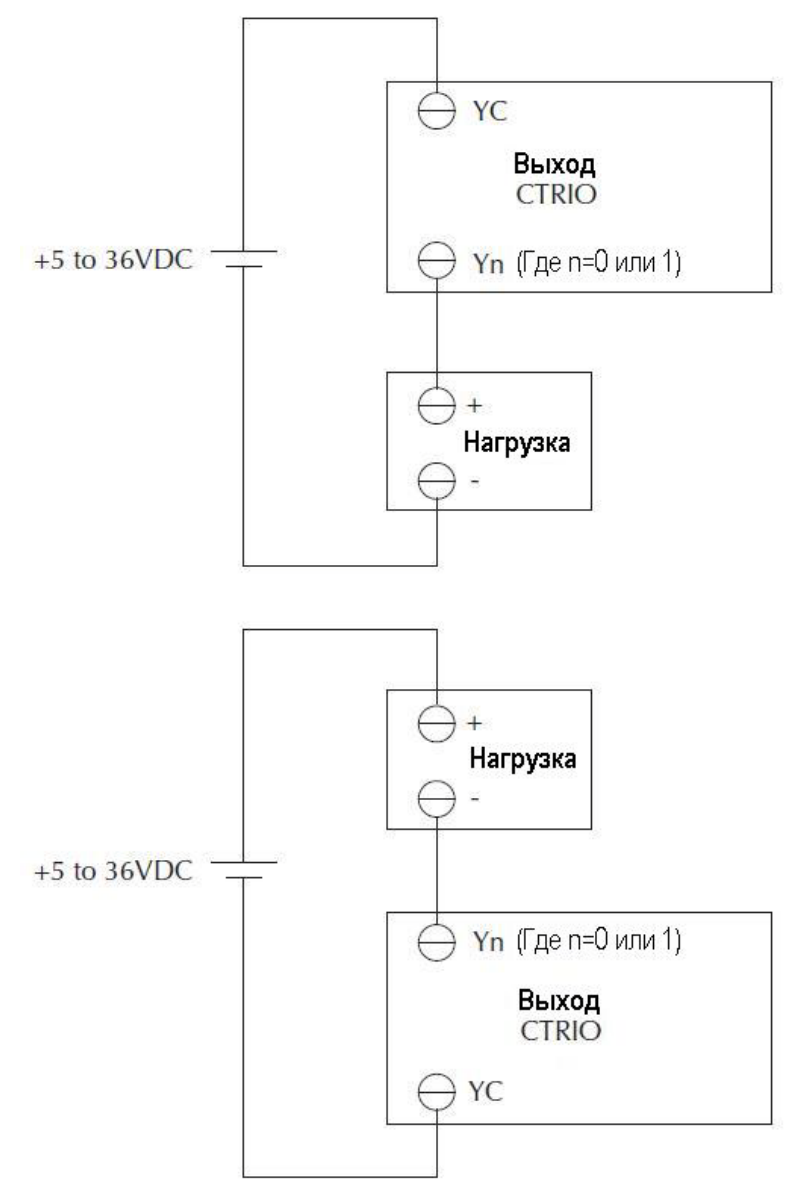

*См. размещение и установку перемычек на стрнице 2-3.*

## **Пример подключения шагового двигателя к H0-CTRIO(2)**

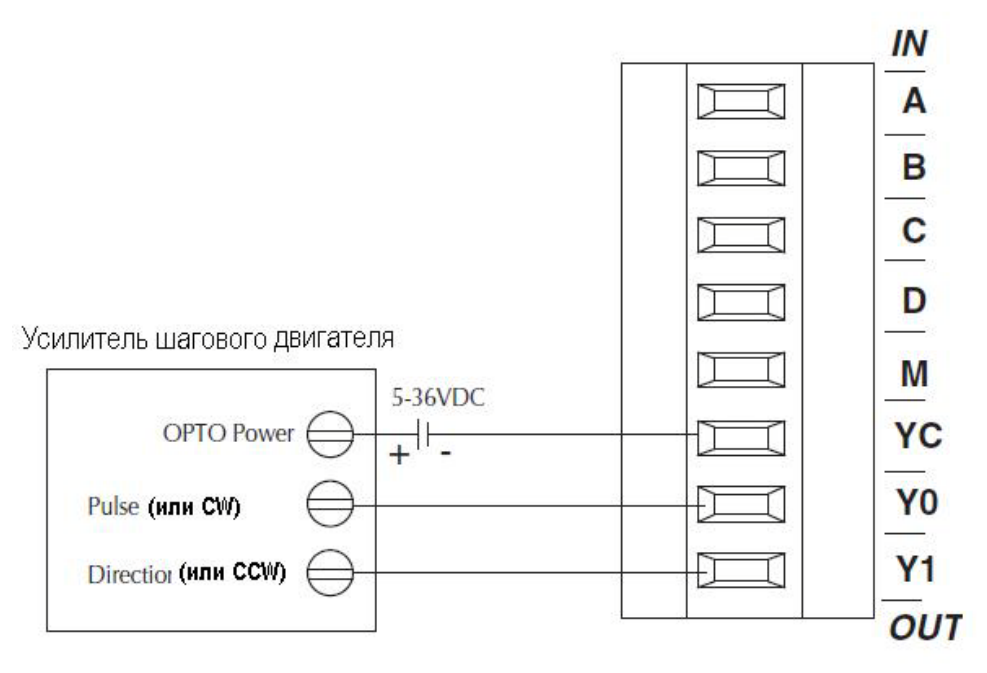

*См. размещение и установку перемычек на стрнице 2-3.*

# **Пример подключения устройства с SSR-входами к H0-CTRIO(2)**

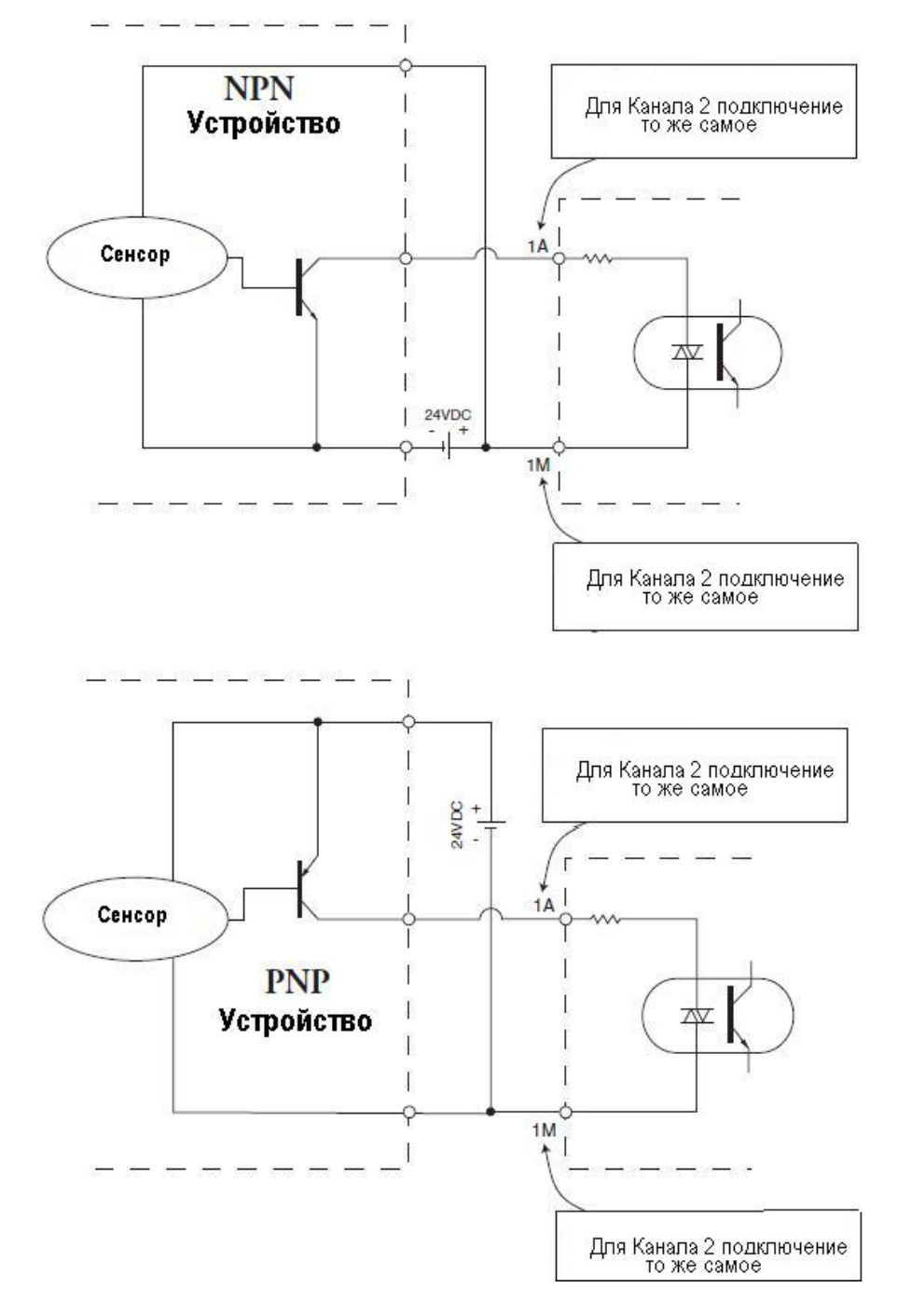

# **Установка модулей H2-CTRIO(2)**

Модули H2-CTRIO(2) совместимы с ЦПУ Do-more *,*ПЛК DirectLOGIC DL205 и другими модулями, устанавливаемыми в слот ЦПУ каркаса DL205. При этом следует учитывать версии Фирменного программного обеспечения этих ПЛК (см. таблицу внизу).

Модули H2-CTRIO(2) устанавливается в любой слот ПЛК Do-more и DL205, кроме слота «0» при использовании ПЛК DirectLOGIC, WinPLC, H2-PBC и H2-CTRIO. Однако слот «0» доступен при использовании модуля H2-CTRIO(2) с H2-EBC.

Модули H2-CTRIO(2) не могут быть установлены в каркасах локального расширения или удаленных каркасах расширения по последовательному порту - *Serial Remote I/O*.

При установке пользуйтесь следующими руководствами:

показывает, что модуль находится в программном режиме.

- DL205 User Manual (D2-USER-M or D0-06USER-M), при использовании ПЛК DirectLOGIC
- DL205 Installation and I/O Manual (D2-INST-M), при использовании WinPLC, H2-PBC, H2-EBC
- Do-more H2 series PLC Harware User Manual (H2-DM-M), при использовании ПЛК Do-more

Существующие переводы которых на русский язык выложены на [www.plcsystems.ru](http://www.plcsystems.ru/) При первой подаче питания на модуль CTRIO, Вы увидите мигание светодиода «ОК», который

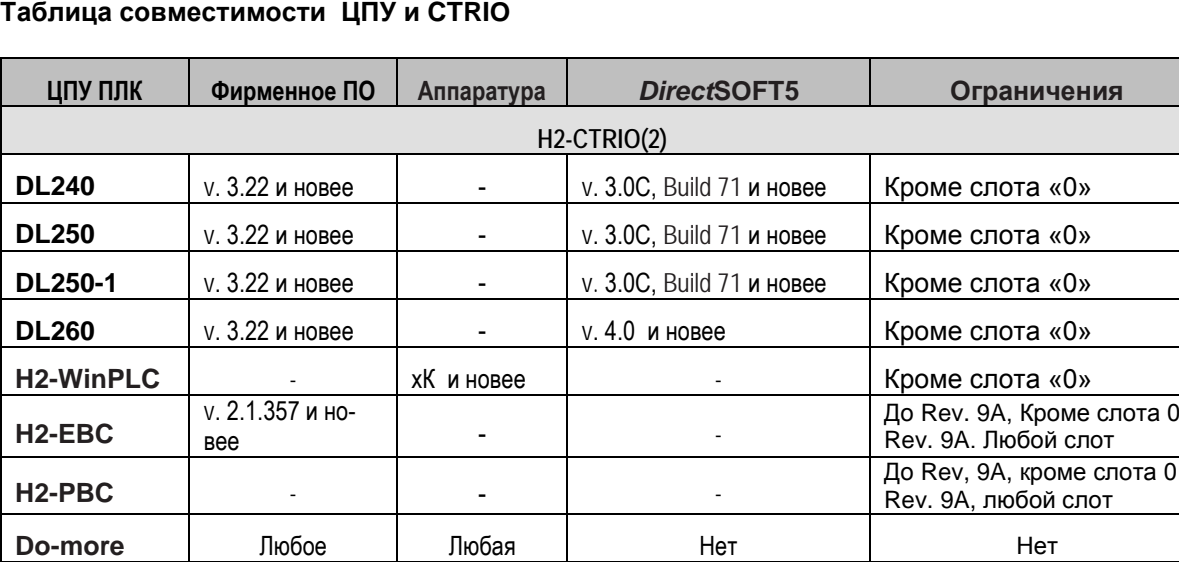

#### **Таблица совместимости ЦПУ и CTRIO**

Фирменное ПО для обновления, можно найти на сайте *[www.automationdirect.com](http://www.automationdirect.com/)*

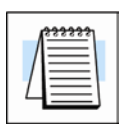

**ПРИМЕЧАНИЕ**: *Для приложений с несколькими модулями H2-CTRIO и динамическим доступом к данным CTRIO в программе релейной логики, рекомендуеися использовать ЦПУ DL250-1 или DL260. Эти контроллеры поддерживают работу с адресацией Бит-из-слова, 32-х битовую математику и имеют достаточно памяти для работы с несколькими модулями CTRIO*

# **Установка перемычек модулей H2-CTRIO(2)**

Внутренние перемычки (*jumpers*) модулей предназначены для соединения общих проводов входов или выходов. Использовать перемычек не обязательно для настройки CTRIO. Перемычки созданы только для упрощения схемы подключений.

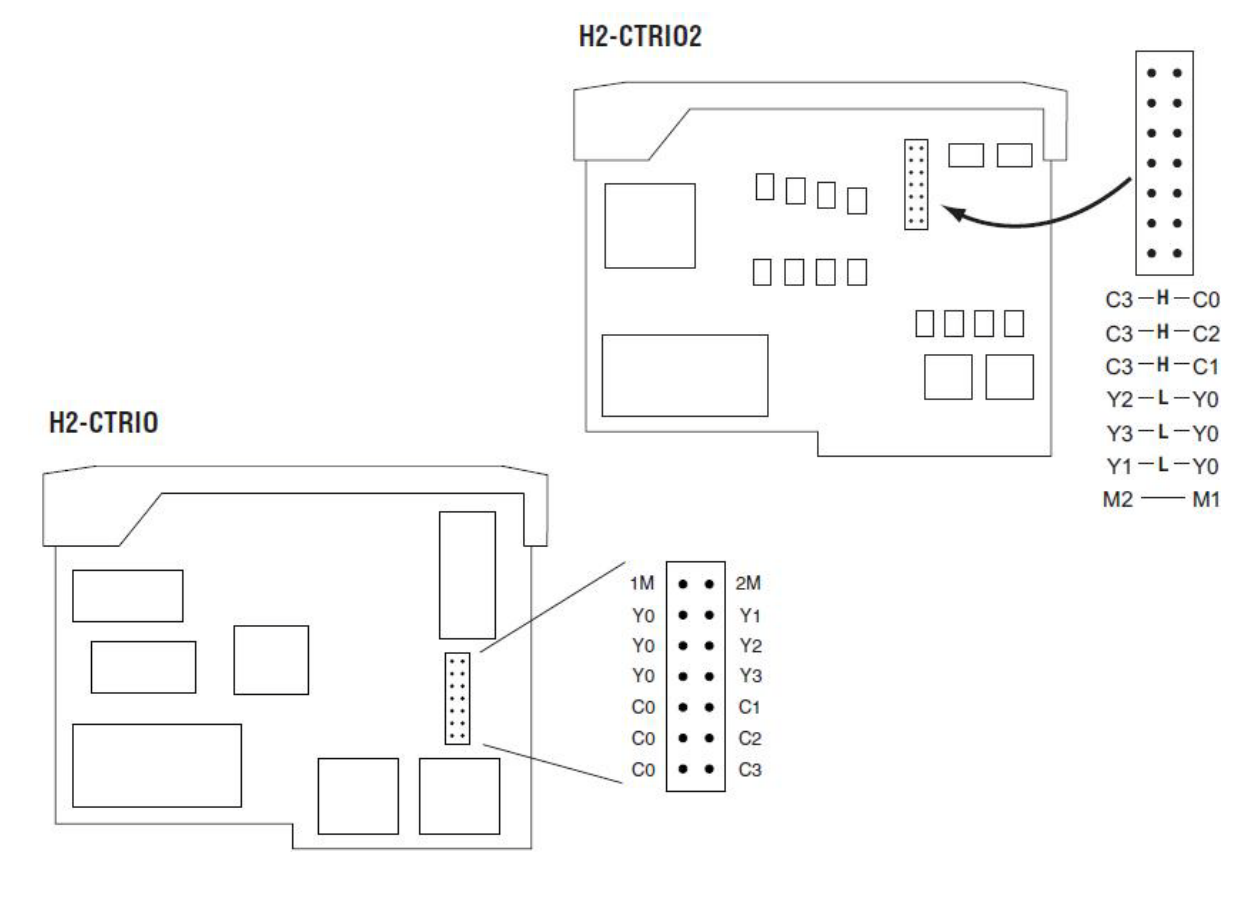

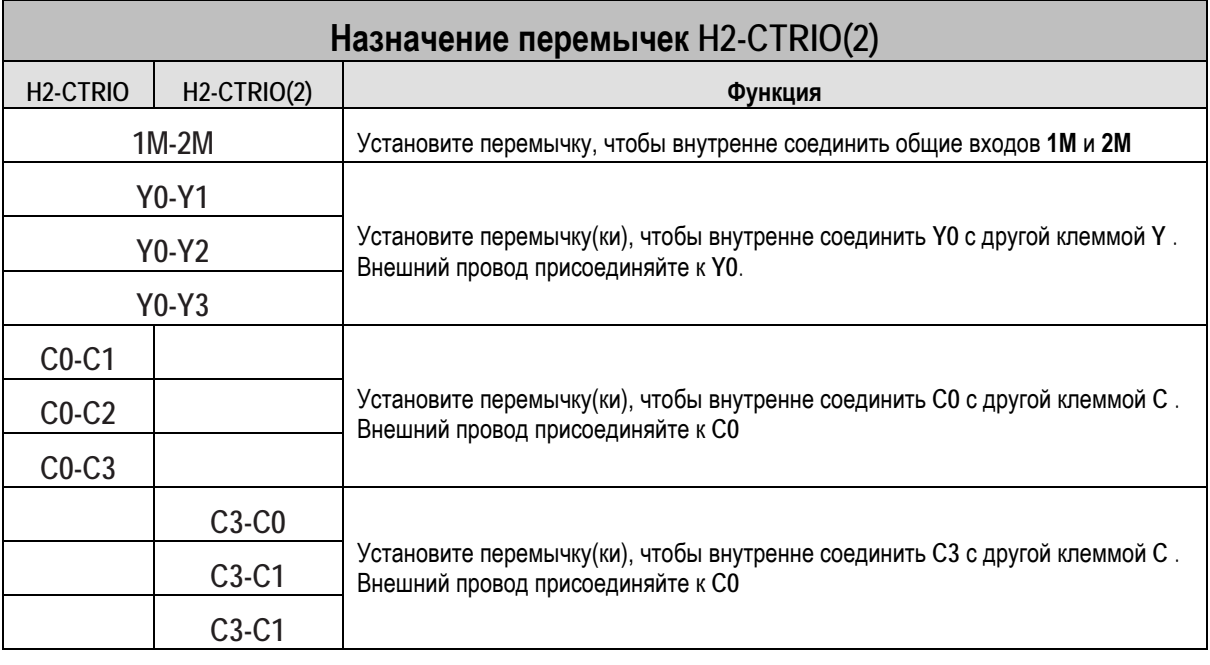

# **Подключения модулей H2-CTRIO(2)**

У модулей H2-CTRIO(2) есть два независимых входных канала, содержащих 4 оптически изолированных точки входов (точки 1А – 1D и общий – 1М и точки 2А – 2D и общий – 2М). Входы могут быть поключены, как потребители (*sink*) или источники (*source*) тока.

У модуля есть 4 оптически изолированных точки выходов (точки Y0 – Y3 и общие C0 – С3 соответственно).

Выходы должны быть под-

ключены, как источники тока, ток протекает от клеммы Yn к нагрузке (L) и далее к Cn.

Не забудьте использовать перемычки для упрощения схемы подключения.

Модуль конфигурируют при помощи *CTRIO Workbench* в соответствии с требованиями приложения. При конфигурации модуля указывают функции для каждого входа (счетный, таймерный, сброс и др. ) и выхода (импульсный, дискретный и др.). В главах 4 и 5 указаны все возможные функции для входов и выходов.

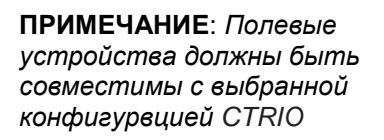

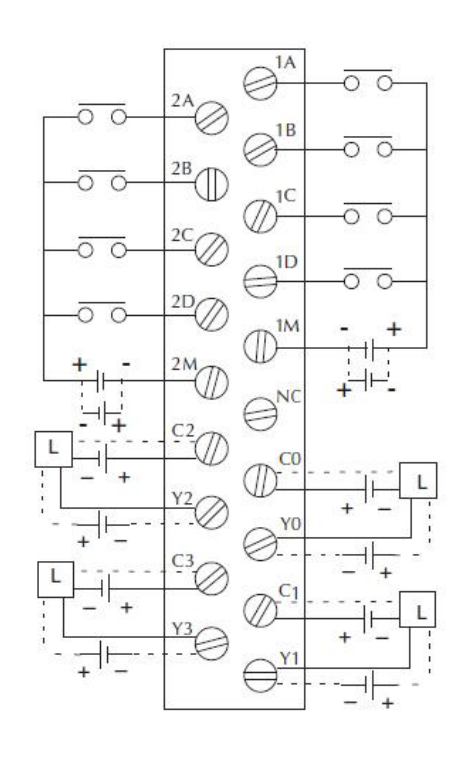

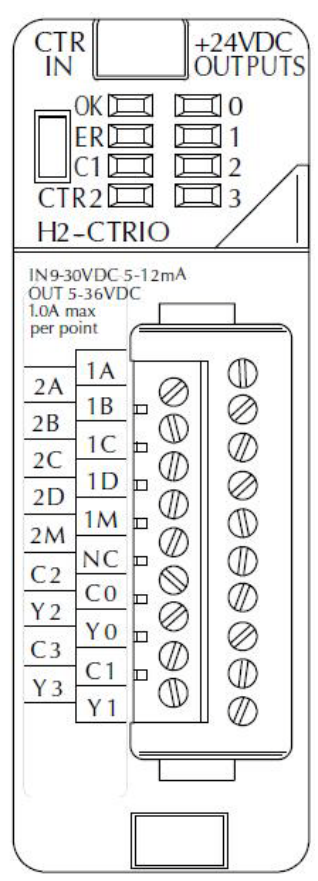

**В примечаниях приведенных ниже описаны некоторые подробности питания и подключения полевых устройств.**

**Примечания:**

- **1. Входы (1A, 1B, 1C, 1D и 2A, 2B, 2C, 2D) требуют применения внешнего источника питания 9-30В постоянного тока. Клеммы «1M и 2М» служат ощим проводом для входов Канала 1 и Канала 2. Максимальное потребление тока: 12mA на одну точку входа.**
- **2. Полярность источника тока входов (показанная на рисунке) может быть реверсирована. Одако, надо принять во внимание полярность полевого устройства.**
- **3. Выходы имеют только одну полярность (показанную на рисунке) и требуют применения внешнего источника питания 9-30В постоянного тока. Максимально разрешенный ток: 1A на одну точку выхода для H2-CTRIO и 1A при 23°С или 0.5 A при 60°С для H2-CTRIO2.**

# **Пример подключения квадратурного энкодера к H2-CTRIO(2)**

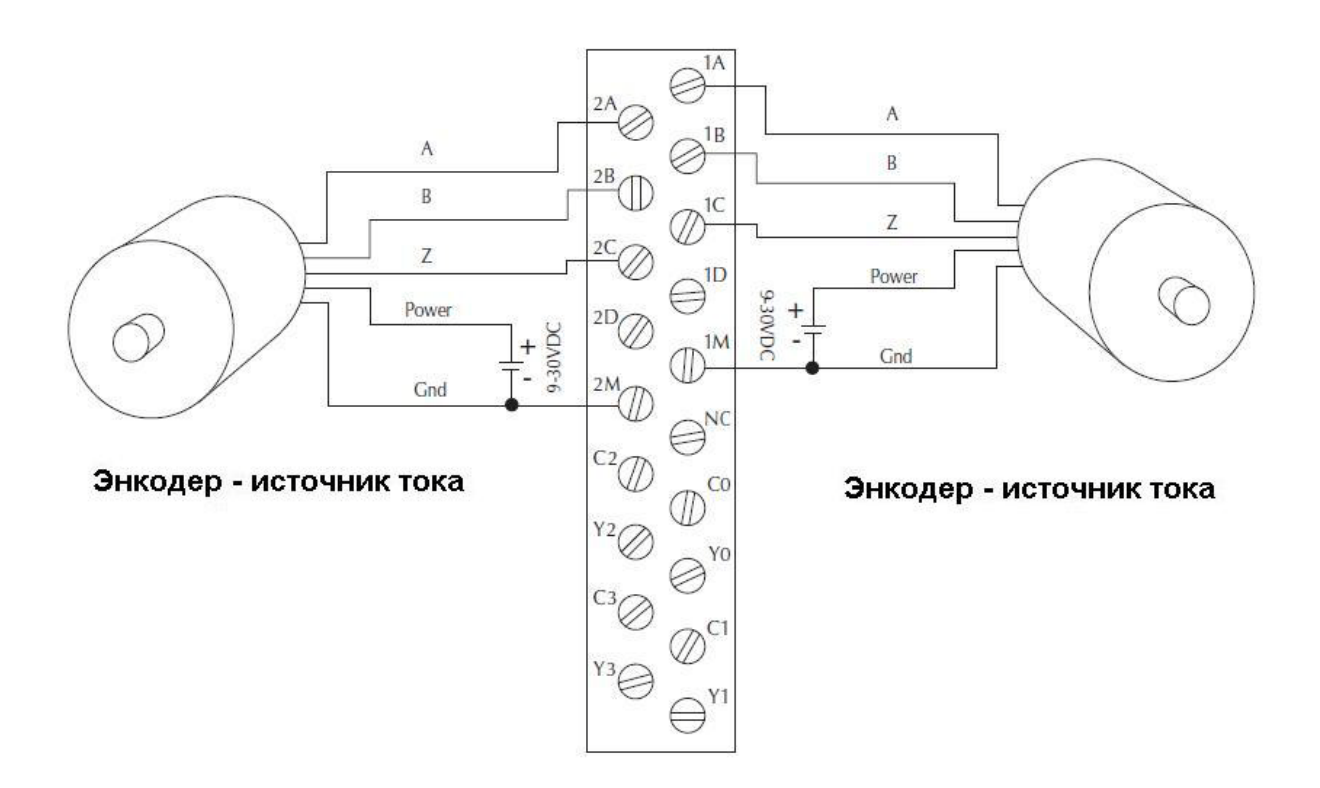

**Пример подключения TTL- квадратурного энкодера к H2- CTRIO(2)**

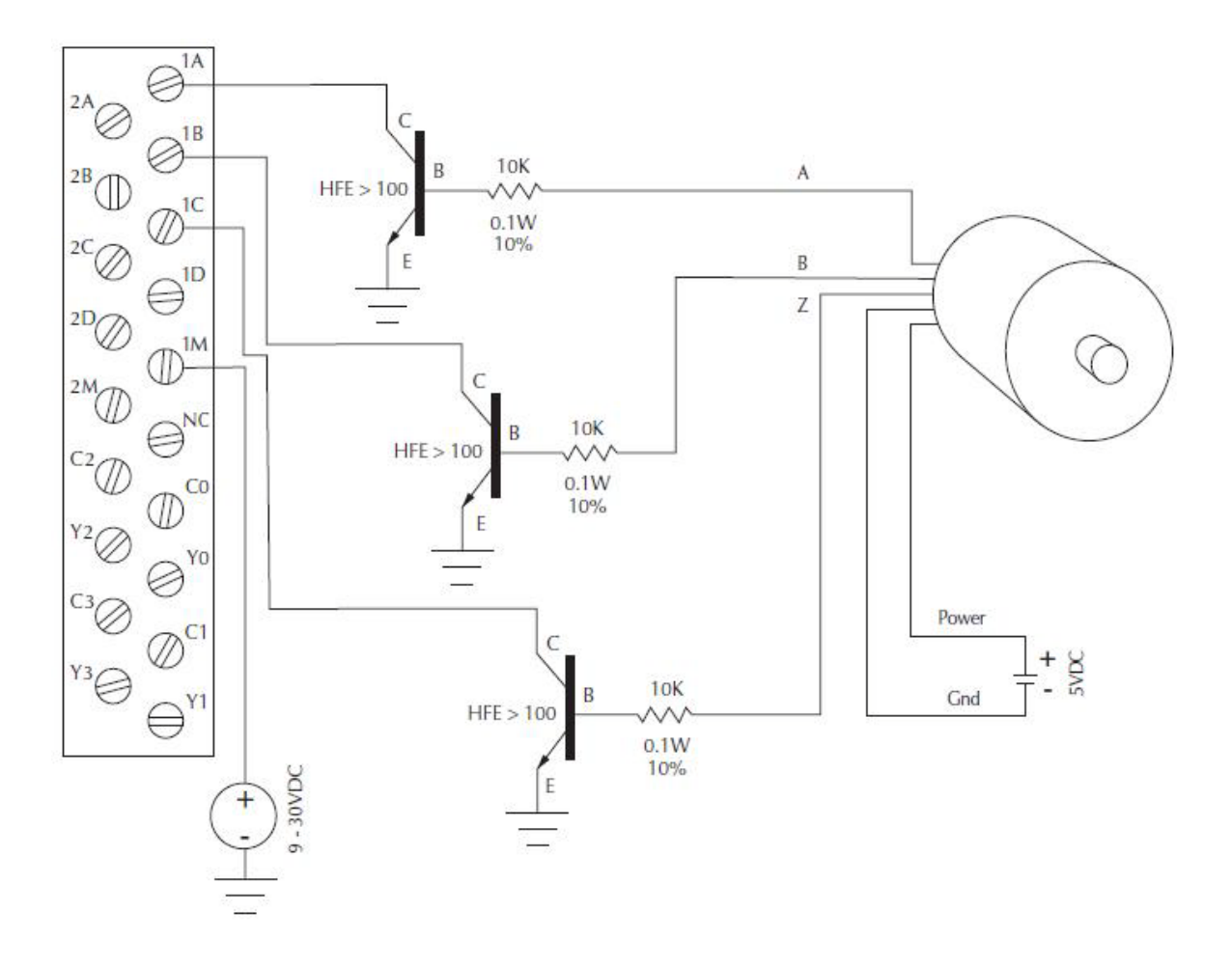

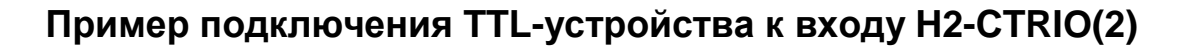

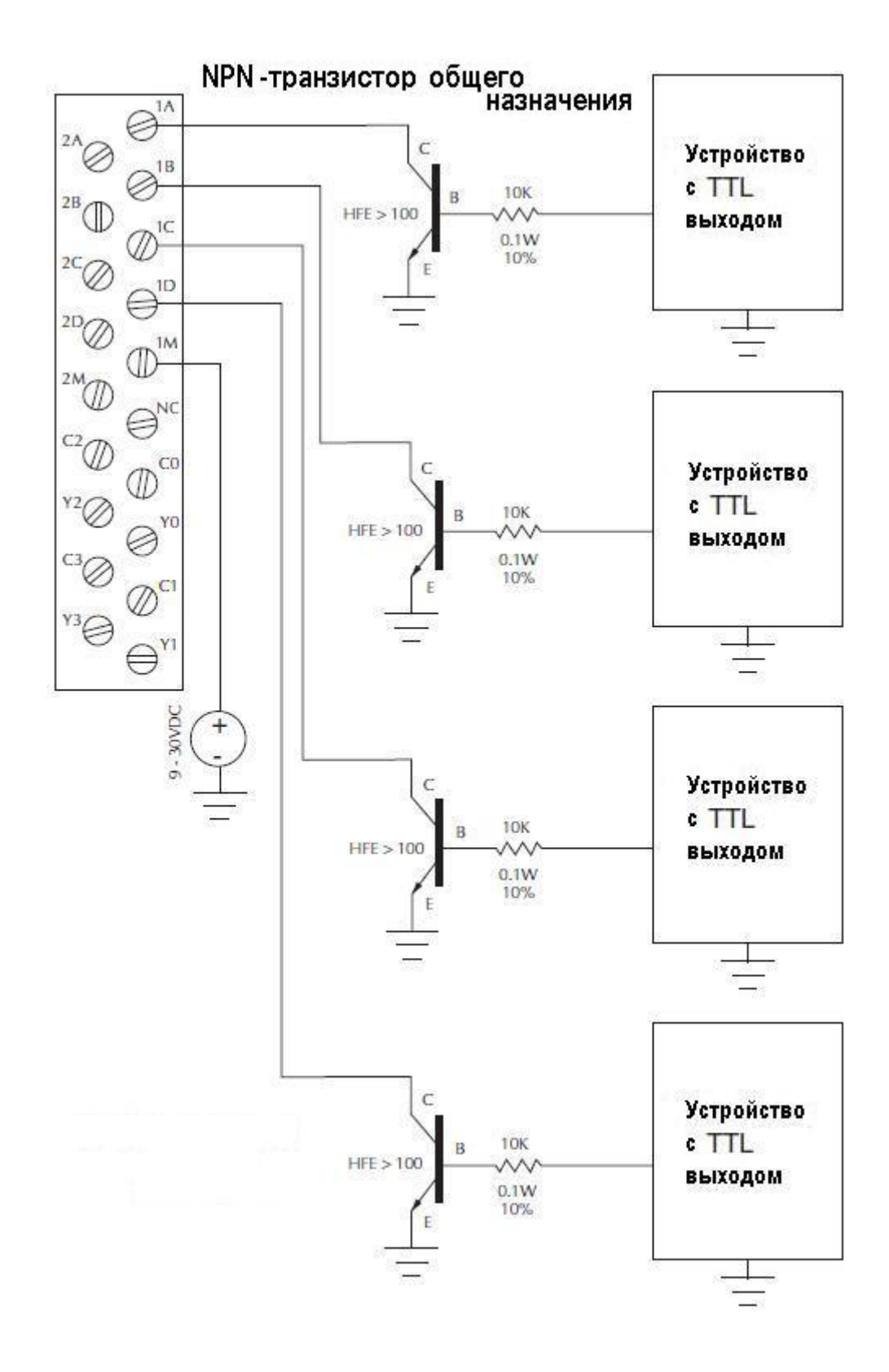
# **Схема подключения выходов H2-CTRIO(2)**

Выходы CTRIO – это индивидуально изолированные переключатели постоянного тока, которые могут быть использованы для разрыва цепи на высокой и низкой стороне нагрузки постоянного тока.

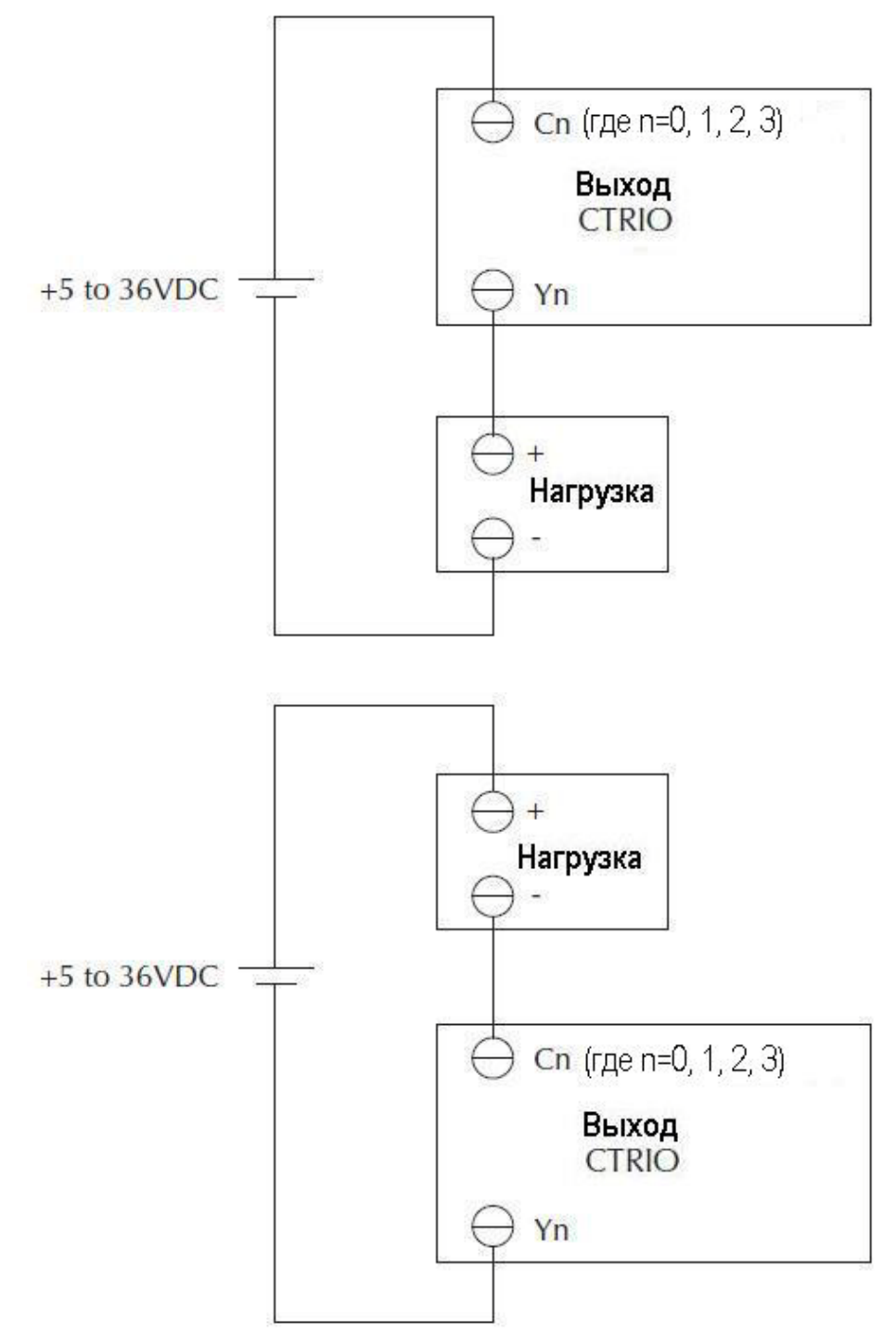

# **Пример подключения шагового двигателя к H2-CTRIO(2)**

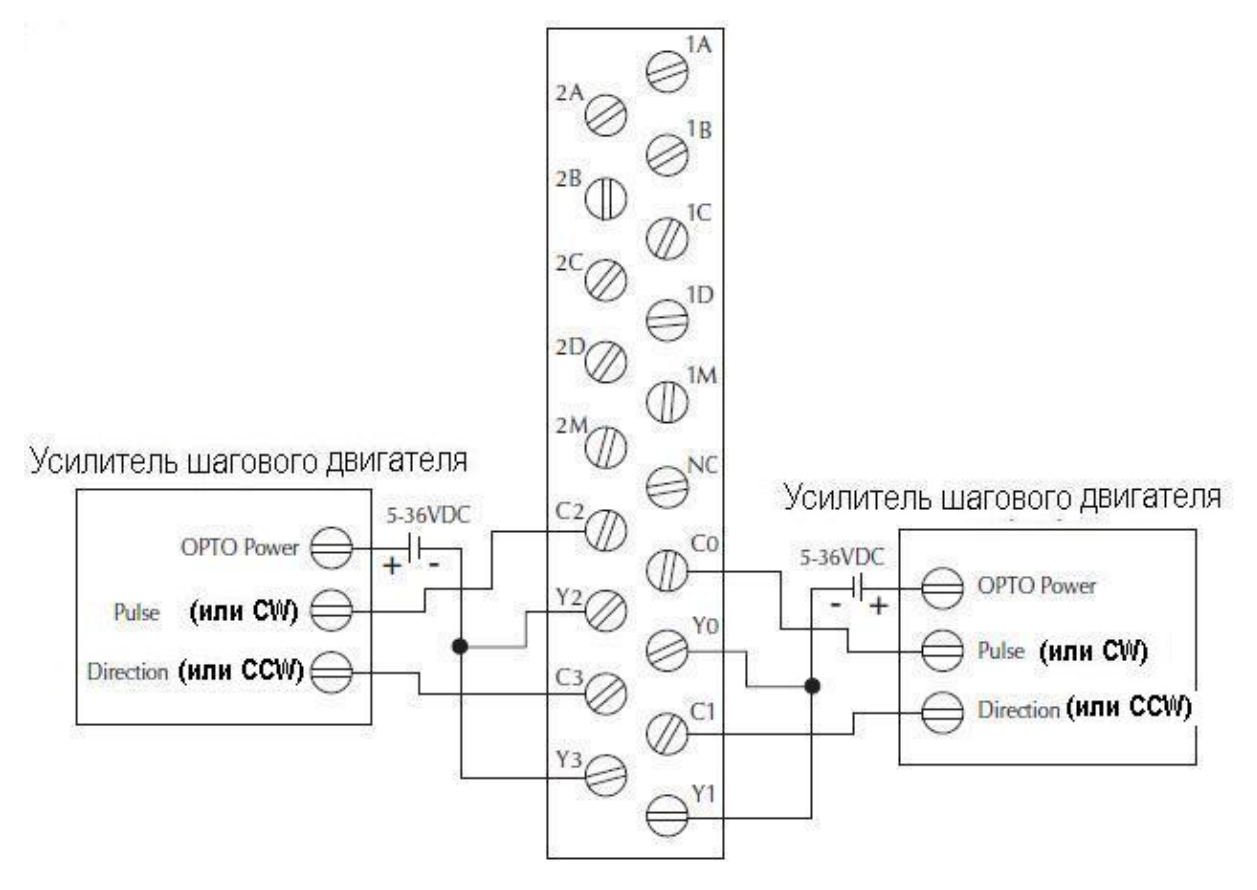

В этом примере предполагается, что интерфейс Усилителя шагового двигателя снабжен оптопарами (общий анод - клемма "OPTO Power" ) с внутренними ограничивающими резисторами. Это стандартный способ, но Вы должны использовать документацию на Ваш усилитель, чтобы быть уверенными в том, что такое соединение возможно.

**Пример подключения устройства с SSR-входами к H2-CTRIO(2)**

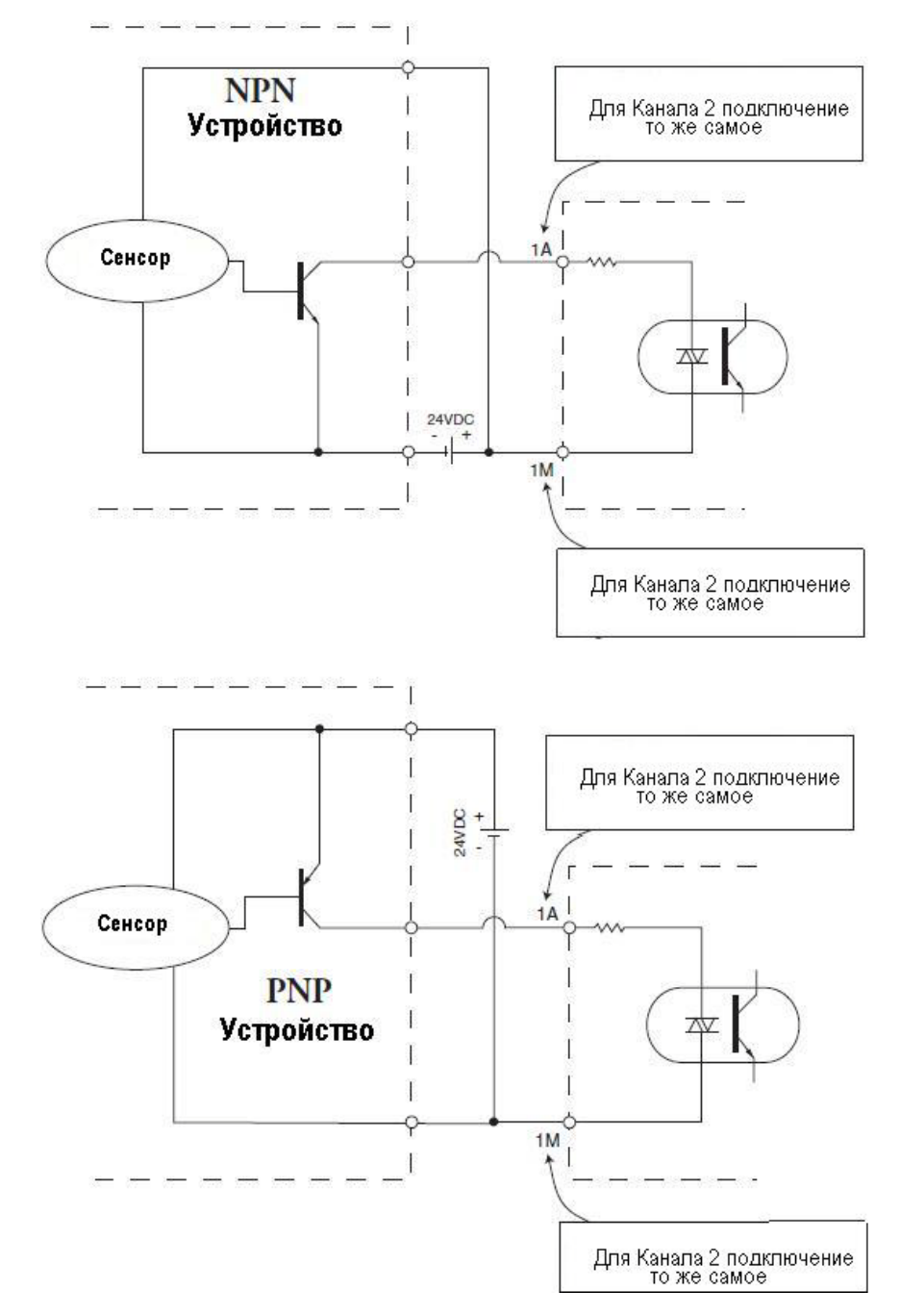

# **Установка модулей H4-CTRIO**

Модули H4-CTRIO совместимы с ПЛК DirectLOGIC DL405 (ЦПУ D4-450) и H4-EBC, устанавли-

ваемыми в слот ЦПУ каркаса DL405. При этом следует учитывать версии Фирменного про-

граммного обеспечения этих ПЛК (см. таблицу внизу).

Модули H4-CTRIO устанавливается в любой слот любого каркаса DL405.

H4-EBC поддерживают H4-CTRIO в каркасах расширения DL405.

Модули H4-CTRIO не могут быть установлены в каркасах удаленных каркасах расширения по последовательному порту - *Serial Remote I/O*.

При установке пользуйтесь следующими руководствами:

- DL405 User Manual (D4-USER-M), при использовании ПЛК DirectLOGIC
- DL405 Installation and I/O Manual (D4-INST-M), при использовании H4-EBC

Существующие переводы которых на русский язык выложены на [www.plcsystems.ru](http://www.plcsystems.ru/)

При первой подаче питания на модуль CTRIO, Вы увидите мигание светодиода «ОК», который

показывает, что модуль находится в программном режиме.

#### **Таблица совместимости ЦПУ и CTRIO**

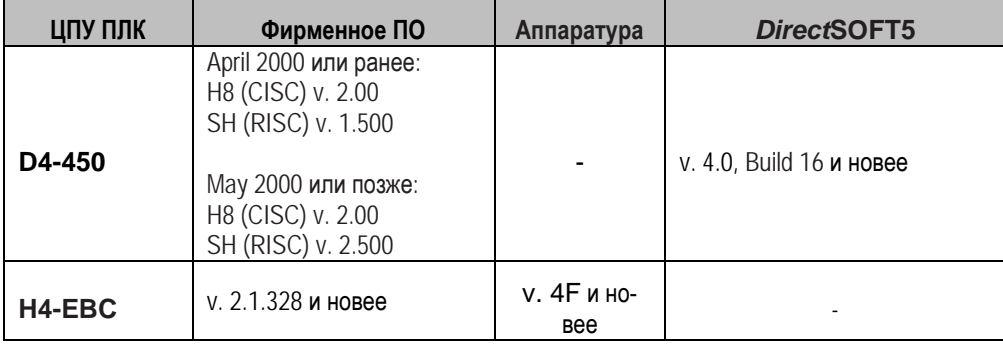

Фирменное ПО для обновления, можно найти на сайте *[www.automationdirect.com](http://www.automationdirect.com/)*

### **Подключения модулей H4-CTRIO**

У модулей H2-CTRIO(2) есть два независимых входных канала, содержащих 4 оптически изолированных точки входов (точки 1А – 1D и общий – 1М и точки 2А – 2D и общий – 2М). Входы могут быть поключены, как потребители (*sink*) или источники (*source*) тока. У модуля есть 4 оптически изолированных точки выходов (точки Y0 – Y3 и общие C0 – С3 соответственно). Выходы должны быть подключены, как источники тока, ток протекает от клеммы Yn к нагрузке (L) и далее к Cn..

Модуль конфигурируют при помощи *CTRIO Workbench* в соответствии с требованиями приложения. При конфигурации модуля указывают функции для каждого входа (счетный, таймерный, сброс и др. ) и выхода (импульсный, дискретный и др.). В главах 4 и 5 указаны все возможные функции для входов и выходов.

**ПРИМЕЧАНИЕ**: *Полевые устройства должны быть совместимы с выбранной конфигурацией CTRIO.*

В примечаниях приведенных ниже описаны некоторые требования к питанию и подключению полевых устройств.

При подключении используйте также спецификации приведенные на страницах 1-5 и 1-6.

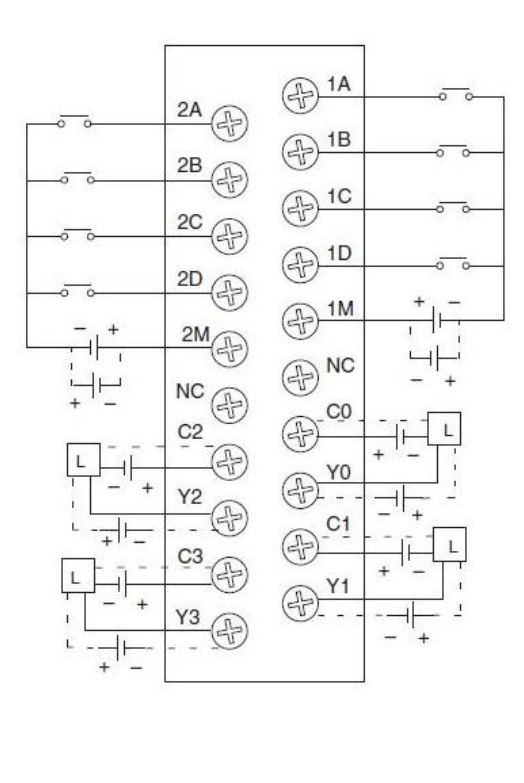

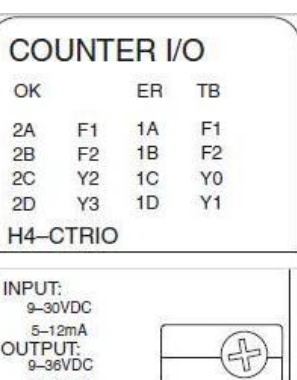

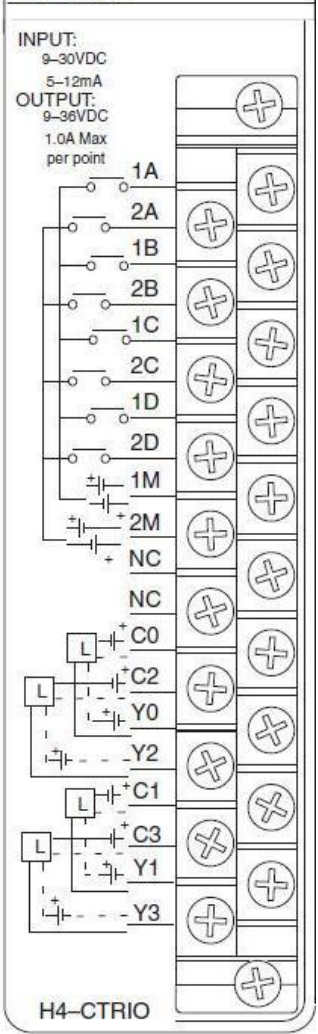

#### **Примечания:**

- **1. Входы (1A, 1B, 1C, 1D и 2A, 2B, 2C, 2D) требуют применения внешнего источника питания 9-30В постоянного тока. Клеммы «1M и 2М» служат ощим проводом для входов Канала 1 и Канала 2. Максимальное потребление тока: 12mA на одну точку входа.**
- **2. Полярность источника тока входов (показанная на рисунке) может быть реверсирована. Одако, надо принять во внимание полярность полевого устройства.**
- 3. **Выходы имеют только одну полярность (показанную на рисунке) и требуют применения внешнего источника питания 9-30В постоянного тока. Максимально разрешенный ток: 1A на одну точку выхода.**

# **Пример подключения квадратурного энкодера к H4-CTRIO**

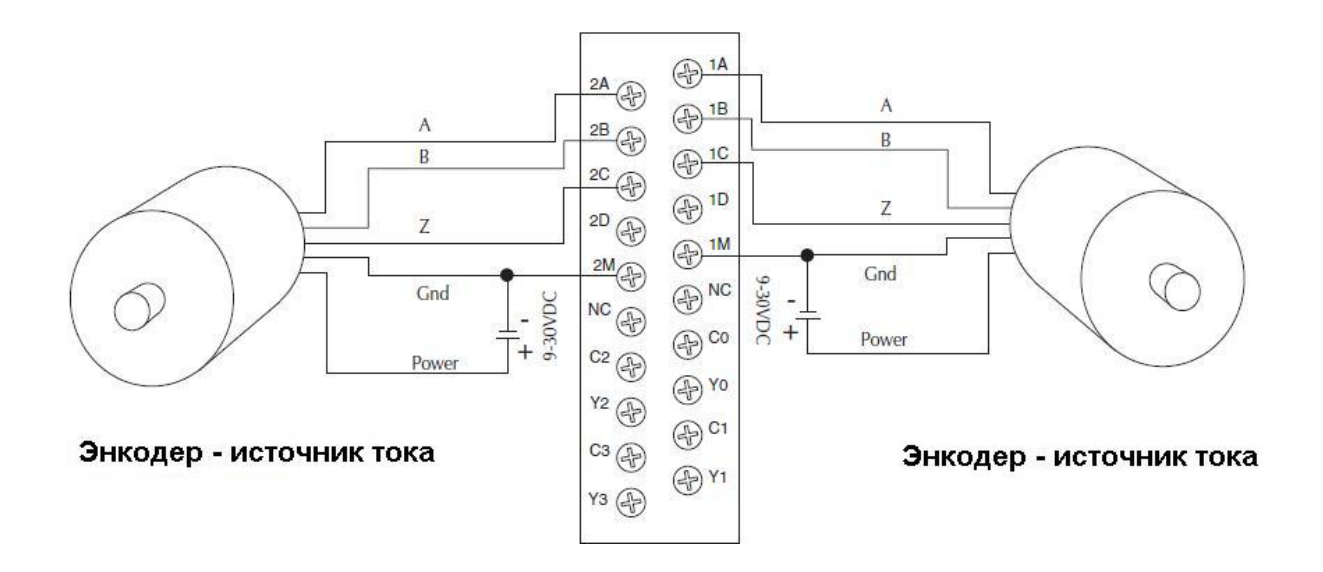

**Пример подключения TTL-квадратурного энкодера к H4-CTRIO**

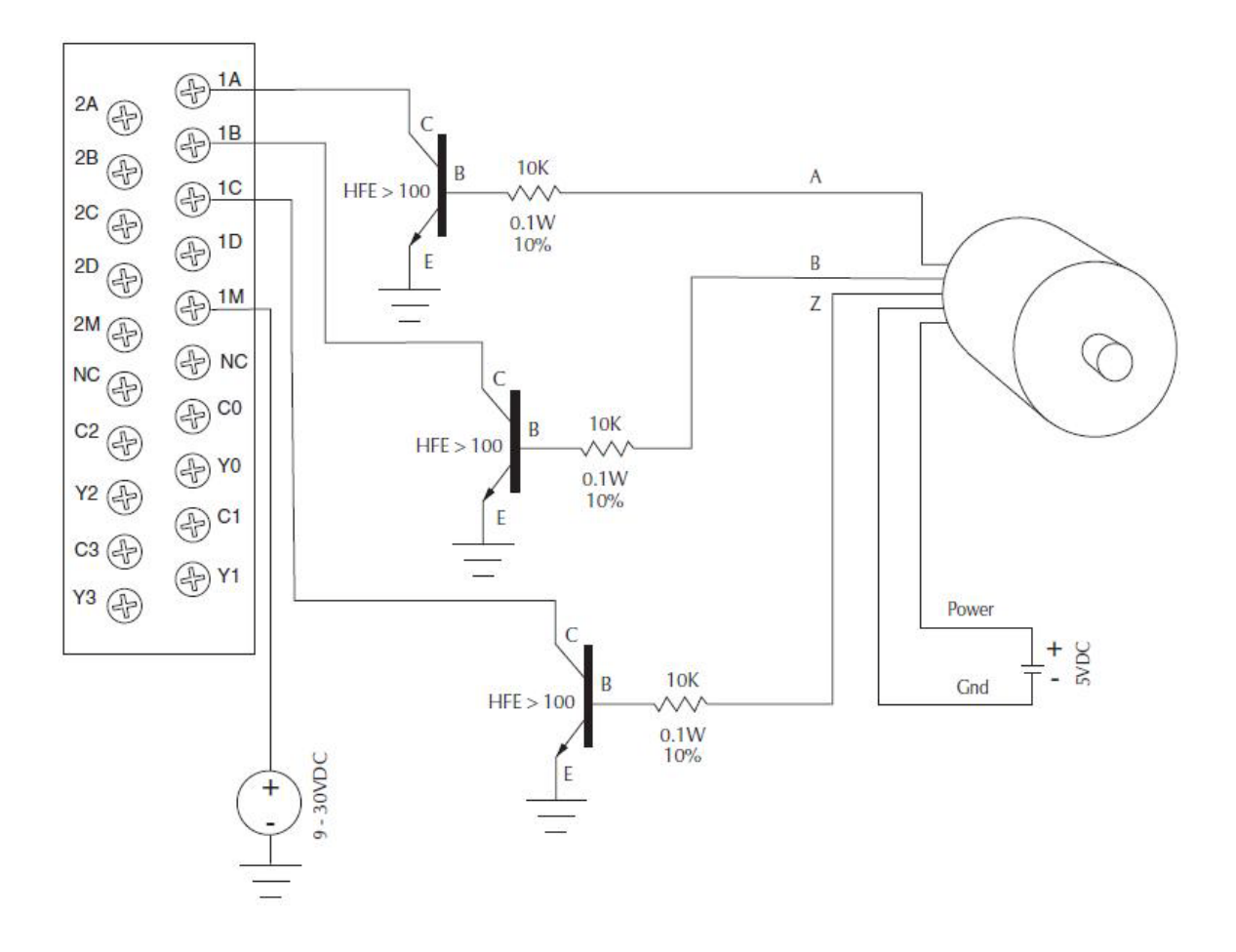

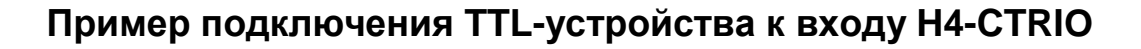

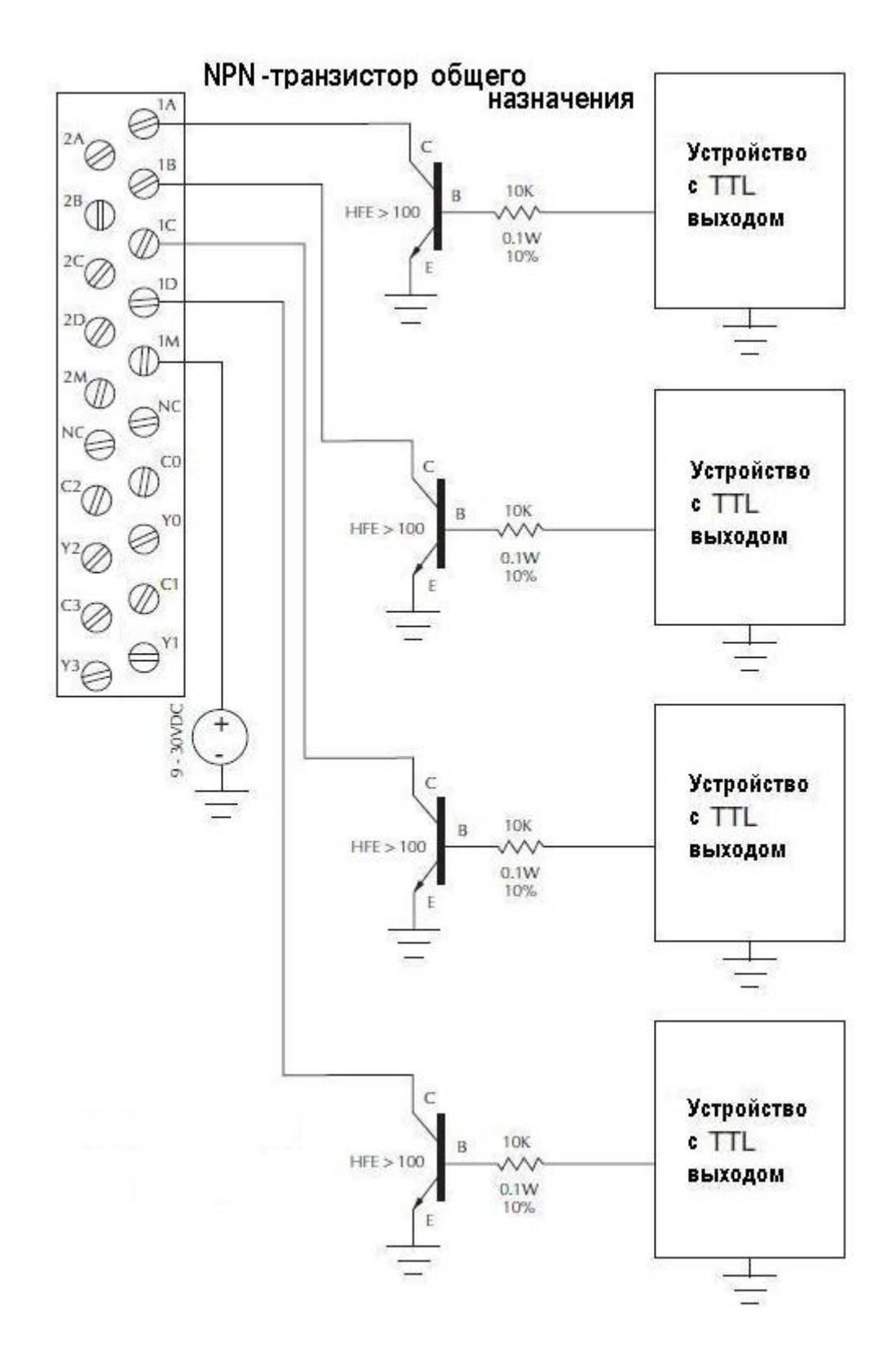

### **Схема подключения выходов H4-CTRIO**

Выходы CTRIO – это индивидуально изолированные переключатели постоянного тока, которые могут быть использованы для разрыва цепи на высокой и низкой стороне нагрузки постоянного тока.

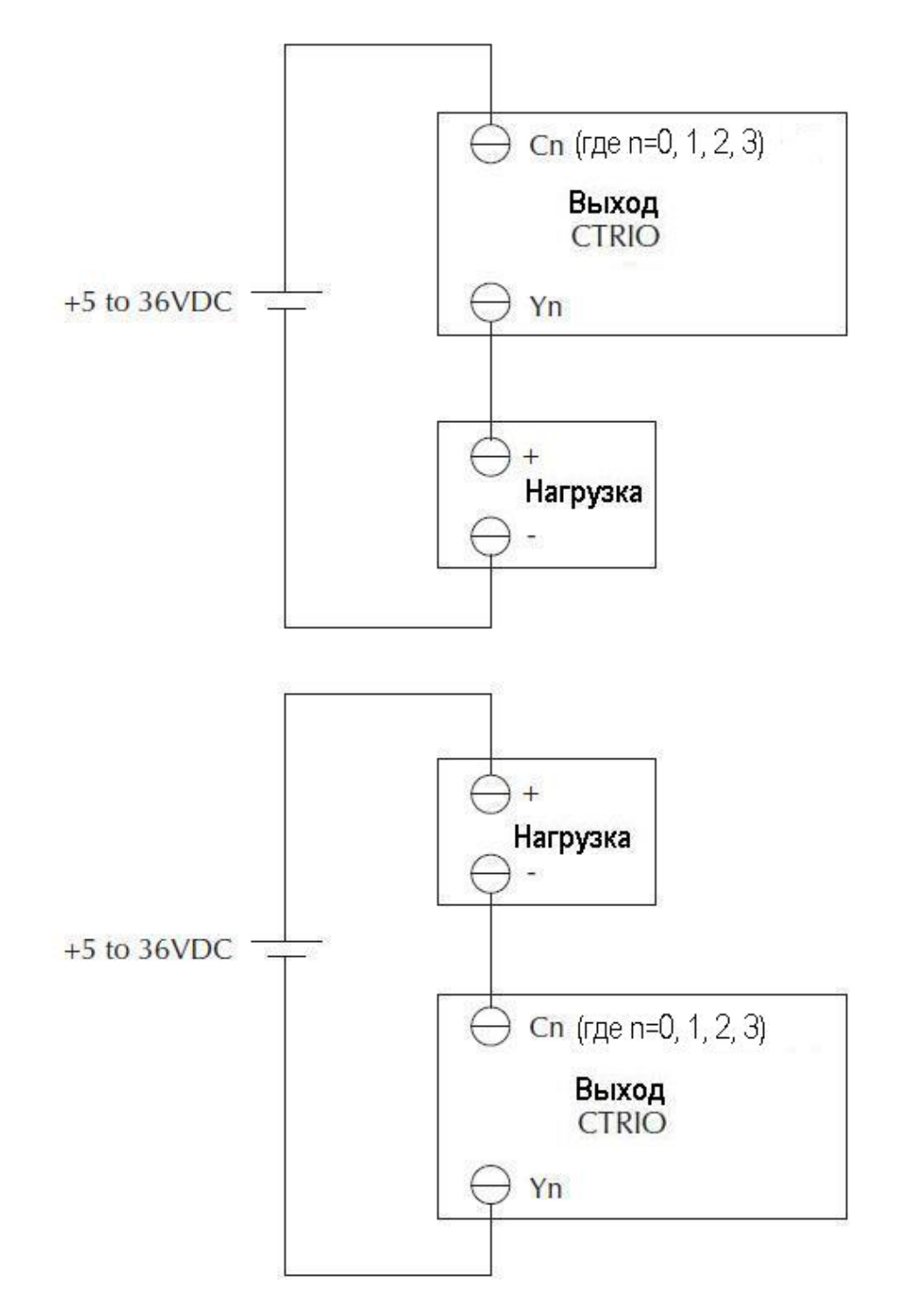

### **Пример подключения шагового двигателя к H4-CTRIO**

В этом примере предполагается, что интерфейс Усилителя шагового двигателя снабжен оптопарами (общий анод - клемма "OPTO Power" ) с внутренними ограничивающими резисторами. Это стандартный способ, но Вы должны использовать документацию на Ваш усилитель, чтобы быть уверенными в том, что такое соединение возможно.

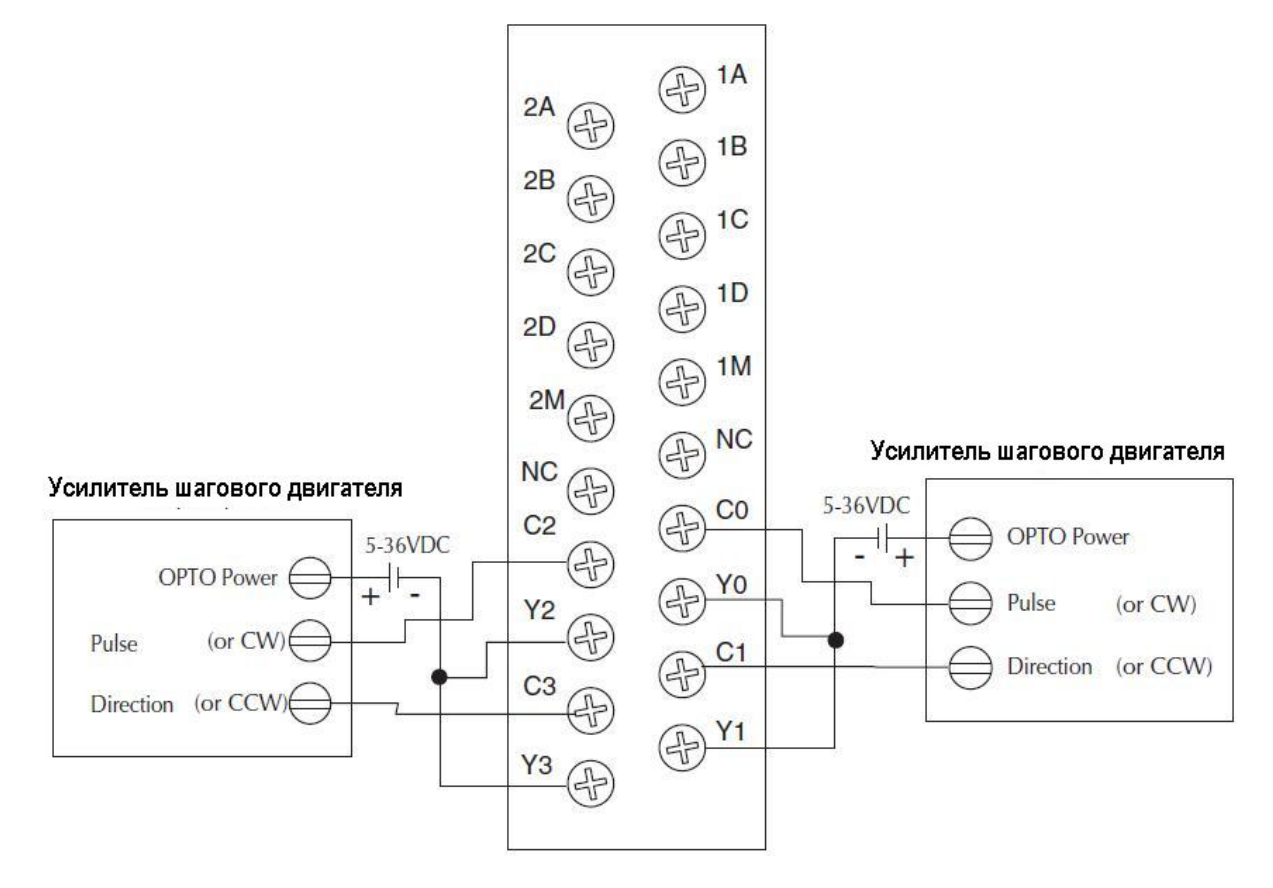

# **Пример подключения устройства с SSR-входами к H4-CTRIO**

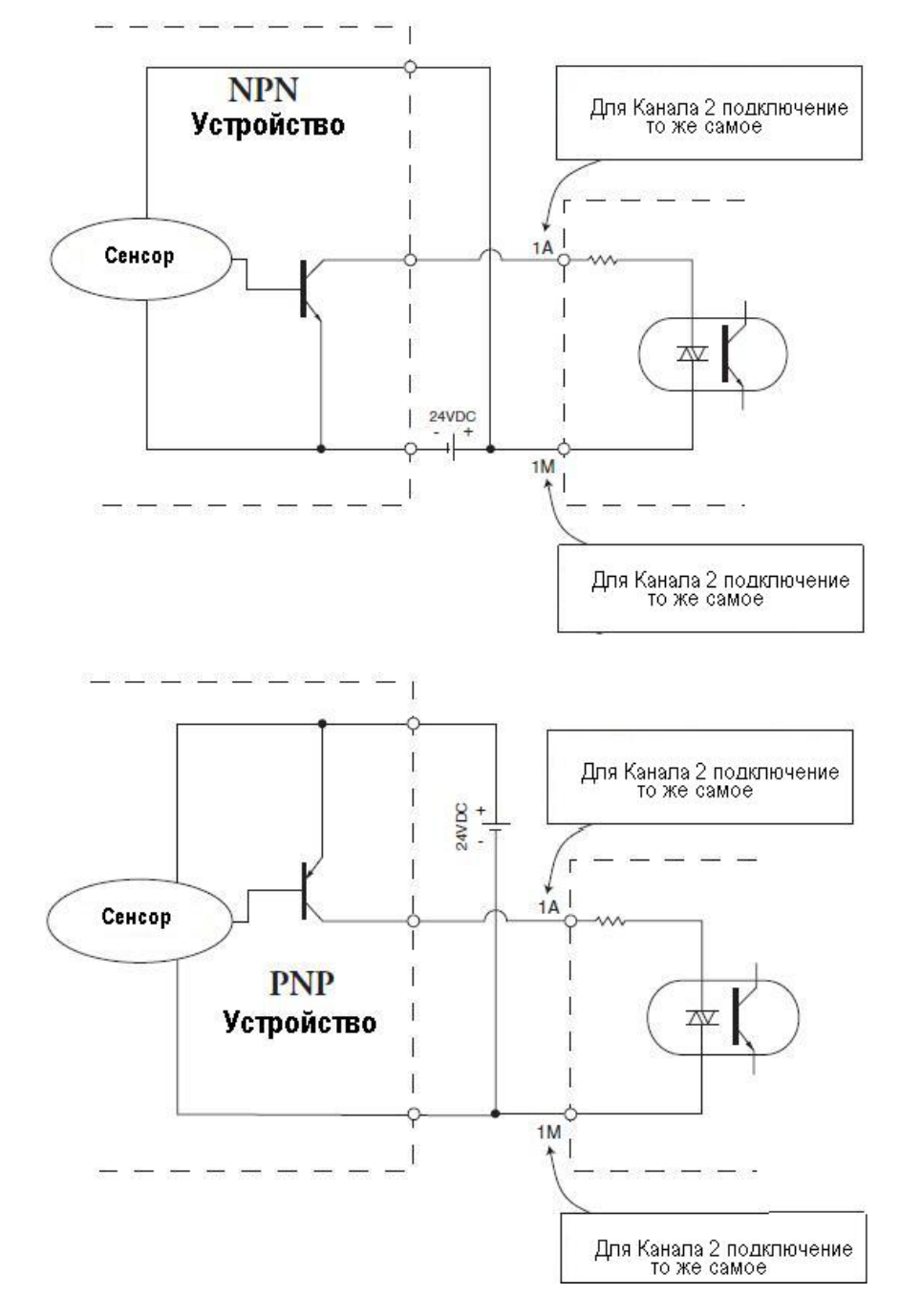

# **Установка модулей T1H-CTRIO**

Модули T1H-CTRIO совместимы с несколькими интерфейсными устройствами **Terminator I/O.**

При этом следует учитывать версии Фирменного программного обеспечения этих устройств (см. таблицу внизу).

Модули T1H-CTRIO устанавливается в любой слот системы Terminator I/O.

Модули T1H-CTRIO не могут быть установлены в каркасах удаленных каркасах расширения по последовательному порту - *Serial Remote I/O* (T1K-RSSS).

При установке пользуйтесь следующим руководством:

• Terminator I/O Installation and I/O Manual (T1K-INST-M)

Существующий перевод на русский язык выложен на [www.plcsystems.ru](http://www.plcsystems.ru/)

При первой подаче питания на модуль CTRIO, Вы увидите мигание светодиода «ОК», который

#### показывает, что модуль находится в программном режиме.

#### **Таблица совместимости ЦПУ и CTRIO**

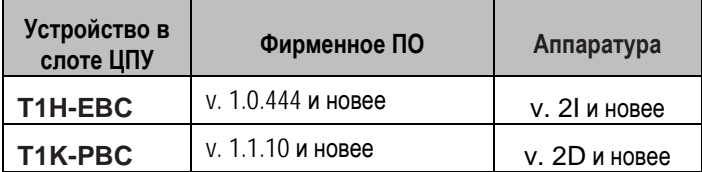

Фирменное ПО для обновления, можно найти на сайте *[www.automationdirect.com](http://www.automationdirect.com/)*

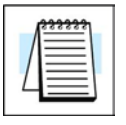

**ПРИМЕЧАНИЕ:** *T1H-CTRIO поддерживается только T1H-EBC, T1H-EBC100 и T1H-PBC.*

### **Подключения модулей T1H-CTRIO**

У модулей T1H-CTRIO есть два независимых входных канала, содержащих 4 оптически изолированных точки входов (точки 1А – 1D и общий – 1М и точки 2А – 2D и общий – 2М). Входы могут быть поключены, как потребители (*sink*) или источники (*source*) тока.

У модуля есть 4 оптически изолированных точки выходов (точки Y0 – Y3 и общие C0 – С3 соответственно). Выходы должны быть подключены, как источники тока, ток протекает от клеммы Yn к нагрузке (L) и далее к Cn (см. схему на стр. 2-34).

Модуль конфигурируют при помощи *CTRIO Workbench* в соответствии с требованиями приложения. При конфигурации модуля указывают функции для каждого входа (счетный, таймерный, сброс и др.) и выхода (импульсный, дискретный и др.). В главах 4 и 5 указаны все возможные функции для входов и выходов.

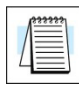

**ПРИМЕЧАНИЕ**: *Полевые устройства должны быть совместимы с выбранной конфигурацией CTRIO*

*Приклейте этикетки, поставляемые с модулями ввода/вывода для идентификации клемм.*

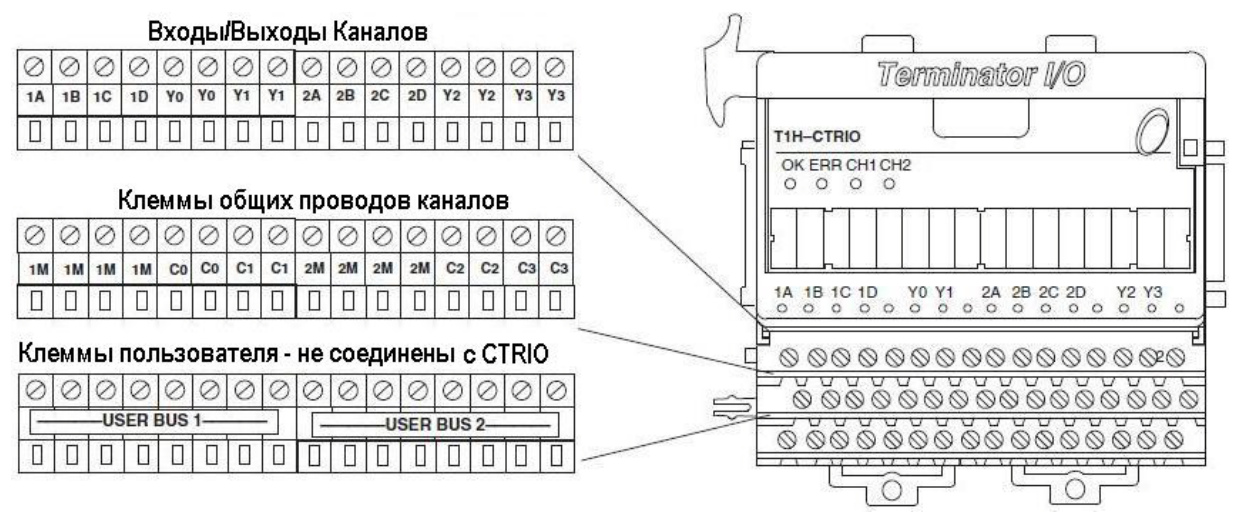

В примечаниях приведенных ниже описаны некоторые требования к питанию и подключению полевых устройств.При подключении используйте также спецификации приведенные на страницах 1-5 и 1-6.

**Примечания к подключениям устройств:**

- **1. Входы (1A, 1B, 1C, 1D и 2A, 2B, 2C, 2D) требуют применения внешнего источника питания 9-30В постоянного тока. Клеммы «1M и 2М» служат ощим проводом для входов Канала 1 и Канала 2. Максимальное потребление тока: 12mA на одну точку входа.**
- **2. Полярность источника тока входов может быть реверсирована. Одако, надо принять во внимание полярность полевого устройства.**
- 3. **Выходы имеют только одну полярность и требуют применения внешнего источника питания 9-30В постоянного тока. Максимально разрешенный ток: 1A на одну точку выхода.**
- **4. Клеммники «User Bus 1» и «User Bus 2» имеют по 8 клемм и могут быть для дополнительных соединений (например, для организации питания)**

### **Схема подключения входов к T1H-CTRIO**

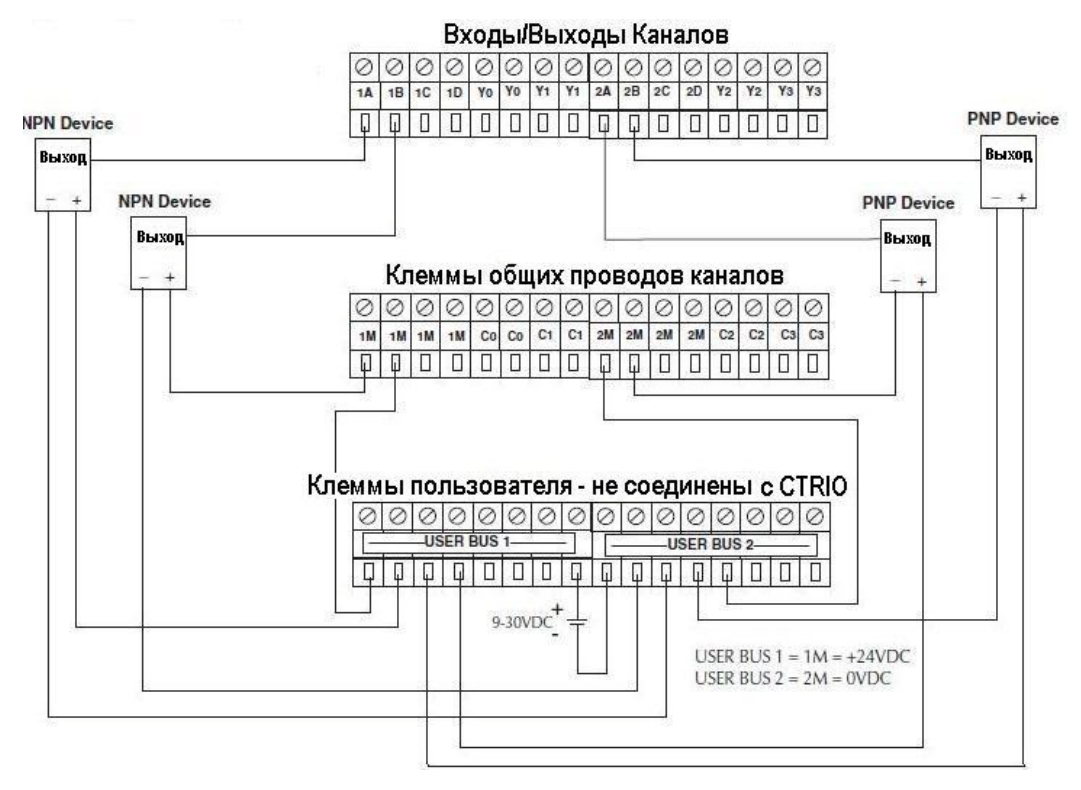

### **Схема подключения выходов T1H-CTRIO**

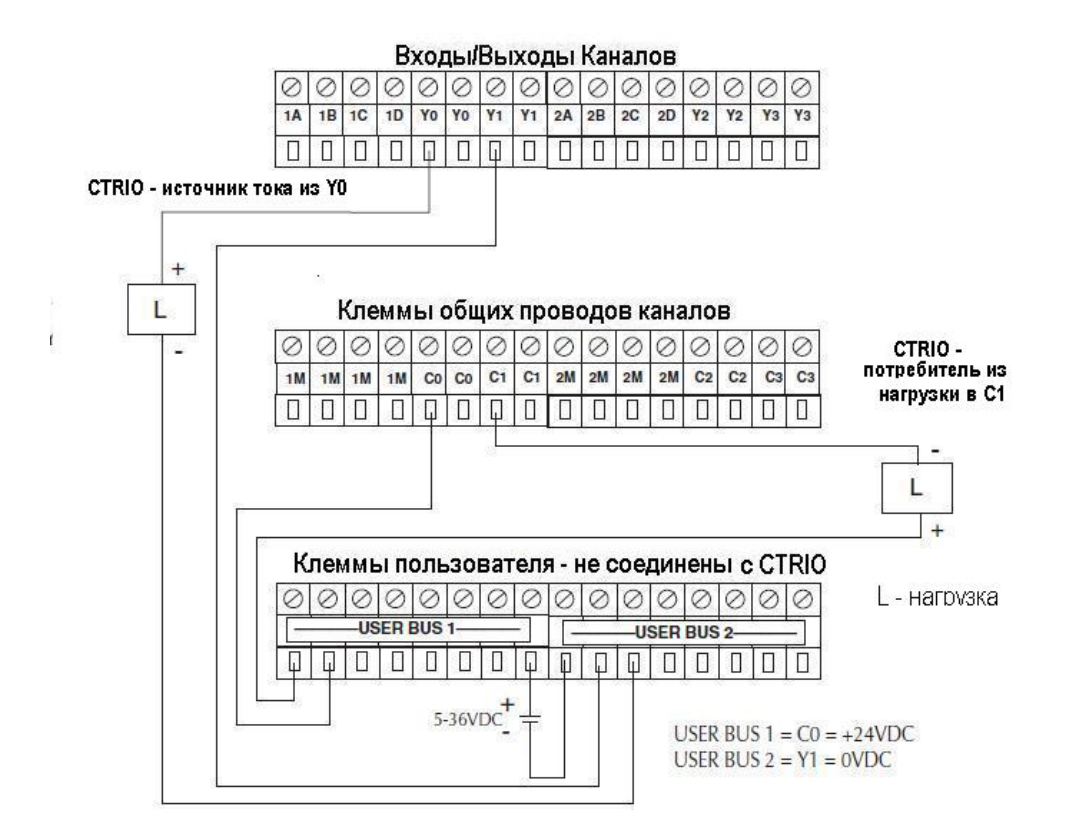

### **Пример подключения квадратурного энкодера к T1H-CTRIO**

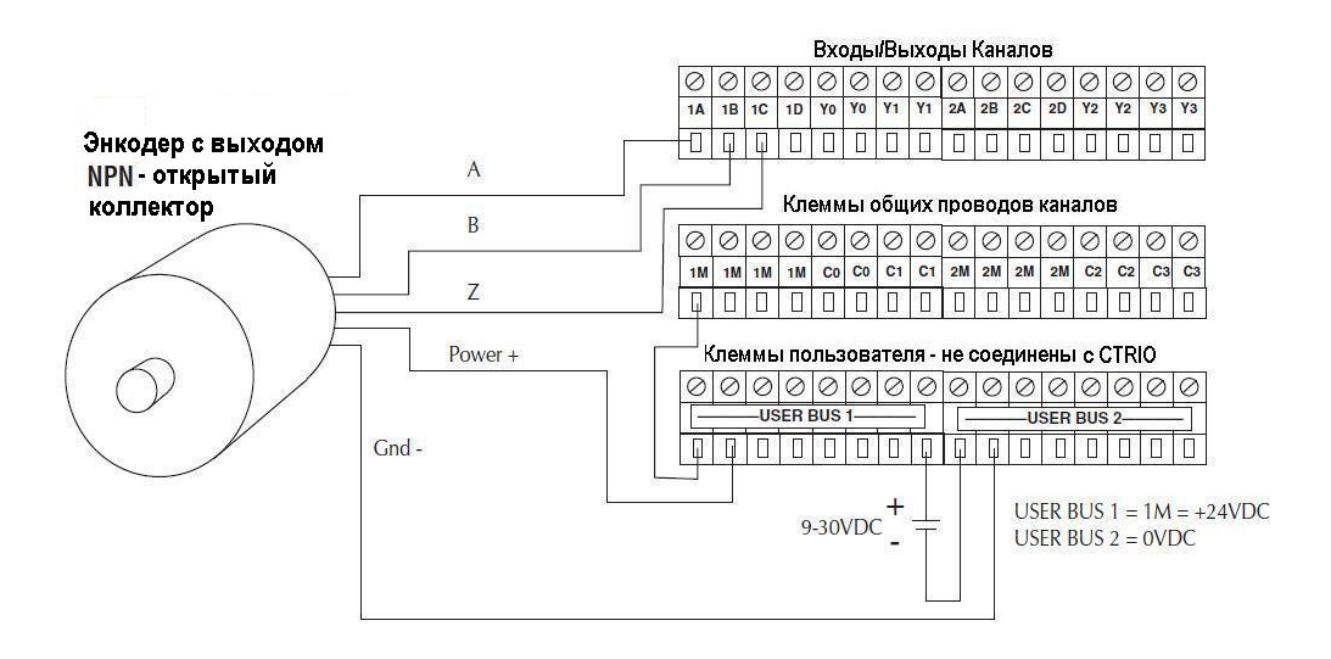

# **Пример подключения TTL-квадратурного энкодера к T1H-CTRIO**

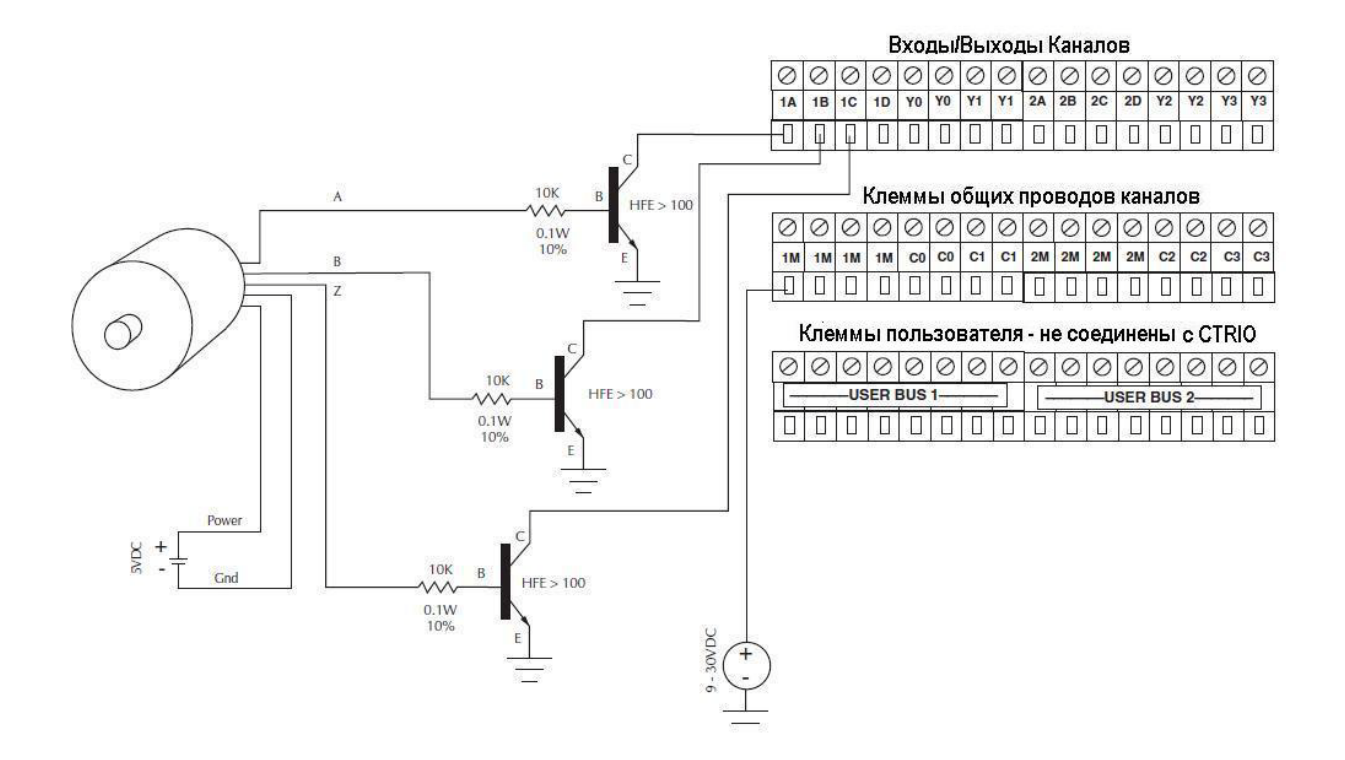

### **Пример подключения TTL-устройства к входу T1H-CTRIO**

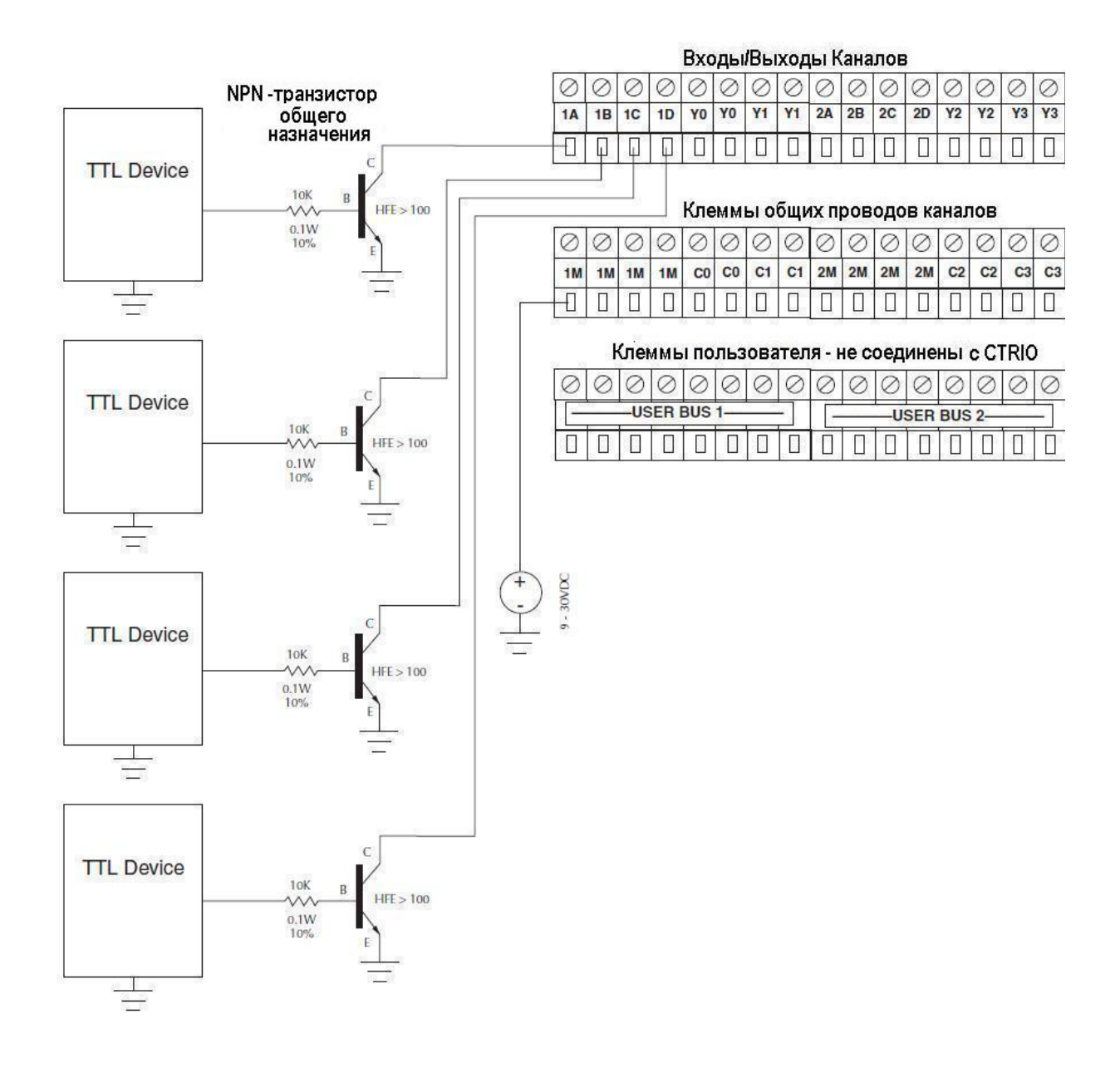

# **Схема подключения выходов T1H-CTRIO**

Выходы CTRIO – это индивидуально изолированные переключатели постоянного тока, которые могут быть использованы для разрыва цепи на высокой и низкой стороне нагрузки постоянного тока.

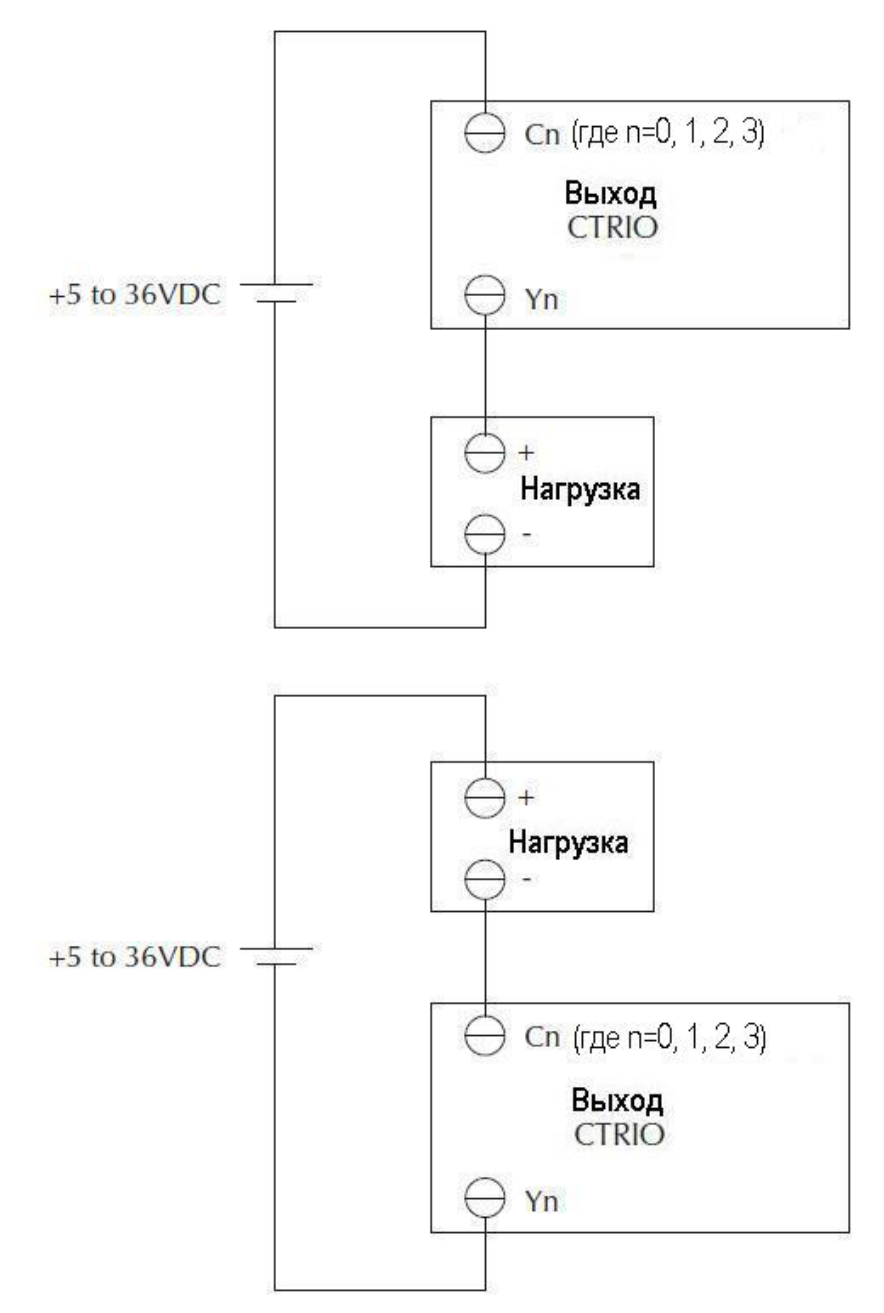

### **Пример подключения шагового двигателя к T1H -CTRIO**

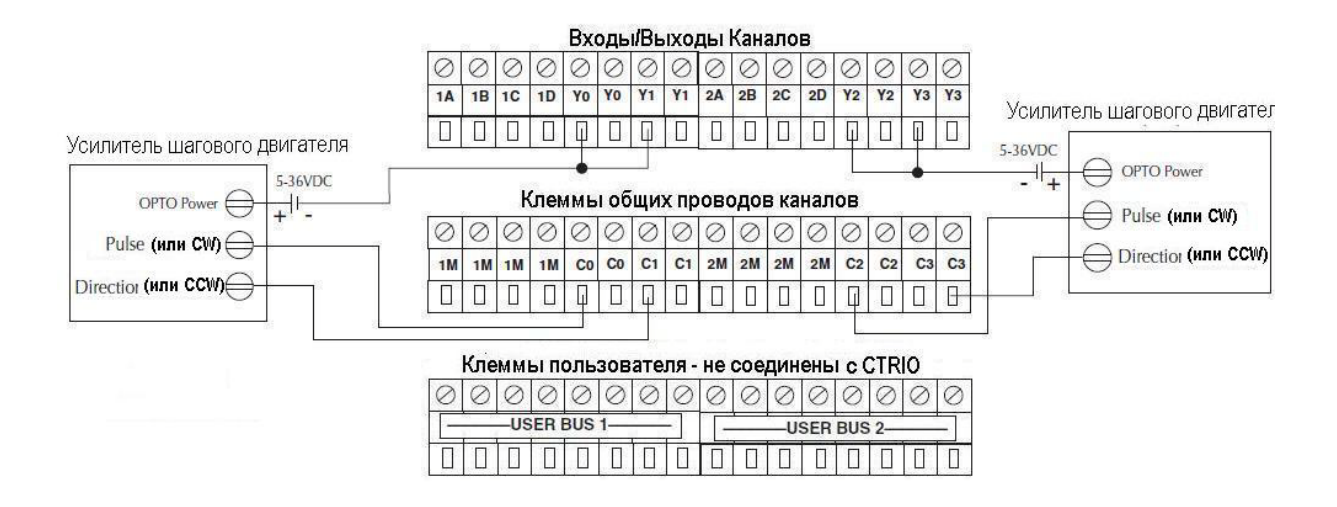

В этом примере предполагается, что интерфейс Усилителя шагового двигателя снабжен оптопарами (общий анод - клемма "OPTO Power" ) с внутренними ограничивающими резисторами. Это стандартный способ, но Вы должны использовать документацию на Ваш усилитель, чтобы быть уверенными в том, что такое соединение возможно.

# **Пример подключения устройства с SSR-входами к T1H-CTRIO**

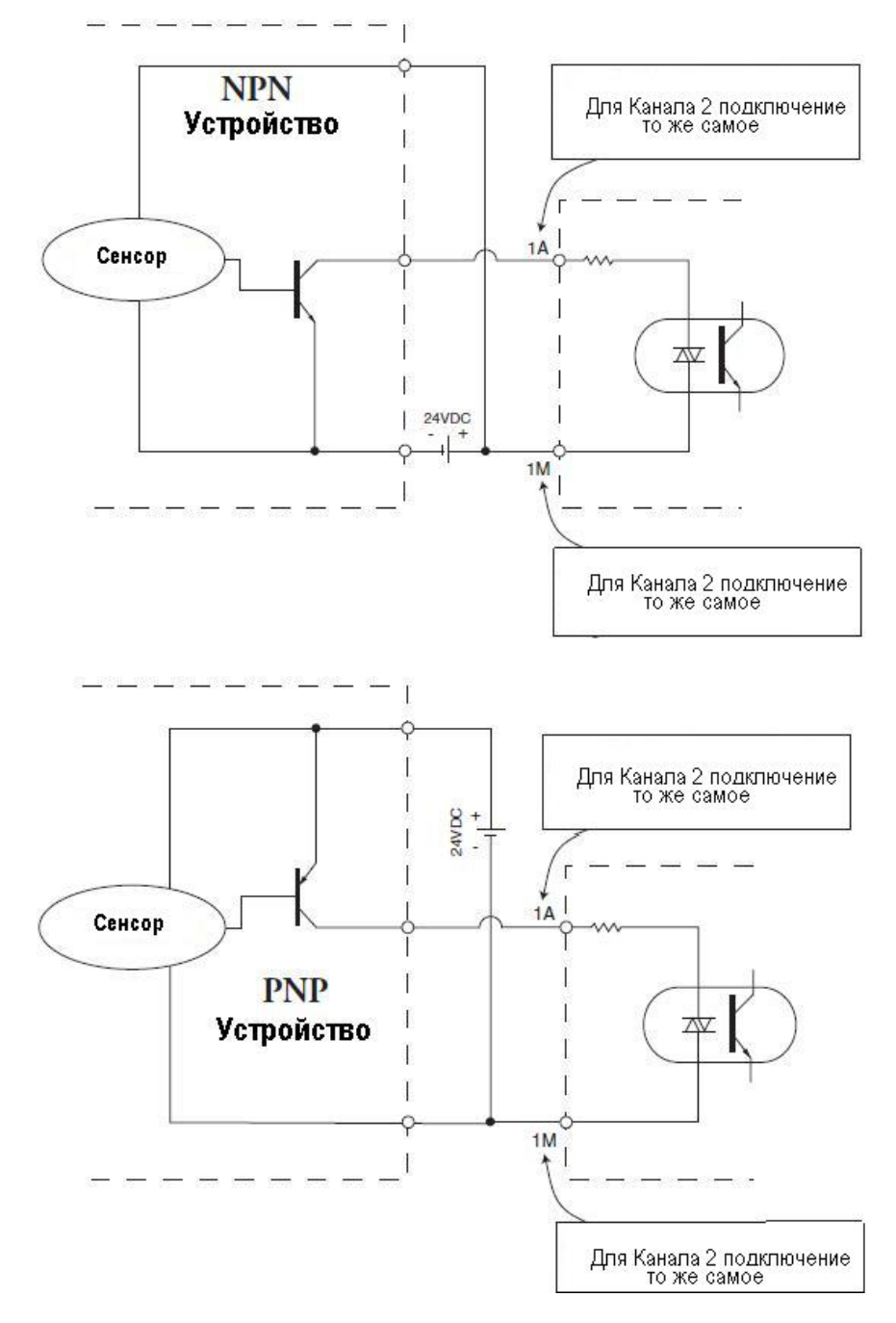

# Глава 3 **Введение в CTRIO Workbench**

# В этой главе…

- − Конфигурирование модуля CTRIO для ЦПУ Do-more
- − Что такое CTRIO Workbench?
- − Начало работы с CTRIO Workbench
- − Режимы работы модуля CTRIO

# **Конфигурирование модуля CTRIO для ЦПУ Do-more**

При работе с ЦПУ Do-more, утилита CTRIO Workbench не используется. Функции CTRIO Workbench встроены в «*Module Configuration*» модуля CTRIO. Для доступа к настройке в Do-more Designer, откройте страницу *System Configuration*, выберите *Module Configuration* из директории слева, затем найдите модуль CTRIO, который Вы хотите сконфигурировать. Щелкните по нему, чтобы выбрать *Edit Config.*

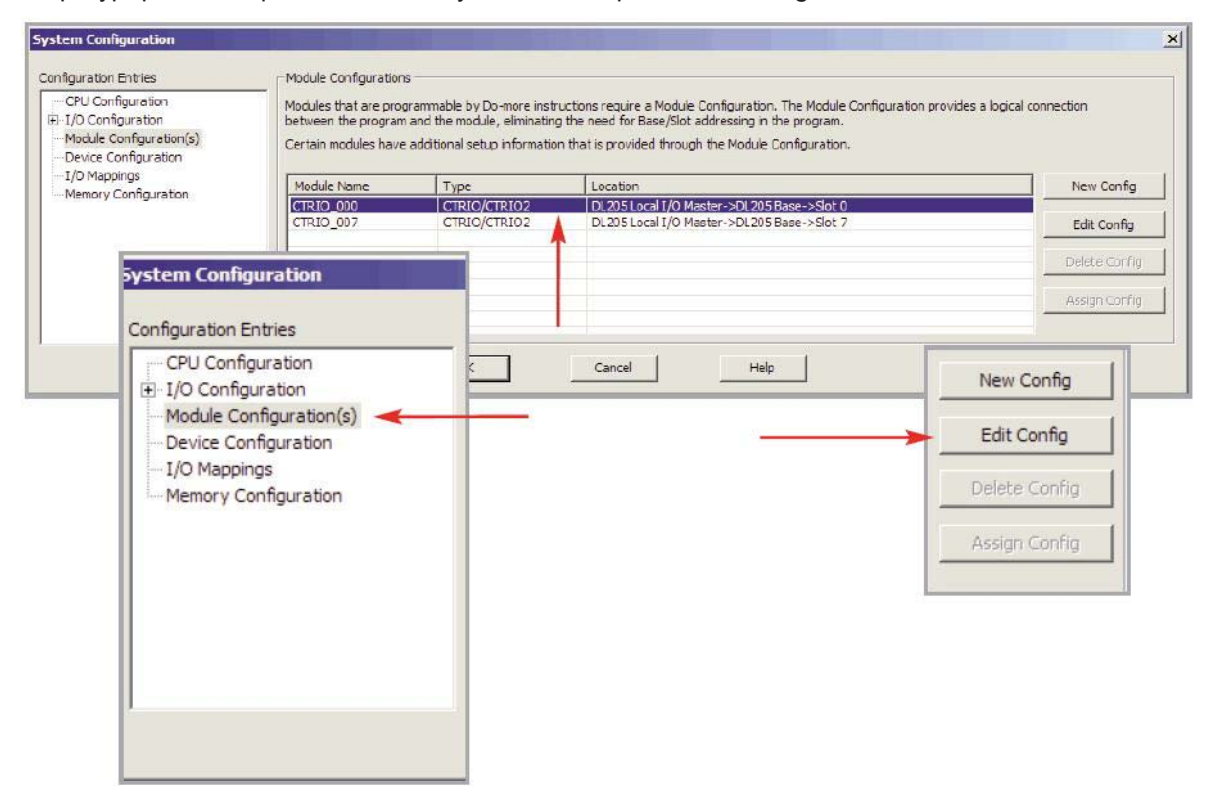

При использовании ЦПУ Do-more, остальна часть этой главы Вам не нужна. Переходите к следующим главам за информацией по конфигурированию входов/выходов Вашего модуля CTRIO с применением Do-more Designer.

# **Что такое** *CTRIO Workbench***?**

*CTRIO Workbench* - это программная утилита предназначенная для конфигурации входов и выходов модулей CTRIO. *CTRIO Workbench* также позволяет настроить встроенные функции масштабирования, переключать режимы работы CTRIO Программный/Рабочий (*Program/ Run*), наблюдать за состоянием входов/выходов и осуществлять диагностику управляющих функций модуля.

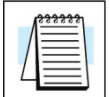

**ПРИМЕЧАНИЕ:** *Для настройки Hx-CTRIO2, необходимо использовать CTRIO Workbench Version 2.2.0. Для загрузки последней версии утилиты CTRIO Workbench без оплаты, обращайтесь на сайт Host Engineering Web: [www.hosteng.com.](http://www.hosteng.com/)*

#### **Инсталляция** *CTRIO Workbench*

Утилита CTRIO Workbench устанавливается непосредственно из исполняемого файла С делайте двойной щелчок по пиктограмме *Setup.exe*. Далее следуйте по стандартной процедуре инсталляции программ. Утилита будет установлена в директории C:\HAPTools. Ярлык CTRIO Workbench можно найти в Windows меню *Start Menu > All Programs>AutomationDirect Tools*

### **Начало работы с CTRIO Workbench**

Запустить утилиту CTRIO Workbench можно несколькими способами. Все пользователи найдут *CTRIO Workbench* по следующему пути: *Start>Programs>AutomationDirect Tools>CTRIO Workbench***.**

Пользователи DirectSOFT5 могут найти CTRIO Workbench в секции *Utilities* окна *DSLaunch*.

#### **Конфигурирование CTRIO в режиме** *Off-Line*

Полный файл конфигурации модуля CTRIO *(.cwb)* может быть создан в режиме *Offline*. (Обратитесь к главе 6 за советом по настройке для работы с несколькими интерфейсными устройствами.

Чтобы запустить утилиту *CTRIO*

*Workbench 2* в версии *Offline* ,

пройдите по пути:

*Start>Programs>AutomationDirect*

*Tools>CTRIO WB2 - Offline.*

В окне *Workbench Offline*, показанном справа, нажмите кнопку «*Select PLC*» -Выбрать ПЛК или другое интерфейсное устройство. Единственное ограничение версии *Offline –* Вы не можете соединиться с и использовать *Monitor I/O.* Сохраните конфигурационный файл на диске и соединитесь с модулем CTRIO, используя соответствующую версию Workbench, затем запишите файл в CTRIO.

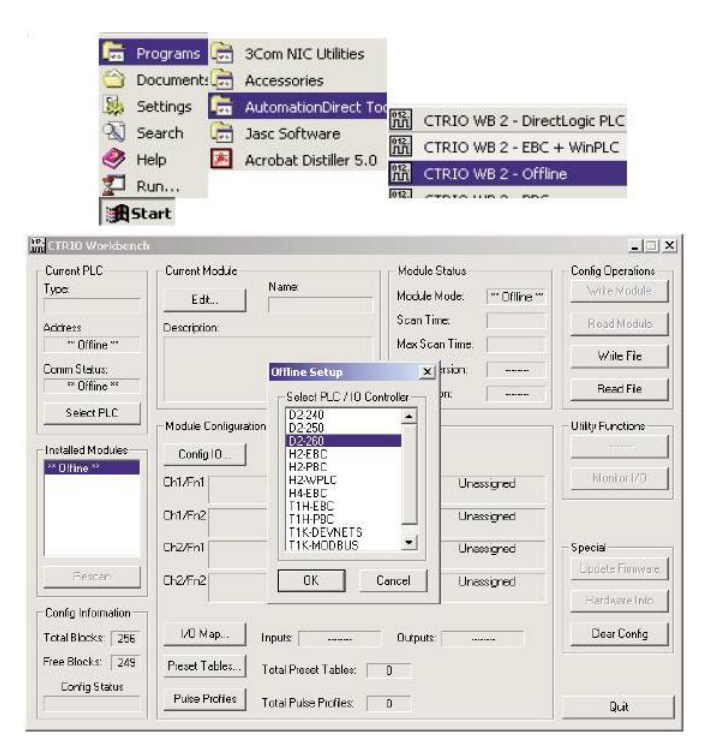

#### **Конфигурирование CTRIO в режиме On-Line**

Чтобы конфигурировать модуль CTRIO в режиме *On-Line*, модуль должен быть установлен в каркас ПЛК или подключен к системе Terminator I/O*,* а затем на систему должно быть подано питание. Компьютер соединяетсмя с модулем CTRIO через порт ПЛК или порт Terminator I/O.

#### *Для пользователей Direct***SOFT5:**

Вам надо соединить Ваш ПК с портом ПЛК или DCM, или же с модулем ECOM по сети Ethernet.

Если Вы соединены с ЦПУ ПЛК при помощи *Direct*SOFT5, *CTRIO Workbench* начнет работать по существующему соединению. Если Вы не соединены с ЦПУ ПЛК, и запустите CTRIO Workbench, то всплывет напоминание о необходимости установить со-

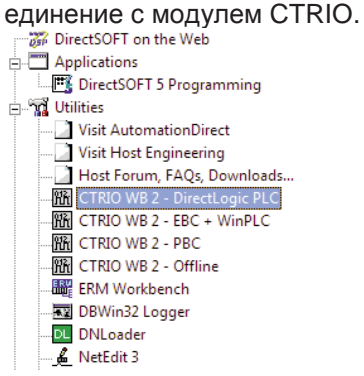

 $\vert x \vert$ Links Select 250(-1) KSeq : K Sequence, Address 1, COM1 Cancel Add. Edit. Delete  $\overline{\blacktriangledown}$  Link Enabled Help

Пользователи *Direct***SOFT5** найдут CTRIO Workbench в секции «*Utilities*» окна DSLaunch.

#### Пользователям **WinPLC, EBC** и **PLC>ERM>EBC:**

Вам необходимо соединить Ваш ПК с портом RJ45 Ethernet WinPLC или EBC напрямую или через коммутатор. (С модулем Hx-EBC-F можно соединиться по оптоволокну с разъемом типа ST)

Запуск версии с поддержкой WinPLC и EBC:

#### *Start>Programs>AutomationDirect Tools>CTRIO*

*Workbench* или в секции *Utilities* окна *Direct*SOFT5.

Затем выберите соответствующую версию CTRIO

Workbench.

Вам напомнят о необходимости установления соединения по Ethernet с модулем CTRIO.

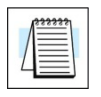

**ПРИМЕЧАНИЕ:** *Для WinPLC Вам необходимо сначала присвоить IP адрес. Для EBC вам необходимо использовать DIPпереключатели или NetEdit перед соединением с* CTRIO Workbench

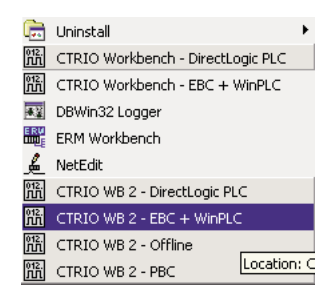

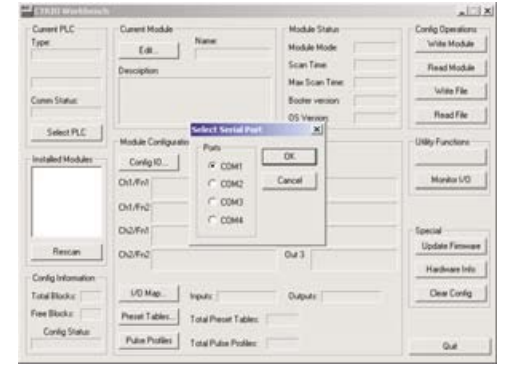

#### Пользователям **PBC, DEVNETS** и **MODBUS:**

Вам необходимо соединить Ваш ПК с последовательным портом

RJ12 РВС, DEVNETS или MODBUS устройств.

Запуск соответствующей версии:

*Start>Programs>AutomationDirect Tools>CTRIO Workbench* или

в секции *Utilities* окна *Direct*SOFT5.

Затем выберите соответствующую версию CTRIO Workbench.

Вам напомнят о необходимости установления со-

единения с модулем CTRIO.

Выберите последовательный порт ПК, который будет использован для соединения Workbench с модулем CTRIO.

#### **Успешное соединение** *On-line* **с модулем CTRIO**

После соедмнения с модулем CTRIO, будет открыто главное окно CTRIO Workbench. Здесь Вы выбираете модуль CTRIO для настройки по его номеру слота в окне "*Installed Modules*" - Установленные модули. Вы сможете войти в диалог «*Workbench Configuration*», и после успешной конфигурации модуля, Вы сможете переключать режим работы модуля CTRIO с «*Program Mode*» на «*Run Mode*» и открыть диалоговое окно «*Monitor I/O*» - Наблюдение за входами/выходами.

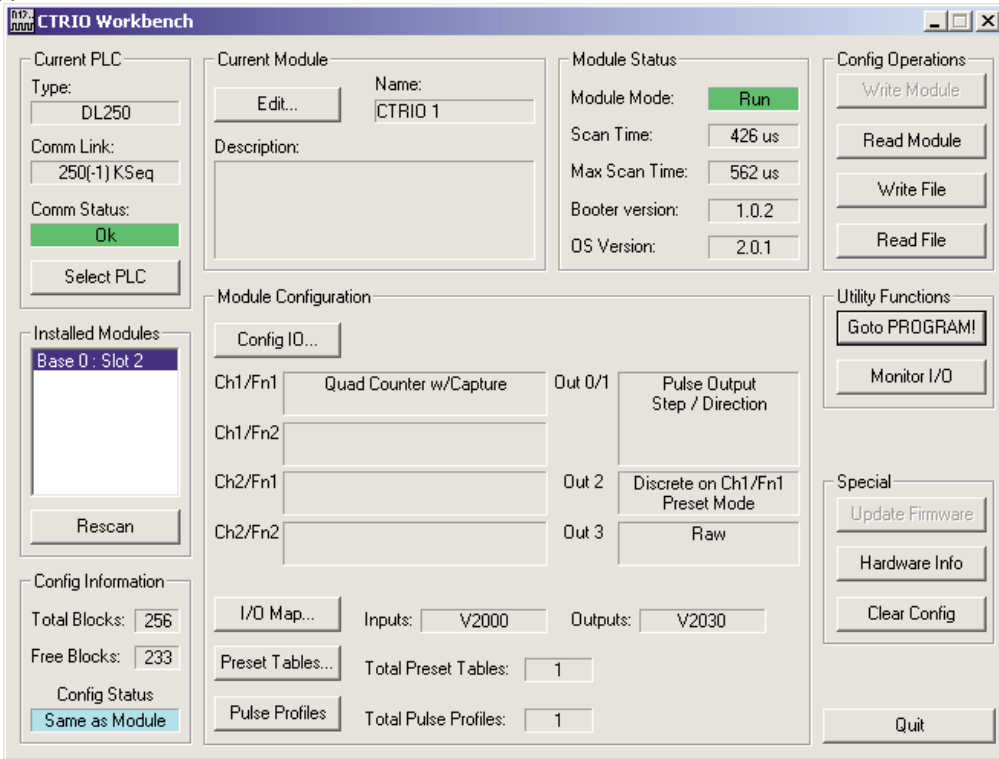

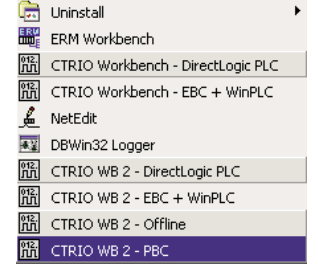

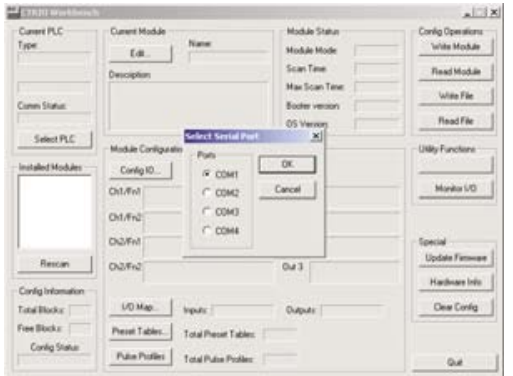

# **Режимы работы модуля CTRIO**

В основном окне CTRIO Workbench есть единственная кнопка. которая переключает режимы работы модуля - *Run Mode* / *Program Mode*. Индикатор режима модуля покажет Вам режим, в котором находится модуль. Вы можете делать изменения в конфигурации в любом режиме (*Run Mode* или *Program Mode*), но для сохранения конфигурации в модуле, вы должны нажать кнопку "*Write Module*", которая активна только в режиме *Program Mode*.

В нижнем левом углу основного окна Workbench находится индикатор «*Config Status*» - Состояние конфигурации. Если текущая конфигурация отлчается от конфигурации в CTRIO и отличается от любого сохраненного файла, индикатор будет показывать слово "*Changed* "- Изменено. Если текущая конфигурация была записана в модуль или в файл, появится текст "*Same as Module*" – Такая же, как в модуле, "*Same as File* "- Такая же, как в файле, или "*Same as Both -* " Такая же, как в обоих.

### *Program Mode* **– конфигурирование модуля CTRIO**

После создания или изменения конфигурации в CTRIO Workbench, она должна быть записана в модуль CTRIO module.

Для этого надо использовать кнопку "*Write Module*" в основном окне CTRIO Workbench

Если конфигурация была создана в версии *Workbench Offline*, Вы должны соединить Ваш компьютер с модулем CTRIO через ЦПУ/контроллер и записать конфигурацию в модуль.

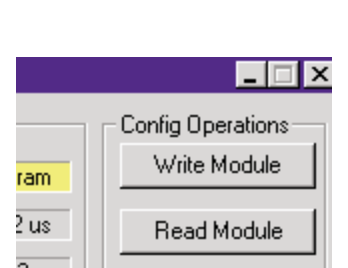

**Read File** 

Utility Functions Goto RUN! Monitor I/O

Config Information: Total Blocks: 256 Free Blocks: 249 Config Status <sup>\*\*</sup>Changed\*\*

 $0.9.1$ 

n Ch1/Fn1 Mode ianed

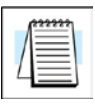

**ПРИМЕЧАНИЕ:** *Выбор программного режима переводит модуль CTRIO в состояние offline. Входные импульсы не считываются и не обрабатываются в Program mode, и все выходы отключены (disabled). ЦПУ будет сохранять последнее значение в памяти, пока модуль CTRIO находится в Program Mode.*

#### *Run Mode* **– Начало обработки входных импульсов модулем CTRIO**

Выбор *Run Mode* заставляет модуль CTRIO начать обработку импульсов, в соответствии с созданной Вами конфигурацией входов/выходов. В режиме *Run mode* утилита CTRIO Workbench позволяет Вам наблюдать и проверять работу входов и выходов. Вы можете увидеть изменение результатов счета, можете производить сброс и др., используя окно **Monitor I/O**. Monitor I/O очень полезен при отладке и испытании новых систем.

Информация о Monitor I/O приведена в главе 7.

Модуль CTRIO отслеживает режим работы ЦПУ. Если ЦПУ находится в режиме Run Mode, модуль CTRIO также войдет в режим Run Mode. Если ЦПУ находится в режиме STOP или PRO-GRAM, модуль CTRIO войдет в режим Program Mode.

Модуль CTRIO также реагирует на изменения режима прозводимые в Workbench и может быть переведен в режим Run Mode даже, если ЦПУ находится в режимах Stop или Program. Модуль CTRIO реагирует на самое последнее изменение режима, независимо от источника (Workbench или ЦПУ).

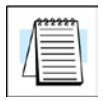

**ПРИМЕЧАНИЕ:** *Модуль CTRIO не перейдет в режим Run Mode, если у него нет корректной конфигурации.*

# Глава 4 **Конфигурирование входов**

В этой главе…

− Кратко о диалоге настройки входов/выходов

\_\_\_\_\_\_\_\_\_\_\_\_\_\_\_\_\_\_\_\_\_\_\_\_\_\_\_\_\_\_\_\_\_\_\_\_\_\_\_\_\_\_\_\_\_\_\_\_\_\_

- − Выбор функций входов
- − Введение в Scaling Wizard (Масштабирование)

### **Кратко о диалоге конфигурирования входов/выходов**

Диалоговое окно *Configure I/O* – это место где функции входов и выходов присваивают модулю CTRIO. Окна (*boxes*) функций входов и выходов содержат подсказки для выбора поддерживаемых функций. Программа конфигурации не разрешает использование никакого не поддерживаемого выбора..

**Для пользователей DirectLOGIC:** В основном окне CTRIO Workbench нажмите кнопку "*Go to*

*PROGRAM Mode*" (если CTRIO в RUN Mode). Затем нажмите кнопку

"*Config I/O*", чтобы открыть диалоговые окна, показанные ниже. Обратите

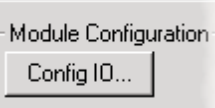

внимание. В окне используются закладки (*tab*) для каждого канала ввода (*Channel* х).

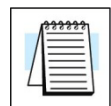

**ПРИМЕЧАНИЕ:** *Вы не обязаны переводить модуль в режим PROGRAM, чтобы войти в диалог Configure I/O, однако. Вы должны быть в режиме PROGRAM, чтобы сохранить конфигурацию в модуле CTRIO.*

### **Окно настройки H2, H4, T1H-CTRIO, H2- CTRIO2**

#### **Окно настройки H0-CTRIO(2)**

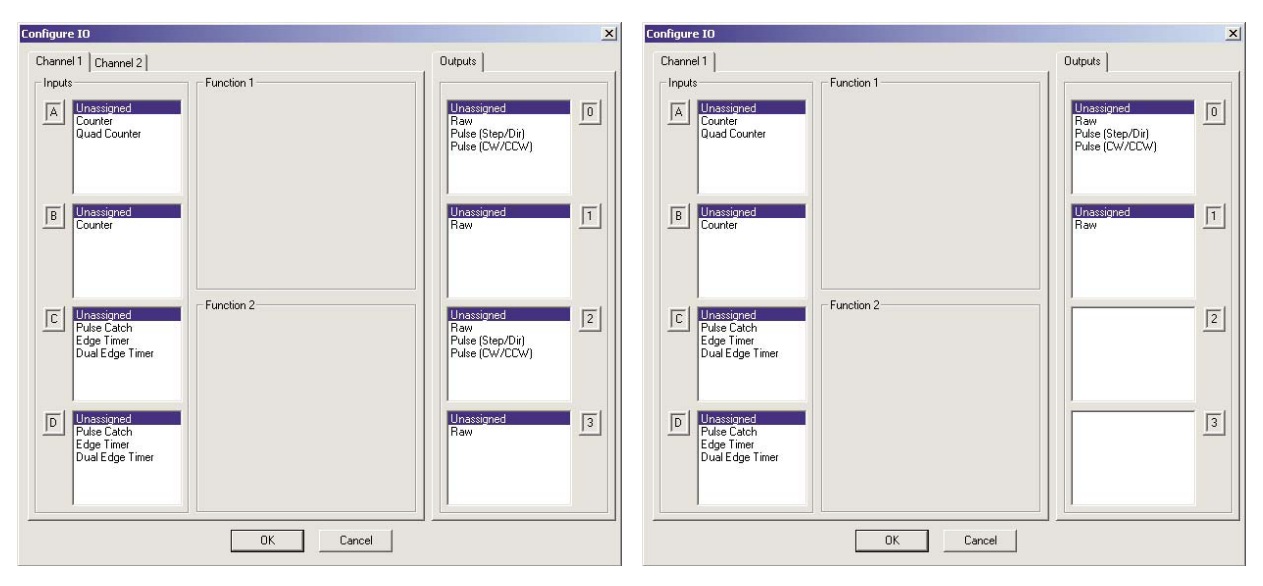

**Для пользователей Do-more:** Функции CTRIO Workbench встроены в Do-more Designer. Для открытия диалог, сначала откройте окно *System Configuration* нажатием на кнопку "*XY Configure*" на основной панели инструментов.

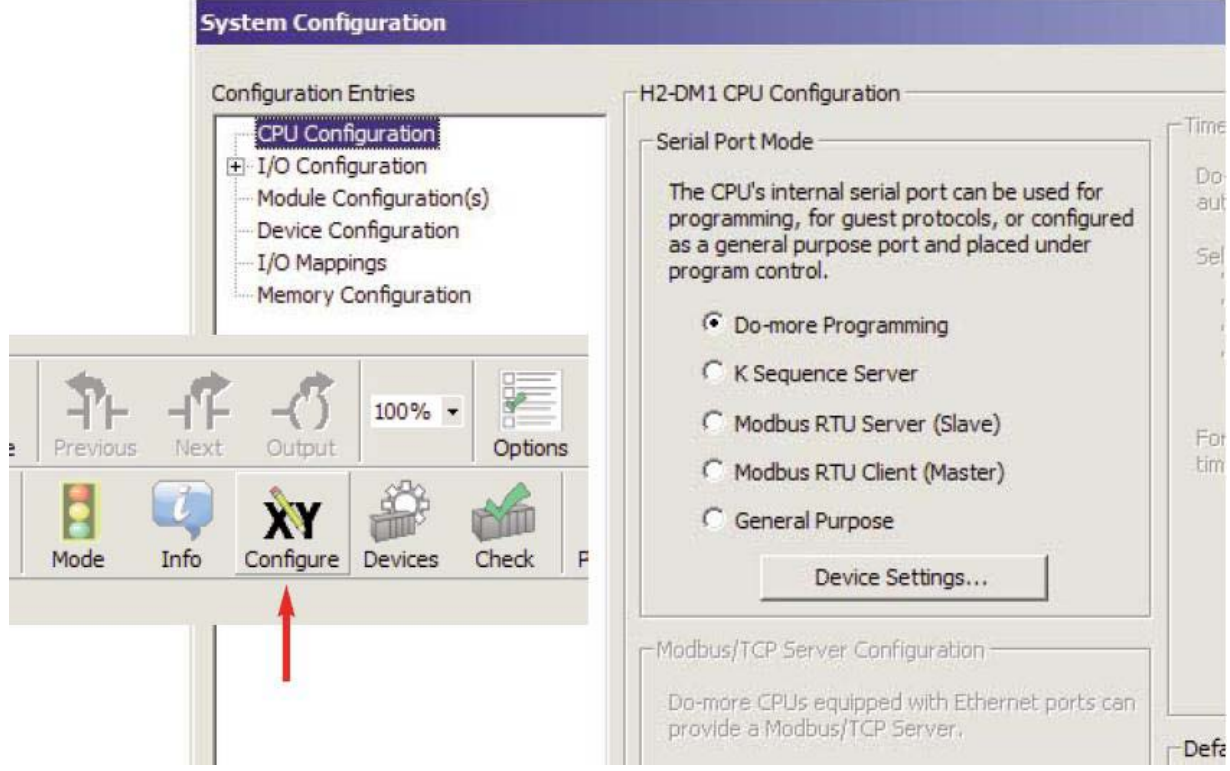

С открытым окном *System Configuration*, выберите станицу *Module Configuration(s)* из колонке слева. На этой странице, подсветите модуль CTRIO и нажмите кнопку «*Edit Config*»

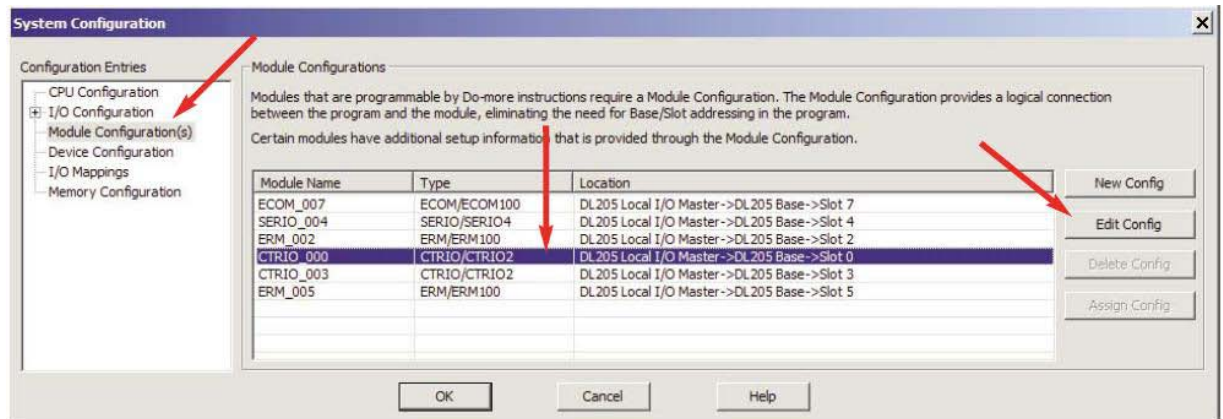

Теперь окно « Edit CTRIO/CTRIO2 Configuration» будет открыто, далее нажмите кнопку "*Configure I/O...*".

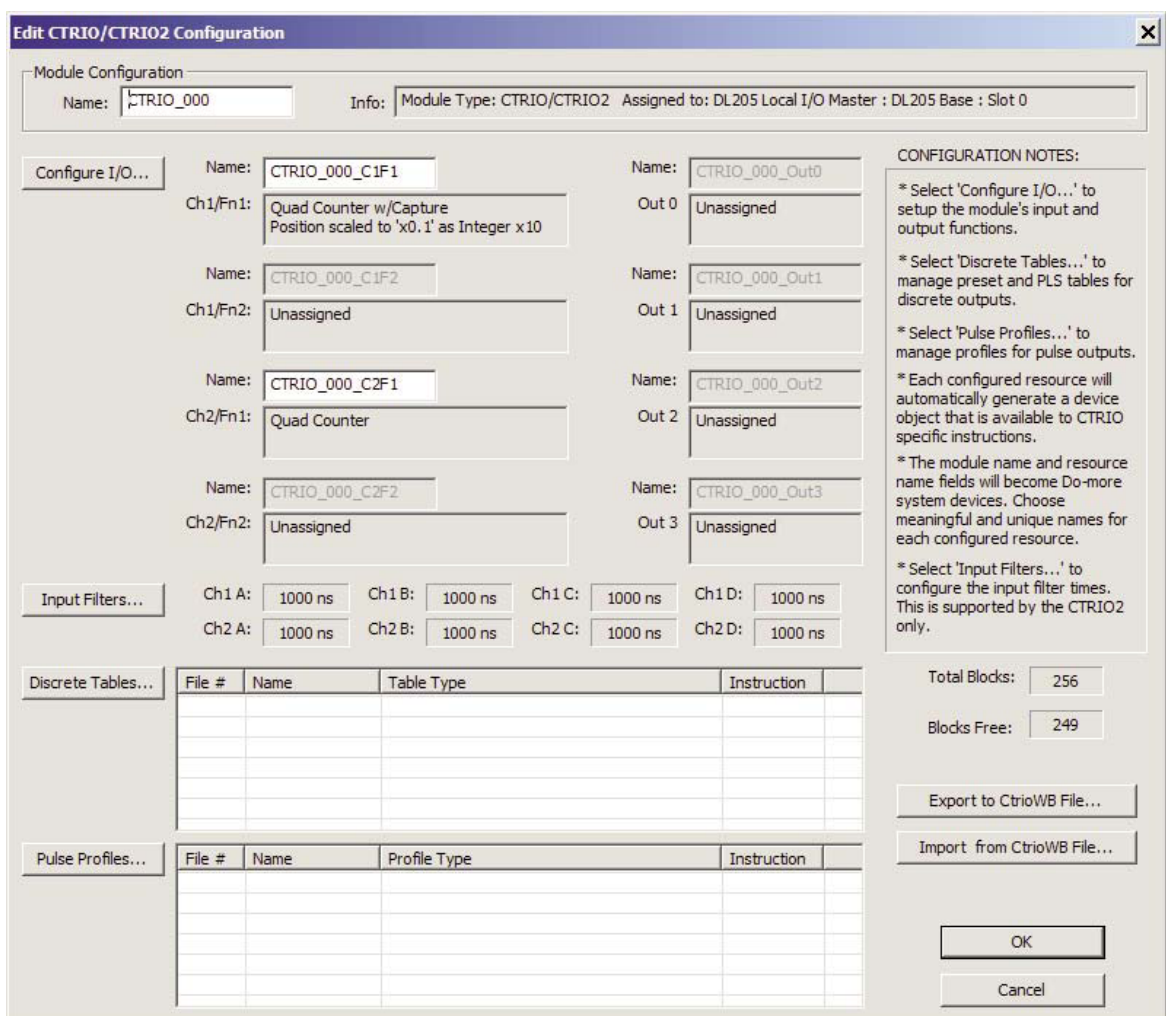

Откроется окно «*Configure I/O*», подобное показанному справа, с закладками для каждого канала входов.

Варианты функций входов перечислены в окошках (*boxes*) Четыре окошка помеченных **A, B, C** и **D** соответствуют маркировкам клемм входов модуля (1A-1D или 2A-2D; A-D для H0-CTRIO(2)).

Окошки Функций выходов помечены **0, 1, 2**, и **3**. Эти номера соответствуют маркировке клемм выходов модуля (Y0-Y3; Y0-Y1 для H0-CTRIO(2)).

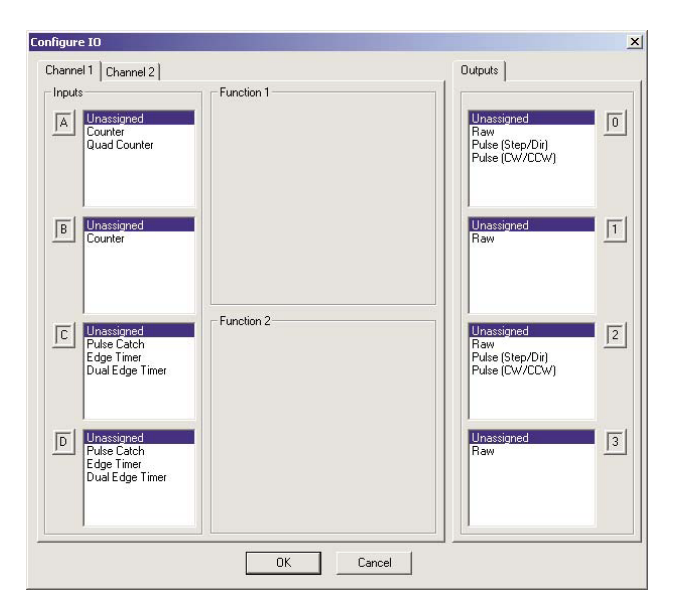

**Для пользователей DirectLOGIC:** не забудьте записать изменения в модуль из Workbench и, после окончания редактирования.

Например, Вы можете щелкнуть по "Counter" в окошке "A" и затем нажать OK, чтобы вернуться в основное окно Workbench. В основном окне Вы должны нажать кнопку "Write Module", чтобы сохранить Ваш выбор в модуле. Модуль должен перейти в режим Program Mode, чтобы выполнить операцию *Write Module*. Если Вы не выполните операцию *Write Module* operation (или *Write File*), Ваша конфигурация будет потеряна при выходе из Workbench.

**Для пользователей Do-more:** Кнопки "Write Module" не существует, потому что «*Module Configuration*» сохранят конфигурацию модуля CTRIO, как неотъемлемую часть «*System Configuration*» ПЛК Do-more.

# **Выбор функций входов**

#### **Поддерживаемые функции**

Каналы входов предлагают одинаковый перечень функций для выбора. Модуль поддерживает пять первичных функций входов:

- **Counter** Счетчик
- **Quadrature Counter** квадратурный счетчик
- **Pulse Catch** Захват импульса
- **Edge Timer** Таймер работающий по фронту
- **Dual Edge Timer** Таймер работающий по двум фронтам

Каждая из первичных функций использует одну или две клеммы для соединения с полевым устройством (плюс клемма общего провода - *common*). Возможны комбинации перечисленных функций. Диалог конфигурации не разрешает любую не поддерживаемую конфигурацию. Поддерживаются также три вторичных функции:

- **Reset** Сброс
- **Capture** Сохранение
- **Inhibit** Запрет

Каждая вторичная функция модифицирует первичную функцию входа некоторым способом и использует одну клемму. (Функции входов - *Limit Out 0* и *Limit Out 2* доступны только для использования с выходами настроенными на режим вывода импульснов).

#### **Дискретные выходы, присвоенные заранее Функциям входов**

Дискретные выходы модуля CTRIO Могут быть присвоены Функциям входов - *Counter, Timer и Pulse Catch* в диалог *Configure I/O*. Выходы реагируют на предварительные установки (*presets*) введенные в диалоге «*Preset Tables*». Предварительные установки задают, основываясь на масштабированных значениях входа или на необработанном значении (*raw value*) входа ( если нет масштабированного значения). Все четыре выхода модуля CTRIO могут быть присвоены одной функции, или они могут быть сгруппированы с функциями или каналами любым способом, который выбрал пользователь. См. Описание *Preset Tables* в главе 5.

### **Функция счетчика -** *Counter*

Модуль CTRIO поддерживает счет вверх (*up*) или вниз (*down*) с использованием однопроводных энкодеров (или других устройств) в качестве входов.

Энкодеры, датчики приближения и др., могут быть присоединены ко входу A и/или входу B любого канала или обеих каналов.

Входы C и D могут модифицировать входы A иB.

Входы C и D могут быть использованы для функций: *Reset, Inhibit*, или *Capture*.

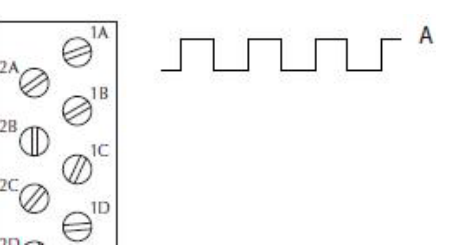

Эти функции будут рассмотрены далее в этой главе. Дискретные выходы модуля CTRIO Могут быть присвоены Функции *Counter* в диалоге «*Preset Tables*». См. раздел "Создание и использование *Output Tables*" главы 5.

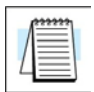

**ПРИМЕЧАНИЕ:** *Чтобы обеспечить правильную работу модуля, полевые соединения и конфигурация должны соответствовать друг другу. Информация по соединениям с полевыми устройствами приведена в главе 2*

Четыре клеммы входов представлены в окошках (*boxes*) A, B, C, и D на левой стороне окна этого диалога. Если Вы присоединили вход счетчика к клемме 1A, Вы должны открыть закладку *Channel 1* в верхней части окна и щелкнуть по "*Counter*" в окошке A

В этом месте, Вы можете принять четыре решения относительно входа 1A.

**1.** Выбрать счет «up» или «down». Кнопка «A» в окошке «*Function 1*», выполняет переключение между счетом *Up* и *Down*. Нажмите кнопку маркированную "Up" (или "Down"), чтобы увидеть изменение направление счета в противоположную сторону.

**2.** Каждый импульс учитывается, но Вы можете выбрать регистрацию импульса по переднему фронту, по заднему фронту или по обоим. Кнопка с графическим изображением фронтов переключает варианты регистрации импульсов.

**3.** Значение Сброса (Reset value) присваивается щелчком и набором данных в поле ввода. Это значение предназначено для аппаратного сброса. Когда аппаратный сброс (*hardwired reset*) активирован, the значение, накопленное в счетчике, возвращается к значению «*reset value*».

**4.** Последнее решение должно быть принято о необходимости масштабирования (*scaling*). Щелчок по кнопке с символом движка открывает окно Помошника масштабирования - *Scaling Wizard*. Описание его будет приведено далее в этой главе. *Scaling Wizard* предлагает варианты масштабирования подходящие для выбранных Вами функций входов.

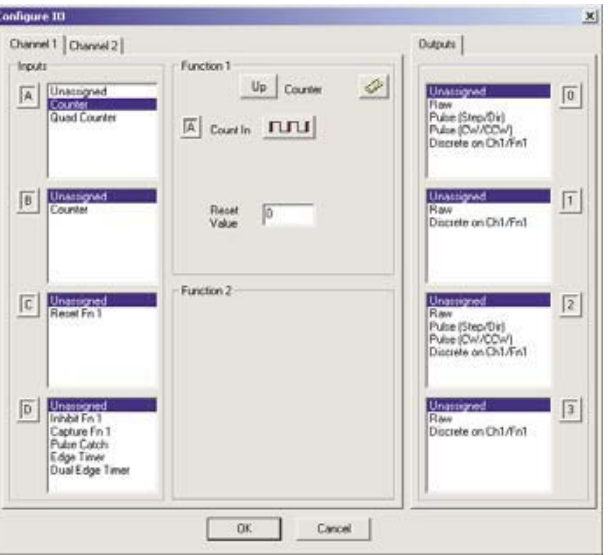

### **Квадратурный счетчик -** *Quad Counter*

Модуль CTRIO поддерживает квадратурный счет вверх с использованием квадратурных энкодеров в качестве входов. Энкодер присоединяют к входу A и входу B любого канала. Второй энкодер может быть присоединен к другому каналу.

Входы C и D используются для управления энкодерным счетом на входах.

Входы C и D могут быть использованы для функций: *Reset, Inhibit*, или *Capture*.

Эти функции будут рассмотрены далее в этой главе. Дискретные выходы модуля CTRIO Могут быть присвоены Функции *Counter* в диалоге «*Preset Tables*». См. раздел "Создание и использование Output Tables" главы 5.

$$
\int_{\overline{\square}}
$$

**ПРИМЕЧАНИЕ:** *Чтобы обеспечить правильную работу модуля, полевые соединения и конфигурация должны соответствовать друг другу. Информация по соединениям с полевыми устройствами приведена в главе 2*

Четыре клеммы входов модуля представлены в окошках (*boxes*) A, B, C, и D на левой стороне окна этого диалога. Если Вы присоединили квадратурный счетчика к клеммам 1A и 1В, Вы должны открыть закладку *Channel 1* в верхней части окна и щелкнуть по "*Quad Counter*" в окошке A.

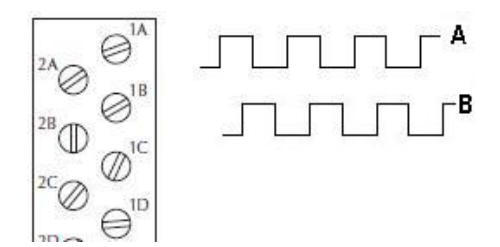

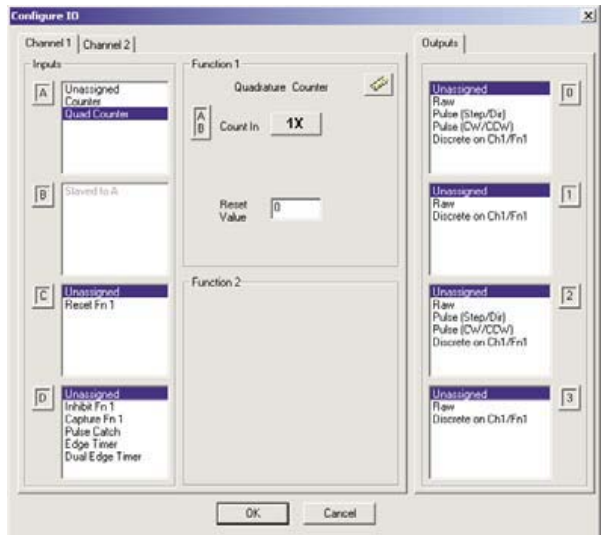

В этом месте, Вы можете принять три решения относительно квадратурного входа.

**1.** Вы можете применить *multiplier –* Умножитель к квадратурному входу, чтобы увеличить его разрешение. Выберите "**1x**", "**2x**", или "**4x**." [1X = импульсы обрабатываются по переднему фронту (*leading edge*) входа A, 2X = импульсы обрабатываются по обеим фронтам сигнала на входе A, 4X = импульсы обрабатываются по обеим фронтам сигнала на входе A и по обеим фронтам сигнала на входе B.].

**2.** Значение Сброса (*Reset value*) присваивается щелчком и набором данных в поле ввода. Это значение предназначено для аппаратного сброса. Когда аппаратный сброс (*hardwired reset*) активирован, the значение, накопленное в счетчике, возвращается к значению «*reset value*». Функция *Reset* подробно описана далее в этой главе.

**3.** Последнее решение должно быть принято о необходимости масштабирования (*scaling*). Щелчок по кнопке с символом движка открывает окно Помошника масштабирования - *Scaling Wizard*. Описание его будет приведено далее в этой главе. *Scaling Wizard* предлагает варианты масштабирования подходящие для выбранных Вами функций входов.

**Configure 10** Channel 1 | Channel 2 |

Incubs A Unassigned

### **Захват импульса -** *Pulse Catch*

Функция Захват импульса (*Pulse Catch*) модуля CTRIO позволяет квалифицировать и удлинять очень короткие импульсы до периода времени достаточного для гарантированного обнаружения его ЦПУ. Время скан-цикла ЦПУ изменяется в зависимости от длины и сложности программы пользователя и обычно составляет несколько миллисекунд или больше. Импульс, который длится менее 1 мс, обычно трудно захватить во время скан-цикла ЦПУ. Функция Захват импульса обнаруживает быстрый входящий сигнал и сохраняет его состояние в бите состояния, до считывания этого значения ЦПУ. Дискретные выходы могут быть также привязаны для отслеживания входа *Pulse Catch.*

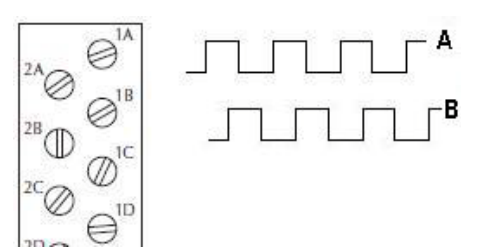

Outputs |

 $\sqrt{0}$ 

 $\mathcal{L}^{\mathcal{G}}$ 

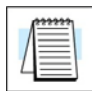

**ПРИМЕЧАНИЕ:** *Чтобы обеспечить правильную работу модуля, полевые соединения и конфигурация должны соответствовать друг другу. Информация по соединениям с полевыми устройствами приведена в главе 2*

Четыре клеммы входов модуля представлены в окошках (*boxes*) A, B, C, и D на левой стороне окна этого диалога.

Если Вы присоединили Ваш вход к клемме 1С, Вы должны открыть закладку *Channel 1* в верхней части окна и щелкнуть по " *Pulse Catch* " в окошке **С**.

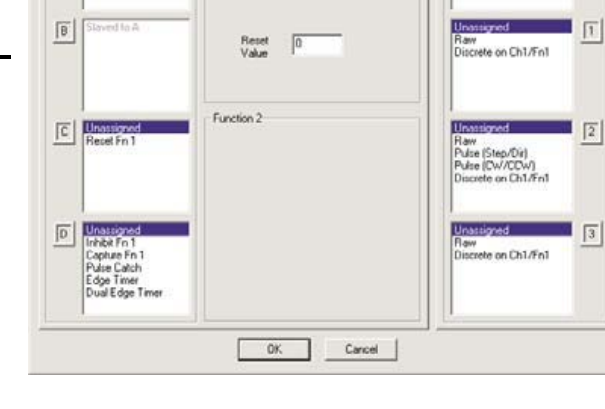

Quaduture Count

 $1X$ 

 $\sqrt{\frac{\Lambda}{0}}$ Count In

В этом месте, Вы можете принять три решения относительно функции *Pulse Catch* "..

**1.** Вы можете применить обработку импульсов по нарастающему фронту (*rising edge*) или ниспадающему фронту (*falling edge*). Это ответственное решение. Внимание должно быть направленр к сигналу, который генерирует полевое устройство. Если уровень напряжения сигнала нормально-низкий, а короткий импульс посылает сигнал в состоянии ON, Вам надо применить *rising edge* и наоборот.

**2.** Второе решение, которое Вам надо принять – это определить минимальную ширину импульса (*minimum pulse width*), который Вы хотите захватывать. Импульсы помехи с более короткой шириной не будут регистрироваться. Это значение набирается данных в поле ввода *"Minimum Width In".*

**3.** Последнее решение должно быть принято о длине импульса, который модуль CTRIO посылает в ответ на входной импульс. Это значение набирается данных в поле ввода *" Pulse Out Width".*

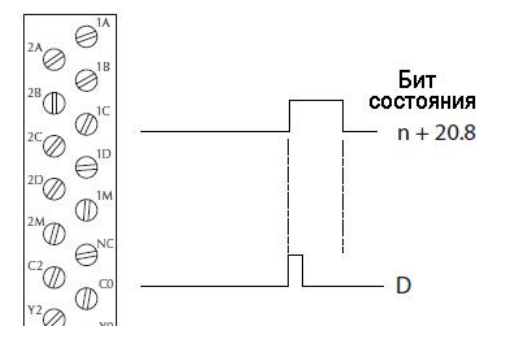

### **Таймер, работающий по фронту -** *Edge Timer*

Функция Таймер работающий по фронту (*Edge Timer*) измеряет интервалы от нарастающего фронта (*rising edge*) или от ниспадающего фронта (*falling edge*) одного импульса до ниспадающего фронта следующего импульса. Энкодеры, датчики приближения и др., могут быть присоединены ко входу С и/или входу D любого канала или обеих каналов.

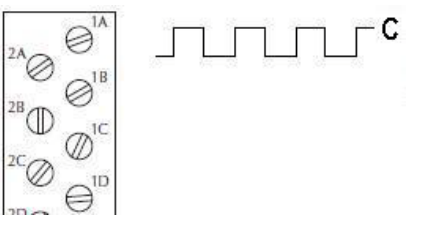

Дискретные выходы CTRIO могут быть привязаны к функции Таймера в диалоге «*Preset Tables*». См. раздел "Создание и использование Output Tables" главы 5.

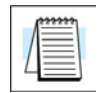

**ПРИМЕЧАНИЕ:** *Чтобы обеспечить правильную работу модуля, полевые соединения и конфигурация должны соответствовать друг другу. Информация по соединениям с полевыми устройствами приведена в главе 2*

Четыре клеммы входов модуля представлены в окошках (*boxes*) A, B, C, и D на левой стороне окна этого диалога.

Если Вы присоединили Ваш вход к клемме 1С, Вы должны открыть закладку *Channel 1* в верхней части окна и щелкнуть по функции "*Edge Timer* " в окошке **С**.

В этом месте, Вы можете принять четыре решения относительно входа 1С.

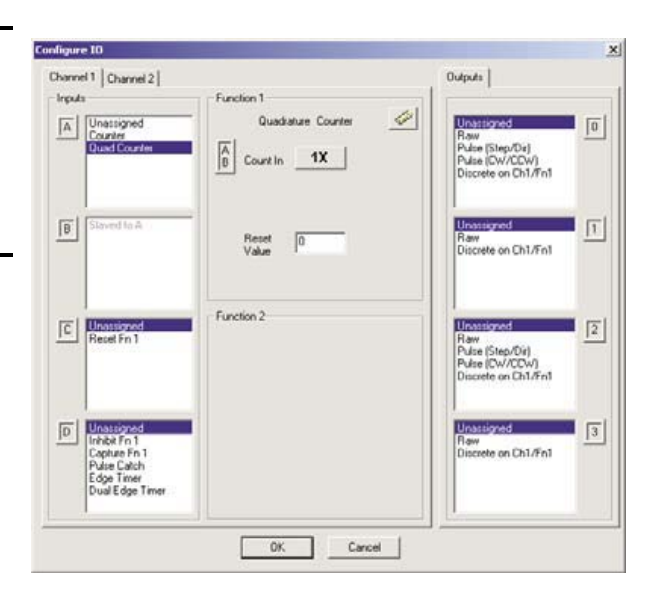

**1.** Первое решение - выбрать фронты импульсов для измерения интервалов времени. Возможны четыре варианта:

- от переднего фронта нарастающего импульса до переднего фронта следующего нарастающего импульса;

- от заднего фронта нарастающего импульса до заднего фронта следующего нарастающего импульса;

- от переднего фронта нарастающего импульса до заднего фронта того же импульса; от переднего фронта ниспадающего импульса до заднего фронта того же ниспадающего импульса.

- от заднего фронта нарастающего импульса до нарастающего фронта следующего импульса;

**2.** Второе решение - выбор варианта *"Free Run"* в соответствующем окошке. Если Ваше приложение вызывается для измерений скорости внезапно по событию, не используйте *Free Run*. Если Ваше приложение вызывается для измерений скорости на некотором интервале (скользящее среднее), используйте *Free Run*.

**3.** Следующее решение - выбор варианта *"Enable Timeout"* в соответствующем окошке, который позволяет указывать период ожидания - *Timeout period*. После активации Таймера, взводится бит - *Timeout Bit*, если время, которое требует CTRIO чтобы обнаружить сконфигурированный фронт превышает время, указанное в *Timeout period.* То же происходит, если время до обнаружения модулем следующего сконфигурированного фронта превышает время, указанное в *Timeout period.* Больше информации о функции *Timeout* приведено в главе 6.

**4.** Последнее решение должно быть принято о необходимости масштабирования (*scaling*). Щелчок по кнопке с символом движка открывает окно Помошника масштабирования - *Scaling Wizard*. Описание его будет приведено далее в этой главе. *Scaling Wizard* предлагает варианты масштабирования подходящие для выбранных Вами функций входов.

# **Таймер работающий по двум фронтам -** *Dual Edge Timer*

Функция Таймер работающий по двум фронтам (*Dual Edge Timer*) измеряет интервалы от фронта одного сигнала до другого входящего сигнала. Пользователь выбирает вид фронта (нарастающий или ниспадающийо) и др.. Варианты для выбора приведены в таблицах.. Дискретные выходы CTRIO могут быть привязаны к функции *Dual Edge Timer* в диалоге «*Preset Tables*». См. раздел "Создание и использование Output Tables" главы 5.

### **Функция 1** *Dual Edge Timer*

От нарастающего фронта С до нарастающего фронта D От нарастающего фронта С до ниспадающего фронта D От ниспадающего фронта С до нарастающего фронта D От ниспадающего фронта С до ниспадающего фронта D

### **Функция 2** *Dual Edge Timer*

От нарастающего фронта D до нарастающего фронта С От нарастающего фронта D до ниспадающего фронта С От ниспадающего фронта D до нарастающего фронта С От ниспадающего фронта D до ниспадающего фронта С

.

**ПРИМЕЧАНИЕ:** *Чтобы обеспечить правильную работу модуля, полевые соединения и конфигурация должны соответствовать друг другу. Информация по соединениям с полевыми устройствами приведена в главе 2*

Четыре клеммы входов модуля представлены в окошках (*boxes*) A, B, C, и D на левой стороне окна этого диалога.

Если Вы присоединили Ваши входы к клеммам 1С и 1D, Вы должны открыть закладку *Channel 1* в верхней части окна и щелкнуть по функции " *Dual Edge Timer* " в окошке **С** или **D**.

В этом месте, Вы можете принять четыре решения относительно входа 1С или 1D.

**1.** Первое решение - выбрать фронты импульсов для измерения интервалов времени между ними.

**2.** Второе решение - выбор варианта *"Free Run"* в соответствующем окошке. Если Ваше приложение вызывается для измерений скорости внезапно по событию, не используйте *Free Run*. Если Ваше приложение вызывается для измерений скорости на некотором интервале (скользящее среднее), используйте *Free Run*.

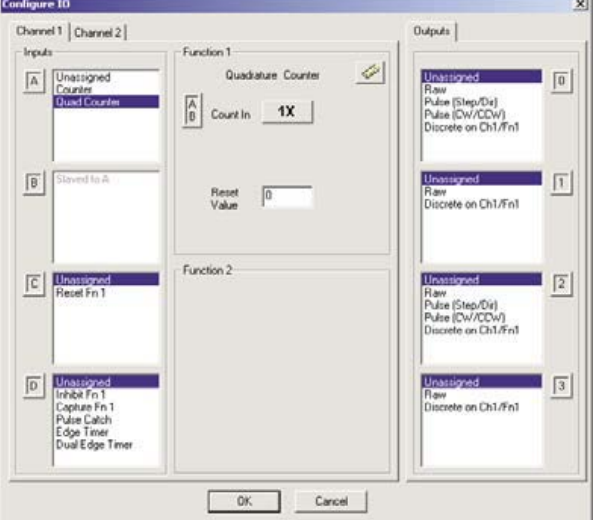

**3.** Следующее решение - выбор варианта *"Enable Timeout"* в соответствующем окошке, который позволяет указывать период ожидания - *Timeout period*. После активации Таймера, взводится бит - *Timeout Bit*, если время, которое требует CTRIO чтобы обнаружить сконфигурированный фронт превышает время, указанное в *Timeout period.* То же происходит, если время до обнаружения модулем следующего сконфигурированного фронта превышает время, указанное в *Timeout period.* Больше информации о функции *Timeout* приведено в главе 6.

**4.** Последнее решение должно быть принято о необходимости масштабирования (*scaling*). Щелчок по кнопке с символом движка открывает окно Помошника масштабирования - *Scaling Wizard*. Описание его будет приведено далее в этой главе. *Scaling Wizard* предлагает варианты масштабирования подходящие для выбранных Вами функций входов.
## **Аппаратный сброс для счетчиков -** *Reset 1, Reset 2*

Функция *"Reset 1"* доступна, если Вы выбрали *Counter* или *Quad Counter* в качестве первичной функции. Например, если Вы выбрали функцию любого счетчика на входе 1А, Вы сможете использовать вход 1С для подачи сигнала аппаратного сброса.

Другие варианты использования доступны для клеммы 1D. Этими вариантами могут быть - *Capture* и *Inhibit* (см. следующую страницу).

Функция *"Reset 2"* доступна, если Вы выбрали клемму 1B в качестве входа счетчика. Функция *Reset 2* будет сбрасывать показания счетчика соединенного с клеммой 1В.

Существует два типа аппаратного сброса. Один из них сброс по фронту сигнала - *edge reset*. Другой - это сброс по уровню сигнала *level reset*. *Edge Reset* сбрасывает в ноль текущее значение счетчика по указанному фронту (нарастающему - *rising* или ниспадающему *falling*) импульса сброса (см. верхний пример). *Level Reset* сбрасывает в ноль текущее значение счетчика (все время, когда значение импульса сброса находится на высоком/низком уровне. В зависимости от настройки. Когда импульс сброса исчезает, счет продолжается (см. верхний пример).

Если функция *Reset* не доступна в диалоге конфигурации - *Configure I/O*, значит что Вы выбрали функцию входа, которая не использует модификатор *reset*.

> **ПРИМЕЧАНИЕ:** *Reset 1 и Reset 2 – привязаны к аппаратным входам модуля (клеммы C и D). Соответствующие полевые устройства должны быть присоединены к ним, для реализации функции сброса.*

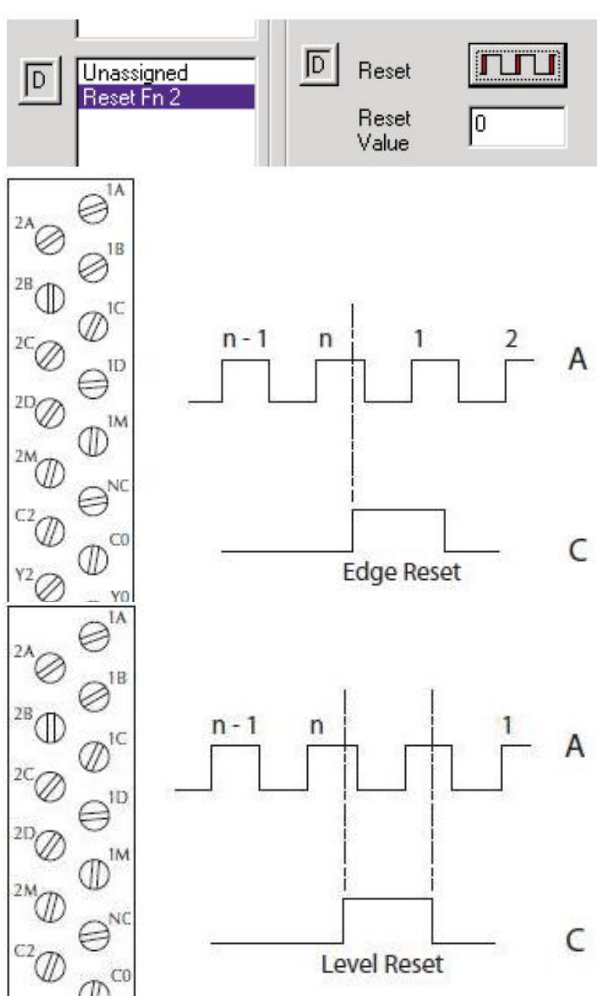

# **Программный сброс -** *Soft Reset*

Программный сброс (*Soft resets*) возможен при переводе соответствующего управляющего бита в программе в состояние ON (только для счетчиков) или при использовании функции сброса счета (*Reset Count*) в таблице «*Discrete Output Preset Table*» конфигурации (Counters/Timers). Сброс от управляющего бита счетчика (*Counter control bit*) всегда сброс по уровню, это означает что значение счетчика сохраняется равным нулю до тех пор, когда Бит сброса не перейдет в состояние– OFF

# **Захват - Capture 1**

Функция *"Capture 1"* доступна, если Вы выбрали Cчетчик или Квадратурный счетчик в качестве первичной функции входа. Если Вы выбрали функцию любого счетчика для клеммы 1А, Вы получаете возможность использовать клемму 1D для подачи сигнала захвата и сохранения данных. Функция *Capture 1* делает «мгновенный снимок» текущего значения счетчика в двух регистрах (DWord) - *Parameter 2*. Свойство захвата доступно для счетчика на входе **А** или для Квадратурного счетчика на входах **А** и **В**.

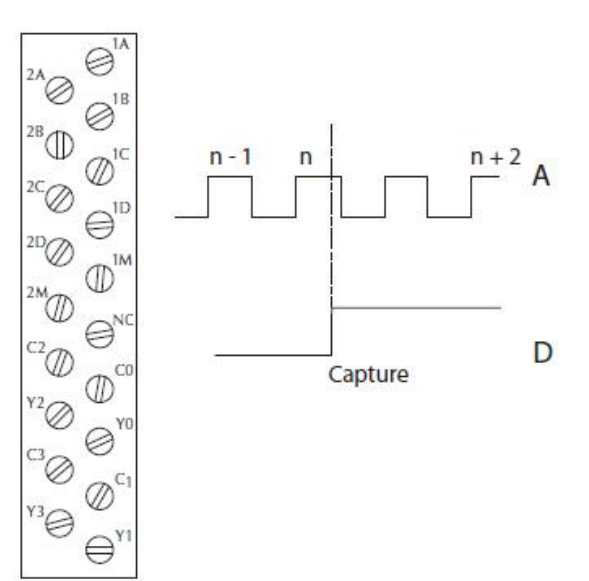

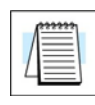

**ПРИМЕЧАНИЕ:** *Функция Capture 1– привязана к клемме D. Соответствующие полевые устройства должны быть присоединены к ним, для реализации этой функции.*

# **Запрет -** *Inhibit 1*

Функция *"Inhibit 1"* доступна, если Вы выбрали Cчетчик или Квадратурный счетчик в качестве первичной функции входа. Если Вы выбрали функцию любого счетчика для клеммы 1А, Вы получаете возможность использовать клемму 1D для подачи сигнала запрета.

Функция *Inhibit 1* предотвращает считывание импульса счетчиком модуля CTRIO.

Свойство захвата доступно на входе **А,** для счетчика или для Квадратурного счетчика на каждом канале.

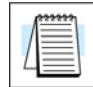

**ПРИМЕЧАНИЕ:** *Функция Inhibit 1– привязана к клемме D. Соответствующие полевые устройства должны быть присоединены к ним, для реализации этой функции.*

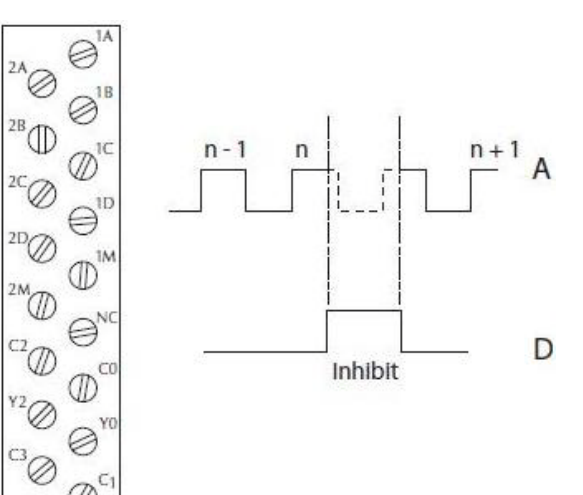

Ø

⊖

 $\mathbb{R}^{\mathbb{N}}$ 

## **Введение в масштабирование -** *Scaling Wizard*

Масштабирование «сырых» сигналов в технические единицы облегчается при использовании помошника масштабирования - *Scaling Wizard*. Для начала работы со *Scaling Wizard* нажмите на кнопку с пиктограммой «линейка» в окне диалога настройки - *Configure I/O*. Эта кнопка появляется, если Вы выбрали функцию Cчетчик или Таймера. Функция *Scaling Wizard* различна для функций Счетчиков по отношению к функциям Таймеров. Параметры "*Position*"- Позиция и "*Rate*"- скорость масштабируются при выборе функции Счетчика. При выборе функции Таймера масштабируется "*Interval*" - Интервал.

Далее мы проделаем все шаги диалога масштабирования для функций каждого типа. Вам потребуется только заменить значения параметров при использовании этих примеров в своих приложениях.

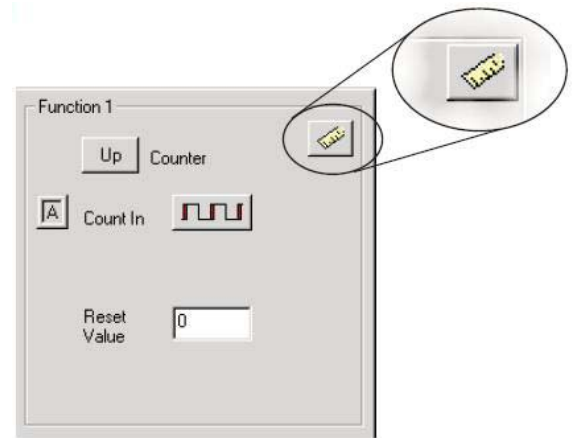

### **Пример использования** *Scaling Wizard* **для функций Счетчиков**

В окне *Scaling Wizard*, Вы можете *None, Position* или **Rate.** Масштабирование не будет выполняться при выборе «*None*» Масштибирование «*Position*» подходит для измерения расстояний, позиций или размеров. Масштибирование «*Rate*» подходит для измерения скорости (*velocity*), числа оборотов в минуту (*RPM*), расхода и т.п.

Вы можете прочитать примечания (Notes), прежде, чем закрыть это окно.

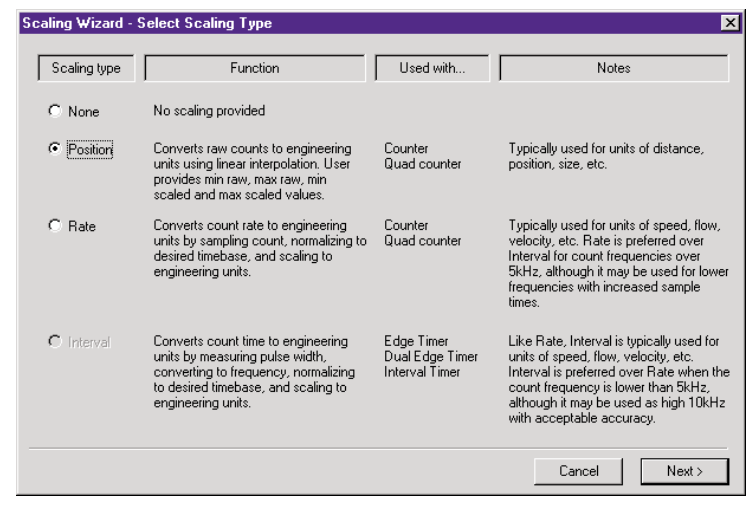

#### **Масштабирование Позиции Счетчика**

Чтобы выбрать масштабирование позиции - *Position Scaling*, нажмите се-

лекторную кнопку у слова «*Position*».

Затем, нажмите кнопку *Next* , чтобы перейти к окну «*Output Settings*».

В окне диалога *Output Settings*, Вы увидите поле форматов для инженерных единиц измерения. Введите подходящее значение для масштабирования позиции, например: ярды, футы, метры, кубометры, и т. п.. Можно использовать семь типов данных , включая формат BCD (для работы с контроллерами *Direct*LOGIC).

Нажмите кнопку *Next*, чтобы перейти к окну *Position Settings –* Настройка позиции.

Здесь Вы вводите диапазон изменений «сырых» значений счетчика, которому соответствует диапазон инженерных единиц.

В это окно встроен калькулятор для проверки значений настроек *Position Settings*. Введите значение в поле *Raw Value*, чтобы увидеть эквивалентное значение в инженерных единицах в поле *Scaled Value*.

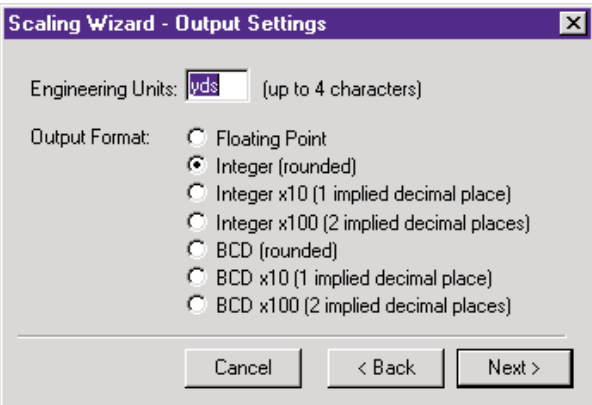

C Position

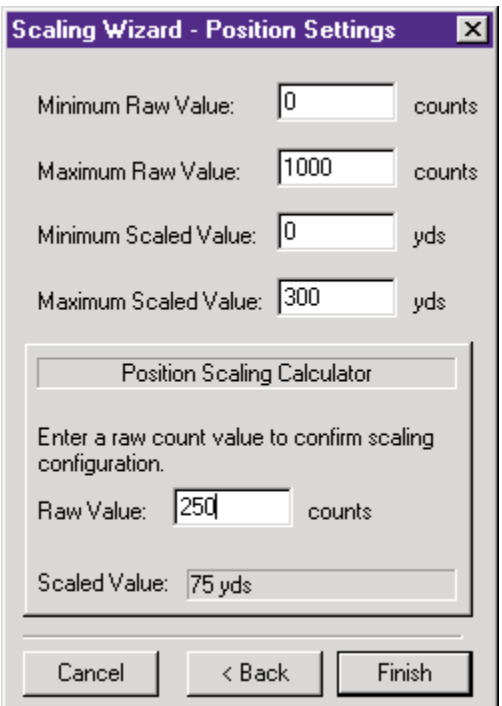

#### **Масштабирование Скорости Счетчика**

Чтобы выбрать масштабирование Скорости - *Rate Scaling*, нажмите се-

лекторную кнопку у слова «*Rate*».

Затем, нажмите кнопку *Next* , чтобы перейти к окну «*Output Settings*».

В окне диалога *Output Settings*, Вы увидите поле форматов для инженерных единиц измерения. Введите подходящее значение для масштабирования скорости, например: обороты, расход и т. п.. Можно использовать семь типов данных , включая формат BCD (для работы с контрол-

Нажмите кнопку *Next*, чтобы перейти к окну *Rate Settings –* Настройка позиции.

лерами *Direct*LOGIC).

Здесь Вы вводите значения счетчика в единицу времени , масштаб времени и смещение шкалы (*scale offset*).

В это окно встроен калькулятор для проверки значений настроек *Rate Settings*.

Введите значение в поле *Raw Value*, чтобы увидеть эквивалентное значение в инженерных единицах в поле *Scaled Value*.

Например: Ваш энкодер выдает 1000 импульсов за оборот, а Вы ходите измерять скорость вращения в оборотах в минуту (RPM).

Введите в поле «*Counts/unit» -* **1000,** Выберите минуты в качестве *«Time Base».* 

В калькуляторе введите интервал опроса

«*Sample Time» -* 1000 мс=1 сек.

При вводе числа импульсов = 5000, Вы получите ответ - 300 RPM.

5000/1000= 5 оборотов;

5 оборотов/1 сек х 60/1 минуту= 300 RPM.

Сглаживание данных (*Data Smoothing)* позво-

ляет осуществить сглаживание методом

скользящего среднего при вычислении значе-

ния. Минимально - *Min* = 1 отсчет (*sample*),

*Мax* = 25 отсчетов в скользящем среднем.

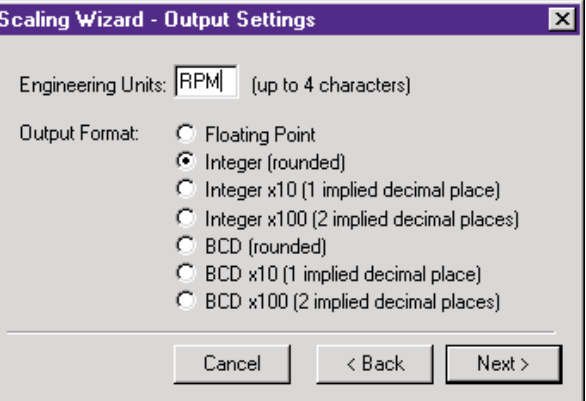

 $\odot$  Rate

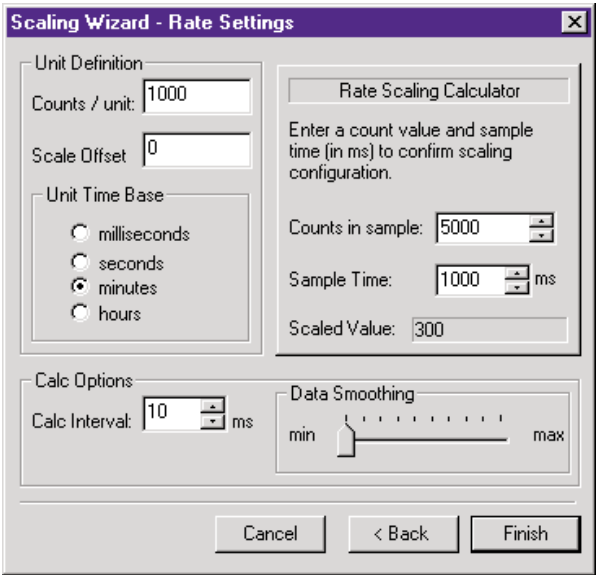

## Использование Scaling Wizard с функциями Таймеров

Масштабирование «сырых» сигналов в технические единицы облегчается при использовании помошника масштабирования - Scaling Wizard. Для начала работы со Scaling Wizard нажмите на кнопку с пиктограммой «линейка» в окне диалога настройки - Configure I/O. Эта кнопка появляется, если Вы выбрали функцию Счетчик или Таймера

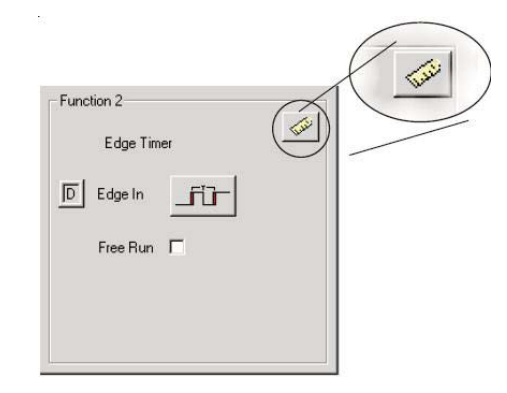

### Масштабирование Интервала в функции Таймер

Чтобы выбрать масштабирование Интервала - Interval Scaling, нажмите селекторную кнопку у слова «Interval». Затем, нажмите кнопку Next, чтобы перейти к окну «Output Settings».

 $\epsilon$  |Interval

В окне диалога Output Settings, Вы увидите поле форматов для инженерных единиц измерения. Введите подходящее значение для масштабирования позиции, например: обороты, расход и т. п.. Можно использовать семь типов данных,

включая формат BCD (для работы с контроллерами DirectLOGIC).

Нажмите кнопку Next, чтобы открыть окно настроек - Interval Settings.

Здесь Вы вводите число отсчетов в единицу времени, масштаб времени и смещение шкалы (Scale offset).

В это окно встроен калькулятор для проверки значений настроек. Введите значение в поле Raw Value, чтобы увидеть эквивалентное значение в инженерных единицах в поле Scaled Value.

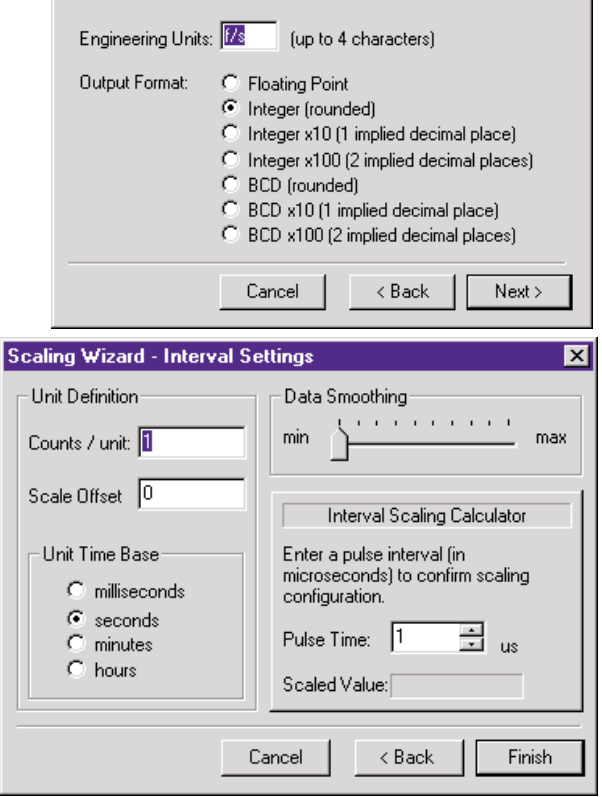

**Scaling Wizard - Output Settings** 

С глаживание данных (Data Smoothing) позволяет осуществить сглаживание методом скользящего среднего при вычислении значения. Минимально - Min = 1 отсчет (sample), Max = 25 отсчетов в скользящем среднем..

# Глава 5 Конфигурирование **ВЫХОДОВ**

В этой главе...

- Кратко о диалоге Configure I/O
- Выбор функций выходов
- Профили выходов

# **Кратко о диалоге конфигурирования входов/выходов**

Диалоговое окно *Configure I/O* – это место где функции входов и выходов присваивают модулю CTRIO. Окна (*boxes*) функций входов и выходов содержат подсказки для выбора поддерживаемых функций. Программа конфигурации не разрешает использование никакого не поддерживаемого выбора.

**Для пользователей DirectLOGIC:** В основном окне CTRIO Workbench нажмите кнопку "*Go to PROGRAM Mode*" (если CTRIO в RUN Mode). Затем нажмите кнопку

"*Config I/O*", чтобы открыть диалоговые окна, показанные ниже. Обратите внимание. В окне используются закладки (*tab*) для каждого канала ввода (*Channel* х). У модуля H0-CTRIO(2) есть только один канал

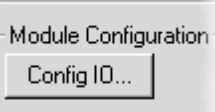

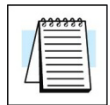

**ПРИМЕЧАНИЕ:** *Вы не обязаны переводить модуль в режим PROGRAM, чтобы войти в диалог Configure I/O, однако. Вы должны быть в режиме PROGRAM, чтобы сохранить конфигурацию в модуле CTRIO.*

## **Окно настройки H2, H4, T1H-CTRIO, H2- CTRIO2**

## **Окно настройки H0-CTRIO(2)**

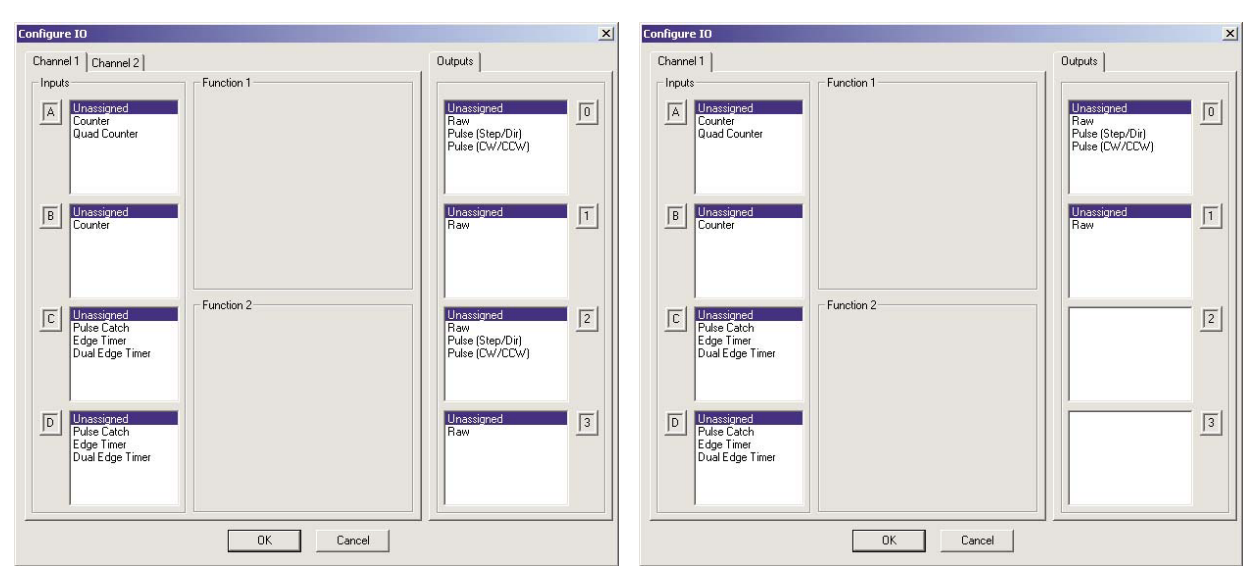

**Для пользователей Do-more:** Функции CTRIO Workbench встроены в Do-more Designer. Для открытия диалог, сначала откройте окно *System Configuration* нажатием на кнопку "*XY Configure*" на основной панели инструментов.

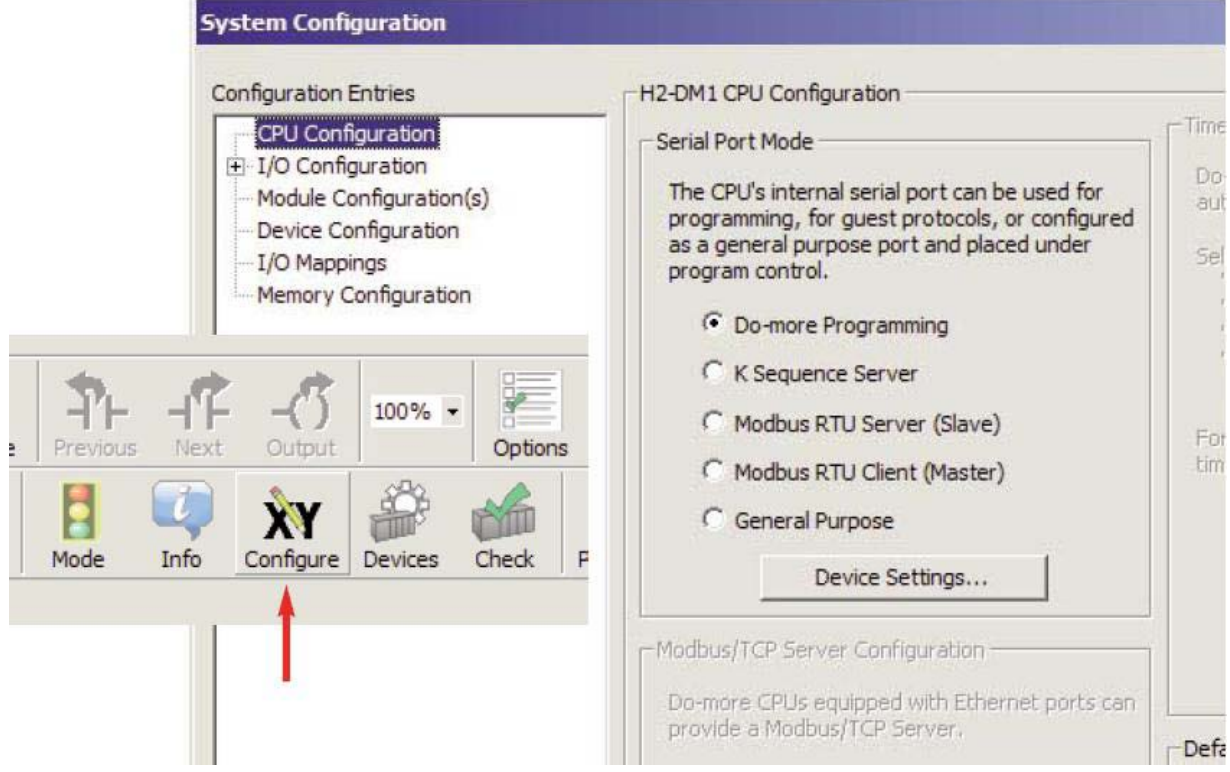

С открытым окном *System Configuration*, выберите станицу *Module Configuration(s)* из колонке слева. На этой странице, подсветите модуль CTRIO и нажмите кнопку «*Edit Config*»

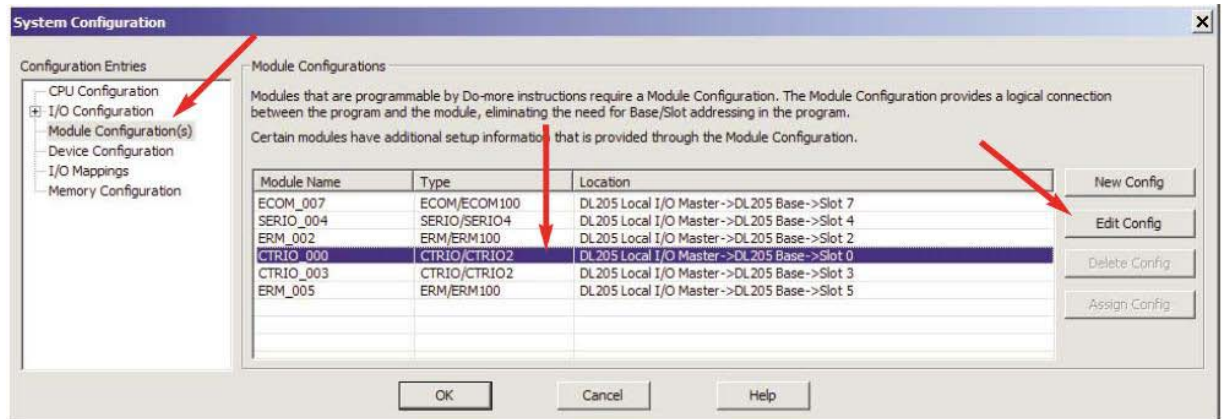

Теперь окно « Edit CTRIO/CTRIO2 Configuration» будет открыто, далее нажмите кнопку "*Configure I/O...*".

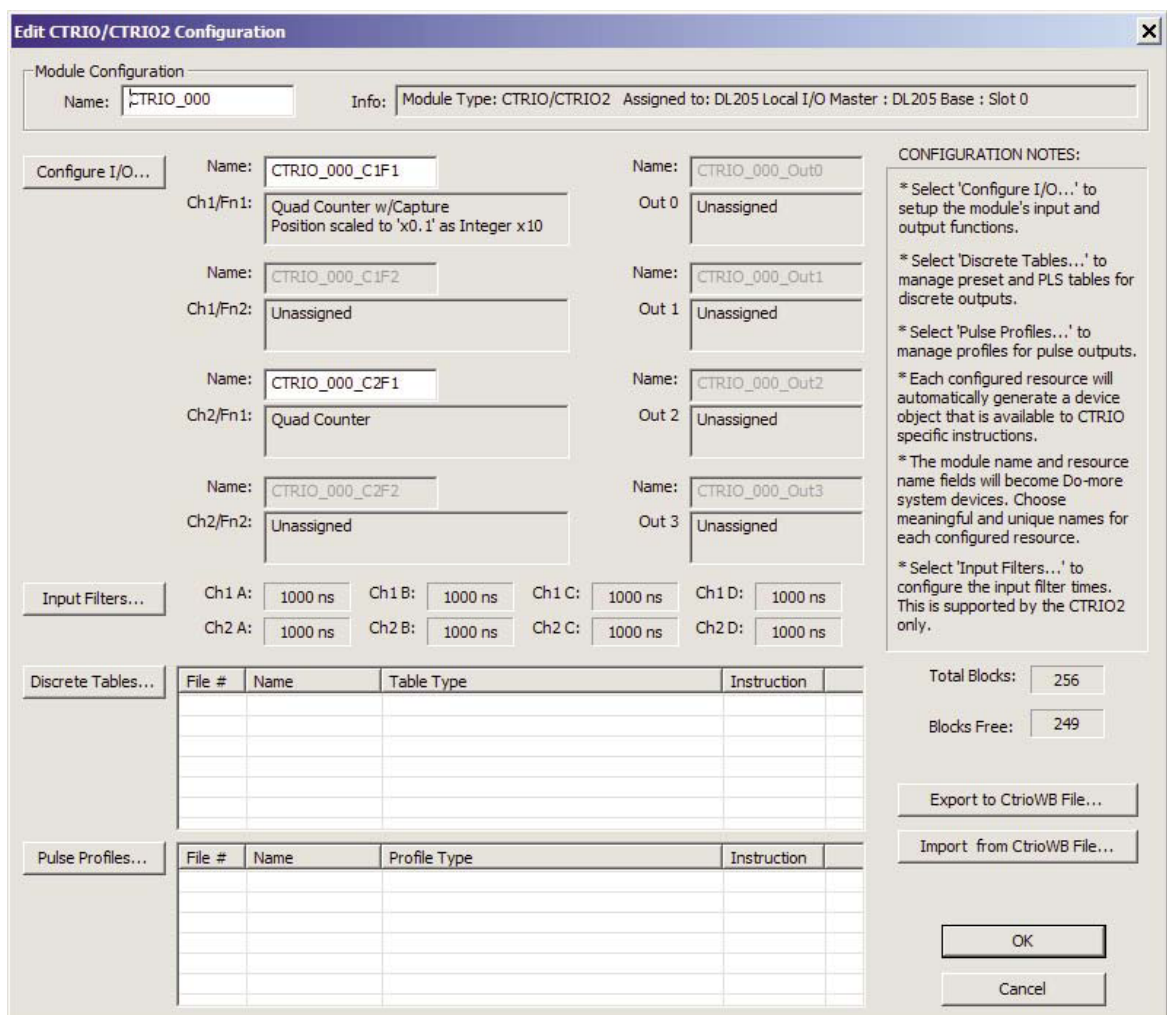

Откроется окно «*Configure I/O*», подобное показанному справа, с закладками для каждого канала входов.

Варианты функций входов перечислены в окошках (*boxes*) Четыре окошка помеченных **A, B, C** и **D** соответствуют маркировкам клемм входов модуля (1A-1D или 2A-2D; A-D для H0-CTRIO(2)).

Окошки Функций выходов помечены **0, 1, 2**, и **3**. Эти номера соответствуют маркировке клемм выходов модуля (Y0-Y3; Y0-Y1 для H0-CTRIO(2)).

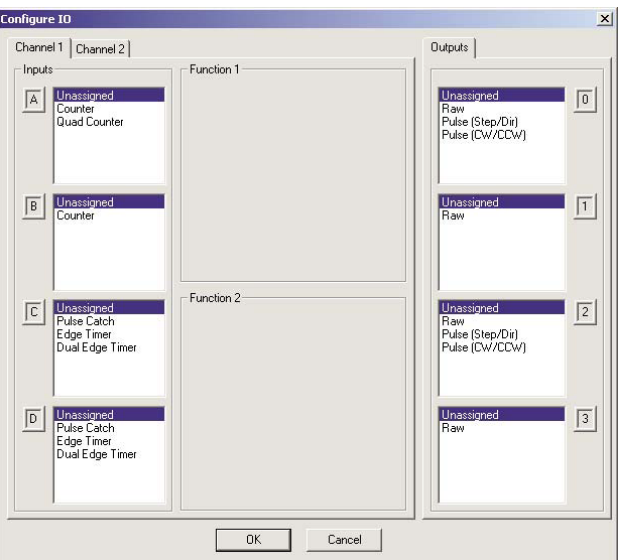

Для пользователей DirectLOGIC: не забудьте записать изменения в модуль из Workbench и. после окончания редактирования.

Например. Вы можете шелкнуть по "Counter" в окошке "А" и затем нажать ОК, чтобы вернуться в основное окно Workbench. В основном окне Вы должны нажать кнопку "Write Module", чтобы сохранить Ваш выбор в модуле. Модуль должен перейти в режим Program Mode, чтобы выполнить операцию Write Module. Если Вы не выполните операцию Write Module operation (или Write File), Ваша конфигурация будет потеряна при выходе из Workbench.

Для пользователей Do-more: Кнопки "Write Module" не существует, потому что «Module Configuration» сохранят конфигурацию модуля CTRIO, как неотъемлемую часть «System Configuration» ПЛК Do-more.

# Выбор функций выходов

#### Поддерживаемые функции

Модуль поддерживает четыре функции входов:

- Raw «Сырой», необрабатываемый выход
- Pulse Импульсы (Число/Направление Step/Direction)
- Pulse Импульсы (По/Против часовой стрелки СW/ССW)
- Дискретный канал Ch(1,2)/Fn(1,2)

Каждая из функций использует одну или две клеммы для соединения с полевым устройством (плюс клемма общего провода - *common*). Возможны комбинации перечисленных функций. Диалог конфигурации не разрешает любую не поддерживаемую конфигурацию.

#### Использование памяти CTRIO: Профили импульсов и Таблицы предустановок

Программа конфигурации модуля CTRIO позволяет создать максимально 255 предварительно заданных профиля импульсов *Pulse Profiles*. Общее число доступных Профилей импульсов равно 255 минус число таблиц Preset Tables. Pulse Profiles и Preset Tables сохраняются как файлы от File 1 до File 255. У модуля CTRIO есть 256 общих блоков памяти (Total Blocks) предназначенных для Pulse Profiles и Preset Tables. Это число произвольно делится между ни-МИ

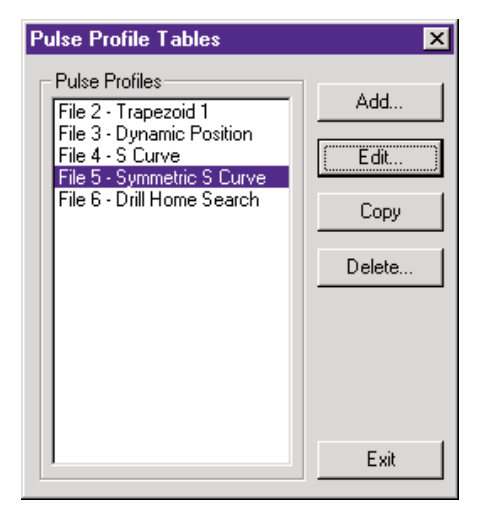

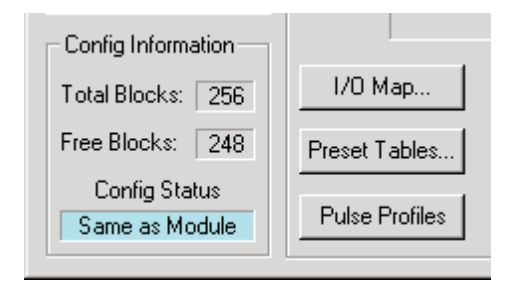

# **Необработанный выход -** *Raw Output*

Модуль CTRIO поддерживает режим необработанного выхода

- *Raw Output*. Этот режим позволяет ЦПУ/Контроллеру иметь прямой доступ к точкам выхода модуля.

Каждый выход может быть настроен, как необработанный выход, каждый из которых будет иметь уникальный управляющий бит.

Адресация управляющих битов Необработанных выходов приведена на стр. 6-5 "*Output Control Bit Definitions (Raw Mode)*".

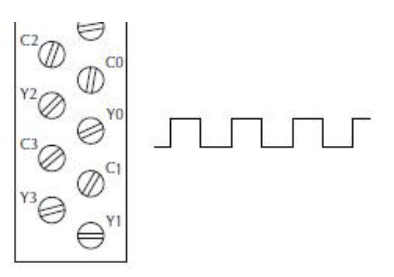

**ПРИМЕЧАНИЕ:** *Чтобы обеспечить правильную работу модуля, полевые соединения и конфигурация должны соответствовать друг другу. Информация по соединениям с полевыми устройствами приведена в главе 2*

Четыре клеммы выходов представлены в окошках (*boxes*) 0, 1, 2, и 3 на правой стороне окна этого диалога . У модуля H0- CTRIO(2) только 0 и 1.

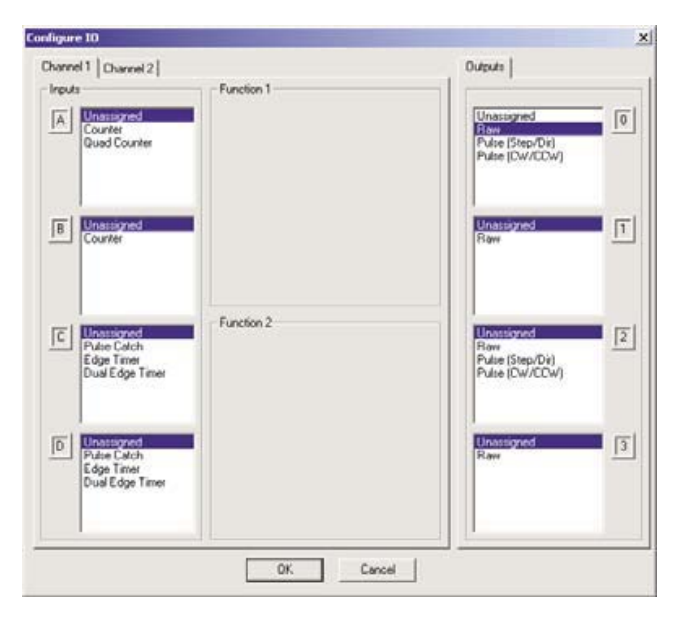

## **Дискретные выходы -** *Discrete Output*

У модуля CTRIO есть четыре выхода, пронумерованные, как Y0-Y3 (у H0-CTRIO(2): Y0-Y1). Выходы соответствуют предустановкам (*presets*) назначенным пользователем в диалоге *Configure I/O.*

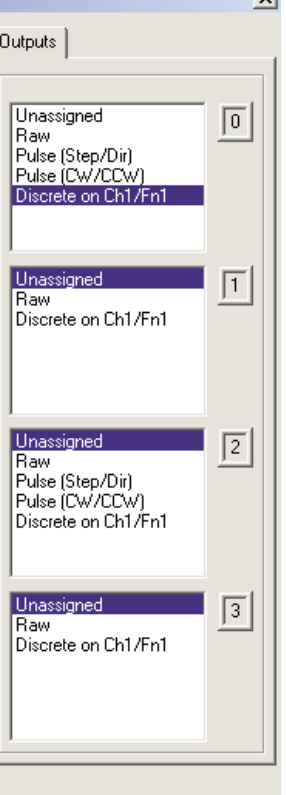

Предустановки назначаются на основе масштабированных значений (*scaled value*) входов или необработанных значениях *(raw value)* входов, если нет масштабированных значений.

Четыре выхода могут быть привязаны к одной функции, или они могут сгруппированы с функциями и каналами произвольным образом.

Назначение предустановок выходов начинают с выбора выхода в диалоге Configure I/O dialog. Выходы идентифицируются по номерам клемм. В примере, приведенном справа, клемма выхода "0" назначена Дискретным выходом.

После выбора выхода появляется новая кнопка в окне диалога *Configure I/O.*

Эта маркированная кнопка показана справа.

Цифра представляет номер клеммы. Нажатие на кнопку *Preset* вызывает появление окна «*Default Output Settings»* – Настройки выхода по умолчанию. *Default settings* загружаются при включении питания.

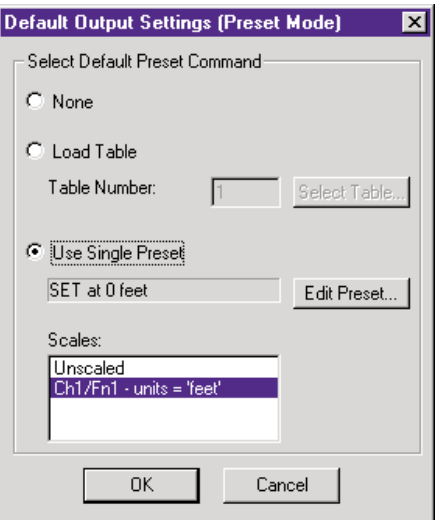

В окне «*Output Settings*» выберите "*Use Single Preset" –* Использовать Одну предустановку. Таблица «*Preset Tables*» будет рассмотрена далее в этой главе. Далее нажмите *OK*, чтобы открыть окно редактирования - «*Edit Preset Entry*».

 $0$ : Preset

Шесть функций выходов доступны для выбора (как показано на рисунке внизу). Если сигнал был отмасштабирован настройки будут в инженерных единицах. Масштабирование было описано в главе 4.

Функции *Pulse ON* и *Pulse OFF* требуют настройки *Pulse Time* (Продолжительность импульса). *Pulse Time* назначают в мс (1,000 msec = 1 sec).

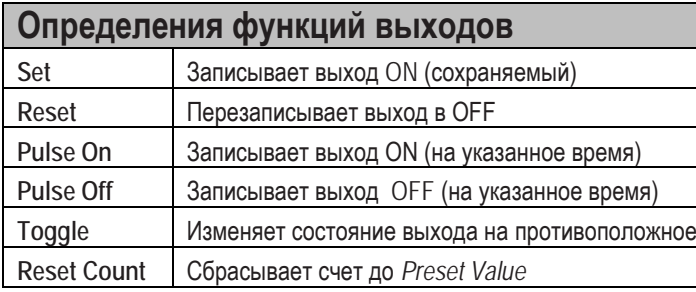

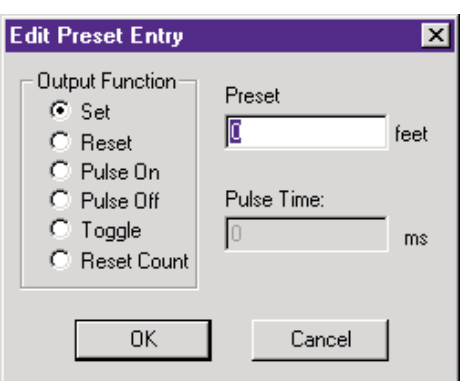

### Создание и использование программируемых концевых выключателей CTRIO2

Программируемые концевые выключатели - Programmable Limit Switch (PLS) - это таблица дискретног выхода, используемого для включения или выключения выхода в нескольких точках диапазона изменения значения входа.

Функция PLS применима только в модулях Hx-CTRIO2. Таблица PLS должна быть создана при конфигурации модуля CTRIO.

После создания, таблицу можно редактировать, используя конфигурационные приложения или системы Do-more, её можно редактировать, используя команды PLS в программе релейной логики. Для большей гибкости работы с системами Do-more, создайте таблицы PLS при конфигурации модуля CTRIO, а затем заполняйте их вводами (до 128) из программы релейной логики. IПри использовании команд релейной логики, запускайте их после цикла выключения\включения питания, чтобы регенермровать таблицы.

Чтобы использовать Таблицу PLS, выход должен быть сконфигурирован, как «discrete output» связанный с функциями входов - Счетчик или Таймер.

Например: Канал 1 входы А и В настроены на функцию Квадратурного счета, которая будет Функцией 1, Канала 1 (Channel1Function1). Выход «0» сконфигурирован, как Discrete на Ch1/Fn1. Когда Таблица PLS загружена для Output 0. СТRIO2 будет отслеживать значение входа *Ch1/Fn1 и Output 0* будет изменять значения ON - OFF в соответствии с Таблицей PLS.

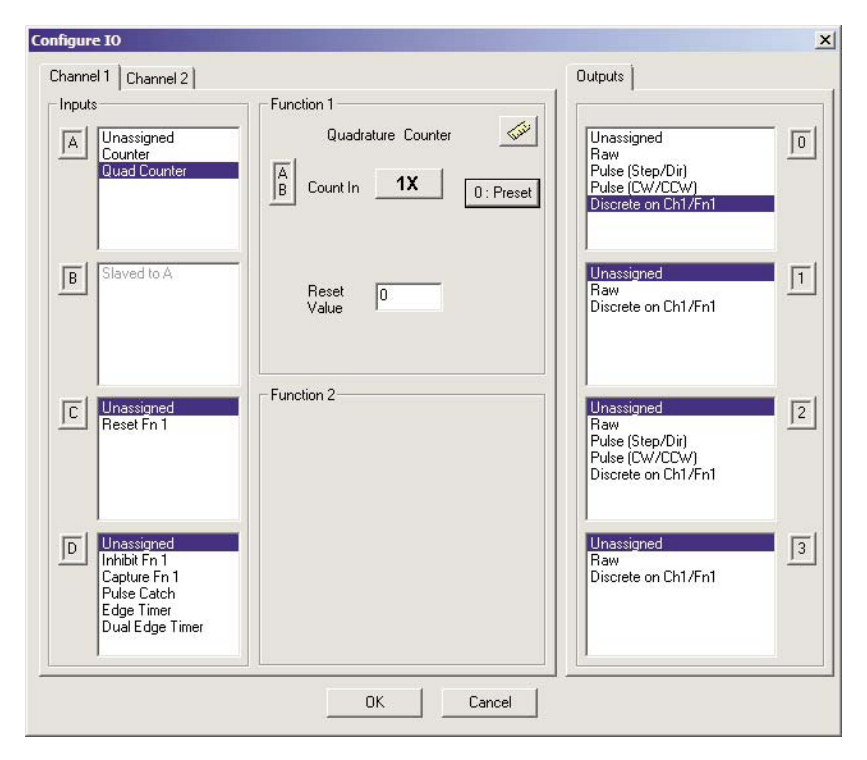

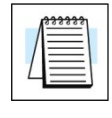

ПРИМЕЧАНИЕ: Так как функции выходов CTRIO зафиксированы в конфигурации модуля, выход не может быть изменен программно для того чтобы соотноситься с различными функциями входов. Эти изменения требуют изменения конфигурации и перезагрузки проекта.

Чтобы создать PLS table, в окне EditCTRIO/CTRIO2 Configuration щелкните по Discrete Tables. затем выберите Add PLS Table (как показано на следующей странице). Присвойте имя таблице и если вводы в PLS table будут производиться из программы в Do-more, оставьте таблицу пустой и нажмите ОК.

Или же, используйте кнопки расположенные справа, чтобы построить и модифицировать PLS table. Если входной канал масштабирован, это будет показано в списке Scales list, и вводы могут, при желании, быть осуществлены в инженерных единицах, после выбора соответствующего ввода в списке Scales list.

#### **Конфигурирование выходов**

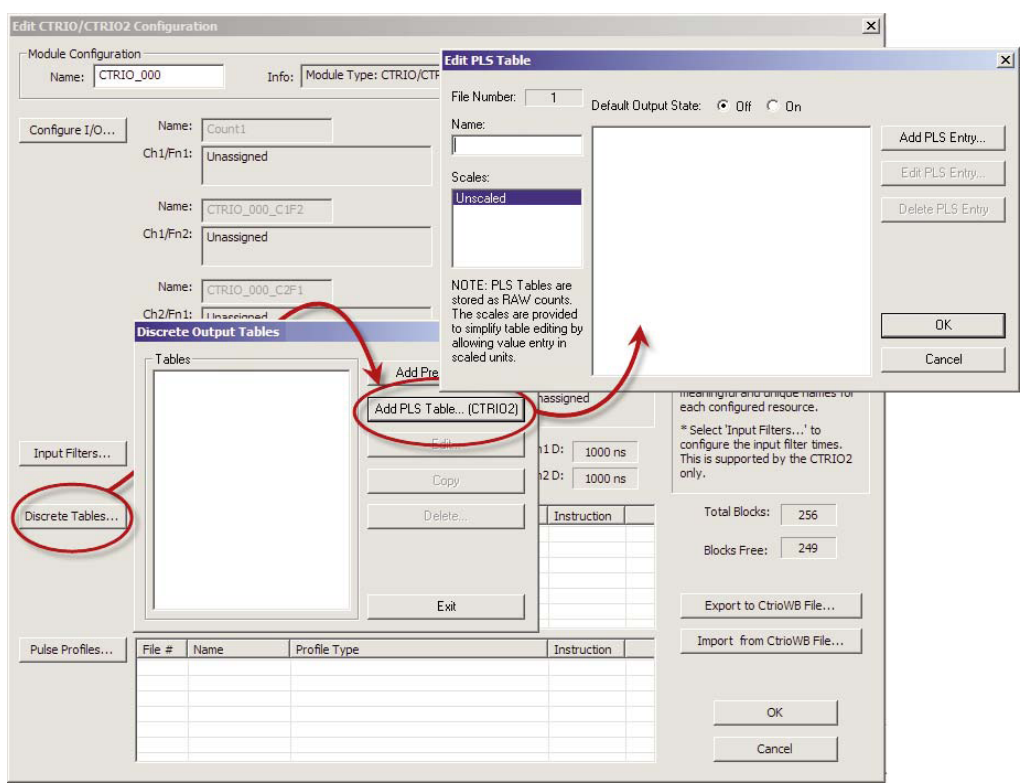

Заполненить таблицу очень просто. Выберите значение по умолчанию (*default value*) для дискретного выхода, выход будет находиться в этом состоянии, когда вход находится вне указанного диапазона. Добавьте ввод для каждого диапазона значений входа, когда выход должен переходить в противоположное состояние.

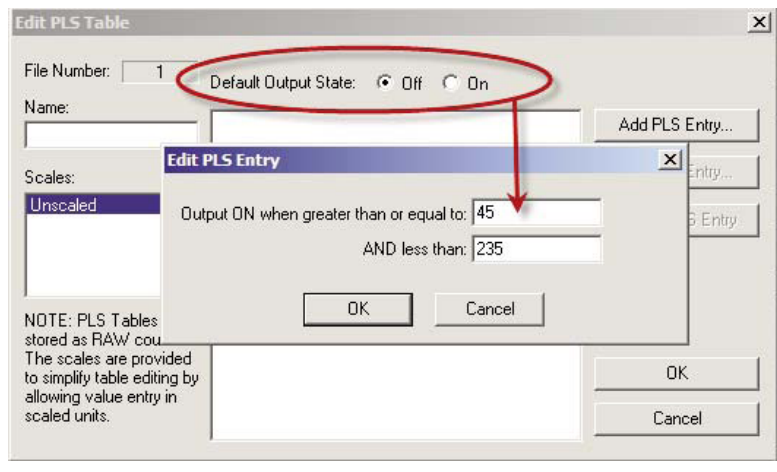

**ПРИМЕЧАНИЕ:** *В отличие от «Preset table», события в таблице PLS могут происходить в любом порядке in any order, даже одновременно.*

В программе релейной логики, используйте команду *CTRIO Table Load (CTTBLLD)* для загрузки таблицы. Загрузка таблицы может продолжаться несколько скан-циклов. Когда значение бита *CTTBLLD's On Success* становится «Истинно», установите *EnableOutput structure member* этого выхода, чтобы начать использование таблицы.

Более подробная информация приведена Файле помощи *Do-more Designer*,темы: *CTRIO Module Configuration, CTTBLADD, CTTBLCLR, CTTBLEDT and CTTBLLD*

### Создание и использование Таблицы предустановок выходов - Otput Preset Tables

Таблицы предустановок - Preset tables могут быть использованы только, когда соответствующтй вход настроен. как Таймер или Квадратурный счетчик. Который не масштабирован или если Счетчик настроен на масштабирование позиции (Position scaling).

#### Для пользователей DirectLOGIC:

Preset Tables..

Нажмите кнопку "Preset Tables" в основном окне Workbench. Будет открыто окно Output Preset Tables. Чтобы создать новую таблицу, нажмите Add (или Edit). Будет открыто окно Edit Preset Table.

#### Для пользователей Do-more users:

На странице Edit CTRIO/CTRIO2 Configuration нажмите кнопку "Discrete Tables...".

Будет открыто окно Discrete Output Tables dialog. Чтобы создать новую таблицу, нажмите Add (или Edit). Будет открыто окно Edit Preset Table..

Создавайте Preset Table, добавляя вводы (Entry) значений предустановок поочередно. Нажимайте Add Preset (или Edit Preset), чтобы открыть окно Edit Preset Entry.

> ПРИМЕЧАНИЕ: Таблица предустановок действует подобно барабанному командаппарату работающему по событию, не как таблица программируемых концевых выключателей. Например: в окне Edit Preset Table (см. внизу), выход настроен на «SET at 100». После того, как выход SET, если отсчет падает ниже 100, выход не переходит в состояние OFF, а остается SET. После окончания шага, фокус направлен на следующий шаг и только на него.

В окне Edit Preset Entry, выберите одну из шести функций выходов (Output Functions). Введите предустановленное значение (preset value) в инженерных единицах, если сигнал масштабированный или в «сырых - raw» единцах счета, если сигнал не масштабирован. Функции Pulse ON и Pulse OFF требуют задания **Pulse Time** - Продолжительности имнульса.

**Pulse Time** устанавливают в ms  $(1,000 \text{ ms} = 1)$ sec). Описание функций (Output Functions) приведено на стр. 5-6.

Чтобы конкретную таблицу использовать, как таблицу по умолчанию, используйте диалог настройки Default Output Settings описанный на стр. 5-6.

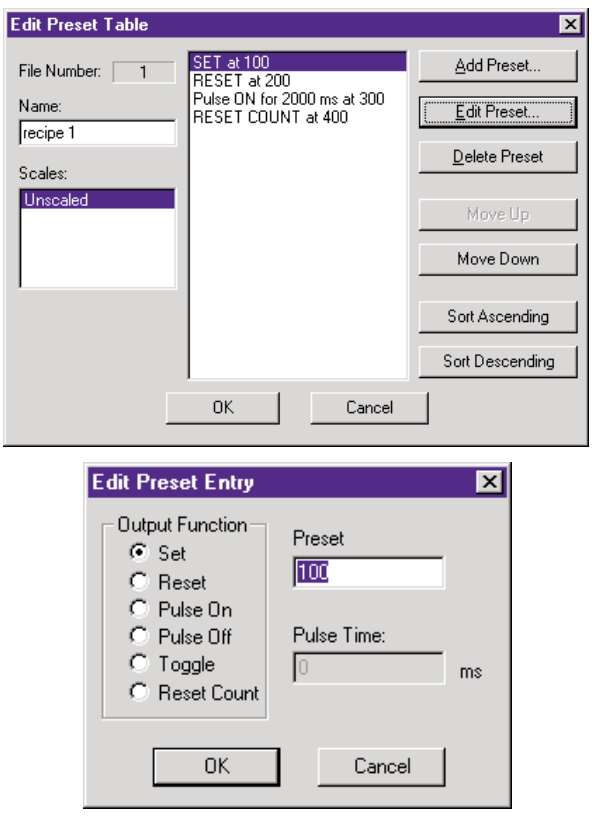

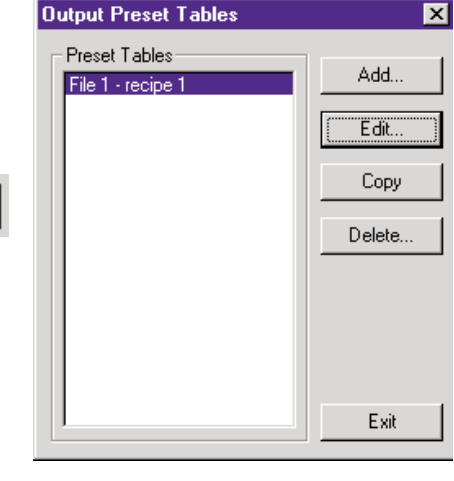

#### **Использование Дискретных выходов в режиме уровней**

Если функция *Counter* или *Timer* масштабирована на работу со скоростью, настройки аврийных уровней могут быть использованы для включения дискретных выходов при достижении заранее установленных значений.

Нажмите на кнопку «*Level button*» в окне диалога *Configure I/O*. Будет открыто

окно *Default Output Settings (Level Mode)*.

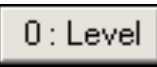

Аварийный уровень (*alarm level*) устанаывливается в окне *Default Output Settings (Level Mode)*.

Также устанавливается Зона нечувстительности (*Deadband*) в процентах с десятыми долями. Это позволяет избежать «дребезга» выхода при нахождении значения около заданного порога скорости.

*Пример -* "*ON when greater*"- Включен, когда больше: Предположим, что Discrete Output настроен на переход в ON, когда уровень достигает 500 rpm с 10% зоной нечувствительности. Выход перейдет в ON при 500 rpm. IКогда уровень начнет падать, выход будет оставаться в ON, пока уровень не упадет ниже 450 rpm, тогда он перейдет в OFF.

*Пример -* "*OFF when less*" – Выключен, когда меньше: Предположим, что Discrete Output настроен на переход в "OFF when less" при 500. Когда уровень достигает 500, выход переходит в OFF. Если уровень продолжает расти, выход остается в OFF до достижения 550, тогда он перейдет в ON

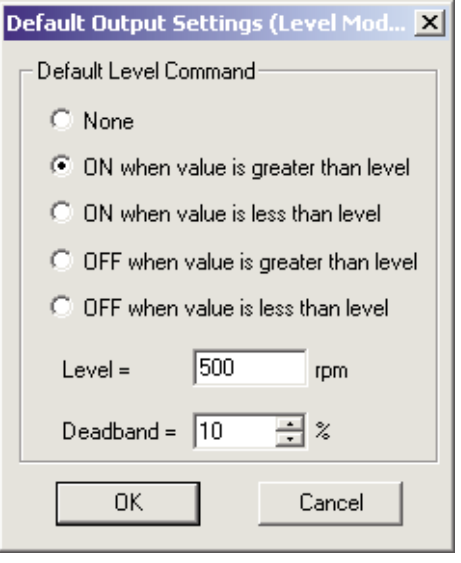

# **Импульсные выходы**

Модуль CTRIO может обеспечивать управление движением по двум осям (Y0 и Y1, как ось и/или Y2 и Y3, как ось). Модуль H0-CTRIO(2) может использовать только одну ось (Y0 и Y1).

Выходы могут быть настроены на работу для операций: *CW/CCW –* **по/против часовой стрелке**, или *step/direction* – **число шагов/направление.** Выходы используют профили определенные пользователем и вызываемыми управляющей программой.

Поддерживаются следующие профили импульсов:

- **Trapezoid** Трапецевидный
- **S-Curve** S кривая
- **Symetrical S-Curve**  Симметричная S кривая
- **Dynamic Positioning** Динамическое позиционирование
- **Dynamic Velocity** Динамическая скорость
- **Home Search** Поиск исходного положения
- **Free Form** Свободная форма

• **Dynamic Positioning Plus** (CTRIO2)– Динамическое позиционирование+

• **Trapezoid Plus** (CTRIO2) – Трапецевидный+

• **Trapezoid w/ Limits** (CTRIO2) – Трапецевидный с ограничениями.

Есть еще три дополнительных профиля не создаваемые с использованием *Pulse Ouput Profiles Tables*. Эти профили: *Velocity Mode* – Скоростной режим; *Run to Limit Mode* – Ход до предела; *Run to Position* - Ход до позиции. Они будут обсуждаться в конце этой главы.

## **Создание** таблиц - *Pulse Output Profile*

**Для пользователей DirectLOGIC:** Нажмите кнопку *Pulse Profiles* в окне *Workbench* . **Для пользователей:** Нажмите кнопку *Pulse Profiles* в окне *Edit CTRIO/CTRIO2 Configuration* 

Будет открыто окно *Pulse Profiles Tables*. Чтобы создать новый профиль, нажмите *Add* (или *Edit*).

Будет открыто окно *Edit Pulse Profile.* В окне *Edit Pulse Profile*, выберите один из десяти типов профилей - *Pulse Profile Types*. Этот диалог используют для наименования и задания значений параметров профилю импульсов.

Различные поля параметров содержат типичные значения по умолчанию. Программа настройки не разрешает ввод недопустимых значений параметров.

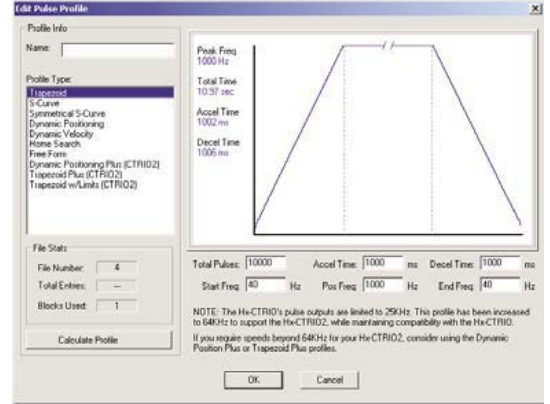

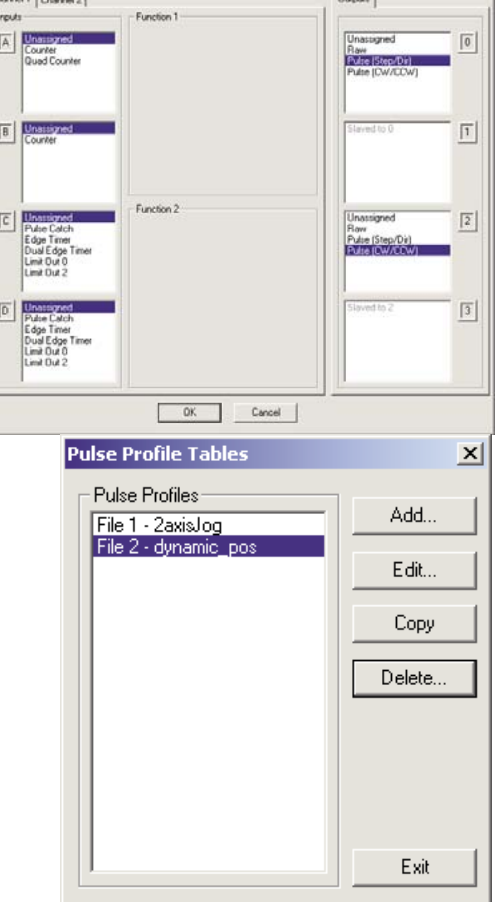

## **Трапецевидный профиль**

Трапецевидный профиль (*Trapezoid profile*) линейно изменяет скорость от указанной *Start Frequency* (Начальной частоты) до достижения указанной частоты целевой позиции- *Position Frequency*. Во время замедления (*decelerating*), скорость линейно изменяется от *Position Frequency* до достижения указанной *End Frequency* (Конечной частоты) и *Total Pulses* (Общего числа импульсов).

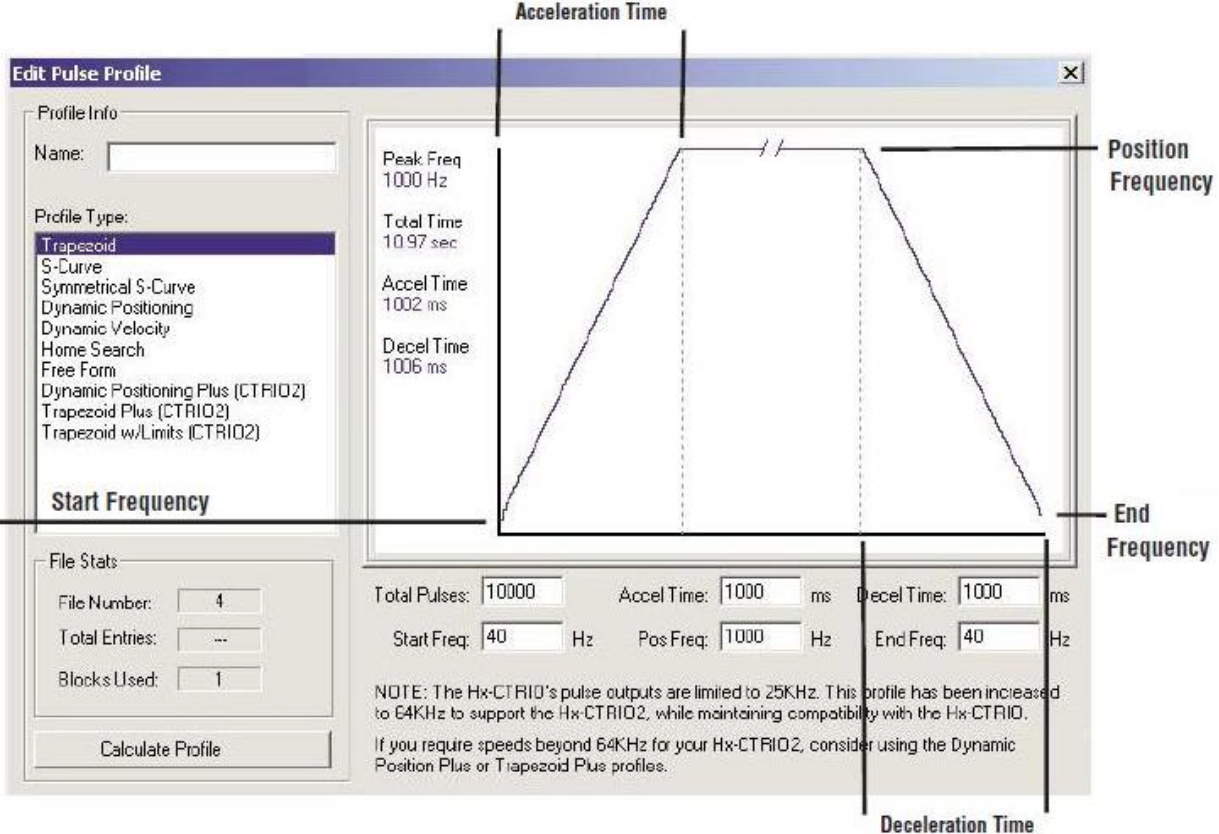

**Total Pulses:** Общее число импульсов на выходе, которое будет сгенерировано при выполнении Трапецевидного профиля.

**Accel Time:** Интервал времени необходимый для линейного перехода от *Start Frequency* к *Position Frequency*.

**Decel Time:** Интервал времени необходимый для линейного перехода от *Position Frequency* вниз к *End Frequency*.

**Start Freq:** Частота с которой начинается Трапецевидный профиль.

**Pos Freq:** Целевая частота, до которой возрастает *Start Frequency*.

**End Freq:** Частота, до которой снижается *Position Frequency*

# **Профиль Трапецевидный плюс**

Профиль Трапецевидный плюс (*Trapezoid Plus profile*) доступен только при использовании модулей **Hx-CTRIO2**. Этот профиль похож на Трапецевидный профиль рассмотренный ранее, но имеет четыре дополнительных свойства:

**1.** Целевая позиция (*target position*) является переменной (параметр 3), задаваемой контроллером каркаса, вместо константы профиля.

**2.** Профиль может быть ассиметричным. (Скорости *Accel* и *Decel* разделены)

3. Может быть добавлена обратная связь от энкодера (*Encoder Feedback*), что полезно для корректировки сильных рывков или проскальзывания в системе.

**4.** Позволяет использовать скорость до 250kHz

При активировании функции *Use Encoder for Position* (Использование энкодера для задания целевой позиции), целевую позицию указывают в «единицах» энкодера. Обратная связь от энкодера определяет, когда снижение скорости движения (*deceleration*) должно начаться и когда это движение должно прекратиться. Если масштабирование (*Scale Factor*) не корректное, выход может превысить целевую позицию, или начать снижение слишком рано.

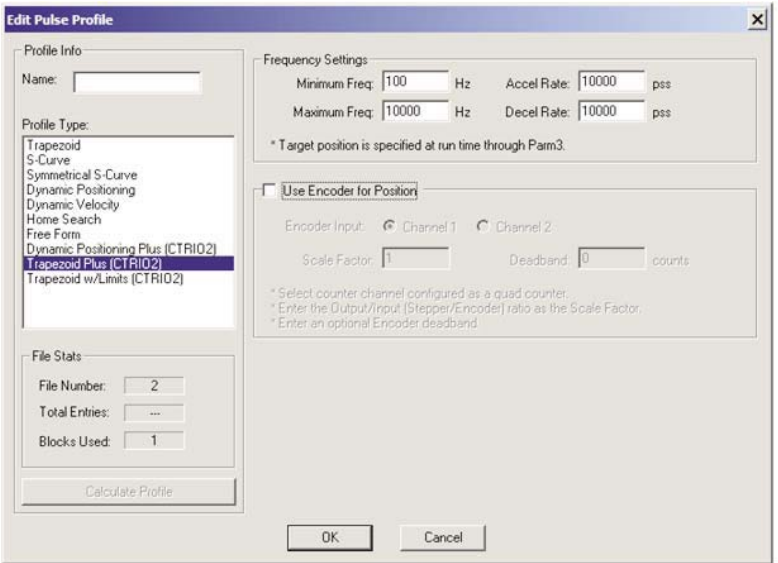

**Minimum Freq:** Частота, при которой профиль начнется и закончится. **Maximum Freq:** Максимальная установившаяся частота профиля, достигаемая при движении. **Accel Rate:** Скорость, с которой частота выхода будет нарастать в начале профиля. **Decel Rate:** Скорость, с которой частота выхода будет убывать в начале профиля. **Encoder Input:** Выбор канала, к которому будет подключен энкодер. Входы для энкодера (A&B)

- должны быть сконфигурированы, как *Quad Counter.* **Scale Factor:** Коэффициент масштабирования. Это отношение выхода к разрешению входа энкодера. Другими словами, если шаговый двигатель использует 1000 ppr (импульсов на оборот), энкодер 800 ppr, *Scale factor* = 1000/800 = 1.25.
- **Deadband:** Зона нечувствительности.Это число позиционных отсчетов от целевой позиции, которое не вызывает никакие действия. Это может уменьшить "рыскания" или "колебания" при достижении профилем целевой позиции. Включайте «*deadband*», когда разрешение энкодера выше разрешения шагового двигателя.

# **Профиль S-Кривая**

Профиль S-образная кривая (*S-Curve profile*) может быть использован в приложениях, которые чувствительны к внезапным изменениям позиции или скорости, вызывающим вибрацию или рывки. *S-Curve profile* обеспечивает более управляемое увеличение и уменьшение скорости (*acceleration/ deceleration),* чем Трапецевидный профиль за счет увеличения времени перехода.

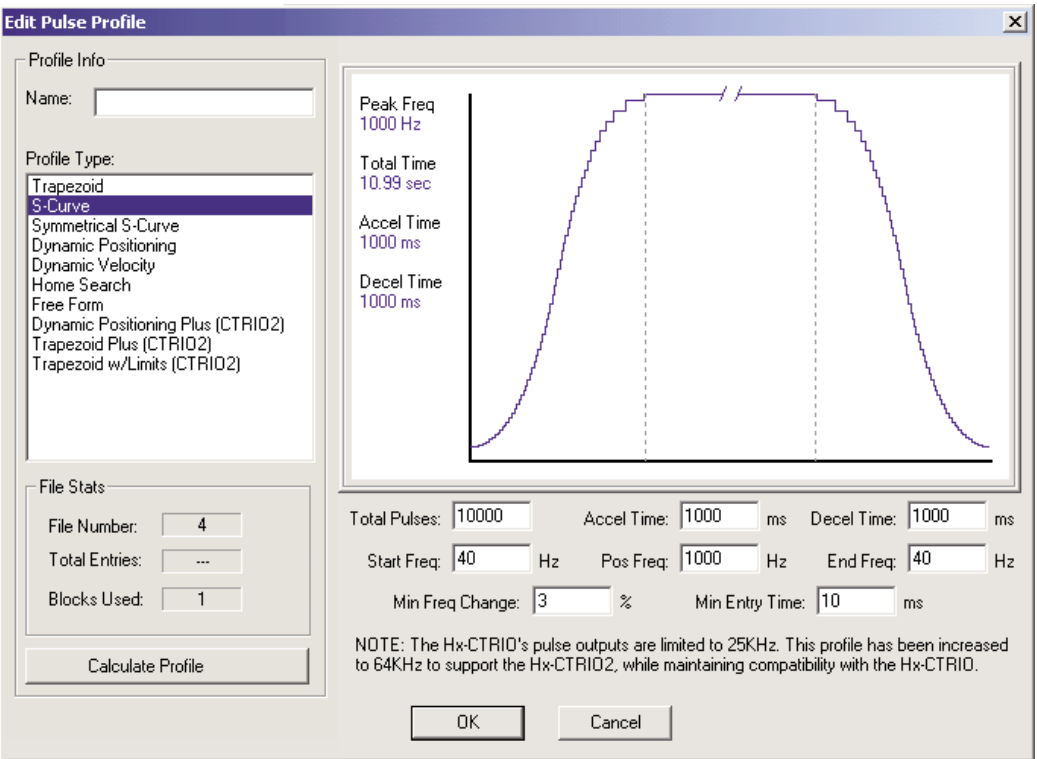

**Total Pulses:** Общее число импульсов на выходе, которое будет сгенерировано при выполнении профиля.

**Accel Time:** Интервал времени необходимый для перехода от *Start Frequency* к *Position Frequency*.

**Decel Time:** Интервал времени необходимый для перехода от *Position Frequency* вниз к *End Frequency*.

**Start Freq:** Частота с которой начинается профиль.

**Pos Freq:** Целевая частота, до которой возрастает *Start Frequency*.

**End Freq:** Частота, до которой снижается *Position Frequency*

**Min Freq Change:** Значение вычисленного изменения частоты, которое должно произойти до шагового перехода к следующей частоте.

**Min Entry Time:** Интервал времени, занимаемый каждым шагом.

# **Профиль Симметричная S-Кривая**

Профиль Симметричная S-образная кривая (*Symmetrical S-Curve profile*), также, может быть использован в приложениях, которые чувствительны к внезапным изменениям позиции или скорости, вызывающим вибрацию или рывки. *S-Curve profile* обеспечивает более управляемое увеличение и уменьшение скорости (*acceleration/ deceleration*), чем Трапецевидный профиль за счет увеличения времени перехода.

Профиль Симметричная S-образная кривая отличается от Профиля S-образная кривая, тем, что он имеет симметричные профили *acceleration/ deceleration.*Значения параметров *Decel Time и End Frequency* определяются значениями *Accel Time* и *Start Frequency.* Этот профиль использует меньше памяти, чем S-образный профиль.

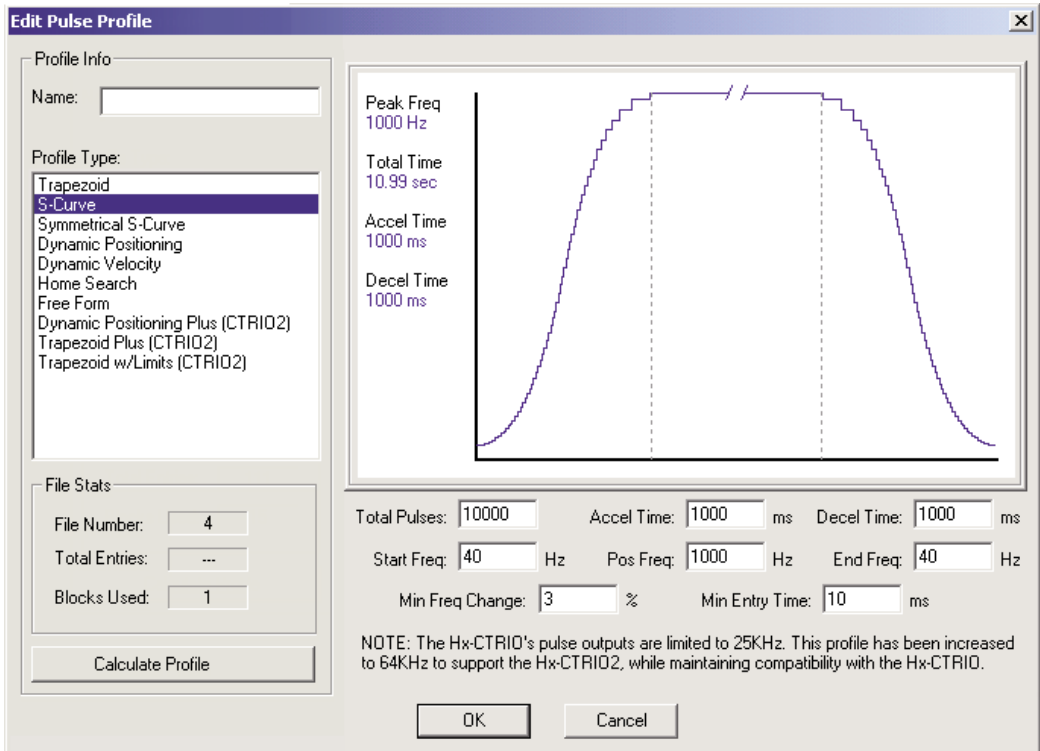

**Total Pulses:** Общее число импульсов на выходе, которое будет сгенерировано при выполнении профиля.

**Accel Time:** Интервал времени необходимый для перехода от *Start Frequency* к *Position Frequency*.

**Start Freq:** Частота с которой начинается профиль.

**Pos Freq:** Целевая частота, до которой возрастает *Start Frequency*.

**Min Freq Change:** Значение вычисленного изменения частоты, которое должно произойти

до шагового перехода к следующей частоте.

**Min Entry Time:** Интервал времени, занимаемый каждым шагом.

## **Профиль Динамическое позиционирование**

Профиль Динамическое позиционирование (*Dynamic Positioning*), это Трапецевидный профиль с одинаковыми скоростями *acceleration/ deceleration* и одинаковыми значениями *Start Frequency* и *Stop Frequency*. В профиле указывается максимальная целевая частота. Целевая позиция (число импульсов) размещается в регистрах памяти ЦПУ/Контроллера каркаса. При достижении целевой позиции, выход отключается, и новая целевая позиция может быть введена в регистр памяти.

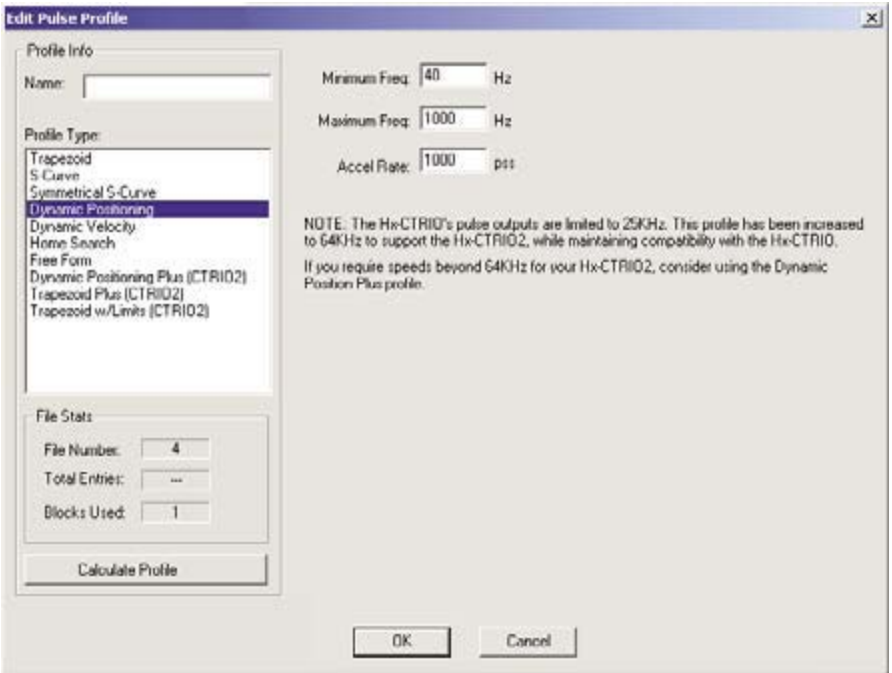

**Accel Rate:** Скорость, с которой *Minimum Frequency* будет повышаться до достижения

*Maximum Frequency*. Это, также, является и настройкой *Deceleration rate*.

**Minimum Freq:** Частота, с которой начинается профиль..

**Maximum Freq:** Частота, до которой увеличивается *Minimum Frequency.*

## **Профиль Динамическое позиционирование Плюс**

Профиль Динамическое позиционирование Плюс (*Dynamic Positioning Plus*) доступен только при использовании модулей **Hx-CTRIO2**. Этот профиль похож на профиль Динамическое позиционирование, рассмотренный ранее, но имеет два дополнительных свойства:

**1.** Профиль может быть ассиметричным. (Скорости *Accel* и *Decel* разделены)

**2**. Может быть добавлена обратная связь от энкодера (*Encoder Feedback*), что полезно для корректировки сильных рывков или проскальзывания в системе.

При активировании функции *Use Encoder for Position* (Использование энкодера для задания целевой позиции), целевую позицию указывают в «единицах» энкодера. Обратная связь от энкодера определяет, когда снижение скорости движения (*deceleration*) должно начаться и когда это движение должно прекратиться. Общее описание этого профиля смотри в предыдущем разделе - Профиль Динамическое позиционирование.

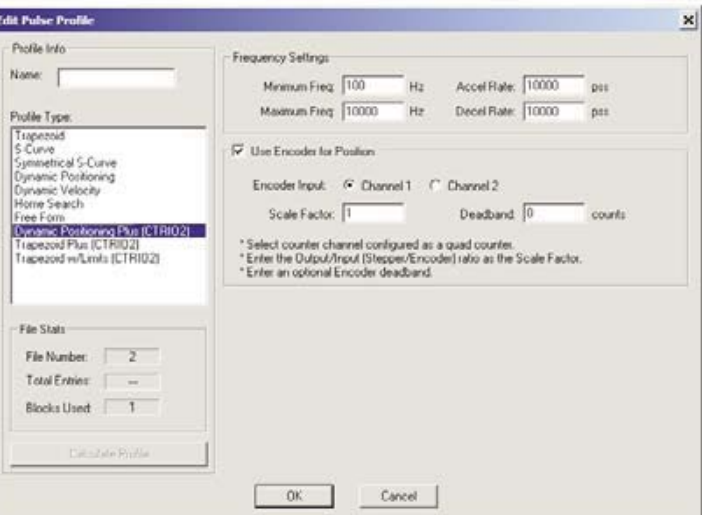

**Minimum Freq:** Частота, при которой профиль начнется и закончится.

**Maximum Freq:** Максимальная установившаяся частота профиля, достигаемая при движении.

**Accel Rate:** Скорость, с которой частота выхода будет нарастать в начале профиля.

**Decel Rate:** Скорость, с которой частота выхода будет убывать в начале профиля.

- **Encoder Input:** Выбор канала, к которому будет подключен энкодер. Входы для энкодера (A&B) должны быть сконфигурированы, как *Quad Counter.*
- **Scale Factor:** Коэффициент масштабирования. Это отношение выхода к разрешению входа энкодера. Другими словами, если шаговый двигатель использует 1000 ppr (импульсов на оборот), энкодер 800 ppr, *Scale factor* = 1000/800 = 1.25.
- **Deadband:** Зона нечувствительности.Это число позиционных отсчетов от целевой позиции, которое не вызывает никакие действия. Это может уменьшить "рыскания" или "колебания" при достижении профилем целевой позиции. Включайте «*deadband*», когда разрешение энкодера выше разрешения шагового двигателя.

## **Профиль Динамическая скорость**

Профиль Динамическая скорость (*Dynamic Velocity*), это Трапецевидный профиль с указанием направления скорости *acceleration/ deceleration.* Целевая скорость (*target velocity)* размещается в регистрах памяти ЦПУ/Контроллера каркаса. После того как, ЦПУ/Контроллер инициировал профиль, импульсы будут выводиться с целевой скоростью, пока ЦПУ/Контроллер не перестанет выводить импульсы.

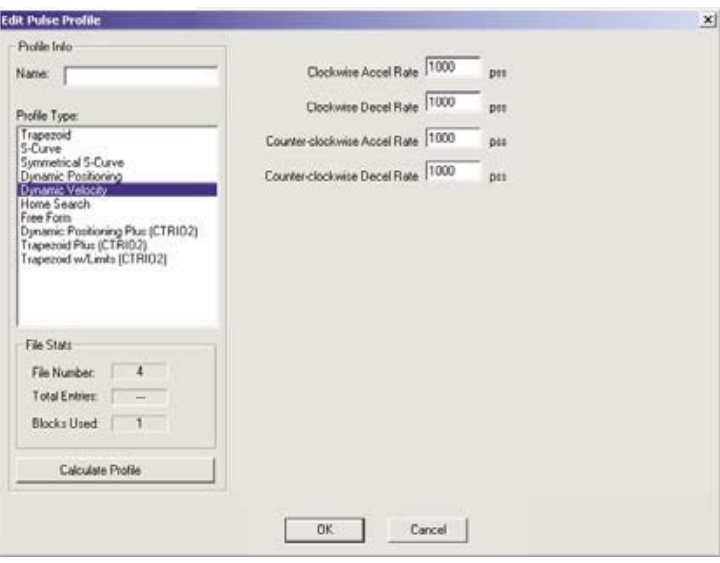

**Clockwise Accel Rate:** Скорость увеличения по направлению часовой стрелки. Это скорость, с которой выход будет увеличиваться по часовой стрелке от «0pss» до целевой скорости, указанной в регистре памяти ЦПУ/Контроллера.

**Clockwise Decel Rate:** Скорость уменьшения по направлению часовой стрелки. Это скорость, с которой выход будет уменьшаться по часовой стрелке от целевой скорости, указанной в регистре памяти ЦПУ/Контроллера до «0pss».

**Counter-Clockwise Accel Rate:** Скорость увеличения против направления часовой стрелки. Это скорость, с которой выход будет увеличиваться против часовой стрелки от «0pss» до целевой скорости, указанной в регистре памяти ЦПУ/Контроллера.

**Counter-Clockwise Decel Rate:** Скорость уменьшения против направления часовой стрелки. Это скорость, с которой выход будет уменьшения против часовой стрелки от «0pss» до целевой скорости, указанной в регистре памяти ЦПУ/Контроллера.

# Профиль Поиск исходной позиции

Профиль Поиск исходной позиции (Home Search) используют для поиска исходного положения, которое, обычно, является точкой отсчета, к которой объект может вернуться по команде в любое время выполнения или после выполнения профиля позиционирования. э Существует несколько программ Home Search для выбора, все они связаны с назначением (по Вашему усмотрению) Limit 1 и/или Limit 2 (дискретный вход CTRIO) регистрам с нарастающим фронтом (rising edge), ниспадающим фронтом (falling edge), с высоким (high level) или низким (low) уровнем сигнала. Limit 1 и Limit 2 могут быть противоположными фронтами одного физиче-

ского входа CTRIO.

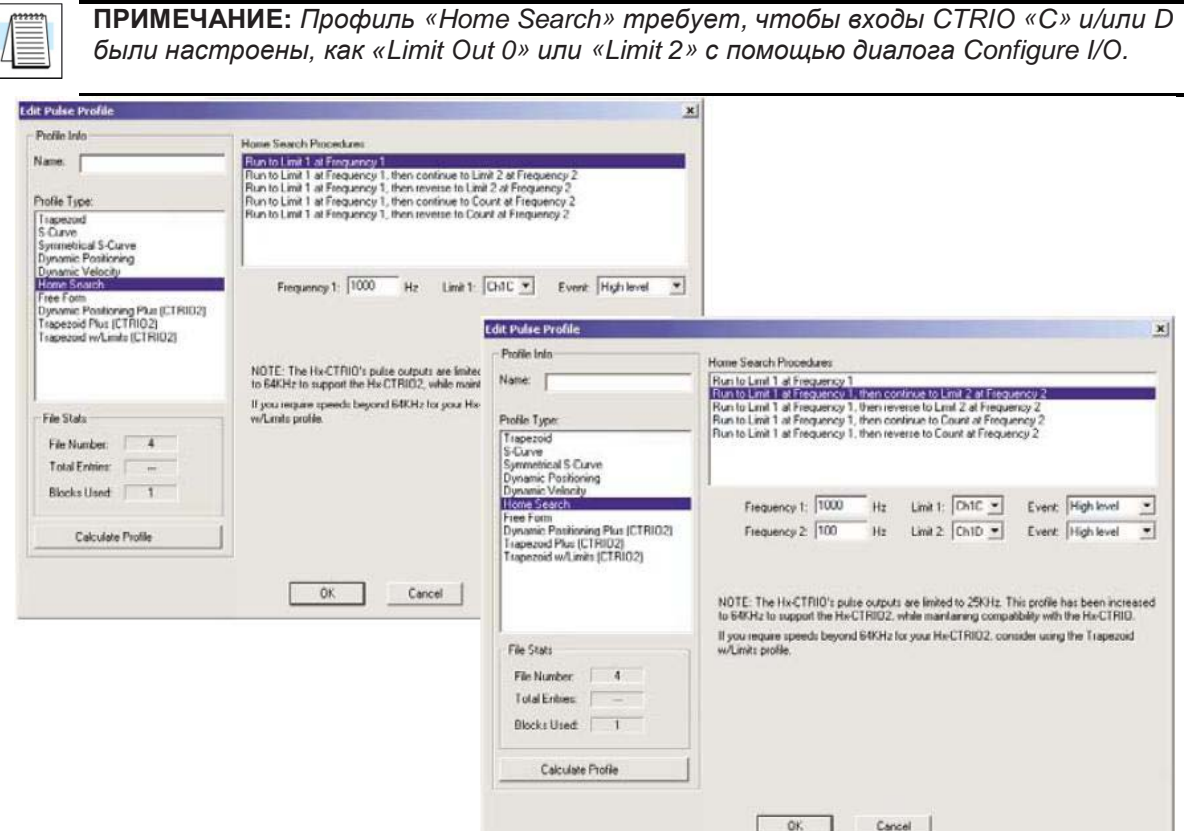

Frequency 1: Частота, с которой будет начинаться поиск - Home Search.

Limit 1: Функция Home Search будет работать с частотой Frequency 1 до достижения выходом СТRІО предела Limit 1 и остановится, если только не активирована частота Frequency 2.

Frequency 2: (если активирована) После достижения Limit 1, импульсы будут продолжать выводится, но с частотой Frequency 2 до достижения CTRIO предела Limit 2 или достижения числа импульсов - Count на частоте Frequency 2.

Limit 2: (если активирован) Функция Home Search будет работать с частотой Frequency 2 до достижения выходом CTRIO предела Limit 2 и остановится.

Count: (если активирован) Число импульсов выхода генерируемых на частоте Frequency 2 до завершения.

5-20

#### **Программы поиска исходной позиции -** *Home Search Routines*

1. Движение к пределу *Limit 1* с частотой *Frequency 1*

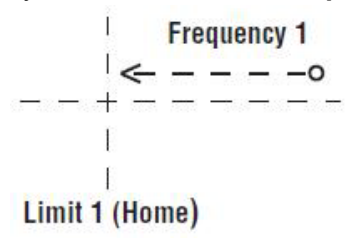

2. Движение к пределу *Limit 1* с частотой *Frequency 1,* затем к *Limit 2* с частотой *Frequency 2* в том же направлении

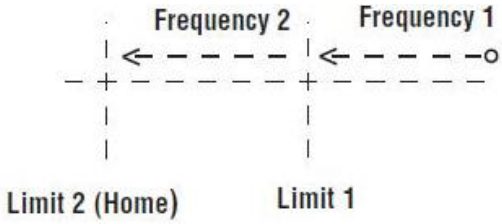

3. Движение к пределу *Limit 1* с частотой *Frequency 1,* затем реверс к *Limit 2* с частотой *Frequency 2*

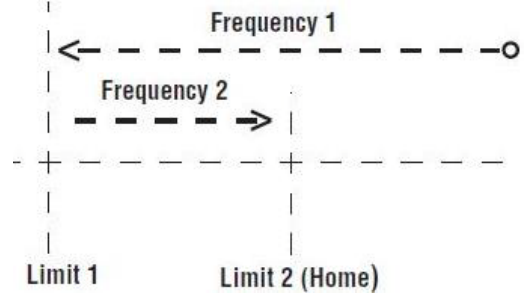

4. Движение к пределу *Limit 1* с частотой *Frequency 1,* затем продолжение до **Count** с частотой *Frequency 2*

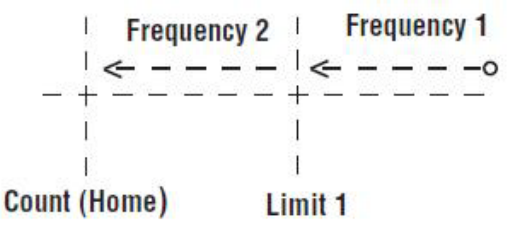

5. Движение к пределу *Limit 1* с частотой *Frequency 1,* затем реверс до **Count** с частотой *Frequency 2*

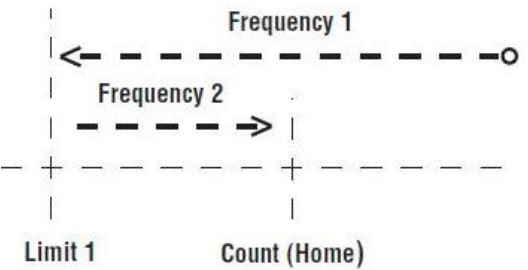

# Профиль Трапецевидный с ограничениями

Профиль Трапецевидный с ограничениями (Trapezoid with Limits profile) доступен только при использовании модулей Hx-CTRIO2. Этот профиль является программой поиска исходной позиции подобной Home Search, но имеет пять дополнительных свойств:

1. Профиль трапецевидный (линейные скорости Accel и Decel), позволяющий быстрее выпол-

нять программу поиска без остановки шагового двигателя.

2. Профиль может быть ассиметричным. (Скорости Accel и Decel разделены)

3. Может быть добавлена обратная связь от энкодера (*Encoder Feedback*), что полезно для

корректировки сильных рывков или проскальзывания в системе.

- 4. Позволяет использовать скорость до 250 кНг.
- 5. При использовании параметра Stop Trigger в качестве позиции, он является переменной

(параметр 3), устанавливаемой контроллером каркаса.

ПРИМЕЧАНИЕ: При использовании входа для «Stop Trigger»с этим профилем, позиция Stop Trigger должна быть за первым пределом того же направления. Выход не может изменять направления к достиженинию второго предела. Используйте «Home Search» если выход должен реверсировать к «Limit 2».

Профиль Trapezoid with Limits предлагает несколько программ использования «Decel Trigger» и «Stop Trigger». Задавайте Decel Trigger по нарастающему или ниспадающему фронтам входа CTRIO2. Stop Trigger может быть позицией относительно Decel Trigger, противоположного фронта Decel Trigger или нарастающим или ниспадающим фронтом другого входа CTRIO2.

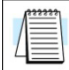

**ПРИМЕЧАНИЕ:** Профиль «Trapezoid with Limits» требует, чтобы входы CTRIO «С» и/или D были настроены, как «Limit Out X», где «Х» - выход используемого канала..

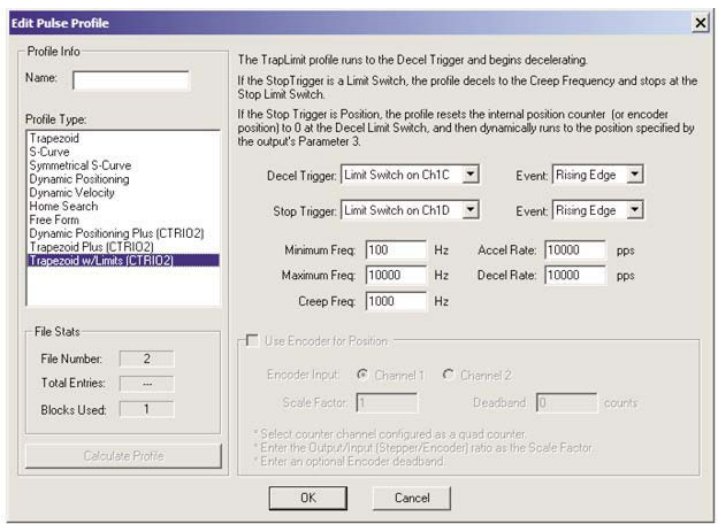

Decel Trigger: Вход CTRIO2 используется, как *Decel Trigger*. Достижение этого предела во время движения приведет или к сбрасыванию счета в 0 (если Stop Trigger - это позиция), или инициирует уменьшение (deceleration) до частоты Creep Frequency (если Stop Trigger - это вход CTRIO2).

Event: Событие. Фронт концевого выключателя (limit switch), используемого, как Decel Trigger.

**Stop Trigger:** Вход CTRIO2 или позиция, которая останавливает выход. Если выбрана *Position* i, *Parameter 3* определяет целевую позицию. Позиция определяется относительно «0», который синхронизуется, когда встречается событие *Decel Trigger's Event*. Позиция может быть позитивной или негативной.

 **Event:** Событие. Фронт концевого выключателя (*limit switch*), используемого, как *Stop Trigger.*

**Minimum Freq:** Частота, при которой профиль начнется и закончится.

**Maximum Freq:** Максимальная установившаяся частота профиля, достигаемая при движении. **Accel Rate:** Скорость, с которой частота выхода будет нарастать, когда достигнут *Decel Trigger*. **Decel Rate:** Скорость, с которой частота выхода будет убывать, когда достигнут *Decel Trigger*. **Creep Freq:** (Низкая) скорость, используемая при движении между *Decel Trigger* и *Stop Trigger.* **Encoder Input:** Выбор канала, к которому будет подключен энкодер.

- **Scale Factor:** Коэффициент масштабирования. Это отношение выхода к разрешению входа энкодера. Другими словами, если шаговый двигатель использует 1000 ppr (импульсов на оборот), энкодер 800 ppr, *Scale factor* = 1000/800 = 1.25.
- **Deadband:** Зона нечувствительности.Это число позиционных отсчетов от целевой позиции, которое не вызывает никакие действия. Это может уменьшить "рыскания" или "колебания" при достижении профилем целевой позиции. Включайте «*deadband*», когда разрешение энкодера выше разрешения шагового двигателя.

**Пример:** *Trapezoid with Limits* использующий концевой выключатель для *Stop Trigger*

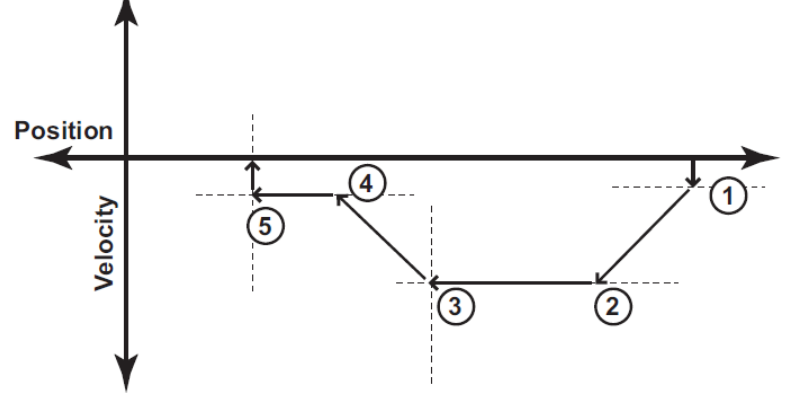

1. Движение начинается на частоте *Minimum Freq* и ускоряется со скоростью *Accel Rate*.

2. Ускорение заканчивается на *Maximum Freq* и движение продолжается с *Maximum Freq*.

3. Когда достигнут *Decel Trigger*, регистр позиции обнуляется и выход начинает замедляться с *Decel Rate*.

4. Снижение (*Deceleration*) заканчивается на частоте *Creep Freq* и движение продолжается по направлению к *Stop Trigger* (концевой выключатель - *limit switch*).

5. Когда достигнут *Stop Trigger*, выход останавливается.

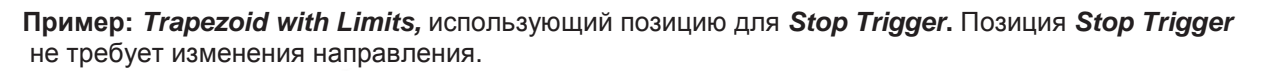

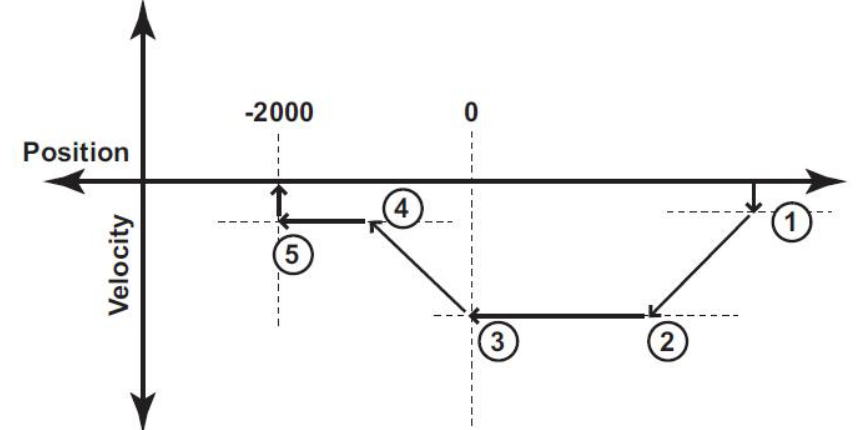

1. Движение начинается на частоте *Minimum Freq* и ускоряется со скоростью *Accel Rate*.

2. Ускорение заканчивается на *Maximum Freq* и движение продолжается с *Maximum Freq*.

3. Когда достигнут *Decel Trigger*, регистр позиции обнуляется и выход начинает замедляться с *Decel Rate*.

4. Снижение (*Deceleration*) заканчивается на частоте *Creep Freq* и движение продолжается по направлению к *Stop Trigger* (позиция относительно *Decel Trigger*). *Stop Trigger* – это позиция равная -2000 в этом примере.

5. Когда достигнут *Stop Trigger*, выход останавливается.

**Пример:** Профиль *Trapezoid with Limits* использующий позицию для *Stop Trigger***.** Позиция *Stop Trigger*

требует изменения направления.

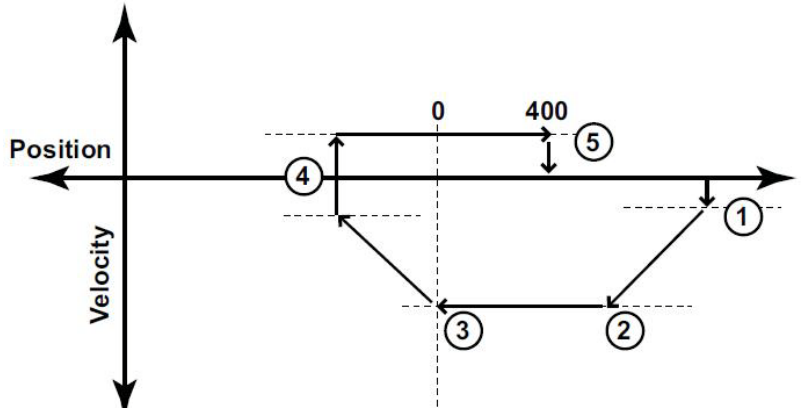

1. Движение начинается на частоте *Minimum Freq* и ускоряется со скоростью *Accel Rate*.

2. Ускорение заканчивается на *Maximum Freq* и движение продолжается с *Maximum Freq*.

3. Когда достигнут *Decel Trigger*, регистр позиции обнуляется и выход начинает замедляться с *Decel Rate*.

4. Снижение (*Deceleration*) заканчивается на частоте *Minimum Freq* и движение меняет направление, чтобы двигаться обратно к *Stop Trigger* (позиции относительно Decel Trigger).

5. Когда достигнут *Stop Trigger* (позиция 400 в этом примере), выход останавливается.

# **Профиль Свободная форма**

Профиль Свободная форма (*Free Form profile*) позволяет выполнять пошаговое изменение выхода (без наклонов *acceleration/ deceleration)*. Профили, содержащие до 256 шагов, могут быть импортированы из файла «. CSV».

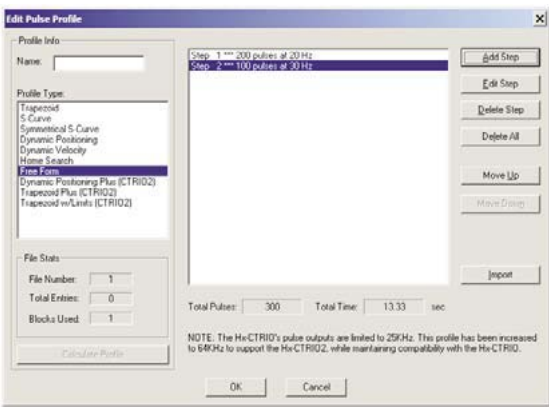

**Total Pulses:** Обеспечивается утилитой. Общее число импульсов на выходе, которое будет сгенерировано при выполнении профиля.

**Total Time:** Общий интервал времени необходимый, чтобы профиль был выполнен.

**Import:** Открывает диалог, позволяющий импортировать файлы «.CSV». Импортируемый файл CSV замещает существующие вводы. Файл CSV используют, чтобы создавать профил, который выглядит подобно показанному ниже:

200,20

100,30

**Add or Edit Step:** Добавить или редактировать Шаг. Вызывает диалог «*Edit Pulse Entry»,* показанный ниже. Это окно позваляет модифицировать или создавать вводы импульсов.

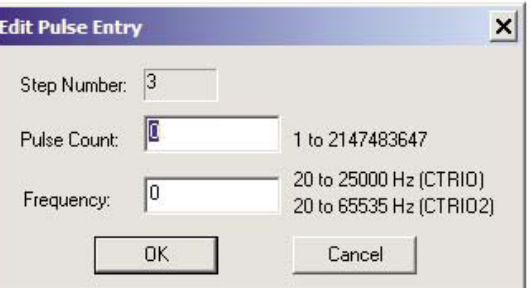

- **Pulse Count:** Число импульсов генерируемых для этого шага.
- **Frequency:** Частота импульсов во время продолжения этого шага.

# **Дополнительные профили импульсов**

## Сущестуют три дополнительных профиля импульсов (*Additional pulse pro-*

*file*), которые не определены или не созданы с использованием диалога

таблиц профилей *Pulse Profiles Table* для *Pulse (Step/Direction)* или *Pulse*

*(CW/CCW).*

Параметры профилей находяться в памяти ЦПУ/контроллера каркаса. Профили кратко описаны далее и будут подробнее рассмотрены в главе 6. Во всех трех профилях, выход является ступенчатым переходом на указанную частоту, наклоны (*acceleration/ deceleration)* не конфигурируются.

*Velocity Mode***:** Пользователь указывает целевую частоту, рабочий цикл последовательности импульсов (*pulse train duty cycle*) и число шагов (step count). После активации, выход начнет выдавать импульсы и продолжать до достижения указанного числа шагов. Если число шагов указать, как 0xFFFFFFFF, импульсы на выходе будут выводиться неограниченно долго, до момента, когда программа не отключит выход.

*Run to Limit Mode***:** Пользователь указывает целевую частоту и рабочий цикл последовательности импульсов. Вход модуля CTRIO (C or D) должен быть сконфигурирован, как *Limit input*. При достижении Предела, вывод импульсов прекращается.

*Run to Position Mode***:** Пользователь указывает целевую частоту, рабочий цикл последовательности импульсов и Целевую позицию (*target position*). Текущая позиция определяется Функцей входа, связанного, например, с Квадратурным счетчиком. Когда Текущая позиция достигает знчения, указанного в Целевой позиции When the current position reaches the specified target position, вывод импульсов прекращается. Сравнение текущей и целевой позиции может базироваться на значениях "больше чем», «равно» или "меньше чем" values.

## **Координатный режим Hx-CTRIO2 в ПЛК Do-more**

В дополнение к профилям приведенном в этом руководстве, при использовании Hx-CTRIO2 в составе ПЛК Do-more, доступны команды *Axis Mode*. В режиме Axis Mode (Координатный режим) не обязательно хранить профили в модуле CTRIO2. Вместо этого, параметры профилей указывают в команде CTAXCFG (CTRIO2 *Axis Configuration* – Координатная конфигурация). Затем другие команды *Axis Mode* могут управлять движением через модуль, который выполняет их запросы в соответствии с параметрами, записанными в CTAXCFG. У команды *Axis Mode* есть вариант для использования в Стадийном управлении для контроля выполнения и обнаружения ошибок. Стадийное программирование (*Stage programming*) хорошо подходит для приложений управления движением, которое часто разделяется на отдельные последовательные процессы.

Команды Do-more для работы с модулями типа CTRIO2 в режиме *Axis Mode*:

CTRIO2 *Axis Configuration* (CTAXCFG)

CTRIO2 *Axis Run Dynamic Position* (CTAXDYNP)

CTRIO2 *Axis Run Dynamic Velocity* (CTAXDYNV)

CTRIO2 *Axis Run Trapezoid* (CTAXTRAP)

CTRIO2 *Axis Run Trapezoid with Limits* (CTAXLIMT)

CTRIO2 *Axis Jog* (CTAXJOG)

Описание этих команд есть в файле помощи *Do-more Designer*.

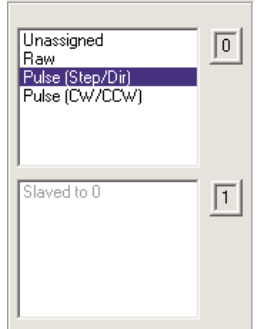

# Глава 6 Программное управление

## В этой главе...

- Do-more и программное управление
- Карта памяти для переноса данных между CTRIO и ПЛК DL
- Соглашения по адресации
- Функции входов
- Использование Таблиц предустановок в режиме работы
- Профили импульсов (ПЛК DL)
- Системные функции

# Do-more и программное управление модулем CTRIO

Многое в главе 6 этого руководства не применимо к приложениям использующих ПЛК Do-more, в качестве контроллера. Раэдел Pulse Output Profiles (функциональное описание различных профилей импульсов), будет полезен при работе с ПЛК Do-more, так как эти профили применимы для Do-more также. Однако пользователи Do-more с модулем CTRIO2 могут использовать дополнительные профили режима - Axis Mode - Координатный режим. Каждым профилем управляют специальными командами релейной логики. Описание этих команд Axis Mode для модуля CTRIO2 есть в файле помощи Do-more Designer.

Одной из целей разработки системы Do-more было упрощение работы с такими модулями, как CTRIO(2). В системе Do-more, программа оперирует специальными встроенными структурами памяти и специальными командами релейной логики. Не надо конфигурировать память модуля (CTRIO Memory Map).

В Do-more, различные регистры CTRIO(2) доступны с помощью структур данных или с помощью

команд релейной логики: CTRIO Read Register (CTREGRD) - Чтение регистров CTRIO и CTRIO

Write Register (CTREGWR) - Запись в регистры CTRIO.

Структуры данных (data structures) и другие регистры создаются автоматически при добавлении модуля в систему и выборе функций при конфигурации CTRIO(2).

Структурам данных присвоены имена, например, такое - \$CTRIO\_000\_C1F1.AtResetValue.

Структура этого имени приведена ниже:

## \$CTRIO 000 C1F1.AtResetValue

- S означает, что это Системный адрес system address
- CTRIO означает, что эта структура для модуля CTRIO
- 000 указатель на модуль CTRIO в слоте 0 (по умолчанию)
- C1F1 относится ко входу Channel 1, Function 1 (Out0 будет означать выход - Output 0)
- .AtResetValue выбранный член структуры, в этом случае значение перйдет в HIGH когда отсчет CTRIO будет сброшен до указанного ранее значения.

Используя DataView в Do-more Designer, можно увидеть список членов возможных структур для конфигурации модуля CTRIO, как показано на рисунках.

#### **Function Level Structures** \$ctrio 002 c1f1. \$CTRIO\_002\_C1F1.AtResetValue \$CTRIO\_002\_C1F1.CountCaptured \$CTRIO\_002\_C1F1.EnableCapture<br>\$CTRIO\_002\_C1F1.fReg1 \$CTRIO\_002\_C1F1.fReg2 \$CTRIO\_002\_C1F1.iReg1 \$CTRIO 002 C1F1.iReg2 \$CTRIO 002 C1F1.Reset

#### **Output Level Structures** SCTRIO 002 Out0

\$CTRIO 002 Out0.AtPosition \$CTRIO 002 Out0.AtVelocity \$CTRIO\_002\_Out0.Direction<br>\$CTRIO\_002\_Out0.GotoPosition \$CTRIO\_002\_Out0.OutputActive \$CTRIO\_002\_Out0.OutputEnabled<br>\$CTRIO\_002\_Out0.OutputPosition \$CTRIO\_002\_Out0.OutputStalled \$CTRIO\_002\_Out0.OutputSuspend<br>\$CTRIO\_002\_Out0.OutputVelocity Module Level Structures

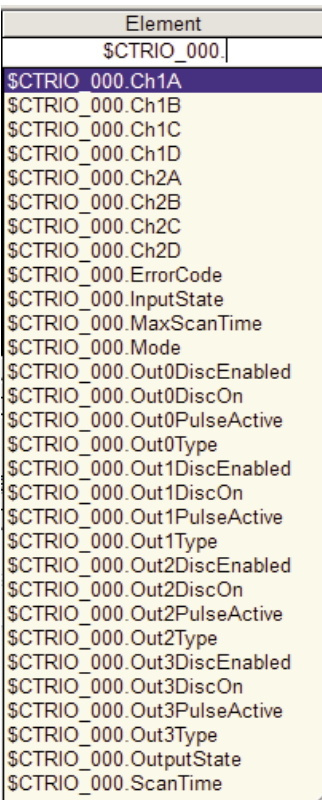

К регистрам недоступным в структурах доступ возможен с использованием двух команд релейной логики (Чтение и Запись): CTREGRD и CTREGWR. Например, команда CTREGWR показанная на рисунке.

Список регистров доступных для использования в этих командах есть в Файле помощи *Do-more Designer* - темы **DMD0526** и **DMD0527.**

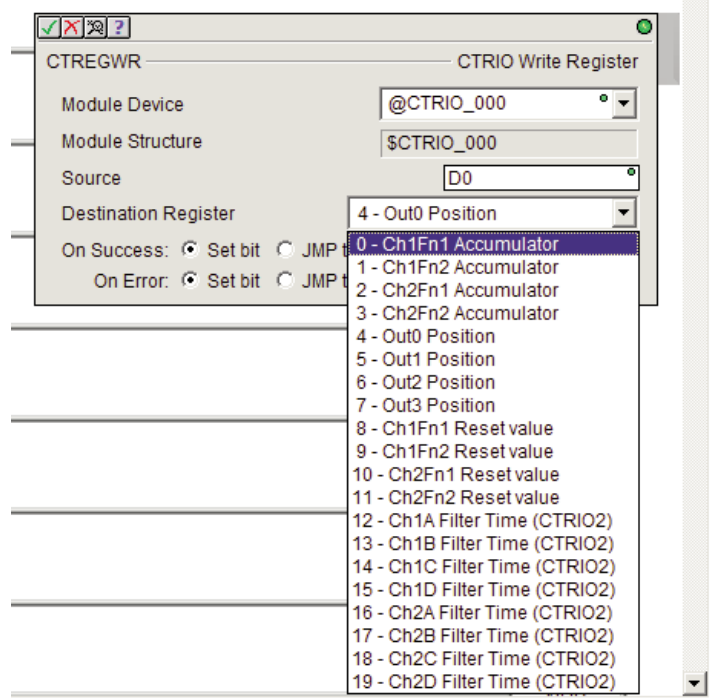

# Адреса входов для переноса данных из модуля CTRIO в ЦПУ

В таблице приведены адреса памяти (Input Memory Map) используемой для переноса из модуля CTRIO в ЦПУ. Начальный адрес памяти указывает пользователь в Карте памяти Ввода/вывода (I/O Map) в утилите CTRIO Workbench. При работе с ЦПУ DirectLOGIC, Вы будете использовать смещения адреса памяти (offsets), приведенные во второй колонке. При работе с H2-WinPLC, EBC, PBC, MODBUS или DEVNETS в слоте ЦПУ, Вы будете использовать адреса памяти без смещения (колонка 1).

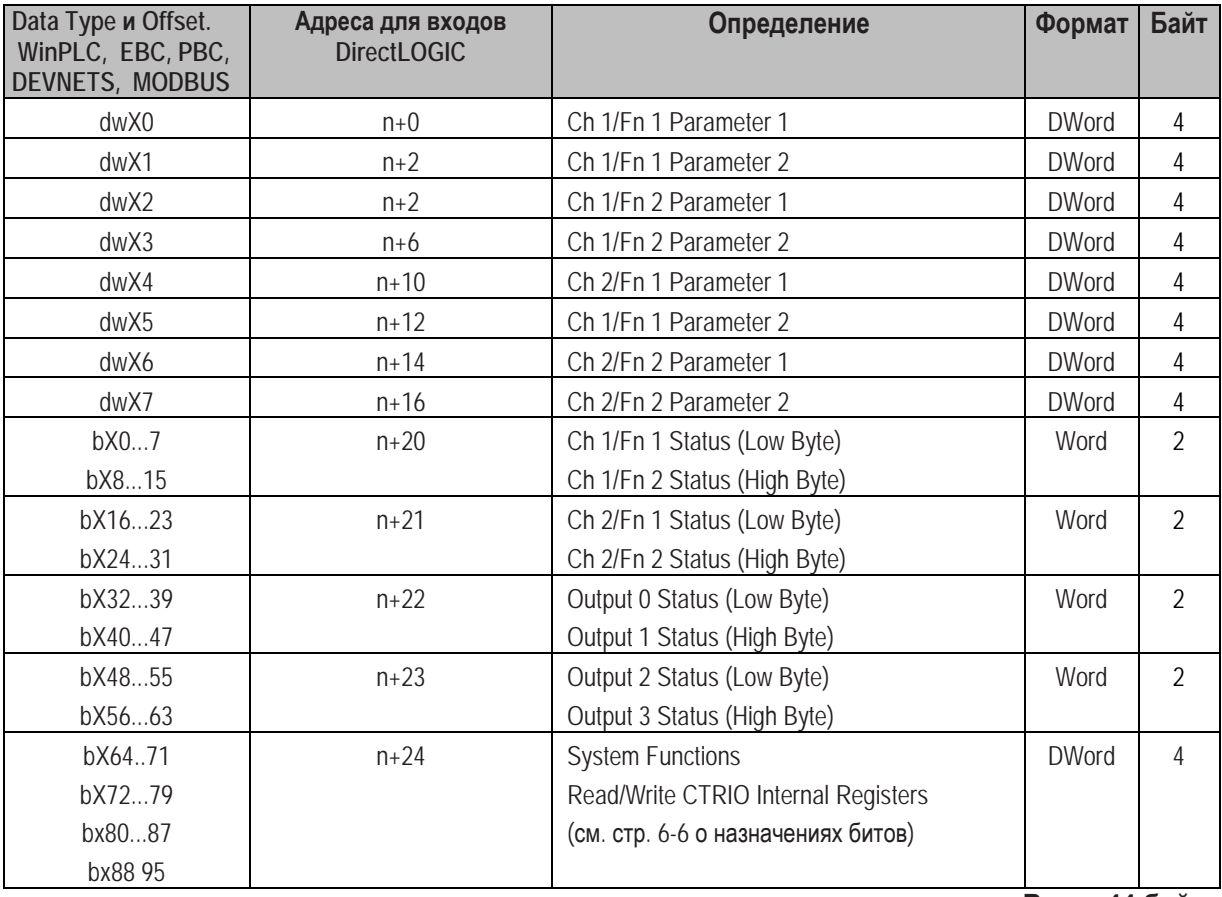

Всего 44 байта

## Определения параметров входов - Input (n) Parameter Definitions

#### Значения параметров указаны в десятичном формате (Decimal).

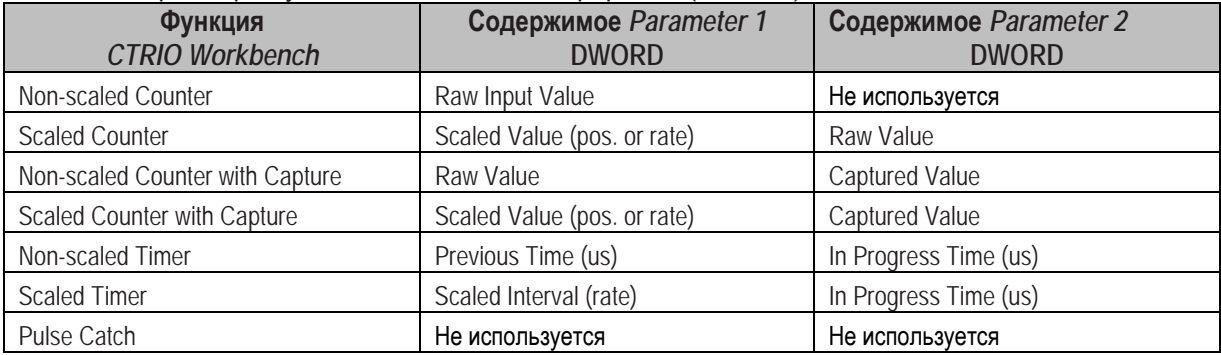
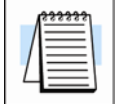

**ПРИМЕЧАНИЕ**: *Для пользователей DirectSOFT: диалог «I/O Map» отражает the точные адреса, используемые модулем CTRIO module. В диалоге «I/O Map» Вы можете распечатать адреса памяти для дальнейшего использования.*

#### **Определения битов состояния** *Input Function*

Смещения *Input function* перечисляются в порядке: Ch1/Fn1, Ch1/Fn2, Ch2/Fn1, Ch2/Fn2

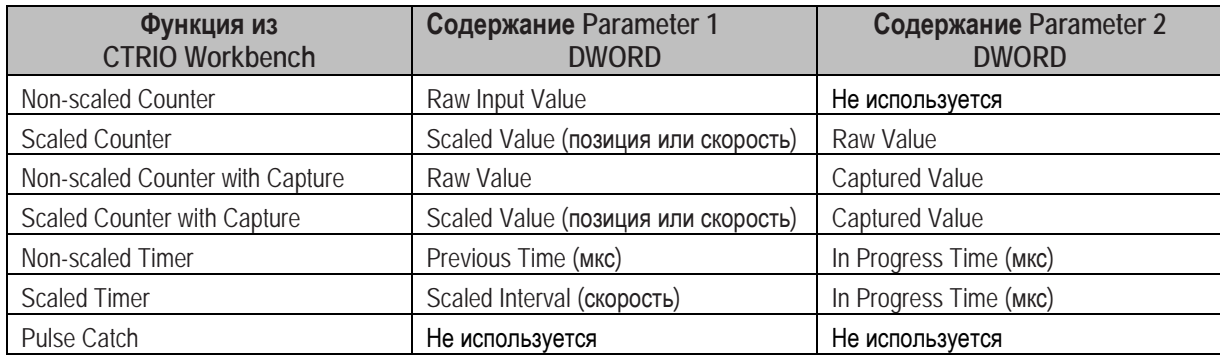

#### **Определения битов состояния выходов (для таблиц** *Preset Table Control***)**

Смещения *Output Status* перечисляются в порядке: Output 0 - Output 3

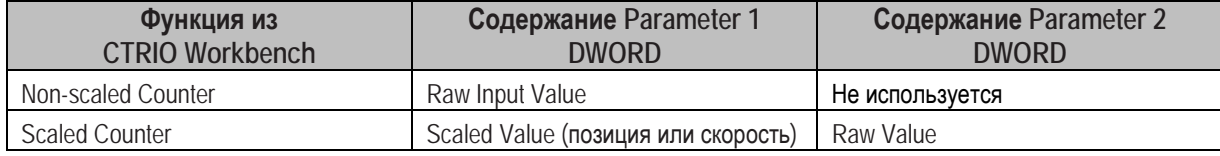

#### **Определения битов состояния выходов (***Pulse Output***)**

Смещения *Output Status* перечисляются в порядке: Output 0/1, 2/3.

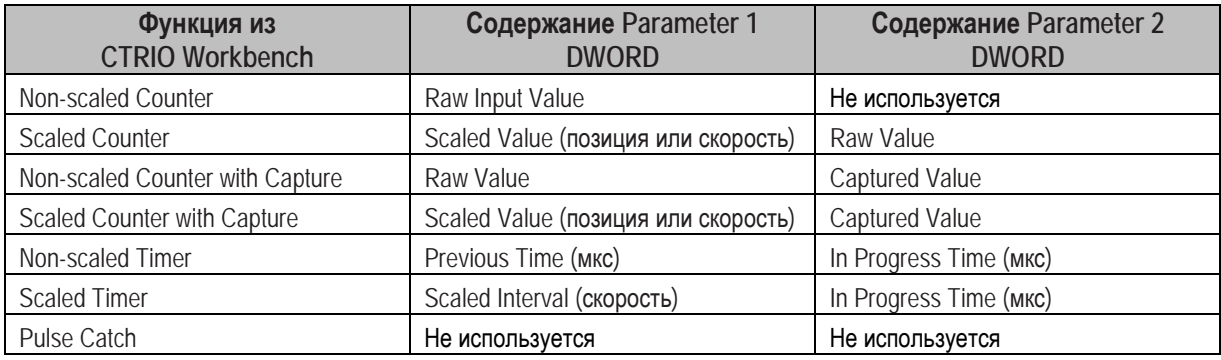

## **Адреса выходов для переноса данных из ЦПУ в CTRIO**

В таблице приведены адреса памяти (*Output Memory Map*) используемой для переноса из ЦПУ в модуль CTRIO. Начальный адрес памяти указывает пользователь в Карте памяти Ввода/вывода (*I/O Map*) в утилите *CTRIO Workbench*. При работе с ЦПУ *Direct*LOGIC, Вы будете использовать смещения адреса памяти (*offsets*), приведенные во второй колонке. При работе с H2-WinPLC, EBC, PBC, MODBUS или DEVNETS в слоте ЦПУ, Вы будете использовать адреса памяти без смещения (колонка 1).

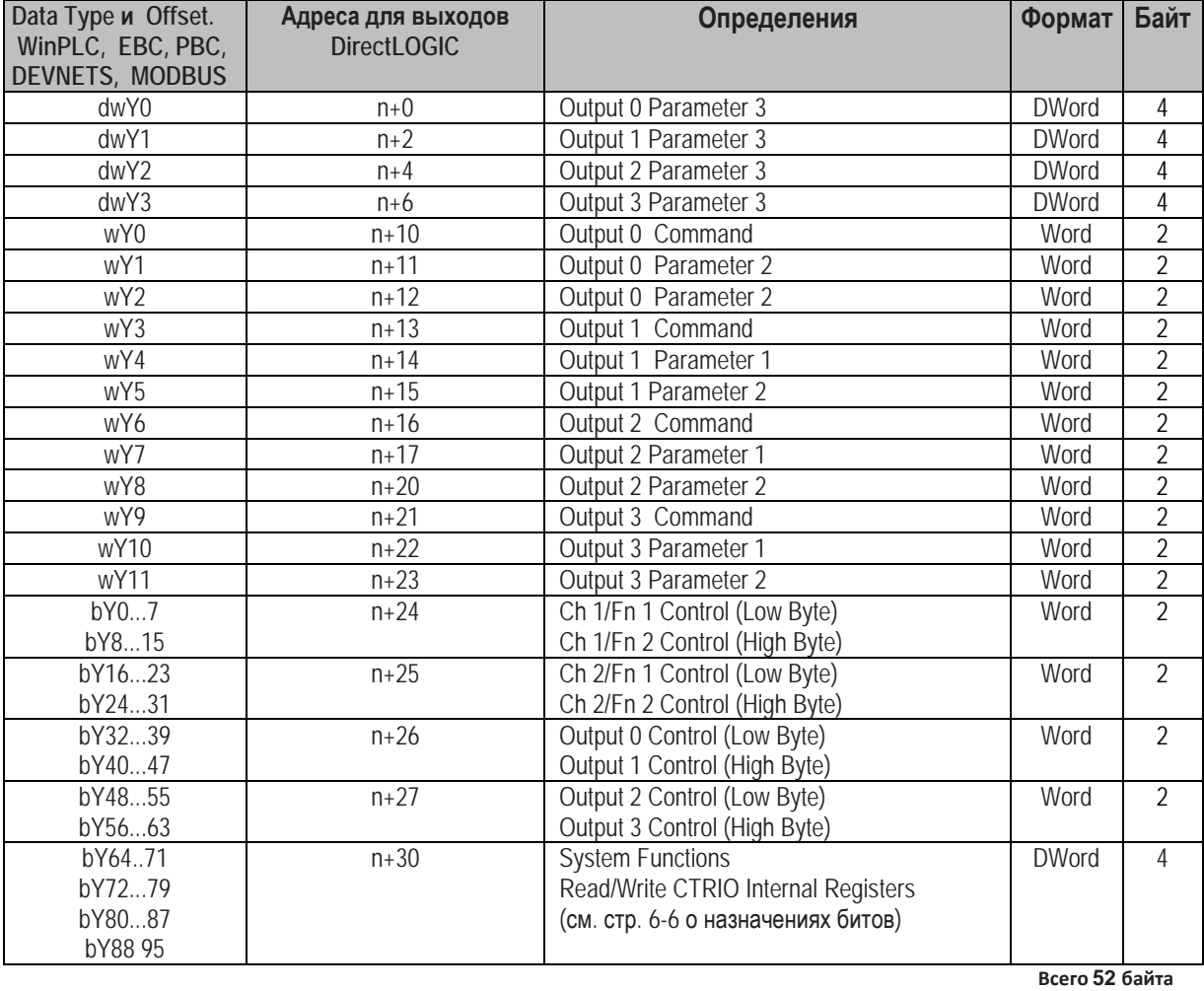

#### **Определения параметров выходов**

Значения параметров указаны в десятичном формате (*Decimal*).

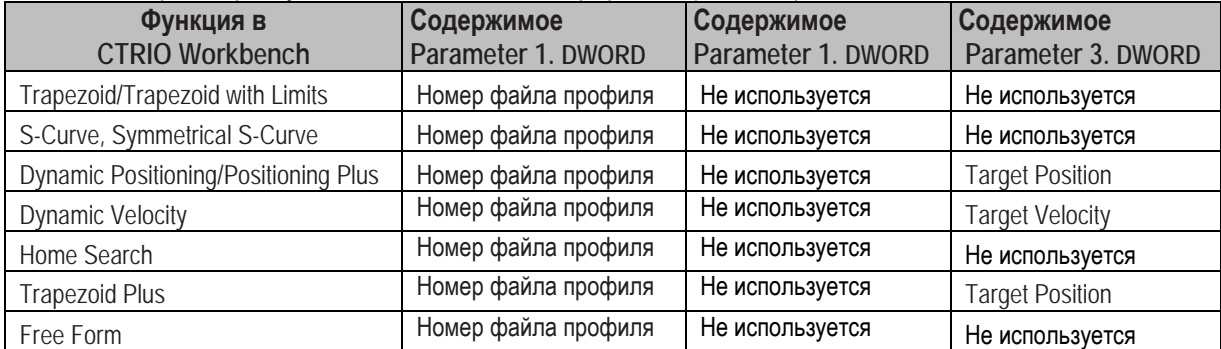

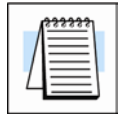

**ПРИМЕЧАНИЕ**: *Для пользователей DirectSOFT: диалог «I/O Map» отражает the точные адреса, используемые модулем CTRIO module. В диалоге «I/O Map» Вы можете распечатать адреса памяти для дальнейшего использования.*

#### **Определения параметров выходов дополнительных профилей**

Параметры указаны в десятичном формате (*decimal*), если не указано иное:

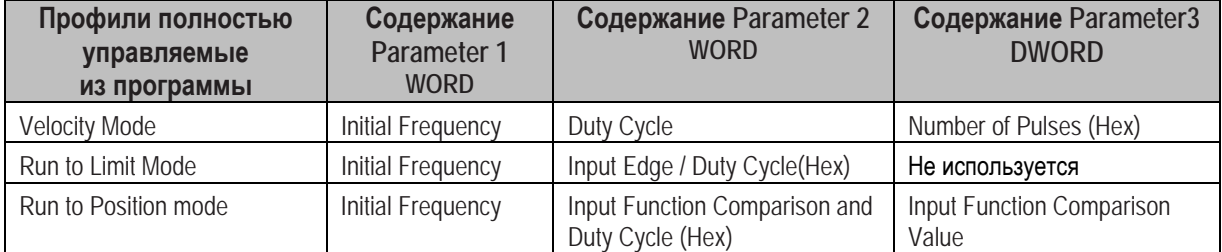

#### **Определения битов управления** *Input Function*

Смещения *Input function* перечисляются в порядке: Ch1/Fn1, Ch1/Fn2, Ch2/Fn1, Ch2/Fn2

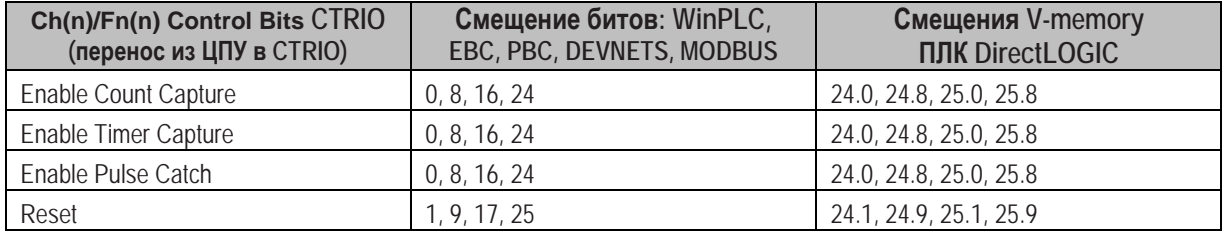

#### **Определения битов управления выходов (для таблиц** *Preset Table Control***)**

Смещения *Output control* перечисляются в порядке: Output 0 - Output 3

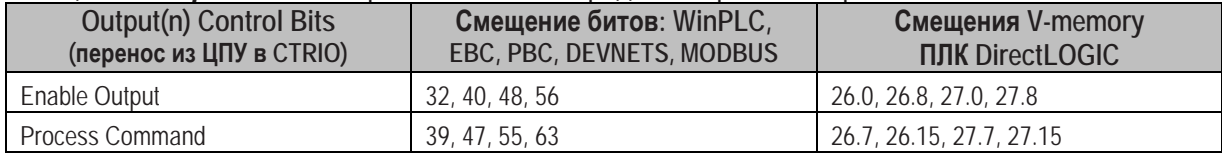

#### **Определения битов управления выходов (***Pulse Output***)**

Смещения *Pulse Output control* перечисляются в порядке: Output 0/1, 2/3.

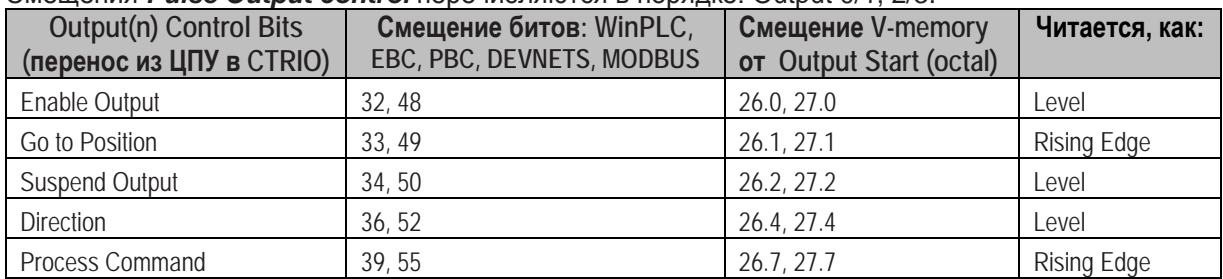

#### **Определения битов управления выходов (***Raw Mode***)**

Смещения *Output control* перечисляются в порядке: Output 0 - Output 3

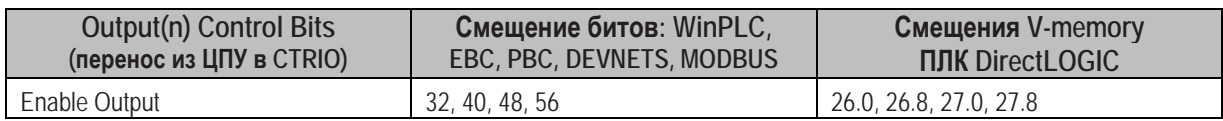

#### **Определения битов состояния системных функций -** *System Functions Status*

Из таблицы на стр. 6-2, смещение - *Direct*LOGIC Offset (n+24)

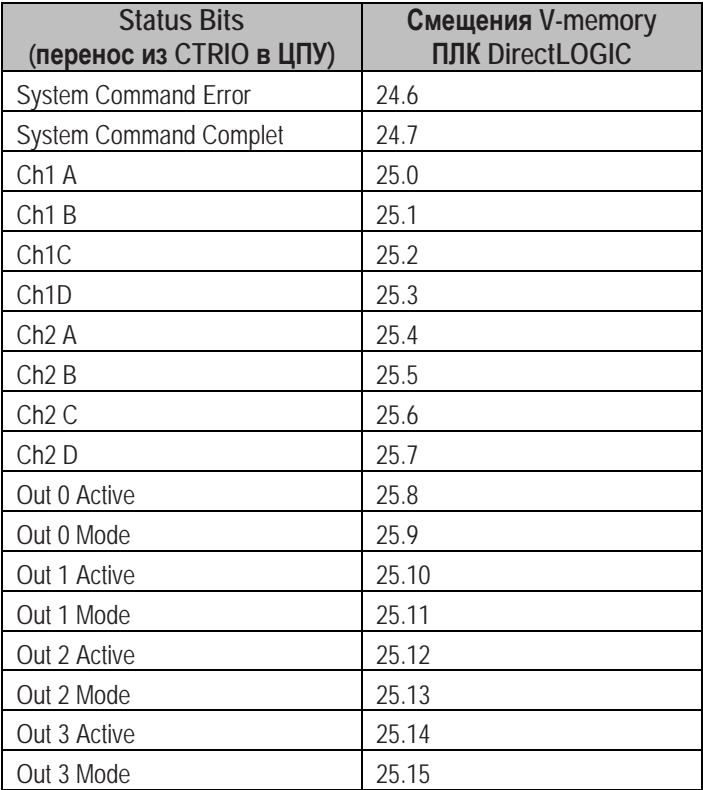

#### **Определение бита управления системных функций -** *System Functions* **Control Bits**

Из таблицы на стр. 6-4, смещение - *Direct*LOGIC Offset (n+30).

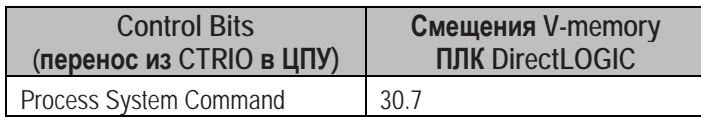

## Диалог I/О Мар

Окно диалога «I/O Map» (Карта памяти Ввода/вывода) открывается из основного окна Workbench. В основном окне Workbench, нажмите кнопку, маркированную «I/O Map».

1/0 Map..

Диалог *I/O Map* разделяет память ввода/вывода контроллера, используемую модулем CTRIO на три группы: *Input Functions. Output Functions и System Functions.* 

Чуть ниже поля «Map Display Mode», Вы увидите закладки для переключения между Input Functions, Output Functions u System Functions.

Шелкните по закладке *Input Functions* или *Output Functions*, чтобы просмотреть присвоенные модулю CTRIO функции (quad counter, pulse catch, pulse out, discrete out, и др.).

Для каждой функции Входа и/или выхода, в окне I/O Мар будут отражены Input Data (CTRIO > Controller) адреса и Output Data (Controller > CTRIO) адреса в соответствии с режимом - Мар Display Mode и указанным начальным адресом //О. Адреса в карте памяти (*memory map*) показаны с соответствующими смещениями адресов (см. Таблицы на предыдущей странице). Щелкните по закладке System Functions, чтобы просмотреть адреса Системных функций. Командные биты используют при чтении и записи во внутренние регистры модуля CTRIO. Другие биты могут быть использованы для контроля состояния каждой точкой Ввода/вывода модуля CTRIO.

#### I/O Map с ПЛК DirectLOGIC (2-х диапазонный режим)

При использовании модуля CTRIO с ПЛК DirectLOGIC PLC, введите начальный адрес V- тетогу для входов и выходов в соответствующих полях в верхней части окна *I/O Map*.

Окно диалога I/O Мар показано ниже, заметьте, что адреса функций: Input, Output, Systems Functions показаны в форматах «word» и «bit-of-word». Такая адресация будет необходима, для того чтобы обращаться к управляющим словам/битам и словам/битам состояния модуля CTRIO из программы релейной логики.

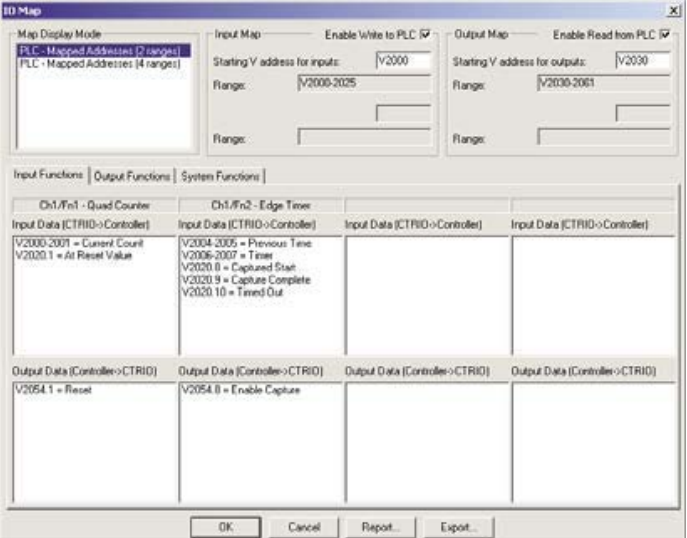

#### I/O Map с ПЛК DirectLOGIC (4-х диапазонный режим)

При использовании модуля CTRIO с ПЛК DirectLOGIC PLC в 4-х диапазонном режиме (4 ranges mode), введите начальный адрес V- memory для Слов (word) входов и выходов и введите начальный адрес V- memory для the Битов (bit) входов ивыходов. Управляющие реле (Control relays - диапазон V40600) обычно используют для управления битами (bit control).

В окне I/O Мар, заметьте, что адреса функций:Input, Output, Systems Functions показаны в форматах «word» и «Control Relay». Такая адресация будет необходима, для того чтобы обращаться к управляющим словам/битам и словам/битам состояния модуля CTRIO из программы релейной логики. Помните, что модуль CTRIO будет использовать диапазоны адресов (address ranges) приведенные во всех четырех полях

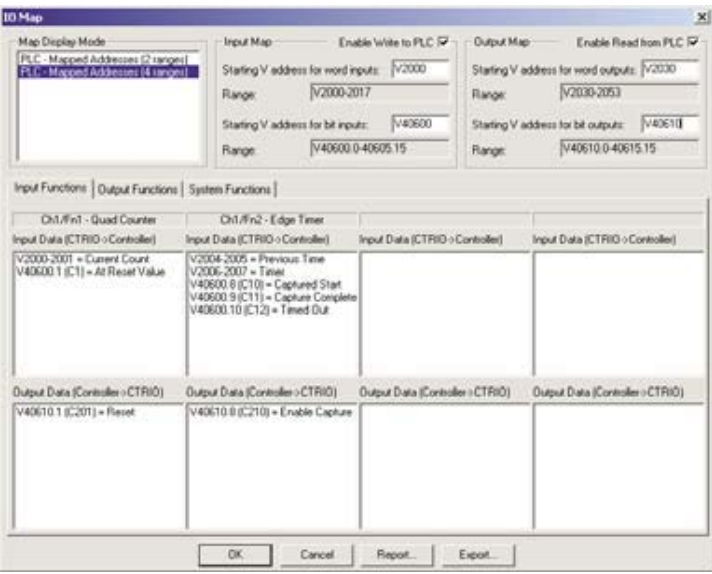

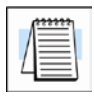

ПРИМЕЧАНИЕ: Этот режим существует специально для использования модуля СТRIO с ЦПУ D2-240. Если Вы не используете ЦПУ D2-240, применяйте 2-х диапазонный режим, описанный на предыдущей странице.

#### I/O Map с ПЛК DirectLOGIC и модулем CTRIO в сети ERM/EBC

При использовании модуля CTRIO с ПЛК DirectLOGIC в сети ERM/EBC, сначала сконфигурируйте сеть ERM при помощи утилиты ERM Workbench.

Затем, введите начальные адреса входов и выходов CTRIO (V-Map addresses) из ERM Workbench в CTRIO Workbench, как начальные адреса для битов входов/выходов (starting V memory)

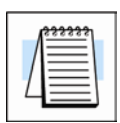

ПРИМЕЧАНИЕ: Если в каркасе EBC перед модулем CTRIO установлен 8-ми точечный модуль дискретных входов/выходов, введите соответствующий начальный адрес бита ввода/вывода в CTRIO Workbench в виде V40xxx.8 (как показано на примере I/O Мар внизу справа. Это позволяет скорректировать смещение вносимое 8-ми точечным модулем дискретных входов/выходов. В примере, размещенном внизу слева V40416 Hi(8-15) - это начальный адрес входа CTRIO в ERM Workbench из-за того, что перед модулем CTRIO установлен 8-ми точечный модуль дискретных входов/выходов.

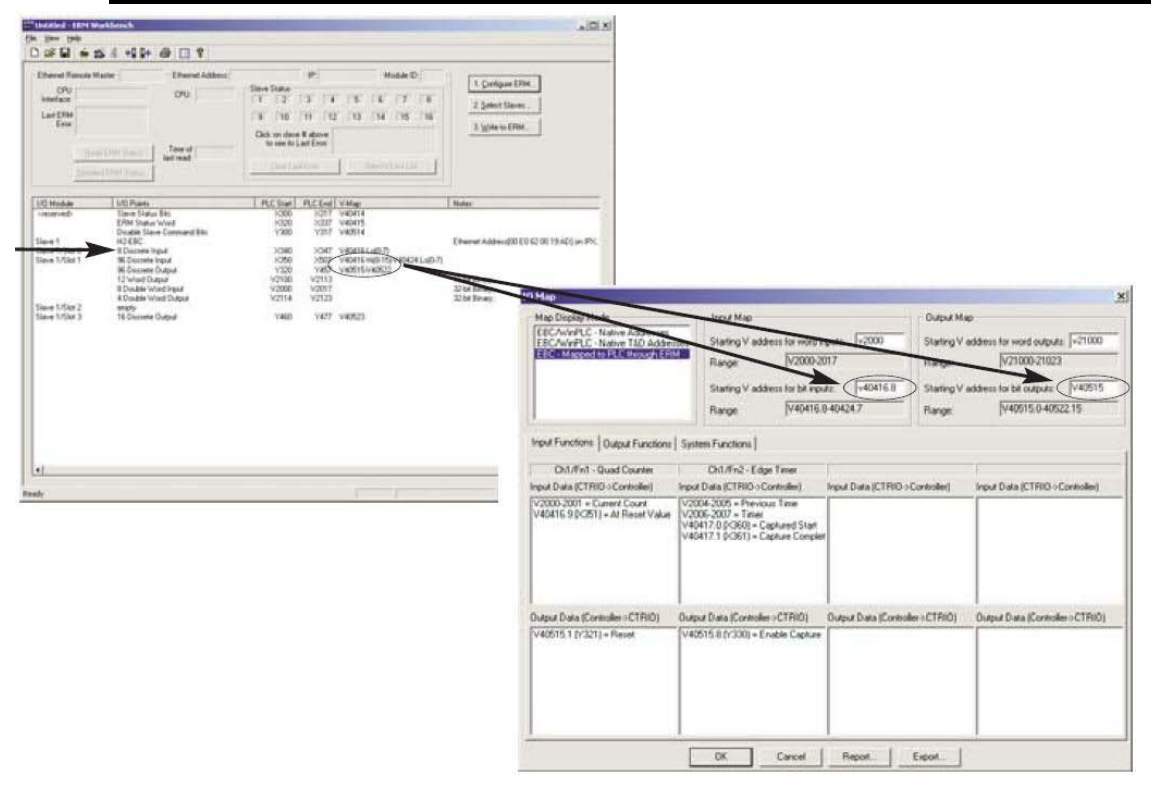

#### /О Мар с ПЛК WinPLC использующем EBC

При использовании модуля CTRIO модуля в системе EBC/WinPLC (ПЛК DL), адресация будет представлена в естественных (Native) адресах EBC/WinPLC или, если использована система программирования Think & Do, адресация будет представлена в естественных адресах Think & Do.

Необходимо только выбрать желаемый режим в поле «**Map Display Mode»**.

Смещение из-за 8-ми точечных модулей дискретных входов/выходов (описанное выше) не применимо к системам EBC/WinPLC или EBC/Think&Do.

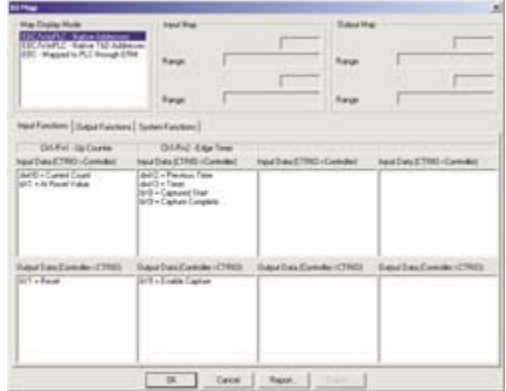

#### **I***/O Map* **с контроллерами Profibus DP: H2-PBC или T1H-PBC**

При использовании модуля CTRIO с контроллерами H2-PBC or T1H-PBC естественная адресация Profibus будет показано в *I/O Map - Карте памяти ввода/вывода* (см. Рисунок внизу). Для T1H-PBC, первые два байта памяти выходов автоматически резервируются для функции «Горячей замены – повторное сканирование» - *Hot Swap base-rescan*. Контроллер H2-PBC не поддерживает эту функцию

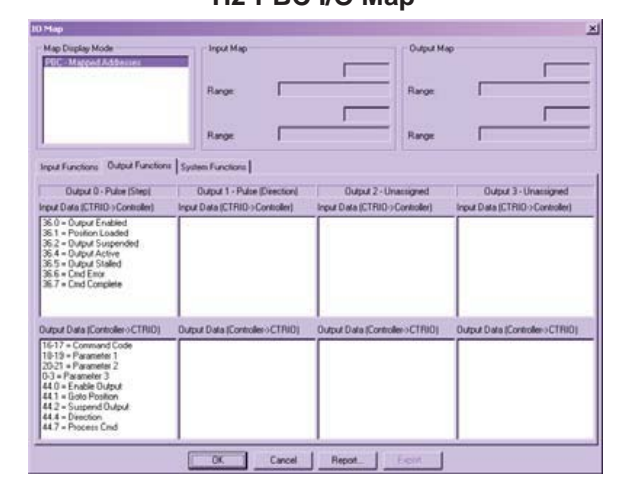

#### **H2-PBC I/O Map T1H-PBC I/O Map**

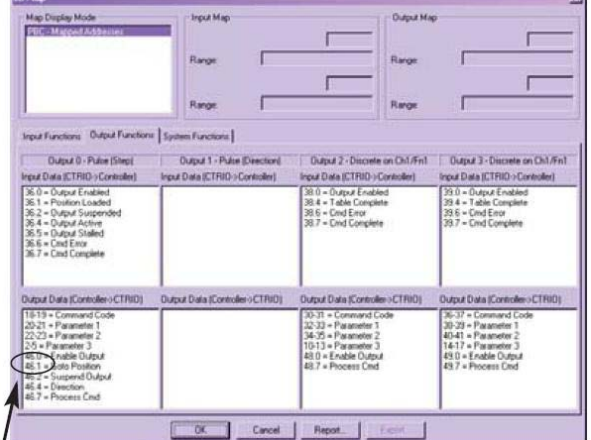

**Два байта памяти выходов (0- 1) зарезервированы для функции Hot Swap**

#### **Создание файла для H2/T1H-CTRIO в режиме «***offline***»**

Для T1H-PBC, введите смещение на 2 байта (*Output Offset*), чтобы приспособить память, используемую функцией *Hot Swap base-rescan*. Для системы с H2-PBC этого не надо делать. В примере предполагается, что модуль T1H-CTRIO является первым модулем системы. Модули CTRIO используют 44 байт памяти входов и 52 байт памяти выходов. Максимальный объем памяти ввода/вывода у одной станции H2/T1H-PBC составляет 244 i байт памяти входов и 2422байт памяти выходов . Информацию об используемых байтах для дискретных и аналоговых сигналах Вы можете найти в руководстве: *Profibus User Manuals (H2- PBC-M / T1H-PBCM)*, чтобы указать соответствующие смещения адресов (*Starting input and output byte offset addresses*) для модуля CTRIO.

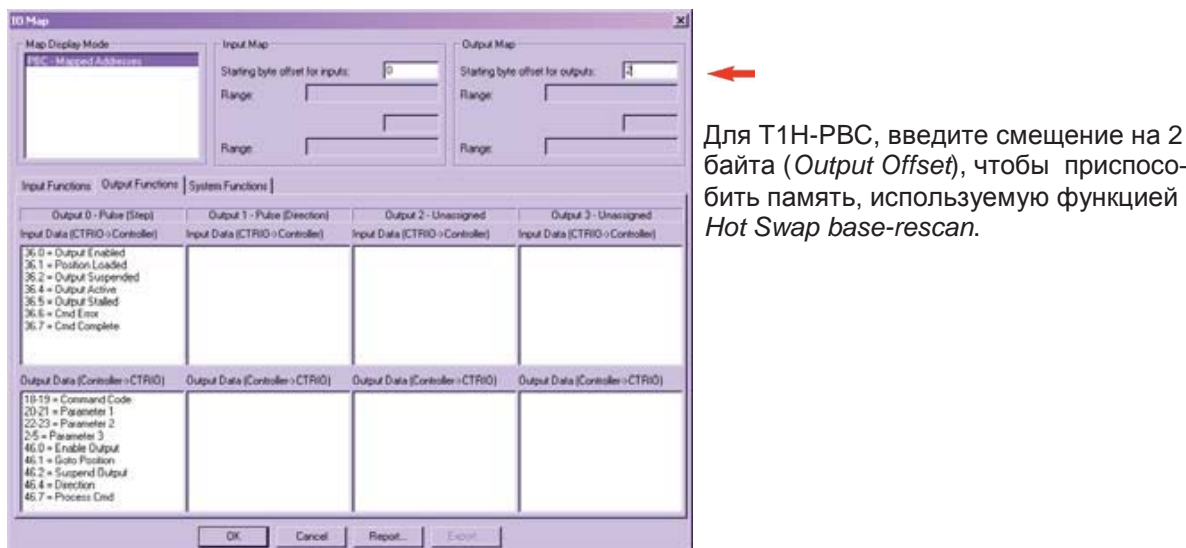

#### Распечатка Карты памяти - Memory Map Report

Вы можете распечатать «I/O Memory Map Report» из диалога «I/O Map» или сохранить в виде файла (.txt). Нажмите кнопку «Report», размещенную в верхней части окна и просмотрите диалог - Memory Map Report.

Адреса приведенные в Memory Map Report являются набором адресов функций : Input Functions, Output Functions и Systems Functions из диалога I/O Мар. Удобно иметь распечатку памяти ввода/вывода ЦПУ/контроллера, используемую модулем CTRIO, при создании программы управления module when attempting to write the control program

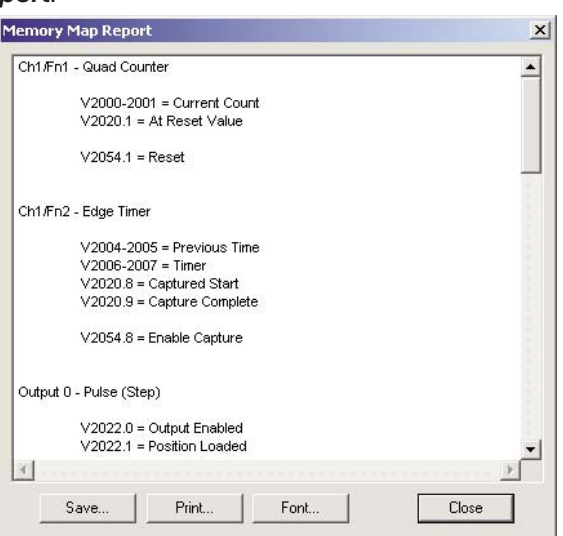

#### Экспорт в DirectSOFT

Вы можете экспортировать файл (.csv), содержащий адреса и логические имена (nicknames) использованные в диалоге «/О Мар». Нажмите на кнопку «Export»

Export...

Report...

размещенную в нижней части диалога «//О Мар», чтобы увидеть окно «Export to DirectSOFT»,

показанное внизу слева.

Файл (.csv) file (показанный внизу справа) содержит набор адресов функций: Input Functions, Output Functions и Systems Functions и логических имен из диалога « I/O Map». Этот файл можно импортировать в программу DirectSOFT I (DirectSOFT>File>Import>Element Documentation).

Если у Вас более одного модуля CTRIO в системе и необходимо создавать файлы (.csv), используйте функции: Add Prefix или Add Suffix, чтобы различать имена модулей.

Например, добавьте суффикс или префикс "S1", чтобы идентифицировать модуль CTRIO, установленный в слоте 1.

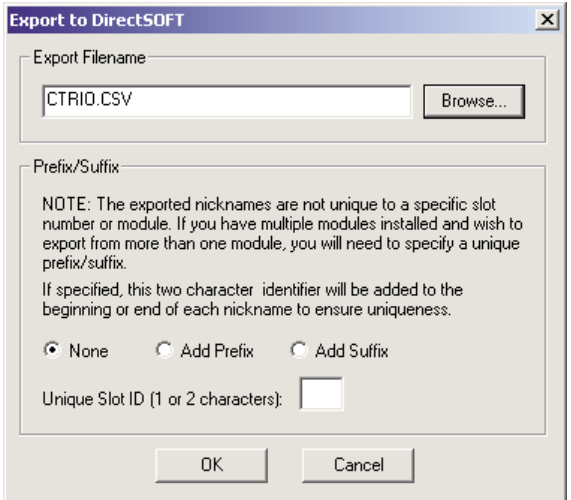

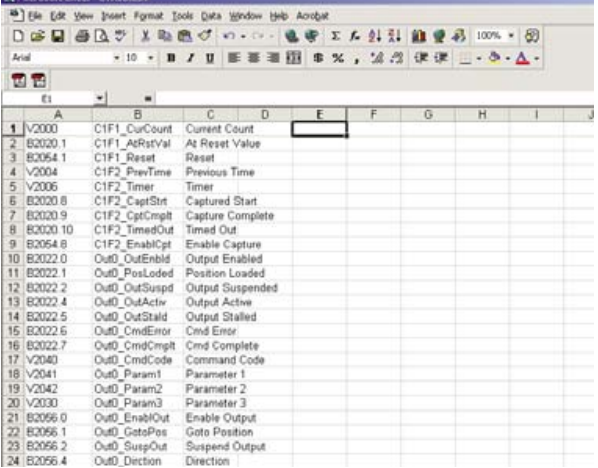

## Соглашения по адресации

### Пример обращения к биту в ЦПУ ПЛК

В этом примере, адрес V-memory V2524 содержит значение 514 (десятичное)

514 decimal = 0202 Hex = 0000 0010 0000 0010 binary

Бит V2524.1 является 2-ым от наименее значимого бита (Isb), установленным в 1.

Аналогично, V2524.9 является битом номер 9, и 10-ым от наименее значимого бита (установленным в 1).

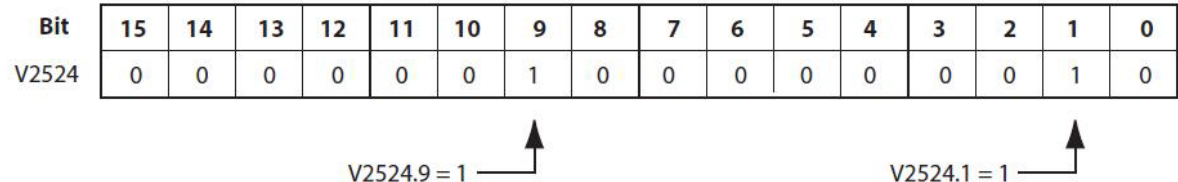

#### Адресация к Старшему/Младшему байту слова (High / Low Byte of Word)

В этом примере, адрес V-memory V2510 содержит значение 3 (десятичное)

в High byte and 10 (десятичное) в Low byte

3 decimal = 03 Hex = 0000 0011 binary  $B$  High byte,  $\mu$ 

10 decimal = 0A Hex = 0000 1010 binary  $B$  Low byte

Этот пример представляет Command Code "Edit Table Entry." Значение 03 (Hex)

представляет номер файла (high byte), и 0А (Hex) представляет остаток - remainder Command Code в low bvte.

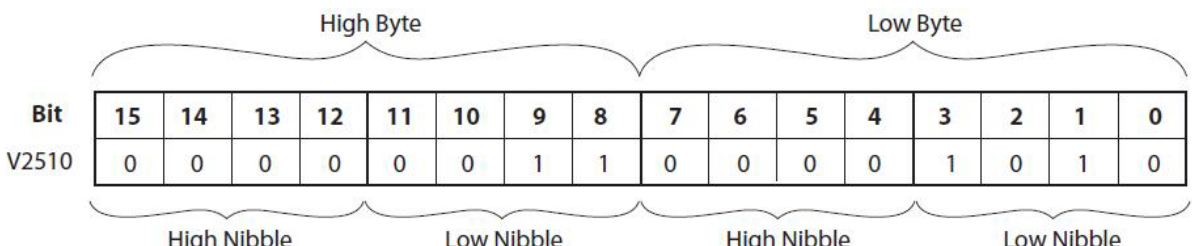

#### Адресация к Старшему/Младшему слову параметров типа DWord

Параметры в формате **Double Word** - двойное слово адресуются так:

Например, двойное слово - *DWord*, которое начинается в ячейке V2300, использует обе ячейки-V2300 и V2301. Младшее слово - Low Word это V2300, а Старшее слово - High Word это V2301.

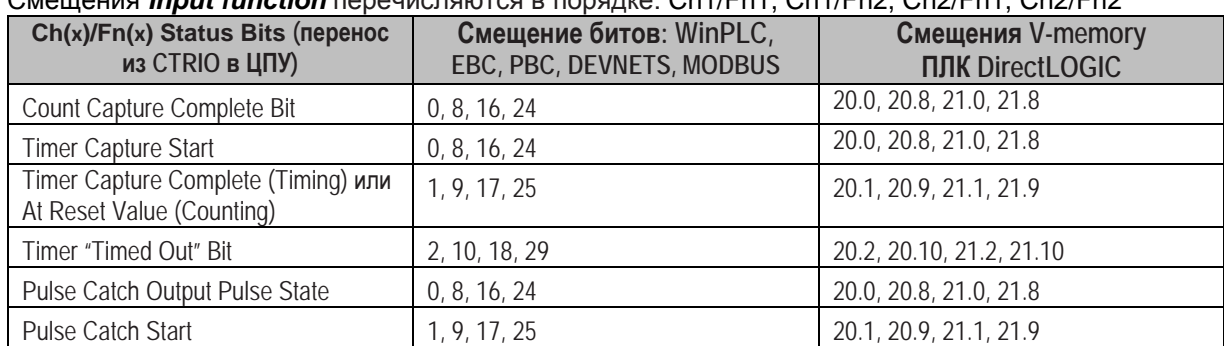

#### **Определения битов состояния Функций входов**

#### Смещения *Input function* перечисляются в порядке: Ch1/Fn1, Ch1/Fn2, Ch2/Fn1, Ch2/Fn2

#### **Определения битов управления Функций входов**

Смещения *Input function* перечисляются в порядке: Ch1/Fn1, Ch1/Fn2, Ch2/Fn1, Ch2/Fn2

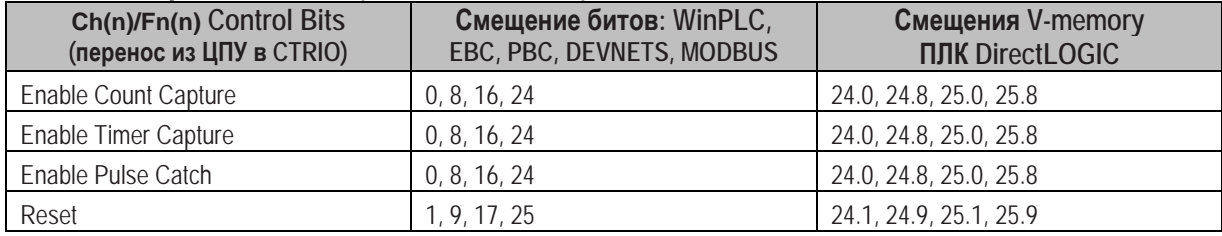

#### **Определения Параметров состояния типа DWord Функций входов**

Смещения *Input function* перечисляются в порядке: Ch1/Fn1, Ch1/Fn2, Ch2/Fn1, Ch2/Fn2 и указаны в десятичном формате

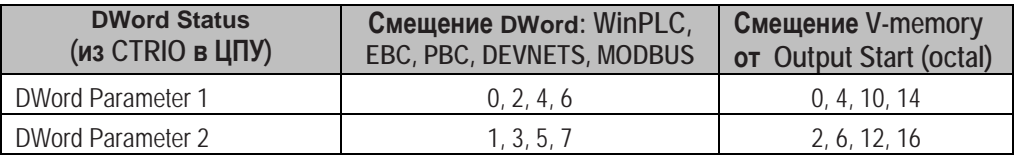

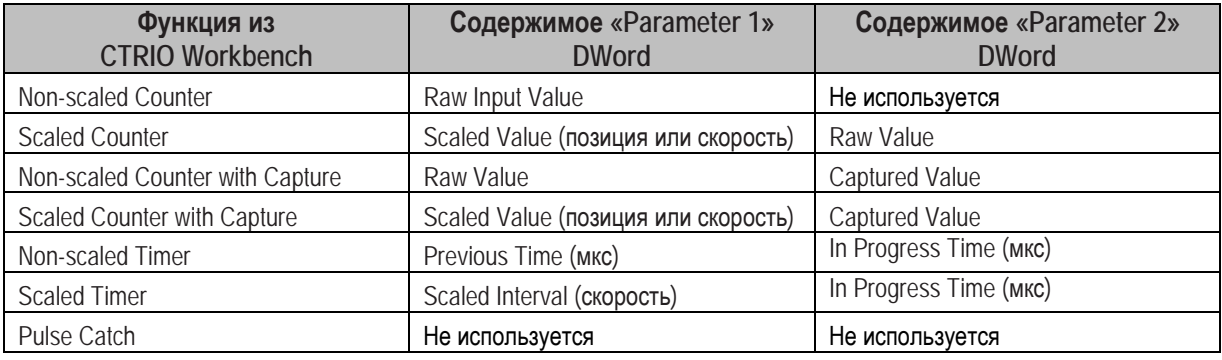

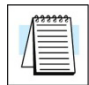

**ПРИМЕЧАНИЕ:** *Если Вы выбрали вариант 'discrete on chx/fnx' для канала входа с использованием режима «pulse catch mode», Вы получите сообщение при выходе из экрана «I/O config» с замечанием 'pulse follower mode' or 'Pulse extension mode' для выхода этого канала. Это означает только, что выход будет пульсировать указанный интервал времени (duration), когда вход получит достаточно продолжительный сигнал.*

#### Пример адресов битов состояния/управления Функций входов и Параметров

В таблицах приведены примеры адресов, использующих V2000, как базовый адрес для входов и V2030, как базовый адрес для выходов. Функции входов (Input Functions) обсуждаемые на следующих страницах будут использовать эти адреса.

Регистры состояния: Пример, использующий V2000, как основу адресов для входов Channel 1 (Status bits и DWords получаемые из CTRIO в ЦПУ)

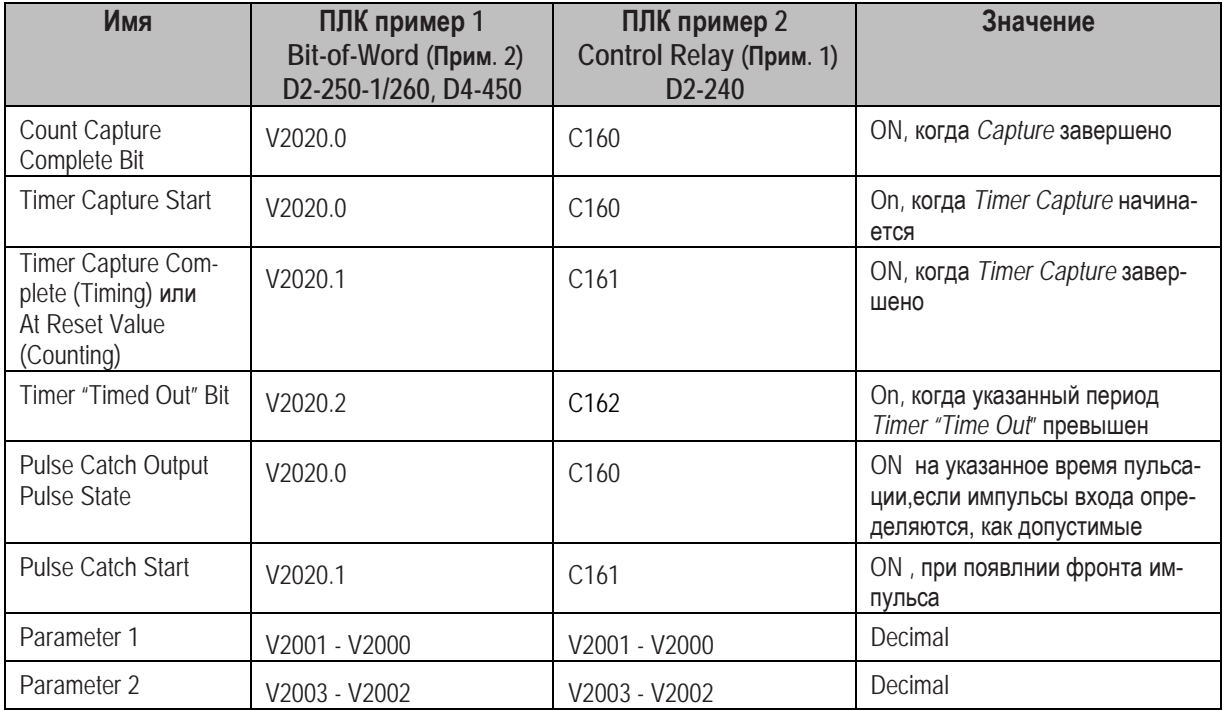

Регистры управления: Пример, использующий V2300, как основу адресов для выходов Channel 1 (Control bits посылаемые из ЦПУ в CTRIO)

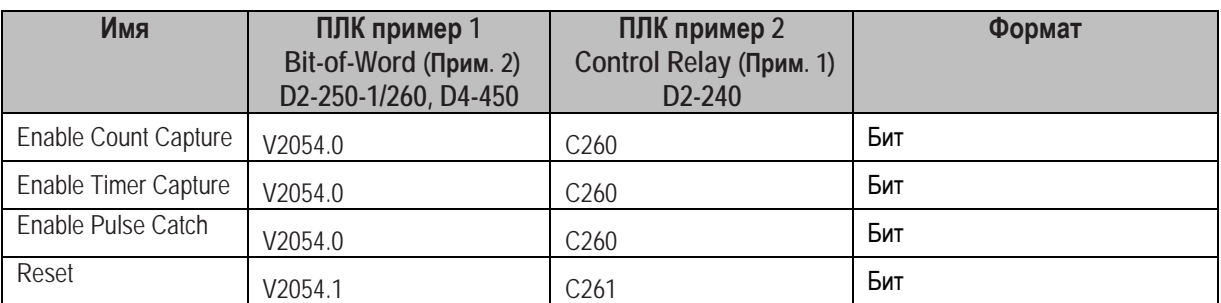

#### **Пример** *Memory Mapping* **для ПЛК D2-240**

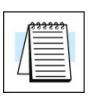

**ПРИМЕЧАНИЕ 1:** *ЦПУ D2-240 не поддерживает адресацию бит-из-слова, Биты состояния и управления должны быть отображены в слова промежуточных реле (тип С), как показано в примере:*

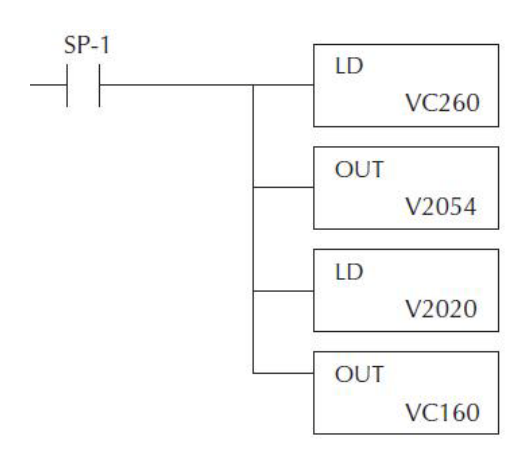

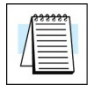

**ПРИМЕЧАНИЕ 2 :** *В примере DirectSOFT использует адрес в программе B2020.1 для обращения ко второму биту слова V2020. Прификс «В» указывает на адресацию «бит-из-слова».*

## **Входные Функции**

#### **Счетчик и Квадратурный счетчик**

*Parameter 1* и *Parameter2* объяснены на стр. 6-16 и в этом примере отображены на регистры V2000 - V2003. Если вход *D* для фиксирования показаний счетчика, бит «*Enable Count Capture*» должен находится в состоянии *ON,* чтобы вход *D* имел возможность сделать «снимок» текущего значения счетчика.

Бит «*Count Capture Complete*»использован для индикации запроса. Программе необходимо будет перевести бит «Enable Capture» в состояние OFF и подтвердить сбросом бита «*Capture Complete*» перед следующим «снимком» значения счетчика.

Бит «*Reset*» будет сбрасывать «сырое» и масштабированное значения в указанное значение - *Reset value.*

Последнее сохраненное значение - *Captured value*, будет сохраняться.

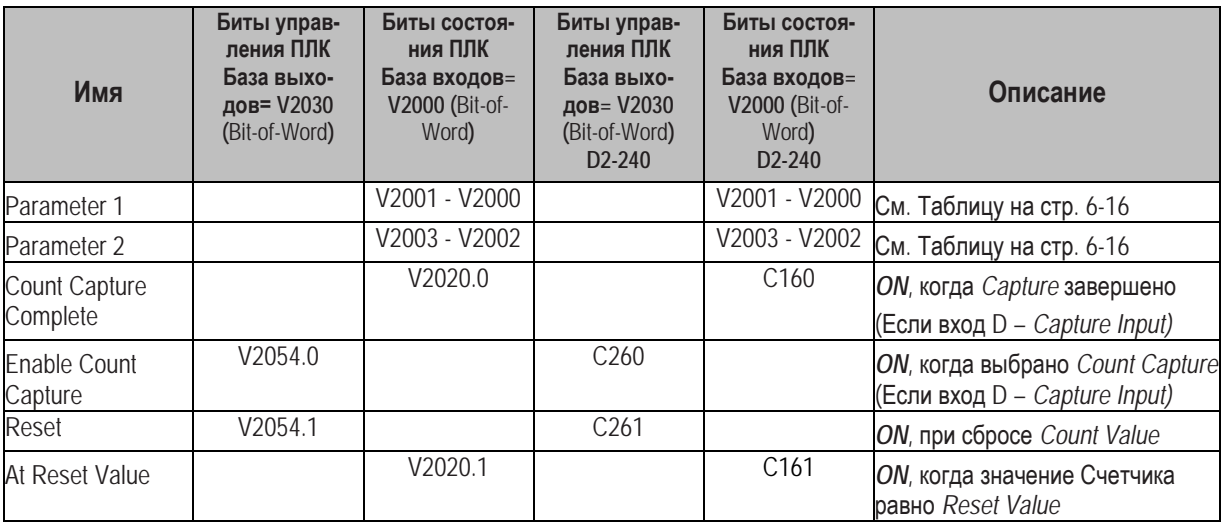

#### **Таймер по фронту и Таймер по двум фронтам**

*Parameter 1* и *Parameter2* объяснены на стр. 6-16 и в этом примере отображены на регистры V2000 - V2003.

#### *Стандартные таймеры - Standard Timers*:

Когда бит «*Enable Timer Capture*» находится в состоянии *ON* и возник фронт сигнала на входе, CTRIO начнет отсчет времени. Бит «*Timer Capture Starting*» будет в *ON* во время продолжения отсчета времени и перейдет в состояние *OFF* при появлении следующего фронта и бит «*Timer Capture Complete*» перейдет в состояние *ON*. Программе необходимо сбросить бит «Enable Timer Capture» и подтвердить сброс битов «*Timer Capture Starting*» и «*Timer Capture Complete*» до начала следующего цикла захвата временного интервала. Перевод в состояние *OFF* бита «Timer Capture» сбрасывает значение регистра таймера в ноль.

#### *Таймеры холостого хода - Free Run Timers:*

#### Если выбран *Free Run Timer*, бит «*Enable Timer Capture*» не доступен.

При возникновении фронта сигнала на входе, CTRIO начнет отсчет времени. Бит «*Timer Capture Starting*» будет в *ON* во время продолжения отсчета времени и перейдет в состояние *OFF* при появлении следующего фронта. Когда этот фронт возникнет, регистр таймера "*in progress time*" сбросится в ноль. Регистр "*previous time*" будет всегда сохранять значение самого последнего сохраненного интервала времени.

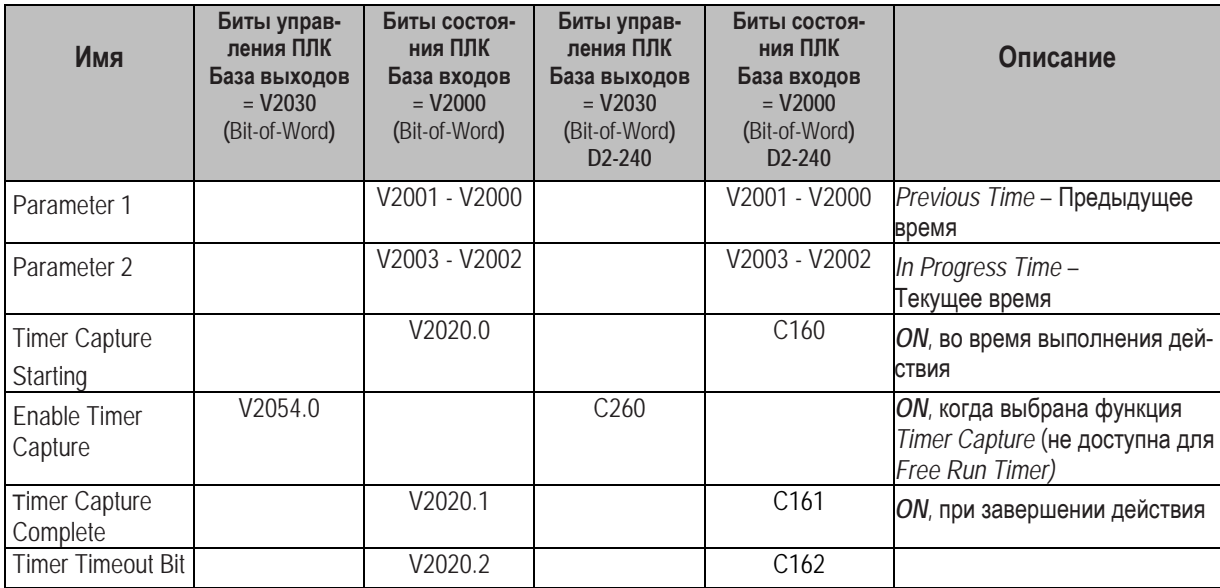

#### **Функция Тайм-аута у Таймера по фронту и Таймера по двум фронтам**

Функция «*Timer Timeout Function*» доступна для использования со стандартным таймером и with таймером холостого хода. Она первоначально использовалась в измерении времени «*Free Run*» повторяющихся событий (скорость, вычисления скорости, и др.). Указанный интервал - *Timeout Period* действует после активации таймера до получения первого фронта сигнала. Затем он действует до получения следующего фронта на входе, чтобы завершить цикл измерения интервала времени.

#### *Standard Timers:*

После активации таймера, бит «*Timeout Bit*» взведится, если время, которое тратит CTRIO, чтобы обнаружить фронт, превышает «*Timeout Period*». Программе необходимо сбросить бит «*Enable Timer Capture*», подтвердить сброс битов «*Timer Capture Complete*» и «*Timeout*» до начала следующего цикла захвата интервала времени.

Посли инициации отсчета времени, если время до обнаружения модулем CTRIO sследующего фронта превышает заданный «*Timeout Period*», взводится бит «*Timeout*». Значения регистров таймера сбрасываются в ноль. Программе необходимо сбросить бит «*Enable Timer Capture*», и подтвердить сброс битов «Timer Capture Starting», «Timer Capture Complete» и «Timeout» до начала следующего цикла отсчета времени.

#### *Free Run Timers:*

Бит «*Timeout* » взводится, если время, которое модуль CTRIO на обнаружение фронта сигнала на входе превышает заданное значение «*Timeout Period*». Бит «*Timeout*» сбрасывается при начале следующего цикла отсчета времени. Значение регистра "*Previous Time*" сбрасывается в ноль.

После инициации отсчета времени, если время до обнаружения модулем CTRIO следующего фронта превышает «*Timeout Period*», бит «*Timeout*» взводится. Значения регистров таймера сбрасываются в ноль. Бит «*Timeout*» сбрасывается при начале следующего цикла отсчета времени.

#### **Функция захвата импульсов**

Когда *Enable Pulse Catch* = ON и возник фронт, CTRIO начнет отсчет времени и бит «*Pulse Catch Starting*» переедет в состояние *ON*. Если сигнал на входе остается активным в течение заданного квалификационного интервала времени (*qualification period*), бит «Pulse Catch Output Pulse State» перейдет в ON на указанную продолжительность (*duration*) импульса. Если дискретный выход присвоен для слндования состояния импульсов, он также перейдет в ON на указанную продолжительность. В отличие от функций «*Count или Time capture*», функция «*Pulse Catch*» автоматчески сбрасывается до тех пор, пока бит «*Enable Pulse Catch*» остается в состоянии *ON*.

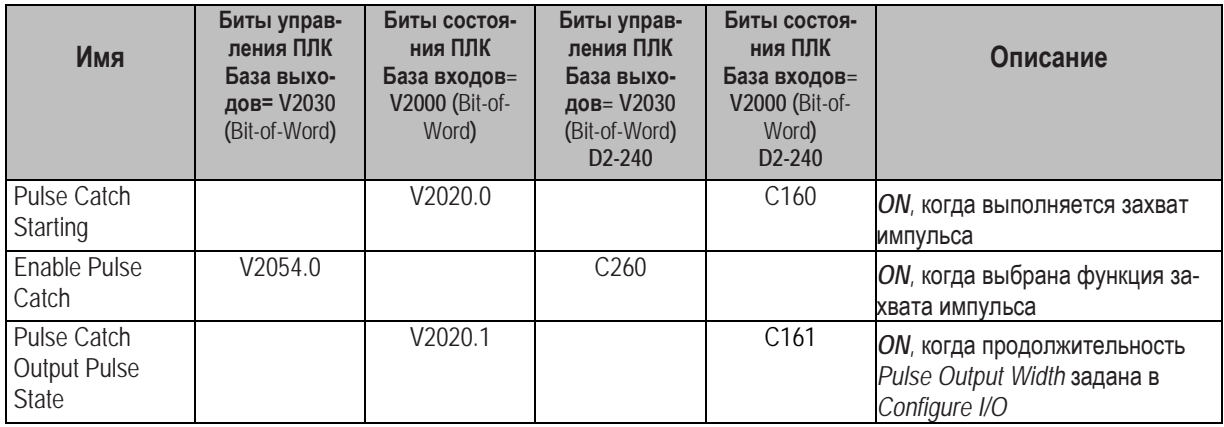

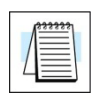

**ПРИМЕЧАНИЕ:** *Модуль CTRIO не будет распознавать любые импульсы на входе, когда активна функция Output Pulse. Имейте это ввиду при конфигурации Pulse Output Width – ширины импульсов на выходе.*

## Изменения в таблице предустановок в режиме работы (ПЛК DL)

(Runtime Changes to CTRIO Configured Preset Tables)

Предустановки и Таблицы предустановок (Presets / Preset tables) могут быть полностью созданы в утилите CTRIO Workbench, поэтому не нужно управление от программы для присвоения таблицы предустановок дискретных выходов Функциям выходов модуля CTRIO. Вы можете редактировать при помощи программы presets / preset tables в режиме работы. Чтобы произвести изменения в режиме работы (runtime change), серия команд должна быть выпол-

нена для ввода новых значений в Таблицу предустановок или для вызова другой заранее сконфигурированной таблицы.

Командные кода (Command Codes) должны быть поданы в модуль CTRIO, чтобы выполнить требуемые изменения. У каждого *Command Code* есть собственный синтаксис, и все Командные коды должны быть выполнены в определенной последовательности:

- Командный код и связанные с ним параметры должны быть загружены в соответсвующие регистры памяти
- Команда «Process Command» должна быть направлена в модуль CTRIO
- Сигнал «Command Complete» должен быть получен и бит «Command Error» должен оставаться в нуле.
- Наконец, команда «Enable Output» может быть послана в модуль CTRIO.

Некоторые изменения требуют использования комбинации Command Codes, эти изменения должны выполняться шагами для каждого Command Code.

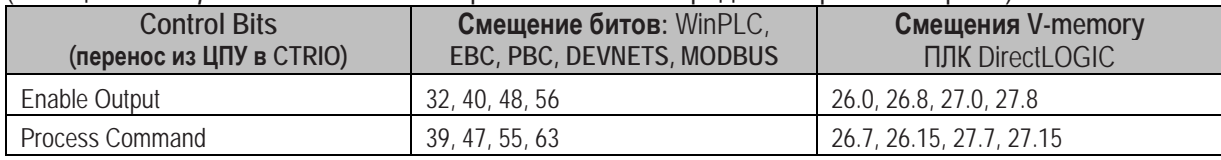

(Смещения Output Control и Status перечисляются в порядке: Output 0 - Output 3)

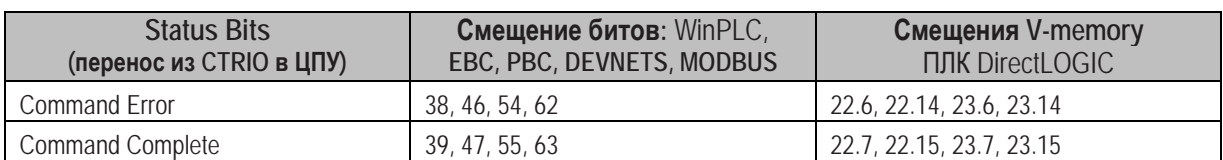

Для выполнения команды, сначала программа должна загрузить *Command Code* и соответствующие параметры (DWord, Word, bit). Затем программа должна перевести бит Process Command в 1 и получить подтверждение от CTRIO в виде бита Command Complete.

Наконец, программа сбрасывает бит Process Command и взводит бит Enable Output, когда это необходимо. Получение бита Command Error означает, что модуль CTRIO не в состоянии обработать команду из-за некорректных значений (illegal value) либо в Command Code или в файле параметров.

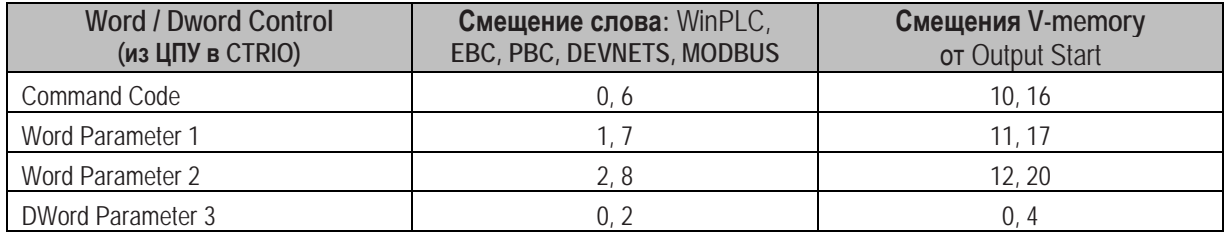

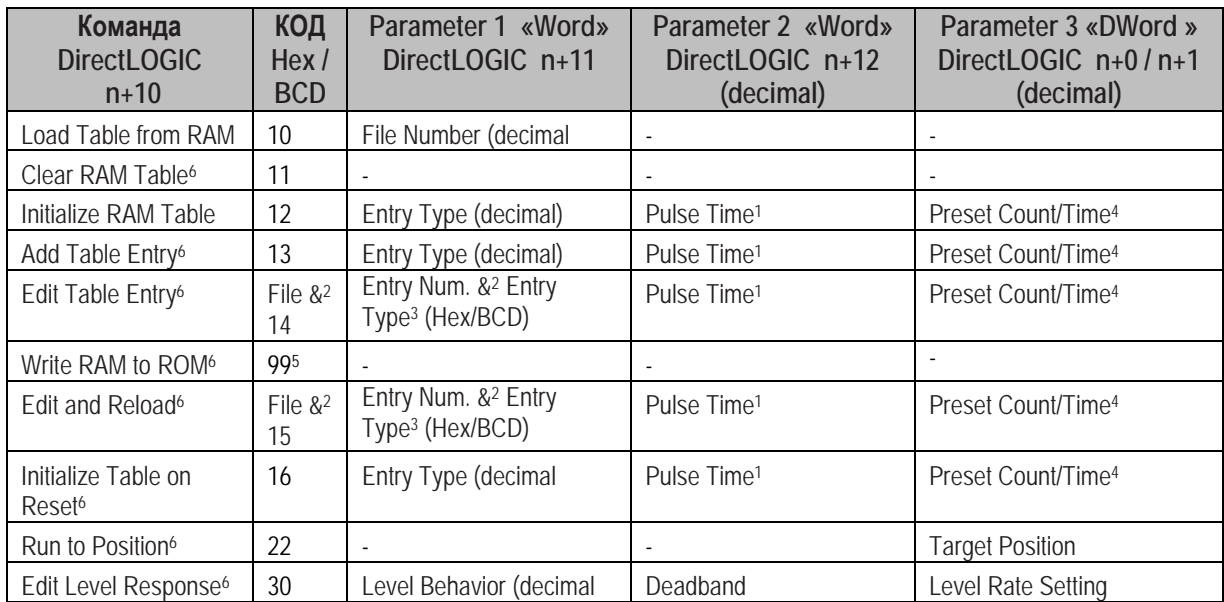

1 Если применимо для данного Entry Type (в ms).

- 2 Поля ввода разделенные "&" должны быть загружены побайтно (high/low byte) в это слово (См. Пример на стр. 6- $7).$
- 3 Типы вводов (Entry types) определены далее.

4 COOTBETCTBYET COOPMATY Input DWord Parameter 1.

5 Флэш-ROM рассчитана на 100,000 записей.

5 Counter/Quad Counter Reset должен быть в состоянии ON, для возможности производить редактирование.

#### Номер ввода для команд Edit Table Entry

Номер ввода (*Entry Number*) относится к позиции предустановки в таблице. Первая предустановка - Entry Number "0," вторая предустановка - "1," и так далее.

#### Тип ввода для команд Edit Table Entry

Тип ввода (Entry Type) определен в соответствии со следующей таблицей:

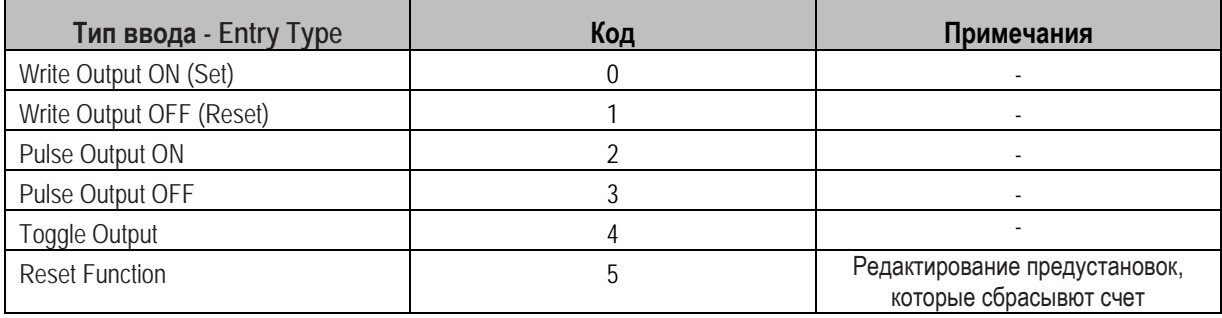

#### Дискретные выходы управляемые Масштабированным уровнем

#### (Редактирование Level Response: Command Code 30)

Если функции Counter или Timer масштабированы для работы со скоростью (rate), настройки аварийных уровней (alarm level) могут быть использованы для переключения дискретных выходов на значения заранее указанные пользователем. Аварийные уровни могут быть заданы в утилите CTRIO Workbench или при помощи управляющей программы.

Для предотвращения слишком частых изменений сигнала на выходе, можно настроить порог зоны нечувствительности (deadband) (в десятых долях процента).

#### Пример с условием "ON when greater":

Предположим, что дискретный выход настроен для перехода в состояние «ON», когда уровень достигает значения 100 с зоной нечувствительности 10%.

Выход переходит в состояние «ON», когда уровень достигает значения 100. Если уровень сигнала падает, выход будет оставаться в прежнем состоянии до падения уровня ниже 90, тогда он перейдет в состояние ОГГ.

#### Пример с условием "OFF when less":

Предположим, что дискретный выход настроен для перехода в состояние «ON», когда уровень становится ниже значения 100 с зоной нечувствительности 10%.

Выход переходит в состояние «ОFF», когда уровень достигает значения 100. Если уровень сигнала продолжает расти, выход будет оставаться в прежнем состоянии до значения 90, тогда он перейдет в состояние ON.

Редактирование поведения Discrete Output управляемого Rate Level осуществляется при помощи команды "Edit Level Response Command" (Command Code 30Hex).

Настройки Level Behavior - Поведение уровня для Parameter 1 приведены в таблице:

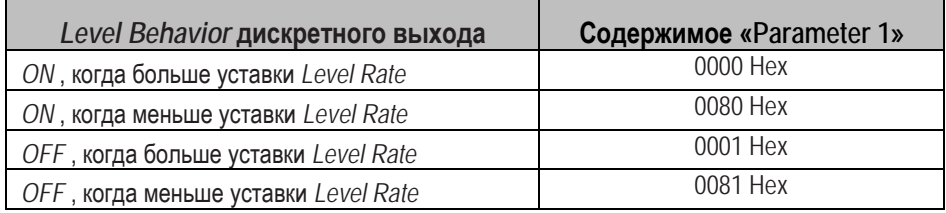

Зона нечувствительности (Deadband) записывается в Parameter 2, как целое десятичное число (x10 integer) с запятой нам одной десятичной позиции. Чтобы установить deadband =10.0%, программе нужно записать число 100 decimal (64 Hex) в Parameter 2.

Настройки Level Rate записываемые в Parameter 3 ідолжны быть в том же формате, что и Input Parameter 1 функции CTRIO, к которой этот дискретный выход привязан.

#### **Блок- схема загрузки таблицы предустановок**

Блок схема иллюстрирует посдедовательность загрузки и исполнения таблицы предустановок

дискретных выходов.

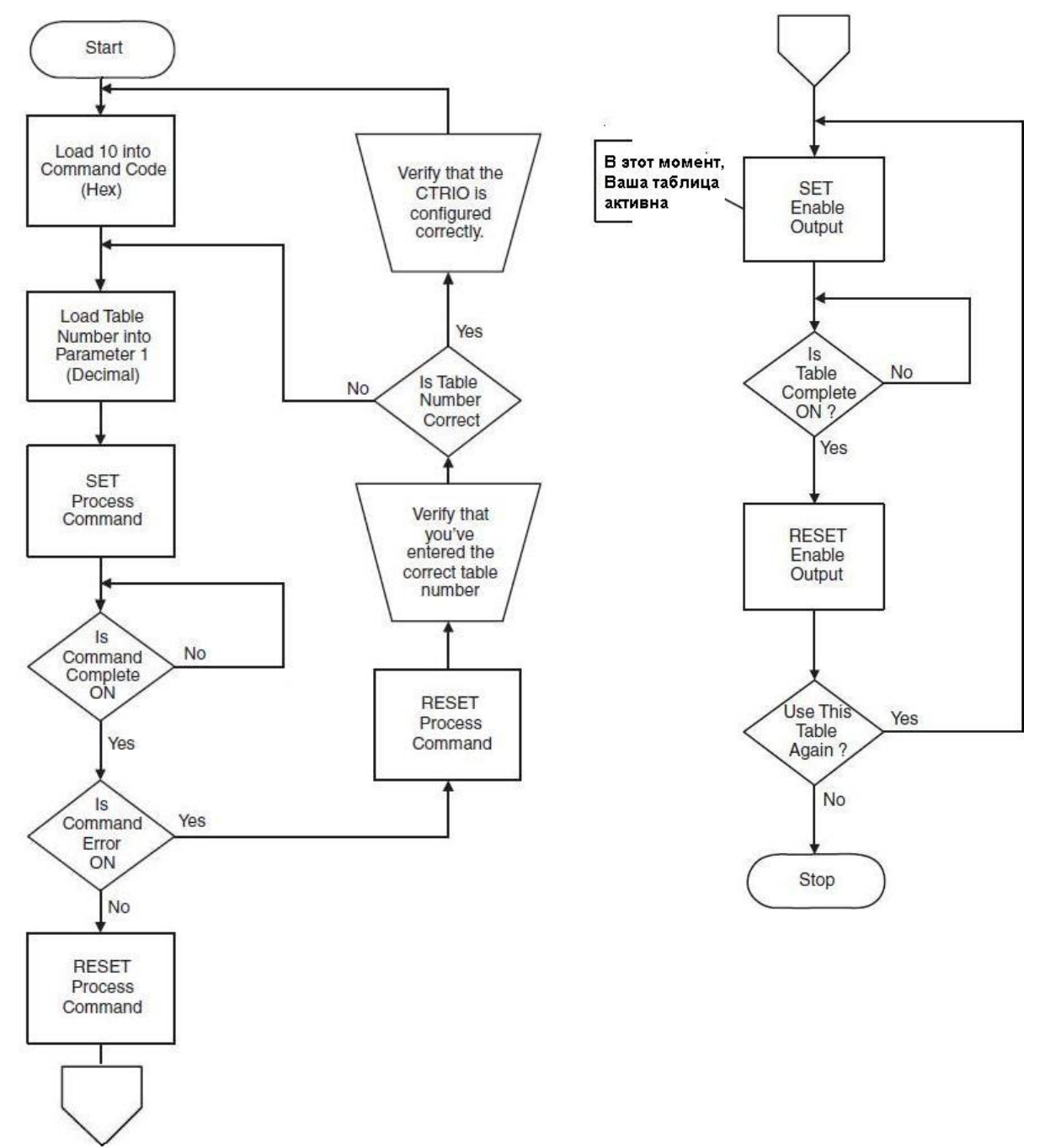

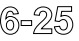

## **Биты состояния/управления выходом и командные коды (ПЛК DL)**

#### **Определения битов состояния выходов (***Pulse Output***)**

Смещения *Pulse Output control* перечисляются в порядке: Output 0/1, 2/3.

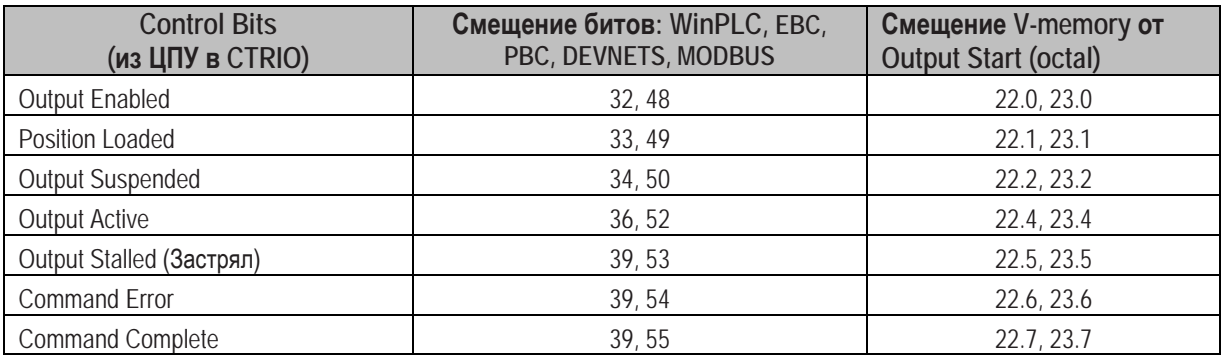

#### **Определения битов управления выходов (***Pulse Output***)**

Смещения *Pulse Output control* перечисляются в порядке: Output 0/1, 2/3.

![](_page_129_Picture_358.jpeg)

#### **Слова управления выходом (***Pulse Output***)**

Смещения слов управления перечисляются в порядке: Output 0/1, 2/3

![](_page_129_Picture_359.jpeg)

![](_page_130_Picture_417.jpeg)

#### **Коды команд и определения параметров**

\* Значение «0» создаст коэффициент заполнения (*duty cycle*) равный 50%

Параметры в таблице разделенные символом "&" указывают на код с различными определениями для каждого байта (*high byte / low byte*).

Например, при вводе команды *Pulse Output to Limit*, в старшем байте *Word Parameter 2* нужно указать фронт для завершения вывода импульсов (see definition following), а младшем байте желаемый коэффициент заполнения (*duty cycle*).

Для выполнения команды, сначала программа должна загрузить *Command Code* и соответствующие параметры (*DWord, Word, bit)*. Затем программа должна перевести бит *Process Command* в 1 и полчить подтверждение от CTRIO в виде бита *Command Complete*.

Наконец, программа сбрасывает бит *Process Command* и взводит бит *Enable Output* , когда это необходимо. Получение бита *Command Error* означает, что модуль CTRIO не в состоянии обработать команду из-за некорректных значений (*illegal value)* либо в *Command Code* или в файле параметров.

Значения *DWord / Word* для импульсных выходов должны быть в формате – Беззнаковые целые числа (*unsigned integers).*

**Биты состояния:** Пример, использующий V2000, как основу адресов для входов Channel 1 (*Status bits* получаемые из CTRIO в ЦПУ)

![](_page_131_Picture_291.jpeg)

**Биты/Регистры управления:** Пример, использующий V2030, как основу адресов для выходов Channel 1 (*(Control DWords, Words, bits* посылаемые из ЦПУ в CTRIO)

![](_page_131_Picture_292.jpeg)

#### **Пример** *Memory Mapping* **для ПЛК D2-240**

![](_page_132_Figure_2.jpeg)

**ПРИМЕЧАНИЕ 1:** *ЦПУ D2-240 не поддерживает адресацию бит-из-слова, Биты состояния и управления должны быть отображены в слова промежуточных реле (тип С), как показано в примере:*

![](_page_132_Figure_4.jpeg)

![](_page_132_Picture_80.jpeg)

**ПРИМЕЧАНИЕ 2 :** *В примере DirectSOFT использует адрес в программе B2022.2 для обращения к третьему биту слова V2022.* 

*Прификс «В» указывает на адресацию «бит-из-слова».*

## **Профили импульсов выхода (ПЛК DL)**

Загрузка заранее созданных *Pulse Profile -* это простейший метод для управления движением (*Command Code = 0010 Hex/BCD*).

Для профилей T*rapezoid, S-Curve, Symmetrical S-Curve, Home Search, Free Form*, все требуемые характеристики: ускорение, рабочая частота, общее число импульсов и др. можно ввести в окне *Pulse Profile*, утилиты *CTRIO Workbench*.

Для профилей *Dynamic Positioning, Dynamic Positioning Plus, Trapezoid Plus, Trapezoid with Limits* и *Dynamic Velocity*, целевая позиция и целевая скорость сохраняются в памяти контроллера. Все дрегие характеристики профиля вводят в в окне *Pulse Profile*, утилиты *CTRIO Workbench*.

Для режимов *Velocity Mode (Command Code = 0020 Hex/BCD)*, *Run to Limit Mode (Command Code = 21 Hex/BCD) и Run to Position Mode (Command Code = 22 Hex/BCD)* все параметры профиля сохраняются в памяти контроллера. Не требуется использование утилиты *CTRIO Workbench*.

Чтобы выполнить команду, программа должна, сначала, загрузить *Command Code* и требуемые параметры (*DWord, Word, bit*). Затем программа должна взвести бит *Process Command,* проверить получение сигнала подтверждения от модуля CTRIO ( бит *Command Complete*). Наконец, программа, сбрасывает бит *Process Command* и взводит бит *Enable Output*, когда это необходимо. Получение бита *Command Error*, означает, что модуль CTRIO был не в состоянии обработать команду из-за некорректных значений в *Command Code* или в файлах параметров parameter files.

На следующих страницах приведены блок-схемы, *Pulse Profile* и *System Functions* представляющие шаги, которые необходимо сделать для выполнения профилей импульсов на выходе или команд Системных функций.

Таблицы адресов ПЛК *Direct*LOGIC с размещением данных входов / выходов модуля (*CTRIO I/O data*) в области слов и реле (биты CR) показаны на странице 6-29.

#### Профили: Trapezoid, S-Curve, Symmetrical S-Curve, Home Search, Free Form

Для заранее определенных профилей: Trapezoid, S-Curve, Symmetrical S-Curve, Home Search, Free Form profiles, программе необходимо приготовить таблицу загрузки команд - Load Table command. выбрав Command Code = 0010 Hex/BCD и ввести в Word Parameter 1 файл номера профиля (Например: File 1 Trapezoid 1). Затем программа взводит бит Process Command и ожидает получения бита Command Complete. ТЗатем программа сбрасывает бит Process Command и взводит бит Direction (если необходимо) и. наконец, взводит бит Enable Output, чтобы начать вывод импульсов. Сброс бита Enable Output всегда простанавливает пульсацию и сбрасывет любой профиль к его началу. После завершения, профиль остается загруженным и может быть запущен сбросом бита Enable Output, изменением бита Direction (если необходимо), и взводом биа Enable Output опять.

На следующей странице приведена блок-схема, представляющая последовательноть, которую необходимо сделать для выполнения профилей импульсов: Trapezoidal, S-Curve, Symmetrical S-Curve, Home Search, r Free Form.

Для программы Home Search, входу CTRIO ідолжен быть привязан Limit в диалоге Конфигурация Ввода/вывода утилиты CTRIO Workbench.

Примеры программирования для ПЛК DirectLOGIC по загрузке и запуску «pulse profile», с использованием адресации bit/(D)word приведенной на стр. 6-34, есть в Главе 8.

ПРИМЕЧАНИЕ: Для профиля Home Search: если Вы находитесь в позиции «home» и инициирован профиль position and the Home Search profile is initiated

#### **Блок-схема профилей:** *Trapezoid, S-Curve, Symmetrical S-Curve, Home Search, Free Form*

Блок-схема показывает логическую последовательность необходимую для выполнения профилей импульсов: *Trapezoid, S-Curve, Symmetrical S-Curve, Home Search или Free Form*

![](_page_135_Figure_3.jpeg)

# Работа профилей: Trapezoid, S-Curve, Symmetrical S-Curve, Home Search, Free Form на<br>CTRIO Y0 & Y1

![](_page_136_Picture_13.jpeg)

#### Профили: Dynamic Positioning и Dynamic Positioning Plus

Для профилей импульсов Dynamic Positioning/Positioning Plus, только пределы движения: Min Frequency, Max Frequency, Acceleration rate (Ускорение) поступают из Профиля CTRIO Workbench. После загрузки профиля Dynamic Positioning/Positioning Plus Profile, взведение бита Enable Output заставит модуль CTRIO полагать позицию равной 0 импульсов. Программа должна записать следующую целевую позицию в параметр DWord Parameter 3, и взвести бит Go to Positiont. Это заставит CTRIO взвести биты Pulses Active и New Position Loaded и начать вывод импульсов. Число импульсов и направление определяются модулем CTRIO на основе разницы между текушей позицией и указанной целевой позицией. Блок-схема на следующей странице показывает логическую последовательность, которая необходима для выполнения этого типа профиля импульсов.

Программа может контролировать биты Pulses Active и New Position Loaded, чтобы определить момент достижения новой позиции. Бит состояния New Position Loaded будет всегда отслеживать состояние управляющего бита Load/Seek New Positiont. Этот бит состояния может быть использован для сигнализации программе получения модулем CTRIO нового состояния управляющего бита.

![](_page_137_Picture_93.jpeg)

Вы не обязаны дожидаться окончания движения CTRIO, чтобы загрузить следующую целевую позицию. После подтверждения «GoTo Position», программа может загружать следующую позицию в DWord Parameter 3. Когда Pulses Active Status перейдет в 0, тогда настройка бита управления GoTo Position вызовет старт к новой позиции. CTRIO переходит к новой позиции так долго, как управляющий бит Enable Output остается взведенным. Очистка бита Enable Output отключит (disable) пульсацию выхода и сбросит текущую позицию в 0.

Примеры программирования для ПЛК DirectLOGIC по выполнению этого профиля, с использованием адресации bit/(D) word приведенной на стр. 6-37, есть в Главе 8.

Знак величины Target Position (Parameter 3) определяет направление серии импульсов. В примере программы **Direct**LOGIC показанном справа, число 5000 (BCD) преобразуется в -5000 (decimal), когда C0 = ON.

Вы можете загрузить (LD) ячейку V-memory вместо использования константы.

![](_page_137_Figure_9.jpeg)

#### **Блок-схема** *Dynamic Positioning* **или** *Dynamic Positioning*

Блок-схема показывает логическую последовательность необходимую для выполнения профилей *Dynamic Positioning / Dynamic Positioning*

![](_page_138_Figure_3.jpeg)

## Dynamic Positioning / Dynamic Positioning Plus с использованием CTRIO Y0 & Y1

![](_page_139_Picture_16.jpeg)

Чтобы найти следующую позицию, повторите шаги 7-10.

#### Dynamic Velocity - динамическая скорость

Для режима Dynamic Velocity, ограничения движения по ускорению/замедлению по часовой стрелке (clockwise acceleration / deceleration) и по ускорению/замедлению против часовой стрелки (counter clockwise acceleration / deceleration) приходят из профиля CTRIO Workbench. Целевая скорость (target velocity) хранится в регистре памяти ЦПУ.

Программе необходимо подготовить команду Load Table, выбрав Command Code = 0010 Нех/ВСD, записать в Word Parameter 1 номер файла профиля (File number) (например: File 3 Dynamic Velocity 1) и записать в Word Parameter 3 значение целевой скорости. Затем программа может взвести бит Process Command и ожидать бит Command Complete. Затем программа должна сбросить бит Process Command. Взведение бита Enable Output приведет к началу вывода импульсов. Скорость может быть изменена "на лету" вводом отличающегося значения в регистр Target velocity. Скорость будет постепенно увеличиваться/уменьшаться (ramp up/down) приближаясь к целевой скорости с заданным ускорением/замедлением (accel/decel rate). Сброс бита Enable Output всегда приостанавливает пульсацию.

В Главе 8 приведены примеры **Direct**LOGIC выполнения профиля импульсов Dynamic Velocity, с использованием адресов bit/(D)word из таблицы приведенной ниже.

Dynamic Velocity с использованием CTRIO Y0 & Y1

![](_page_140_Picture_82.jpeg)

Знак величины Target Velocity (Parameter 3) определяет направление серии импульсов. В примере программы **DirectLOGIC** показанном справа, число 5000 (BCD) преобразуется в -5000 (decimal), когда  $CO = ON$ . Вы можете загрузить (LD) ячейку V-memory вместо использования константы.

![](_page_140_Figure_8.jpeg)

#### **Блок-схема режима** *Dynamic Velocity*

Блок-схема показывает логическую последовательность необходимую для выполнения профиля *Dynamic Velocity.*

![](_page_141_Figure_3.jpeg)

#### Режим Velocitv- скорость

ПРИМЕЧАНИЕ: В режиме Velocity программа ЦПУ непосредственно управляет импульсами выходов. В этом режиме не используется профиль CTRIO Workbench.

Команда режима Velocity (Command = 0020 Hex/BCD), позволяет записать число импульсов на выходе равное "FFFFFFFF" в формате Нех для неограниченного числа импульсов. Если Duty Cycle (коэффициент заполнения) указан, как «0», то будет принято значение Duty Cycle по умолчанию (50%), или можно установить значение Duty Cycle в диапазоне от 1 до 99 (с дискретностью в 1%, в десятичном формате). После обработки этой команды значения полей «Run Frequency» и «Duty Cycle» можно изменять непосредственно.

Чтобы изменять направление Pulse Output в режиме "Velocity", сначала должен быть очищен бит Enable Output (который остановит Pulse Outputs). Затем, после записи бита нового направления, может быть взведен бит Enable Output для продолжения пульсации. Блок-схема на следующей странице показывает логическую последовательность выполнения профиля импульсов в В Главе 8 приведены примеры **DirectLOGIC** выполнения профиля импульсов в режиме Velocity, с использованием адресов bit/(D) word из таблицы приведенной ниже.

Режим Velocity с использованием CTRIO Y0 & Y1

![](_page_142_Picture_57.jpeg)

При работе режима управления - Velocity Mode Control, Run Frequency (шаг 2) Duty Cycle (шаг 3) можно изменять, просто записывая новые значения Параметров. Так как не указаны параметры Ускорения/замедления (ассе//deca/) в этом профиле, изменения выхода ступенчатые.

#### **Блок-схема режима** *Velocity*

Блок-схема показывает логическую последовательность необходимую для выполнения профиля *Velocity.*

![](_page_143_Figure_3.jpeg)
#### **Режим** *Run to Limit* **– Движение к пределу**

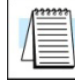

**ПРИМЕЧАНИЕ:** *В режиме Run to Limit программа ЦПУ непосредственно управляет импульсами выходов. В этом режиме не используется профиль CTRIO Workbench*.

Команда режима *Run to Limit.* (*Command = 0021 Hex/BCD)* может быть использована для поиска предельного положения или в программах Поиска Исходного положения - *Home Search.* Вы можете, например, использовать профиль «*Trapezoid with Limits*» или «Home Search Pulse Profile» созданный в *CTRIO Workbench* , если не хотите управлять всеми параметрами профиля из программы ЦПУ/контроллера. Вход CTRIO должен быть привязан к нужному пределу (Limit) в утилите *CTRIO Workbench*.

Укажите в *Parameter 1 (Word)* желаемую Частоту (*Frequency*). Укажите в младшем байте *Parameter 2 (Word)* коэффициент заполнения (*Duty Cycle*), а в старшем байте тип фронта для поиска (Edge to Seek), как показано в таблице. Если оставите значение *Duty Cycle* = 0, то будет использован коэффицент заполнения по умолчанию (50%), или настройте его в диапазоне 1 до 99 *Hex/BCD* с дискретностью 1%.

Блок-схема на следующей странице показывает логическую последовательность выполнения профиля импульсов режима *Run to Limit*.

В Главе 8 приведены примеры *Direct*LOGIC выполнения профиля импульсов в режиме *Velocity,*  с использованием адресов *bit/(D)word* из таблицы, приведенной на стр. 6-44.

#### **Параметр 2.**

*Parameter 2 (Word*) определяет три элемента процедуры *Run to Limit*. Биты 13 и 12 определяют тип фронта (фронтов), которые использются для завершения *Output Pulses,* а биты 9 и 8 определяют входную клемму модуля CTRIO используемую для ограничения. Младший байт указывает Коэффициент заполнения импульса (*duty cycle*).

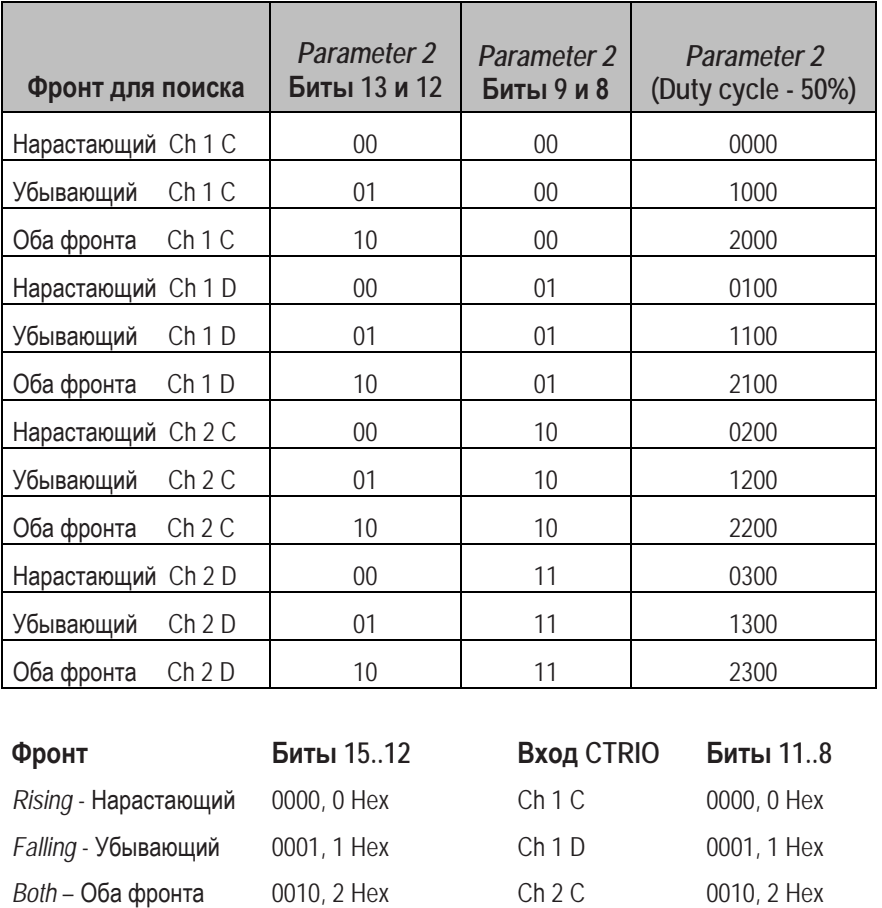

#### **Блок-схема режима** *Run to Limit*

Блок-схема показывает логическую последовательность необходимую для выполнения профиля режима Движение к пределу - *Run to Limit.*

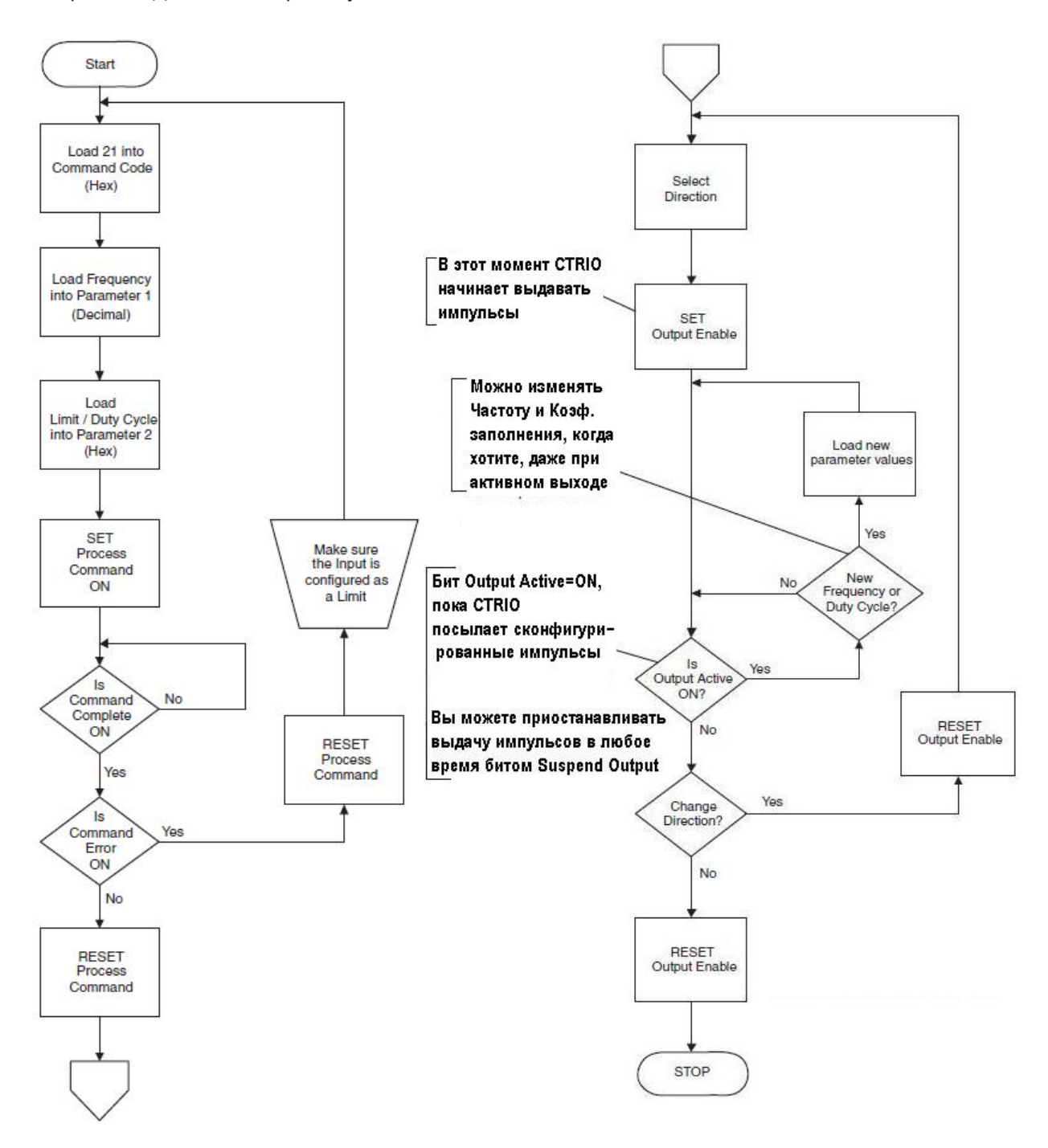

### «Run at Velocity» на выходах CTRIO Y0 & Y1 до предела (Discrete Input Limit)

Движение на указанной скорости до предела, определяемого дискретным входом, осуществляемое на выходах модуля CTRIO Y0 и Y1.

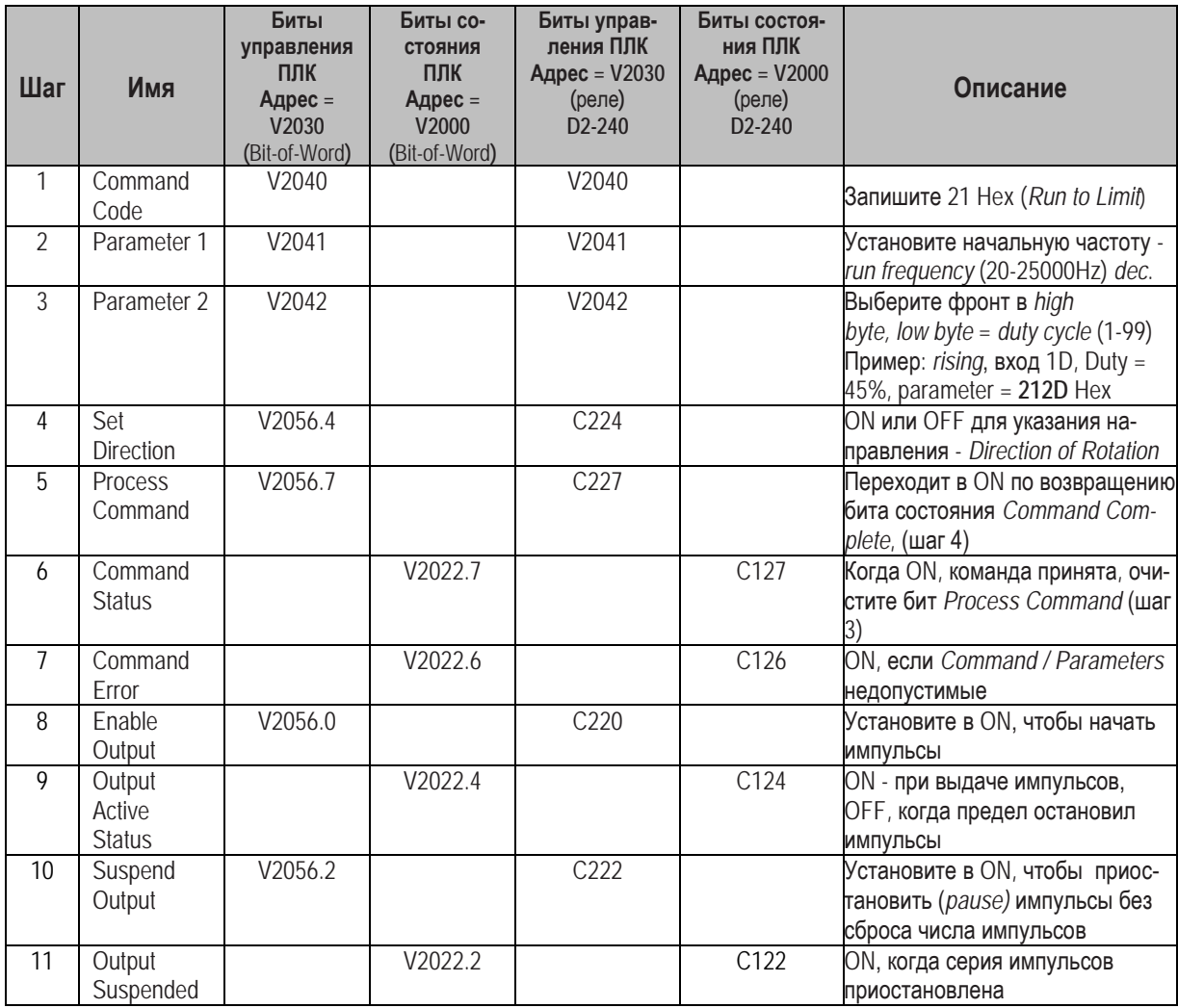

#### Режим Run to Position - Движение к позиции

ПРИМЕЧАНИЕ: В режиме Run to Position программа ЦПУ непосредственно управляет импульсами выходов. В этом режиме не используется профиль CTRIO Workbench.

Команда режима Run to Position. (Command = 0022 Hex/BCD) позволяет прекращать Pulse Outputs при достижении Значения позиции (Value position count) Функцией входа (Input Function).

Укажите в Parameter 1 (Word) желаемую Частоту (Frequency). Укажите в младшем байте Parameter 2 (Word) коэффициент заполнения (Duty Cycle), а в старшем байте Функцию сравнения, как показано в таблице. Если оставите значение Duty Cycle = 0, то будет использован коэффицент заполнения по умолчанию (50%), или настройте его в диапазоне 1 до 99 Hex/BCD с дискретностью 1%.

Parameter 3 (Word) указывает значение, с каким будет сравниваться Функция входа (Input Function).

Блок-схема на следующей странице показывает логическую последовательность выполнения профиля импульсов режима Run to Position.

В Главе 8 приведены примеры **Direct**LOGIC выполнения профиля импульсов в режиме Run to Position, с использованием адресов bit/(D)word из таблицы, приведенной на стр. 6-47.

#### Параметр 2.

Parameter 2 (Word) определяет три элемента процедуры Run to Position. Бит 12 определяет указанная позиция «больще чем или равна» или «меньше чем» текущая Функция входа (Input Function), а биты 9 и 8 определяют Функцию входа, используемую для сравнения. Младший байт указывает Коэффициент заполнения импульса (duty cycle).

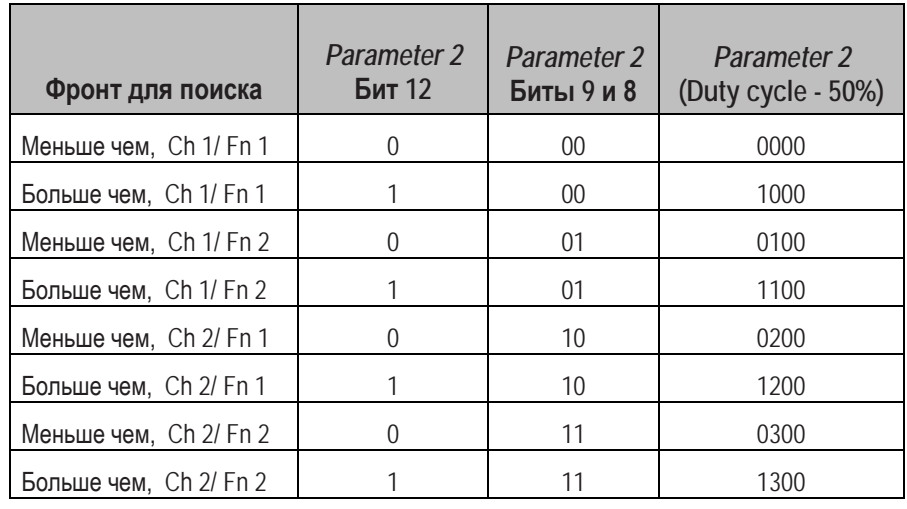

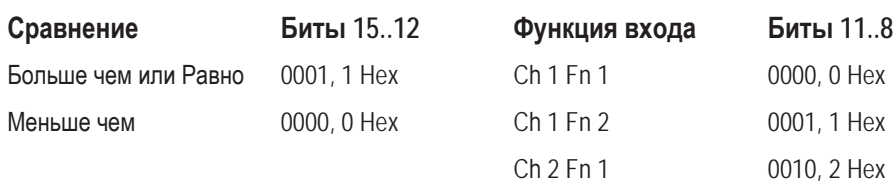

 $Ch 2 Fn 2$ 

0011, 3 Hex

#### **Блок-схема режима** *Run to Position*

Блок-схема показывает логическую последовательность необходимую для выполнения профиля режима Движение к позиции - *Run to Position.*

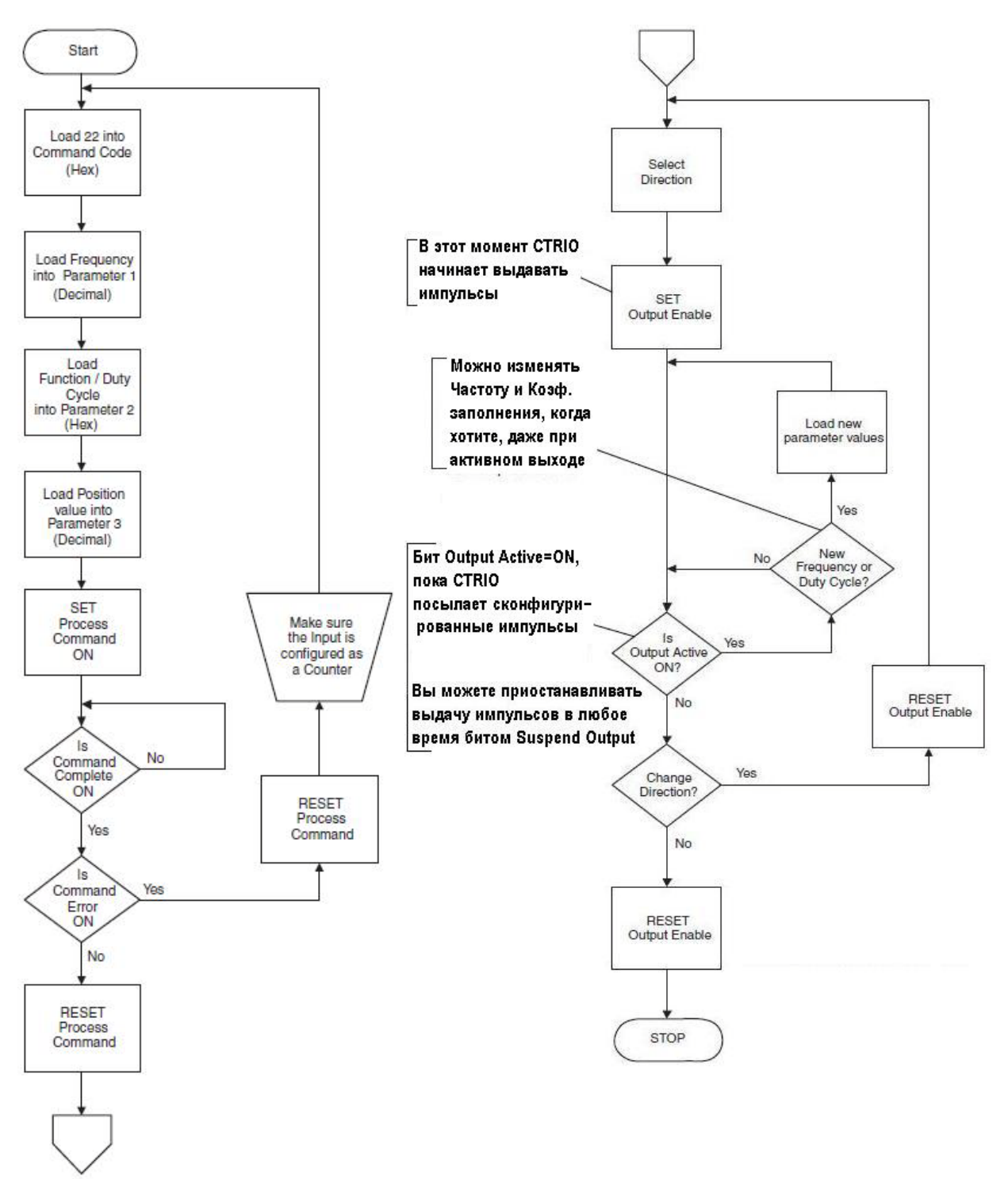

## «Run at Velocity» на выходах CTRIO до позиции Input Function

Движение на указанной скорости до позиции, определяемого Функцией входа.

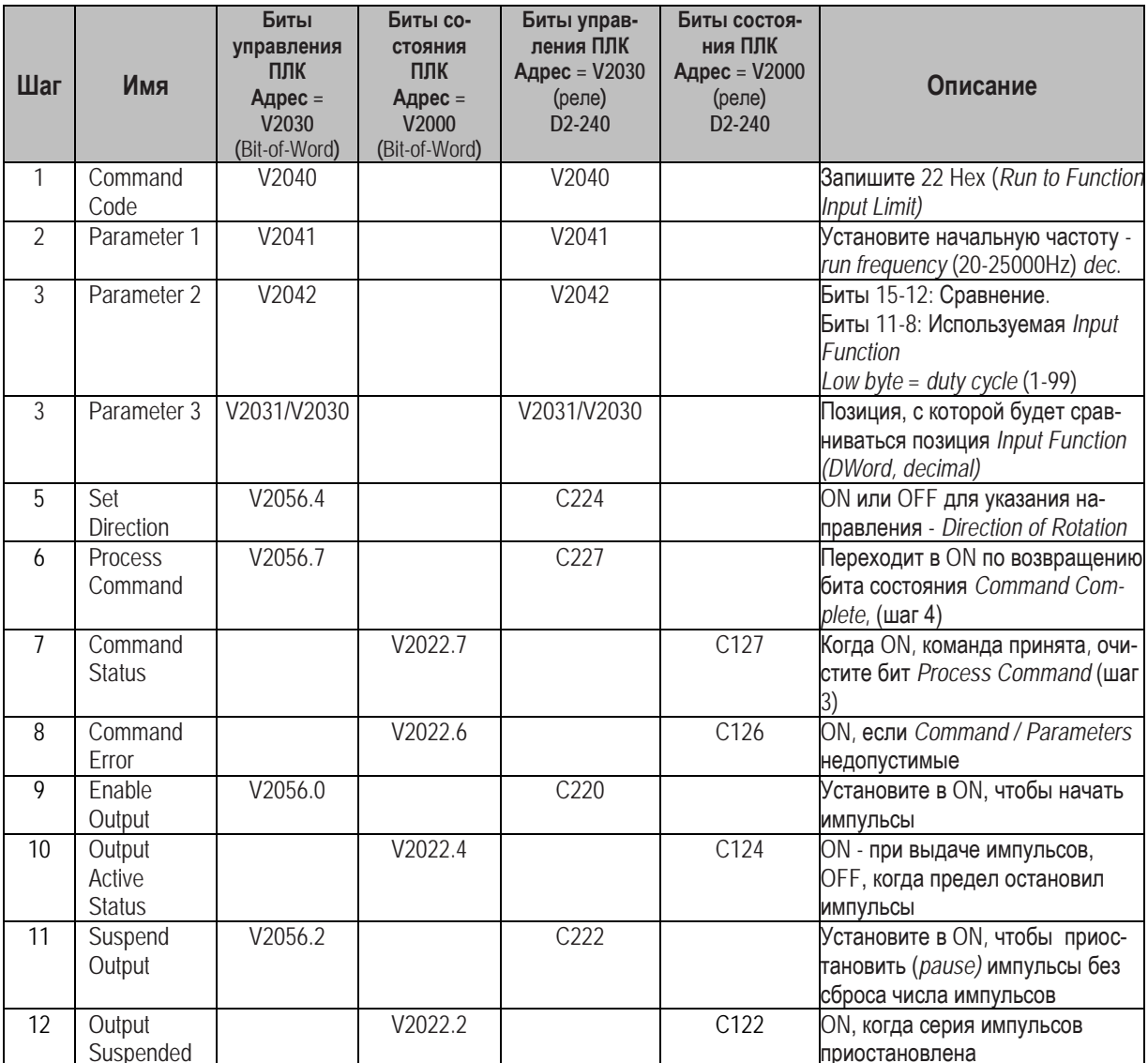

## Системные функции

Команды системных функций (System Functions Commands) используются для чтения и записи во внутренние регистры CTRIO.

Блок-схема на следующих страницах показывает логическую последовательность для чтения и записи во внутренние регистры CTRIO пользователями DirectLOGIC и ThinknDo.

Текущие счетные регистры CTRI могут быть считаны или переписаны, если вход сконфигурирован, как Counter или Quadrature Counter. Значения таймера не доступны.

Текущее значение внутреннего счетчика импульсов CTRIO могут быть считаны или переписаны, если выход импульсов выполняет профили Dynamic Velocity или Dynamic Positioning.

В Главе 8 приведены примеры программ *Direct*LOGIC, использующих команды RD и WT дл выполнения команд системных функций.

В Главе 8 приведены примеры программ *Do-more*, использующих команды RD и WT дл выполнения команд системных функций.

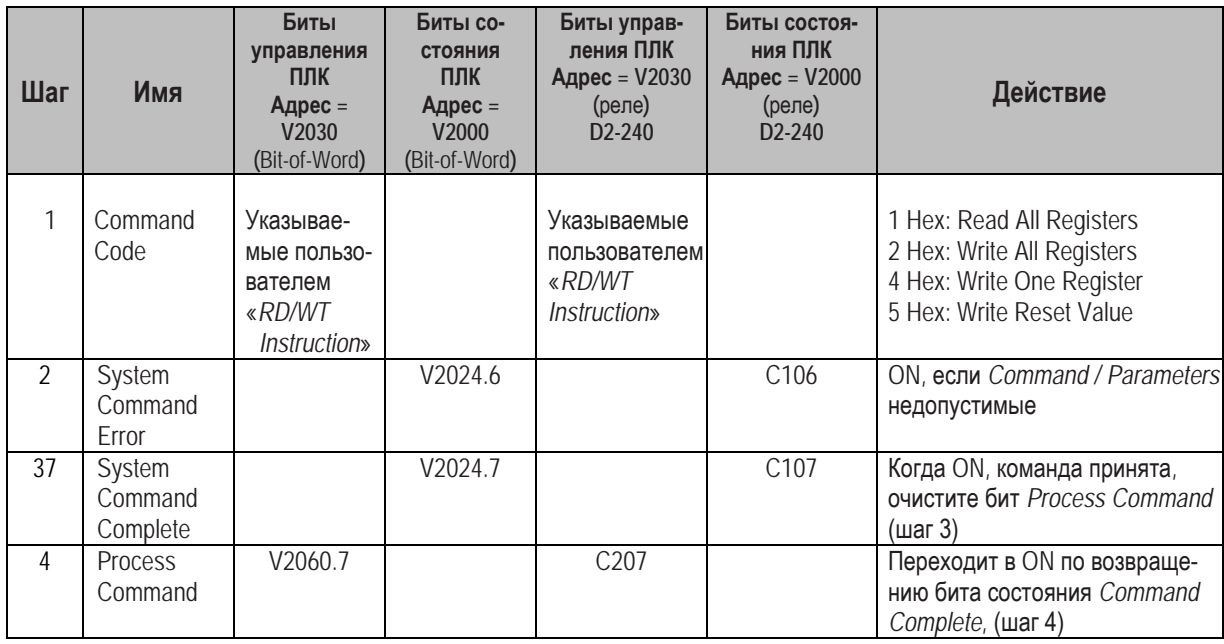

ПРИМЕЧАНИЕ 1: ЦПУ D2-240 не поддерживает адресацию бит-из-слова. Биты состояния и управления должны быть отображены в слова промежуточных реле (тип С), как показано в примере:

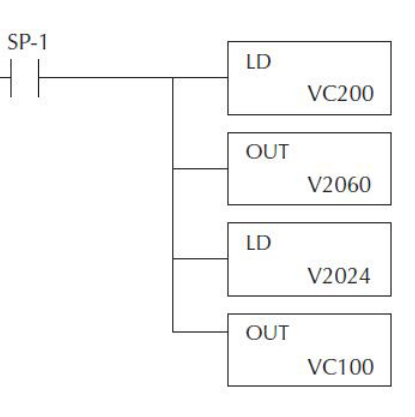

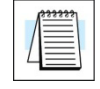

ПРИМЕЧАНИЕ 2: В примере DirectSOFT использует адрес в программе В2024.1 для обрашения ко второму биту слова V2024. Прификс «В» указывает на адресацию «бит-из-слова».

#### **Блок-схема считывания всех внутренних регистров CTRIO**

Блок-схема показывает логическую последовательность необходимую для чтения внутренних регистров CTRIO*.* Это двухшаговая процедура.

1) Запрос CTRIO для переноса значений из внутренних регистров в общедоступную области ОЗУ CTRIO.

2) Перенос значений из доступной области ОЗУ CTRIO в память контроллера.

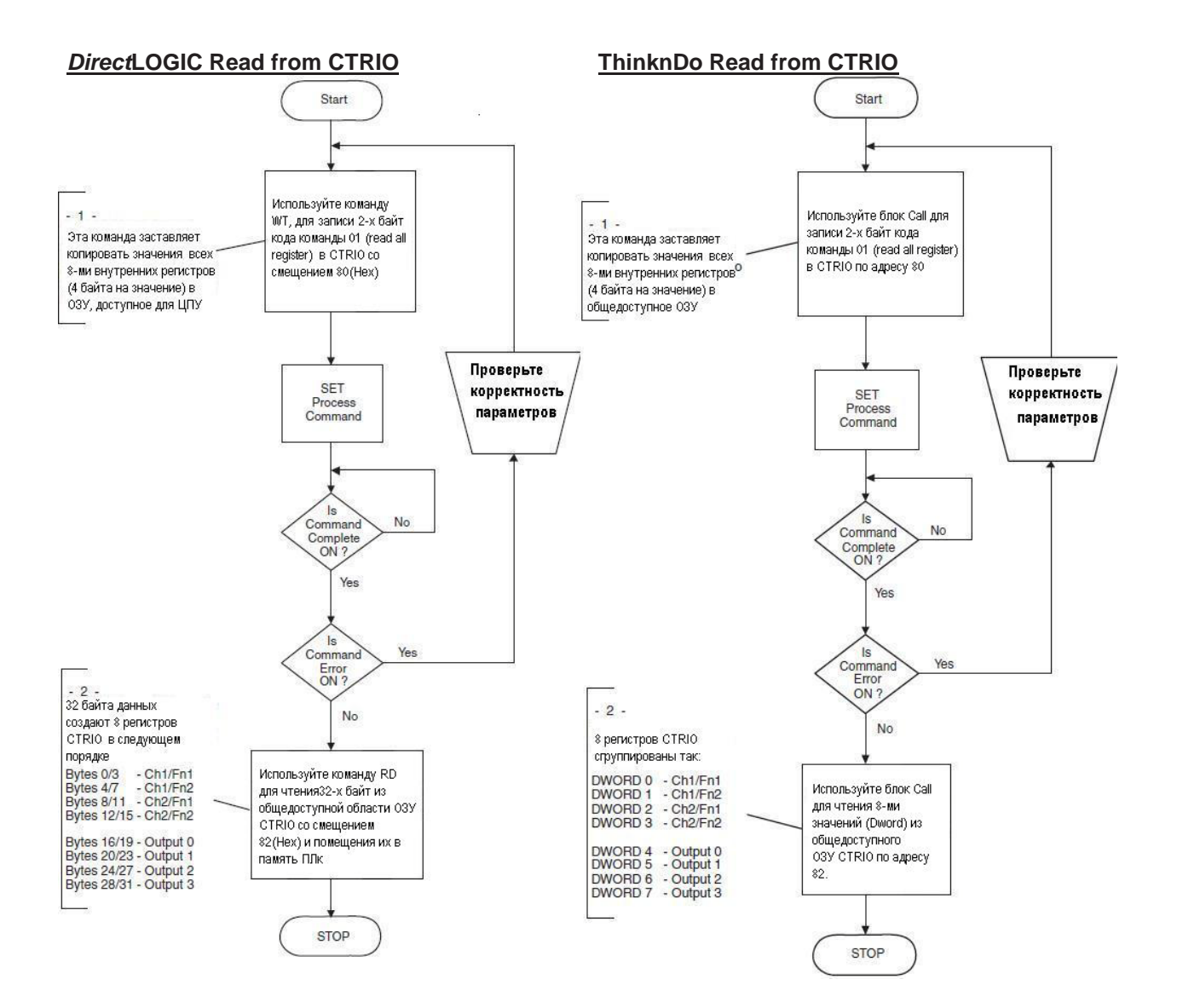

#### **Блок-схема записи во все внутренние регистры CTRIO**

Блок-схема показывает логическую последовательность необходимую для выполнения записи во все внутренние регистры CTRIO*.* Это двухшаговая процедура.

1) Перенос значений из памяти контроллера в доступную область ОЗУ CTRIO

2) Запрос CTRIO для переноса значений из общедоступной области ОЗУ CTRIO во внутренние регистры.

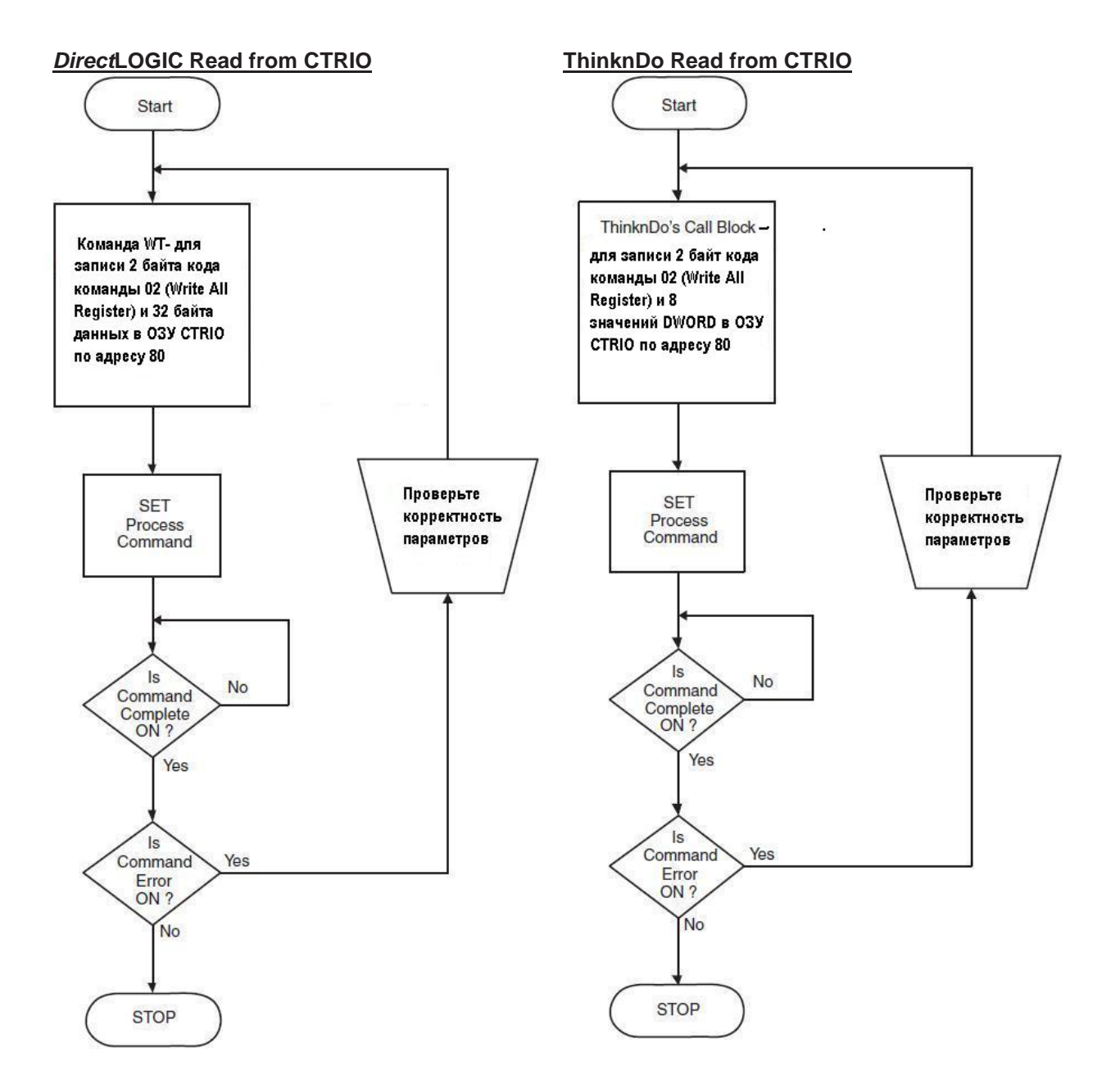

#### **Блок-схема записи одного внутреннего регистра CTRIO**

Блок-схема показывает логическую последовательность необходимую для выполнения записи в один из внутренних регистров CTRIO*.* Это двухшаговая процедура.

1) Перенос значений из памяти контроллера в доступную область ОЗУ CTRIO

2) Запрос CTRIO для переноса значений из общедоступной области ОЗУ CTRIO во внутренние регистры.

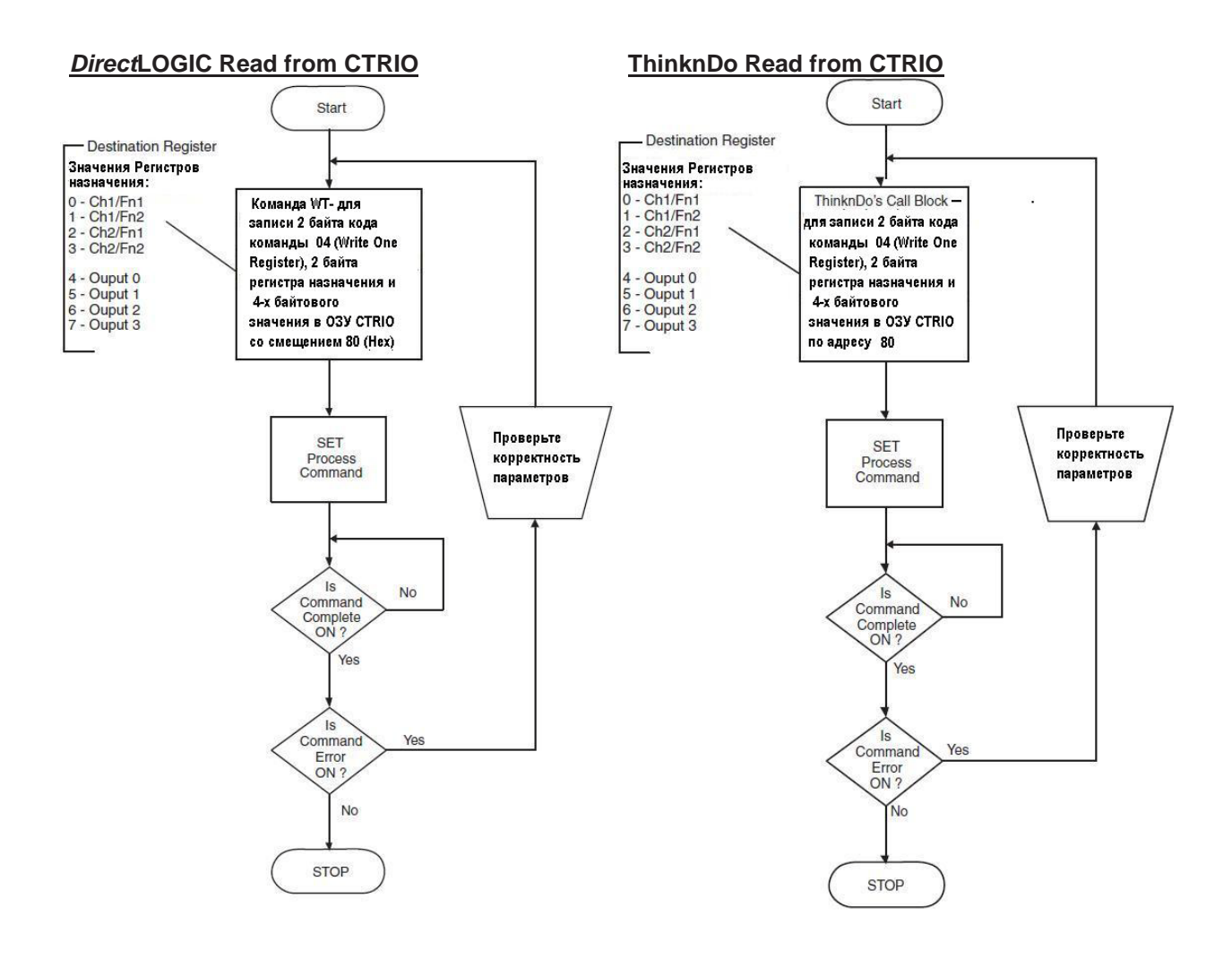

# Глава 7 **Использование Монитора Ввода/вывода**

\_\_\_\_\_\_\_\_\_\_\_\_\_\_\_\_\_\_\_\_\_\_\_\_\_\_\_\_\_\_\_\_\_\_\_\_\_\_\_\_\_\_\_\_\_\_\_\_\_\_

В этой главе…

- − Do-more и Monitor CTRIO
- − Использование диалога Monitor I/O
- − Коды ошибок Monitor I/O

# **Do-more и Monitor CTRIO**

*Monitor CTRIO* является часть *Do-more Designer –* системы программирования ПЛК Do-more. Для доступа к *Monitor CTRIO* в *Do-more Designer*, войдите в меню *PLC* и выберите *Monitor CTRIO Module*. Подробности в Файле помощи *Do-more Designer*, тема *DMD0308: Monitor CTRIO Module*. Доступ к файлу помощи возможен по кнопке **F1**.

## **Использование диалога** *Monitor I/O*

**ПРИМЕЧАНИЕ:** *Настоятельно рекомендуем использовать Monitor I/O для работы с CTRIO Counter, Timer, Pulse Output Profile, и др. до начала управления модулем из программы. Monitor I/O очень полезен для отладки и ввода в действие новых систем. Monitor I/O позволяет убедится в соответствующих настройках модуля и проверить корректность подключения внешних устройств.*

Доступ к окну *Monitor I/O* возможен из основного окна *Workbench*, когда модуль находится в режиме *Run*. В окне *Workbench* нажмите на кнопку с маркировкой *«Monitor I/O*».

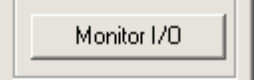

После нажатия, появится сообщение (показанное ниже), если Вы присвоили Входы/выходы в CTRIO контролеру. Здесь Вы можете приостановить (*suspend*) чтение модулем CTRIO из ЦПУ/контроллера. Сделав так, Вы позволите *Monitor I/O* управлять CTRIO без влияния программы. С завешенным (*suspended*) чтением выходов, диалог *Monitor I/O* позволяет Вам имитировать действия программы; например, активировать таймер, сбросить счетчик, запустить профиль импульсов или управлять выходами сконфигурированными в «*Raw mode*», и др. При выходе из *Monitor I/O*, Вам напомнят об реактивации чтения входов контроллера.

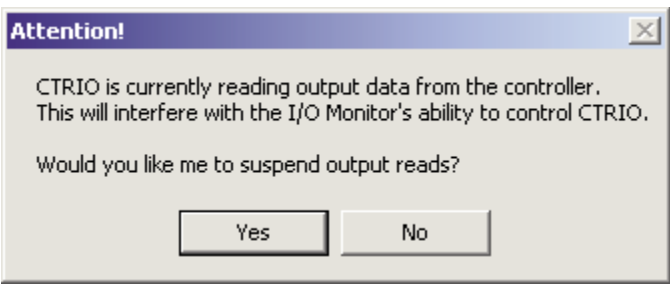

Диалоговое окно *Monitor I/O* разделен на три функцональных области: *I/O Status & Input Functions, Output Functions* и *System Functions*. Чуть ниже полосы заголовка Windows, размещены закладки для перехода между этими тремя областями.

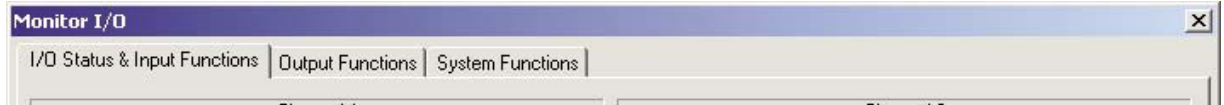

#### **Функции входов и состояние -** *I/O Status & Input Functions*

В этой области *Monitor I/O* отображены состояния Входов/выходов и Функции входов

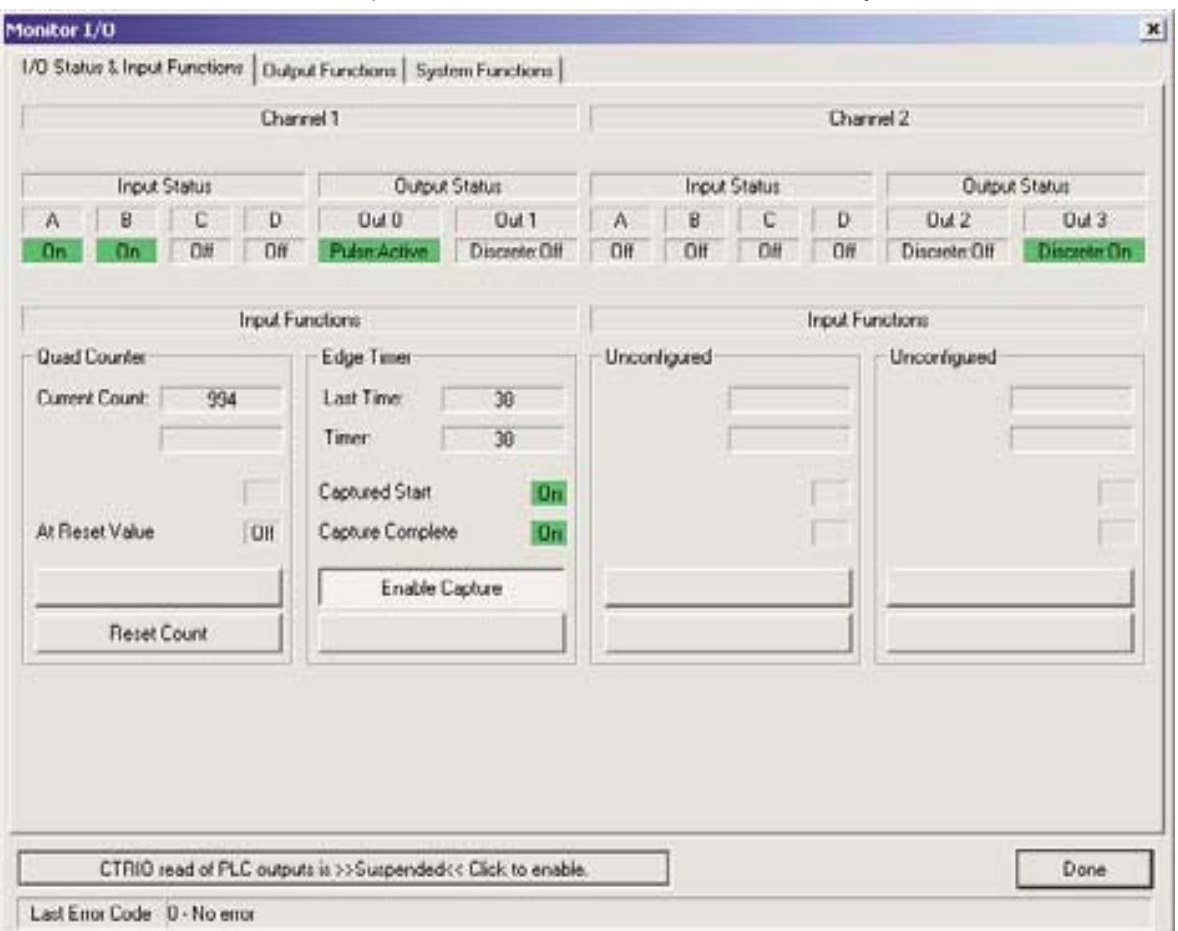

В этом примере, текущее значение *Current Count* для Ch1/Fn1 - *Quad counter* = 994.

Кнопку *Reset Count* можно использовать для сброса показаний счетчика до заданного значения *Reset Value.*

Для канала 1 и Функции 2 (Ch1/Fn2), использован *Edge Timer* с захватом 38 мкс.

Вит *Enable Capture* должен быть в состоянии ON, до появления нужного фронта на входе.

Заметьте, что состояние выходов *Out 0* и *Out*3 активное (ON).

Выход *Out 0* сконфигурирован на вывод импульсов.

Выход *Out 3* сконфигурирован, как необработанный «*Raw*» дискретный выход. Этим выходом можно управлять из окна *Output Functions.*

#### **ФУНКЦИИ ВЫХОДОВ - Output Functions**

Диалоговое окно Output Functions - Функции выходов включает все слова функций и параметров (Output Function Word и DWord Parameters): номер файла, коэффициент заполнения, целевая позиция и др., биты состояния, передаваемые из CTRIO в ЦПУ (Output Enabled, Command Com $p$ lete, и др.). Упоавляющие биты, передаваемые из ЦПУ в СТRIO, также показаны (Enable Output, Go to Position, Direction, и др.).

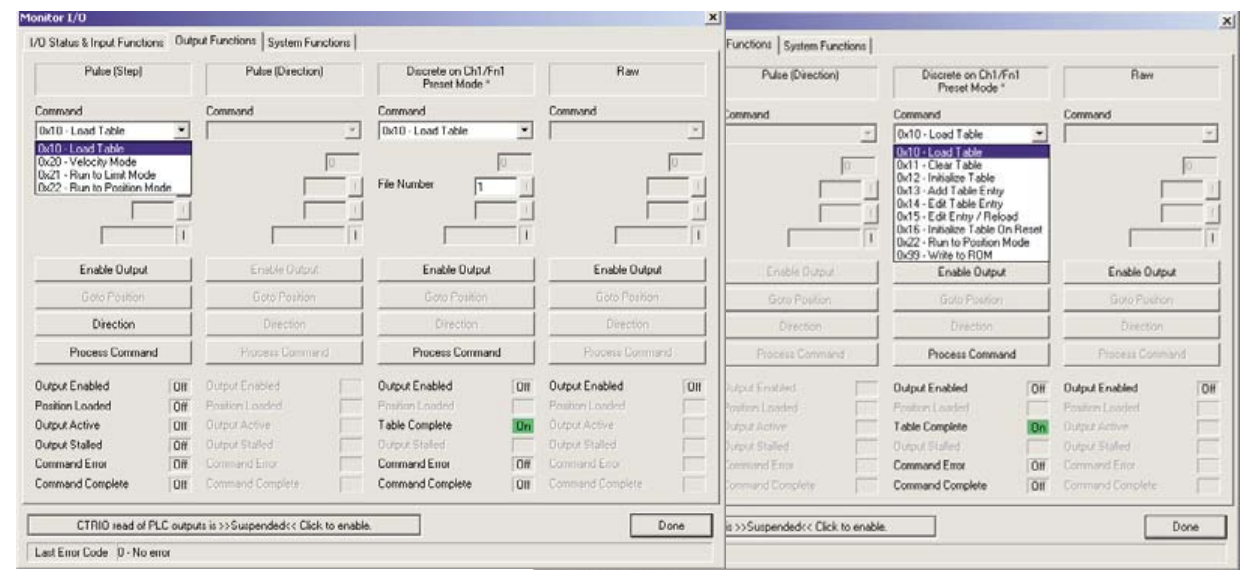

В примере, Outputs 0 и 1 настроен на Pulse step / direction, Output 2 настроен на режим Preset связанный с каналом Ch1/Fn1 (quad counter- квадратурный счетчик) и выход Output 3 сконфигурирован, как «Raw -необработанный» выход.

На копии экрана слева показано ниспадающее меню. Меню контекстное. Оно отображает значения соответствующее конфигурации CTRIO. Здесь можно получить доступ ко всем командам профилей импульсов. Команда «0х10» позволит Вам загрузить любой из созданных профилей импульсов (Trapezoidal, S-Curve, Dynamic Positioning, и др.). На копии экрана справаВы видите выбранный профиль импульсов номер 2. Чтобы запустить созданный профиль импульсов:

1) Выберите код команды - Command Code 10 (0х10)

2) Введите номер Pulse Profile в поле File Number

3) Нажмите кнопку Process Command и убедитесь, что Command Complete = ON. Если бит Command Error=ON, объяснение появится на строке состояния.

Затем переключите кнопку Process Command в состояние OFF.

4) Выберите Direction; кнопка Direction = OFF вперед, Direction = ON противоположное направление.

5) Щелкните по Enable Output, чтобы запустить профиль импульсов. Индикаторы Output Enabled и Output Active перейдут в ON. При завершении профиля Output Active =OFF.

Перевод бита Enable Output в ОГГ во время выполнения профиля прекратит выдачу импульсов. Чтобы запустить профиль снова, переведите в ОFF Enable Output и активируйте его.

На экране (который показан в правой части рисунка на предыдушей странице) видно ниспадающее меню. Здесь можно получить доступ ко всем командам Preset Table. Команда Load Table (0x10) позволяет загрузить любую сконфигурированную таблицу предустановок - Preset Table. В левой части того же рисунка Вы можете увидеть, что выбрана Preset Table с номером 1. Помните, что Output 2 привязан к Input Function Ch1/Fn1, которая настроена, как вход квадратурного счетчика (Quad Counter).

Чтобы загрузить Preset Table для Output 2 для использования функции счета Ch1/Fn1, выполните следующие действия:

1) Выберите код команды - 10 (0x10)

2) введите номер Preset Table в поле File Number

3) Нажмите кнопку Process Command и получите подтверждение Command Complete - ON. Если Command Error - ON, объяснение ошибки появится в строке состояния. Затем переведите кнопку Process Command в состояние OFF.

4) Щелкните по Enable Output, чтобы разрешить выходу работать в соответствии с Preset Table и текущим состоянием входа квадратурного счетчика (Ch1/Fn1).

При изменении значения энкодера на входе Ch1/Fn1, Output 2 изменяет состояние ON / OFF, основываясь на данных Preset Table номер 1. Перевод Enable Output в ОFF при выполнении Preset Table дезактивирует выход.

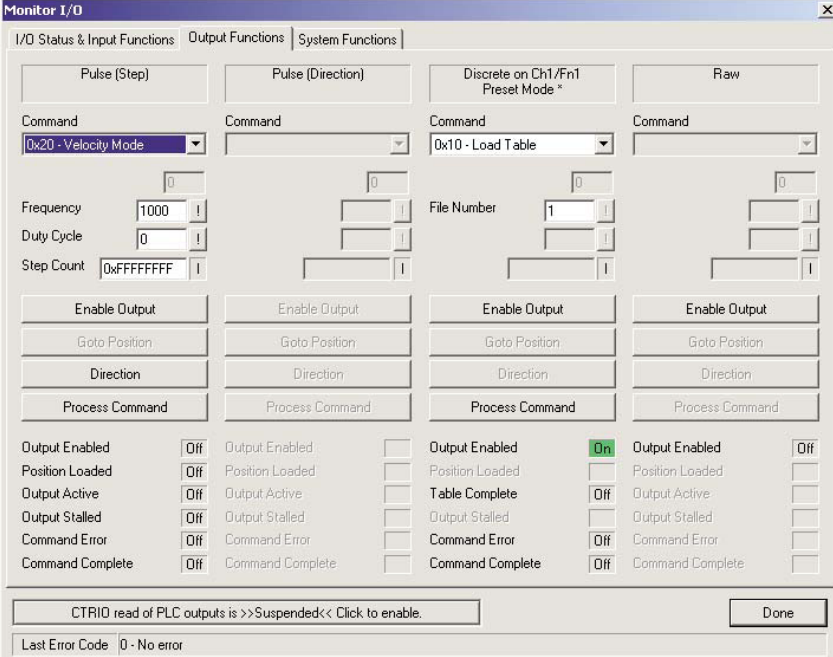

#### Pulse Output Command Codes 0x20, 0x21 and 0x22

Режим Velocity (0x20) показан на примере вверху. В зависимости от выбора команды, применяются различные поля и биты управления. Не важно, что выбрано, заполните поля допустимыми значениями (см. Главу 6), и затем выполняйте команду - Process Command.

#### Системные функции

Диалог Systems Functions позволяет Вам читать или писать текущие значения счета импульсов входа и выхода при соблюдении следующих условий:

- Текущие значения счета на входе могут считаны и записаны, если вход настроен, как ог  $\bullet$ a Counter или Quad Counter. Значения таймеров не доступны.
- Текущие значения счета импульсов на выходе могут быть считаны и записаны только, если импульсы на выходе выполняют профили: Dynamic Velocity или Dynamic Positioning.

#### Для пользователей DirectLogic

Считывание и запись внутренних регистров CTRIO облегчено наличием в ПЛК DirectLOGIC команд чтения и записи в интеллектуальные модули (Read from Intelligent module - RD и Write to Intelligent module - WT. В главе 8 приведены примеры программ с использованием Systems Functions.

#### Для пользователей EBC, WinPLC, PBC, DEVNETS, MODBUS

Диалог Systems Functions доступен после соединения с этими интерфейсными устройчтвами, однако, в настоящее время нет способа читать и писать во внутренние регисты CTRIO из программы пользователя.

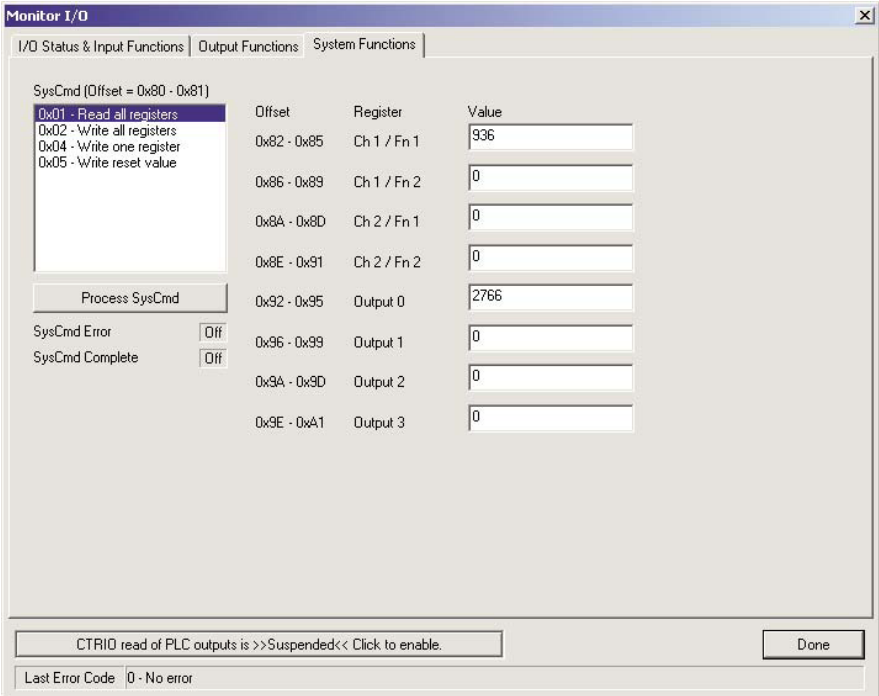

### Коды ошибок Monitor I/O

Код ошибок (error code), перечисленных ниже, будет отображен в строке состояния Monitor I/O Status Bar при возникновении соответствующей ошибки.

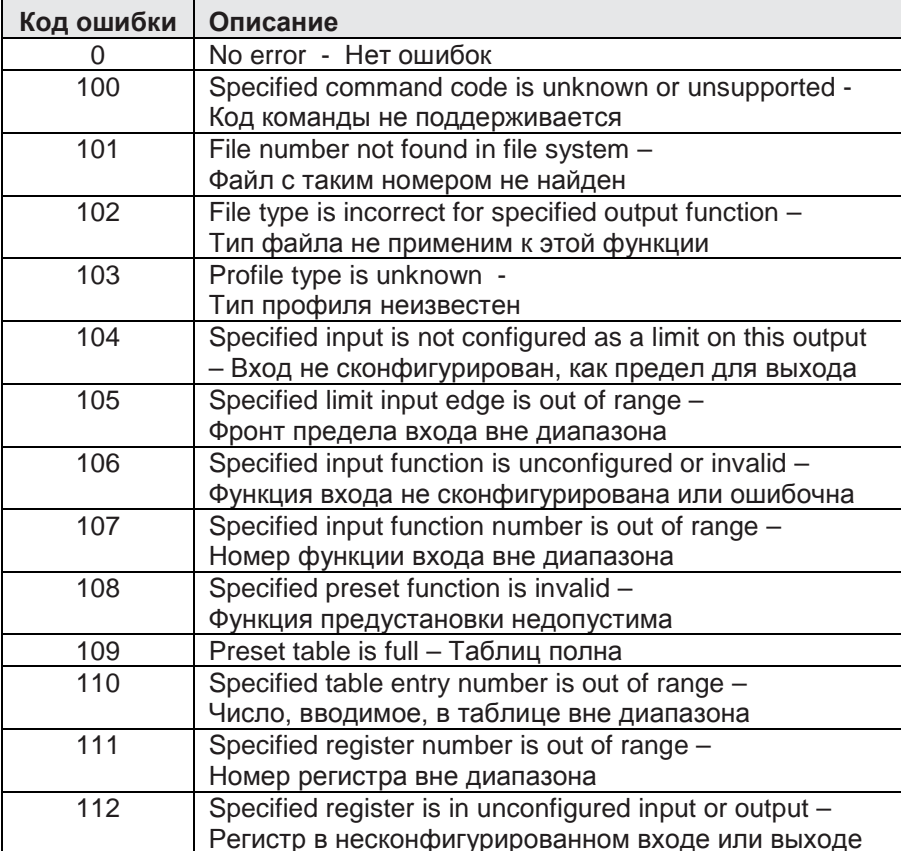

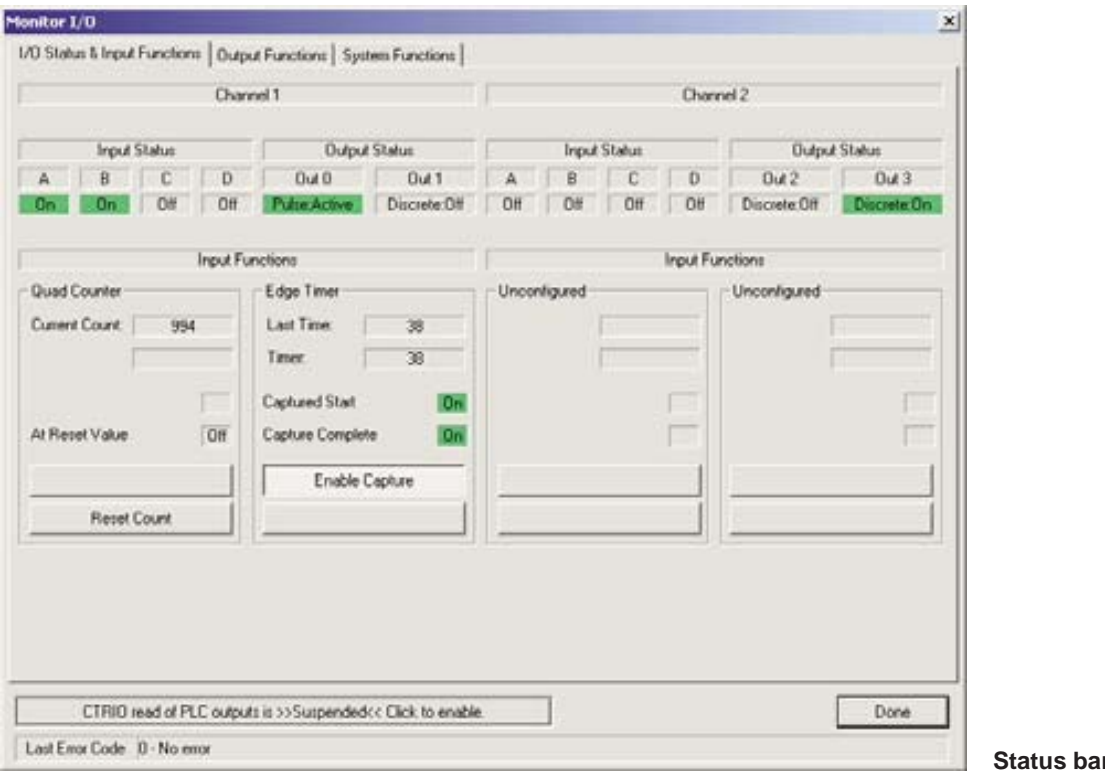

par- Строка<br>состояния

Для заметок:

# Глава 8 **Примеры программ ПЛК DirectLOGIC**

\_\_\_\_\_\_\_\_\_\_\_\_\_\_\_\_\_\_\_\_\_\_\_\_\_\_\_\_\_\_\_\_\_\_\_\_\_\_\_\_\_\_\_\_\_\_\_\_\_\_

В этой главе…

- − Перечень примеров
- − Примеры

# **Перечень примеров** *Direct***SOFT**

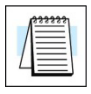

**ПРИМЕЧАНИЕ:** *Примеры в этой главе созданы группой технической поддержки фирмы AutomationDirect и не гарантируют того, что они применимы полностью для Вашего приложения. В главе 6 содержатся блок-схемы шагов необходимых для выполнения профилей импульсов или Системных команд.*

На последующих страницах приведены простые примеры программ *Direct*SOFT показывающие основы загрузки и запуска различных профилей импульсов. Кроме того, приведены два примера применения *System Functions.*

#### **Пример профиля -** *Load and Run a Pulse Profile***:**

Необходимо заранее сконфигурировать *Trapezoid, S-Curve, Symmetrical S-Curve, Home Search or Free Form* профиль, используя диалог *CTRIO Workbench Configure I/O*. Необходимо создать соответствующий файл таблицы профиля импульсов (*Pulse Profile Table File Number* (decimal)) и сохранить номер в V3000. Затем, надо перевести C0 в ON, для загрузки и запуска профиля импульсов. Бит C2 управляет направлением (*Direction*) импульсов.

#### **Пример профиля -** *Dynamic Positioning/Positioning Plus Profile***:**

Необходимо заранее сконфигурировать *Dynamic Positioning/Positioning Plus* профиль, как файл таблицы - *Table File Number 1*, используя диалог *CTRIO Workbench Configure I/O*. Необходимо создать соответствующую позицию - *Target Pulse Count Position (signed decimal)* и сохранить в V3000. Затем, надо перевести C0 в ON, для инициализации настроек и перевести бит C2 в ON, для перехода к позиции - *Go to Position.*

#### **Пример профиля -** *Dynamic Velocity Profile***:**

Необходимо заранее сконфигурировать профиль *Dynamic Velocity,* как файл таблицы - *Table File Number 1,* используя диалог *CTRIO Workbench Configure I/O*. Необходимо создать соответствующую скорость - *Target Velocity (signed decimal)* и сохранить её в V3000. Затем, надо перевести C0 в ON, для инициализации настроек и активации выхода.

#### **Примеры режимов -** *Velocity Mode, Run to Limit Mode* **и Run to Position Mode:**

Для этих профилей не нужны таблицы - *CTRIO Pulse Profile Tables,*но выходы (*Outputs*) должны быть настроены на *Step/Direction* или *CW/CCW* при помощи диалога *CTRIO Workbench Configure I/O*. Все параметры сохраняются в памяти, как показано в этом примере. Надо перевести C0 в ON, для загрузки и запуска профиля импульсов. Бит C2 управляет направлением импульсов. Для режима *Run to Position Mode*, входы A & B (Ch1) должны быть настроены, как Quad Counter в *CTRIO Workbench*. Позиция, полученная от энкодера, используется для остановки движения.

#### **Пример – Имитация Сохраняющего счетчика -** *Retentive Counter***:**

В этом примере Системные функции используют команду- *Write to Intelligent (WT)*, чтобы записать текущее значение счетчика, сохраняемое в «*retentive*» памяти ПЛК в регистр текущего значения счетчика CTRIO при включении питания или изменении режима ПЛК: RUN-STOP-RUN. Никаие разрешающие биты не используются в этом примере.

#### **Пример чтения внутренних регистров CTRIO:**

В этом примере Системные функции используют команды- *Write to Intelligent Module (WT)* и *Read from Intelligent Module (RD)* для чтения внутренних регистров CTRIO каждые 900ms. Необходимо перевести C0 в ON, для загрузки и выполнения программы *Read*.

# **Профиль** *Load and Run a Pulse*

Программа загружает и выполняет профиль импульсов, созданный в диалоге *CTRIO Workbench Pulse Profiles*. Можно использовать *Trapezoid, S-Curve, Symmetrical S-Curve, Home Search* и *Free Form* профили (Функция *Home Search* требует, чтобы входы C и/или D модуля CTRIO были настроены, как *Limit Out 0* и/или *Limit Out 2*). Номер профиля хранится в V3000. Перевод C0 в ON, загрузит и запустит профиль импульсов.

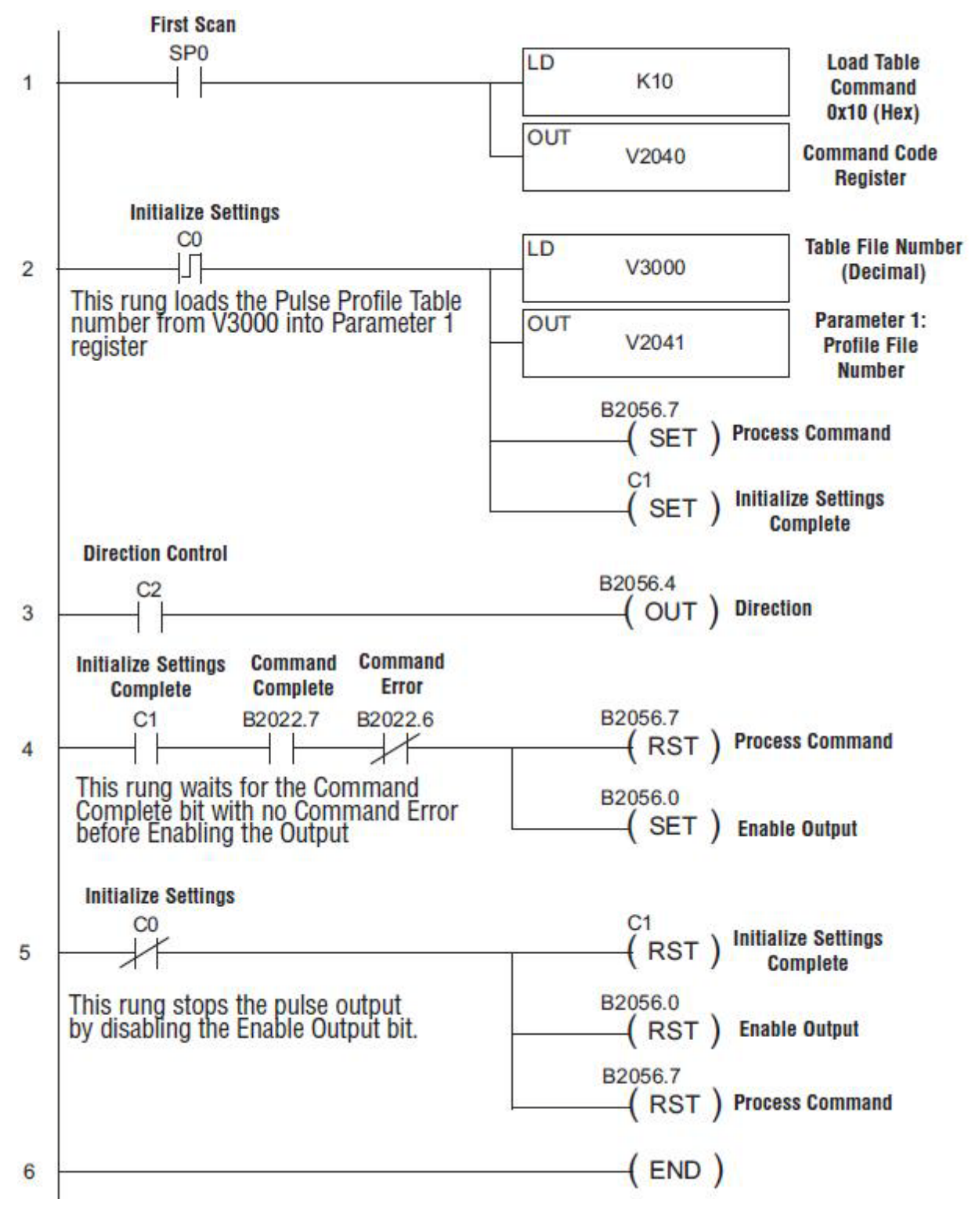

# **Профиль** *Dynamic Positioning/Positioning Plus*

Программа выполняет профиль импульсов *Dynamic Positioning/Positioning Plus*. Переведите бит C0 в ON, чтобы загрузить номер профиля и обработать команду. Первое движение будет к позиции с «count = 0». Перевод C2 в ON начнет выдачу импульсов к позиции, указанной в *Parameter 3*. Выход будет перемещаться в произвольном направлении, чтобы достичь позиции указанной в *Parameter 3.*

Чтобы сделать дополнительные перемещения, ожидайте окончания текущего движения, загрузите новое значение в регистр *Target Pulse Count* и взведите бит *Go to Position*. Последующие движения соотносятся к тому же размещению «0», как при первом движении. Сброс бита *Enable Output* прекратит пульсацию на выходе и сбросит текущую позицию в «0».

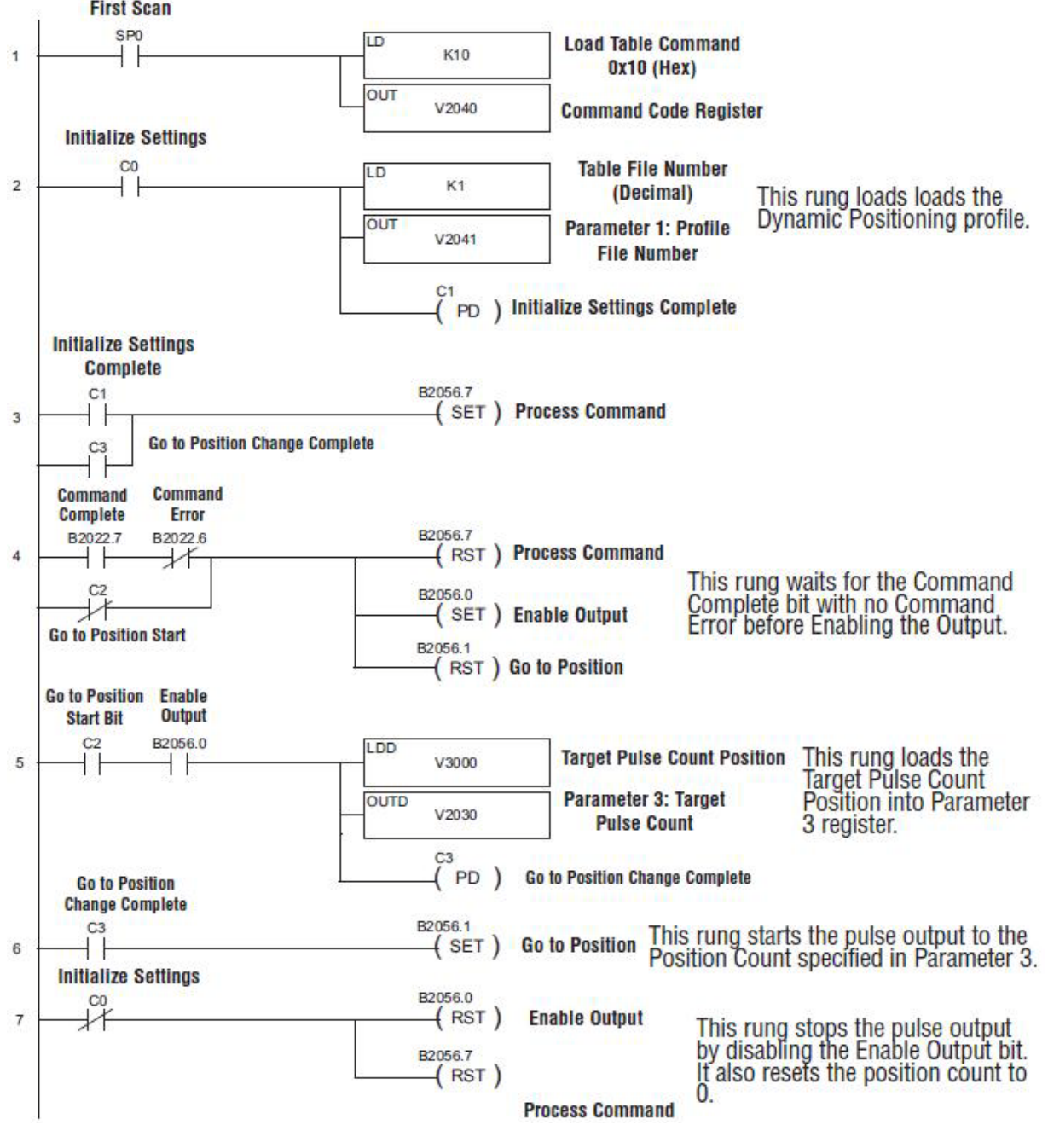

## **Профиль** *Dynamic Velocity*

Программа выполняет профиль импульсов *Dynamic Velocity*. Переведите бит C0 в ON, чтобы загрузить номер профиля, обработать команду и активировать выход. Целевая скорость - Target Velocity должна быть указана в регистре V3000. Значение скорости можно изменять"на лету", вводя значения в V3000. Знак величины скорости в регистре управляет направлением выдачи импульсов. Сброс бита *Output Enable* всегда приостанавливает импульсы.

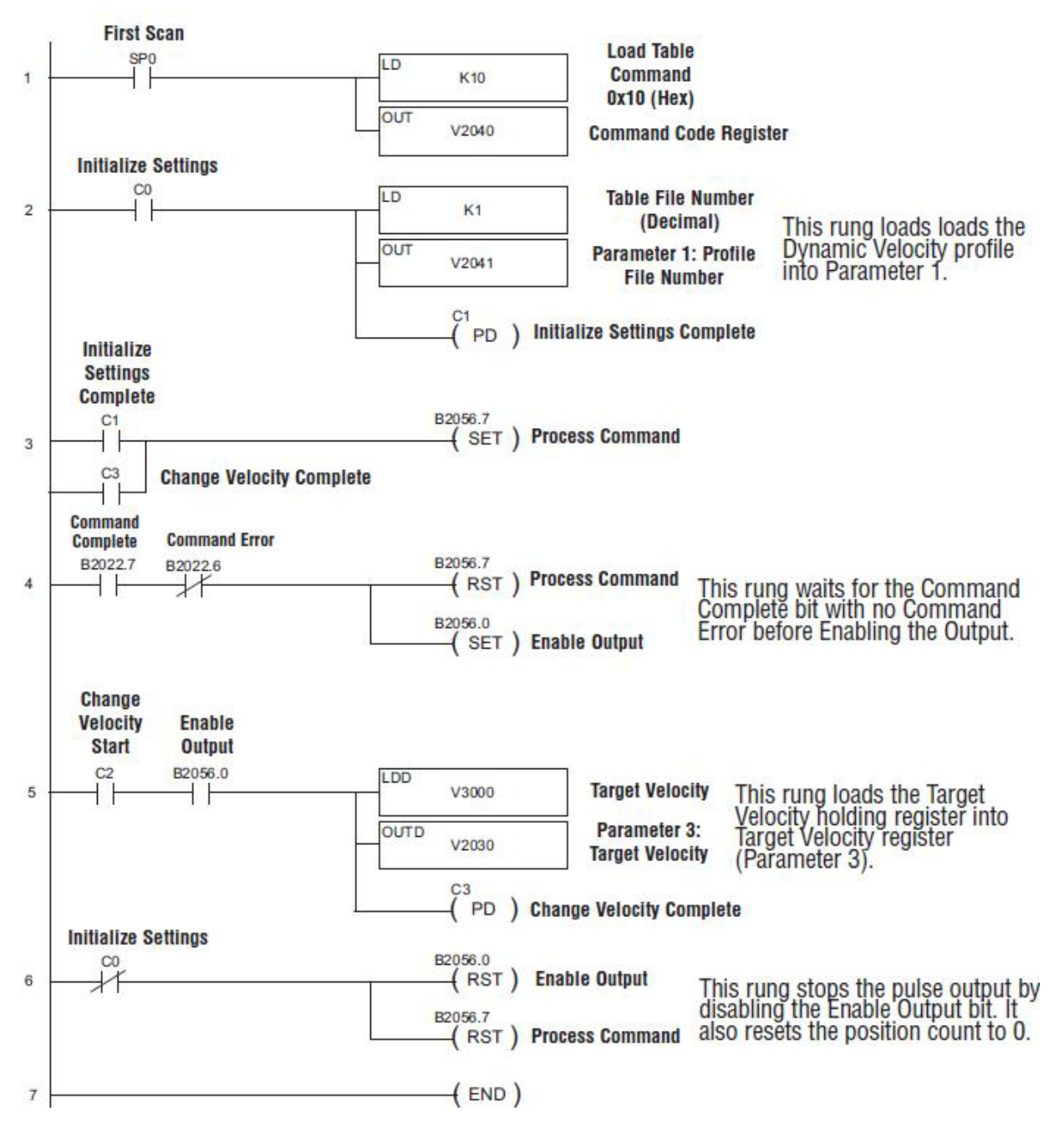

# **Режим** *Velocity*

Программа загружает и выполняет профиль импульсов режима *Velocity Mode – Режим скоро-*

*сти*. В *Parameter 3*, можно указывать число импульсов, или записать "ffffffff" Hex (при этом значении импульсы выхода будут оставаться в ON на указанном значении *Target Velocity,* до дезактивации выхода)*.*

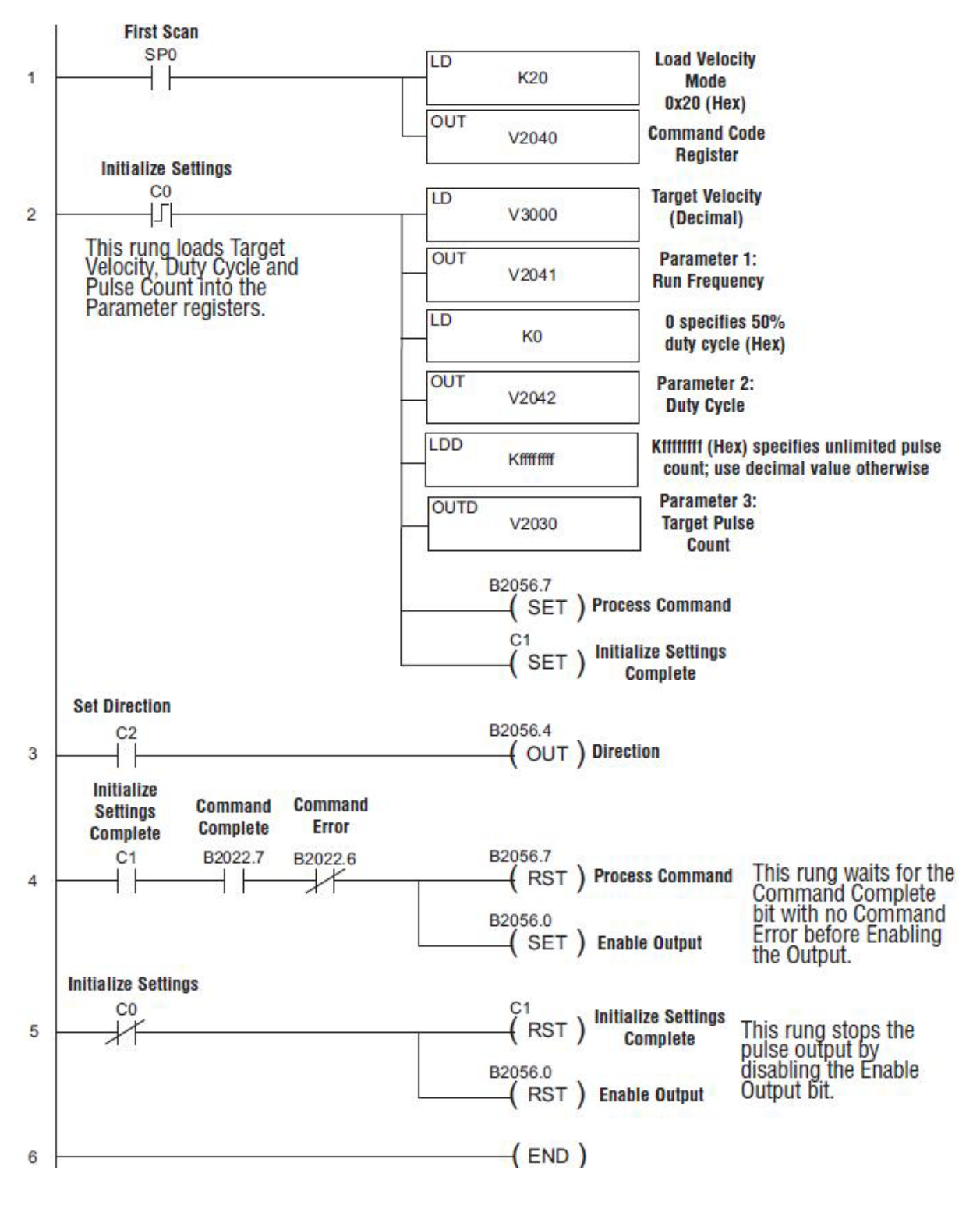

## **Режим** *Run to Limit*

Программа загружает и выполняет профиль импульсов режима *Run to Limit Mode*. Переведите C0 в ON, чтобы запустить профиль. Входы C или D модуля CTRIO должны быть определены, как пределы - *Limit* для этого профиля.

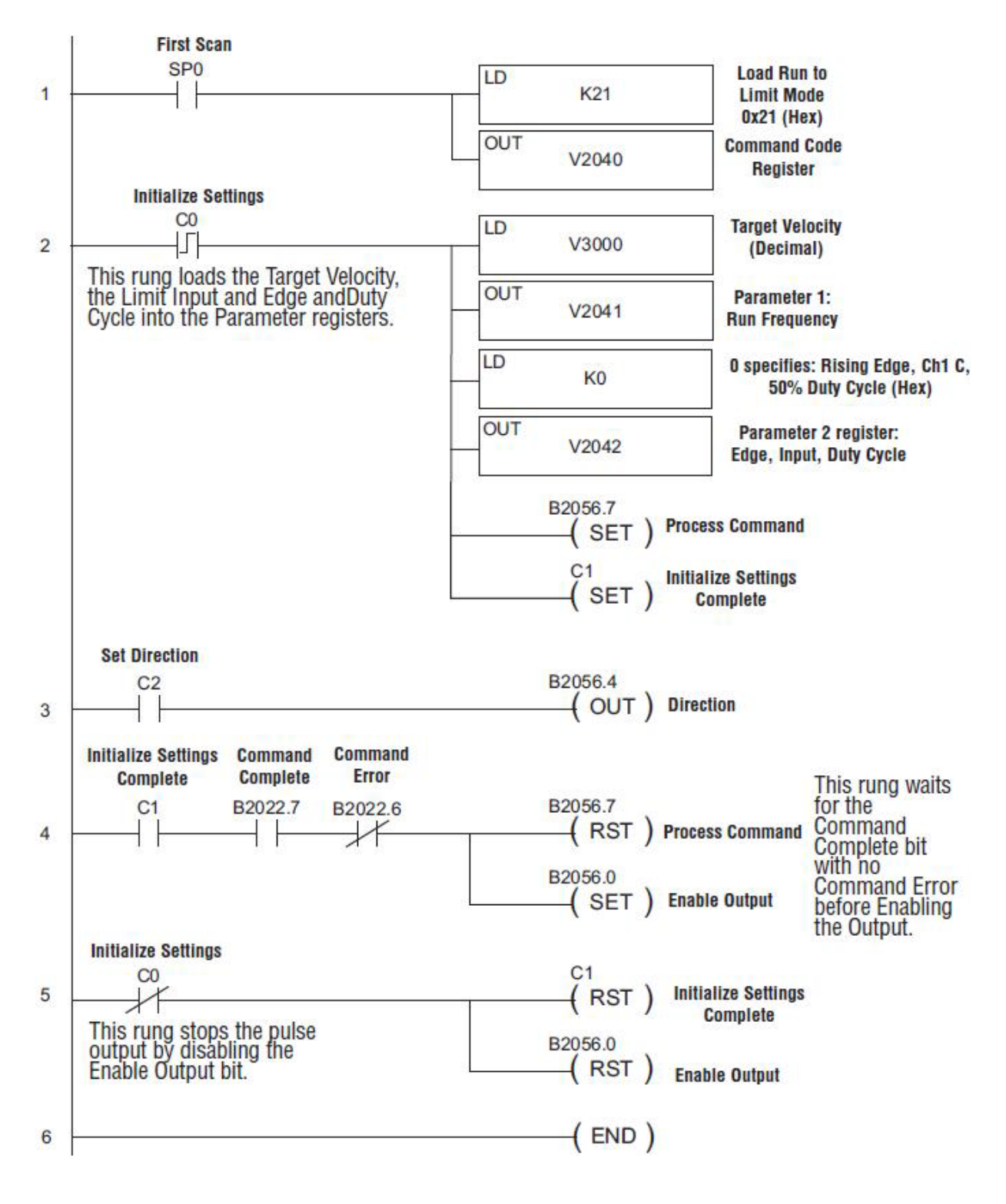

# **Режим** *Run to Position*

Программа загружает и выполняет профиль импульсов режима *Run to Position Mode*. Переведите C0 в ON, чтобы запустить профиль.

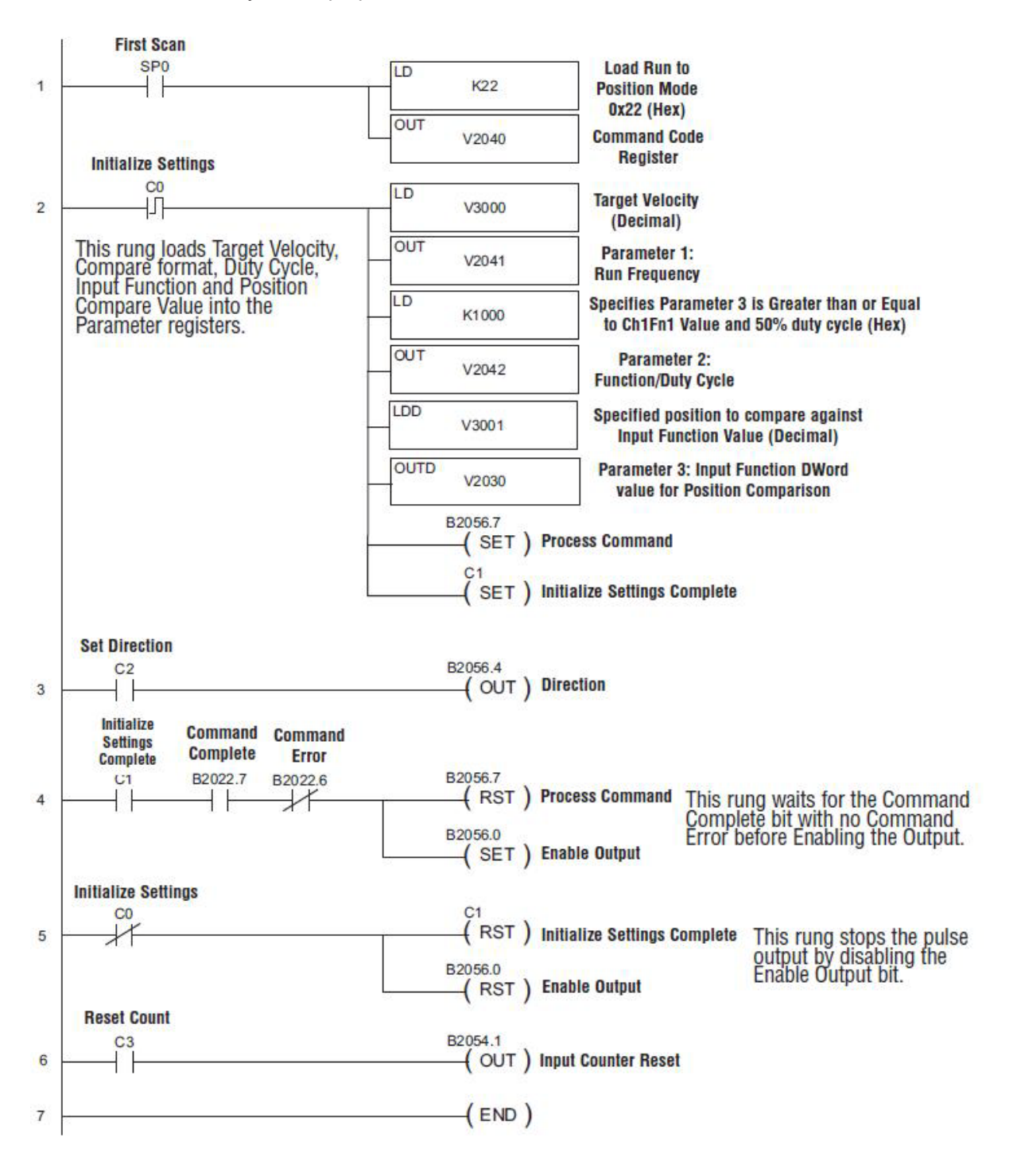

### **Режим** *Run to Position* **с использованием** *IBox*

Эта программа эквивалентна программе, приведенной на предыдущей странице, но использует команды IBox (DirectSOFT).

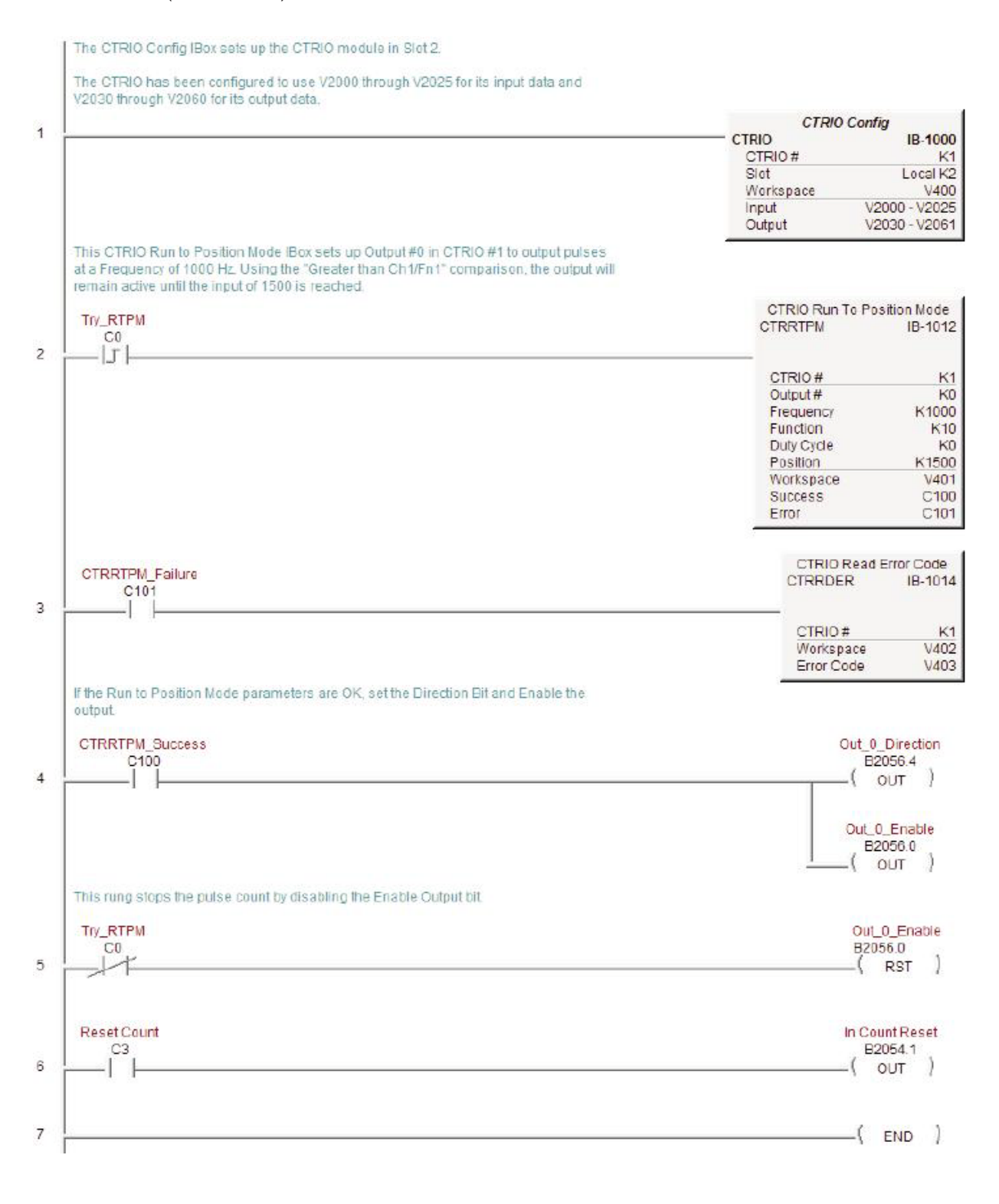

## Перечень примеров с использованием системных функций

ПРИМЕЧАНИЕ: Системные функции поддерживаются только, когда модуль CTRIO установлен в каркас с ЦПУ ПЛК DirecttLOGIC.

В примерах, приведенных далее, используются Системные функции (Systems Function) с командами **DirectLOGIC:** Write to Intelligent Module (WT) и/или Read from Intelligent Module (RD) для записи или чтения внутренних регистров модуля CTRIO.

#### Чтение из внутренней памяти CTRIO

Чтение из внутренней памяти CTRIO производится в несколько шагов:

- Шаг 1. Использование команды WT, чтобы послать команду CTRIO, говорящую ему положить значения внутренних регистров в общедоступную память "shared RAM" модуля CTRIO. - Шаг 2. Обработка запроса на значения внутренних регистров, используя бит Process Command. - Шаг 3. Использование команды RD для чтения значений из "shared RAM" в V-тетогу ПЛК.

Шаги 1 и 2: Команда WT и Process Command PLC V-memory ==> Shared RAM CTRIO: Shared RAM CTRIO ==> Обработка команды (Process Command) внутренним процессором Shared RAM CTRIO <== Значения внутренних регистров Шаг 3: Команда RD: PLC V-memory <== Shared RAM CTRIO

#### Запись во внутреннюю память CTRIO

Запись во внутренние регистры CTRIO происходит, в основном, в два шага.

- Шаг 1. Использование команды WT, чтобы послать команду системных функций и значения нужных данных в "Shared RAM" CTRIO.

- Шаг 2. Использование бита Process Command, чтобы CTRIO обработал команду и значения данныхв "Shared RAM" CTRIO. Это переместит значения данных из "Shared RAM" CTRIO во внутренние регистры CTRIO.

Шаги 1 и 2: Команда WT (команда и данные) и бит Process Command:

PLC V-memory = = > Shared RAM CTRIO

Shared RAM CTRIO ==> Обработка команды (Process Command) внутренним процессором г Shared RAM CTRIO = = > Значения внутренних регистров

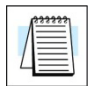

ПРИМЕЧАНИЕ: Эта функция недоступна, если модуль CTRIO установлен в каркас удаленного ввода с ЕВС.

## **Имитация счетчика - Retentive Counter**

В этом примере системная функция использует команду *Write to Intelligent (WT)* для записи текущего значения счетчика, хранящегося в памяти ПЛК в регистр текущего счета модуля CTRIO при включении питания или перемене режима работы ПЛК: RUN-STOP-RUN.

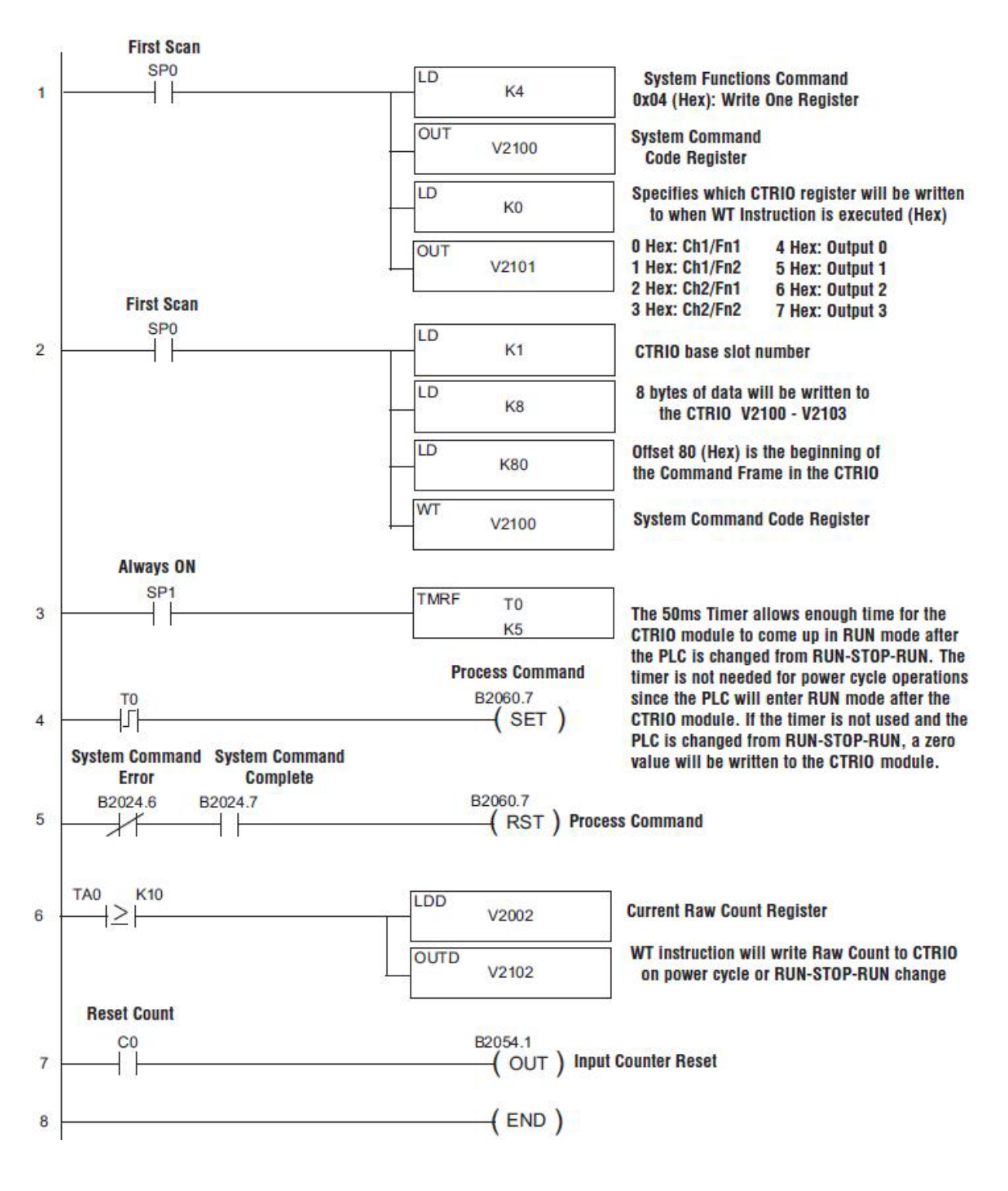

# **Чтение внутренних регистров CTRIO**

В этом примере системные функции используют команды *Write to Intelligent Module (WT)* и *Read from Intelligent Module (RD)* для чтения всех внутренних регистров модуля CTRIO каждые 900ms и размещают полученные данные в память ПЛК, начиная с адреса V2200.

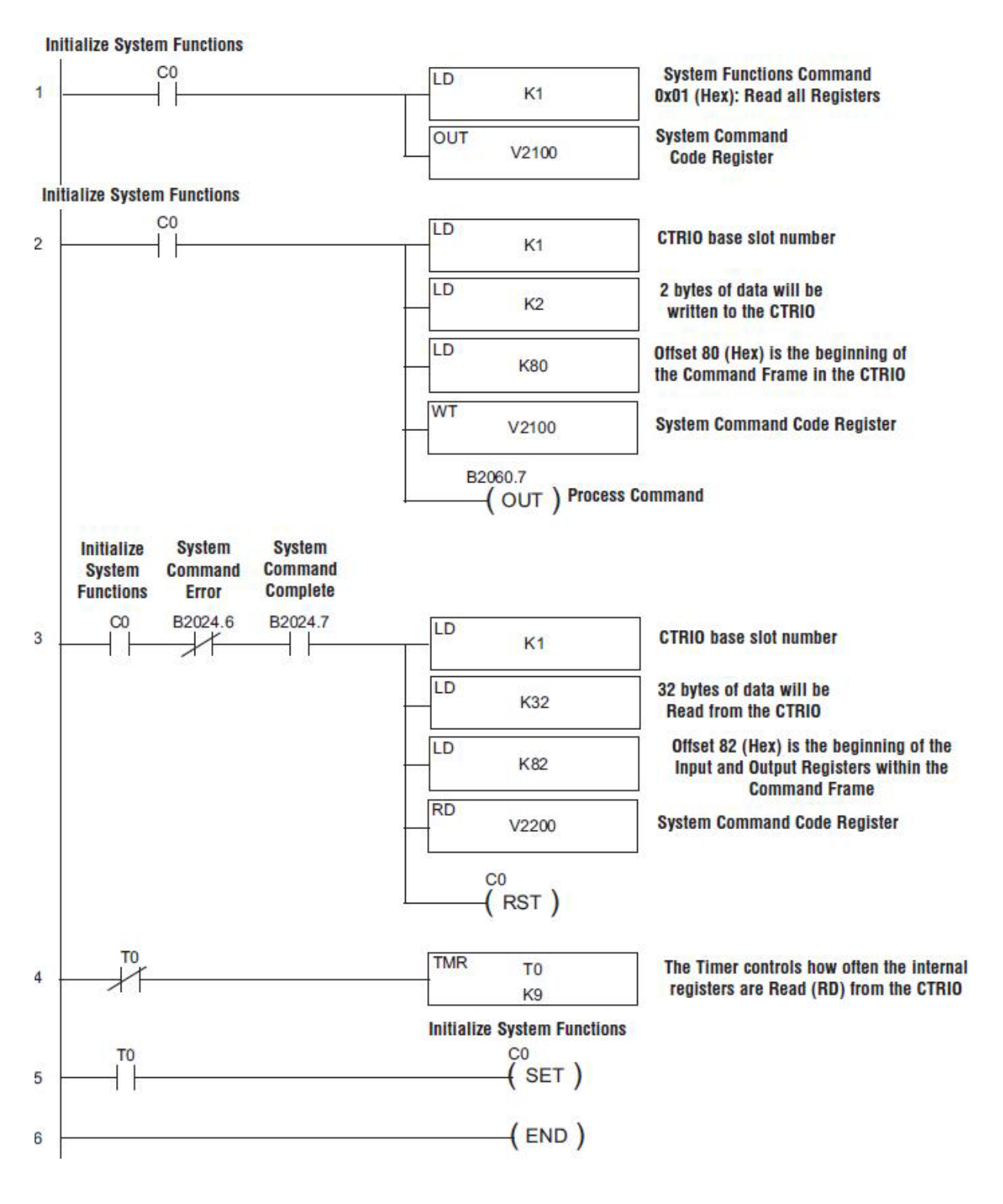

# Глава 9 **Примеры программ ПЛК Do-more**

\_\_\_\_\_\_\_\_\_\_\_\_\_\_\_\_\_\_\_\_\_\_\_\_\_\_\_\_\_\_\_\_\_\_\_\_\_\_\_\_\_\_\_\_\_\_\_\_\_\_

В этой главе…

- − Перечень примеров для ПЛК Do-more
- − Примеры

## Перечень примеров Do-more Designer

ПРИМЕЧАНИЕ: Примеры в этой главе созданы группой технической поддержки фирмы AutomationDirect и не гарантируют того, что они применимы полностью для Вашего приложения. В главе 6 содержатся блок-схемы шагов необходимых для выполнения профилей импульсов или Системных команд.

На последующих страницах приведены простые примеры программ Do-more Designer, показывающие основы загрузки и запуска различных профилей импульсов. Кроме того, приведены два примера применения System Functions.

#### Пример профиля - Load and Run a Pulse Profile:

Необходимо заранее сконфигурировать Trapezoid, S-Curve, Symmetrical S-Curve, Home Search or Free Form профиль, используя диалог Configure I/O.

#### Пример профиля - Dynamic Positioning/Positioning Plus Profile:

Необходимо заранее сконфигурировать Dynamic Positioning/Positioning Plus профиль, как файл таблицы - Table File Number 1, используя диалог Configure I/O.

#### Пример профиля - Dynamic Velocity Profile:

Необходимо заранее сконфигурировать профиль Dynamic Velocity, как файл таблицы - Table File Number 1, используя диалог Configure I/O.

#### Примеры режимов - Velocity Mode, Run to Limit Mode и Run to Position Mode:

Для этих профилей не нужны таблицы - CTRIO Pulse Profile Tables, но выходы (Outputs) должны быть настроены на Step/Direction или CW/CCW при помощи диалога Configure I/O. Все параметры, сохраняются в памяти, как показано в этом примере. Надо перевести C0 в ON, для загрузки и запуска профиля импульсов. Бит С2 управляет направлением импульсов. Для режима Run to Position Mode, входы А & В (Ch1) должны быть настроены, как Quad Counter в диалоге Configure I/О. Позиция, полученная от энкодера, используется для остановки движения.

#### Пример - Имитация Сохраняющего счетчика - Retentive Counter:

В этом примере Системные функции используют команду- Write to Intelligent (WT), чтобы записать текущее значение счетчика, сохраняемое в «retentive» памяти ПЛК в регистр текущего значения счетчика CTRIO при включении питания или изменении режима ПЛК: RUN-STOP-RUN. Никаие разрешающие биты не используются в этом примере.

#### Пример чтения внутренних регистров CTRIO:

В этом примере Системные функции используют команды- Write to Intelligent Module (WT) и Read from Intelligent Module (RD) для чтения внутренних регистров CTRIO каждые 900ms. Необходимо перевести С0 в ОN, для инициализации настроек и выполнения программы Read.

## **Профиль** *Load and Run a Pulse*

Убедитесь в том, что в параметре D0 команды (*Position File Number*) находится нужный номер, выберите направление, при помощи C2 и переведите C0 в ON, чтобы начать движение. (Не обязательный параметр *Target Position* игноритуется командой, при использовании фиксированного профиля. Это поле эквивалентно *Parameter 3* для профилей ПЛК DirectLOGIC).

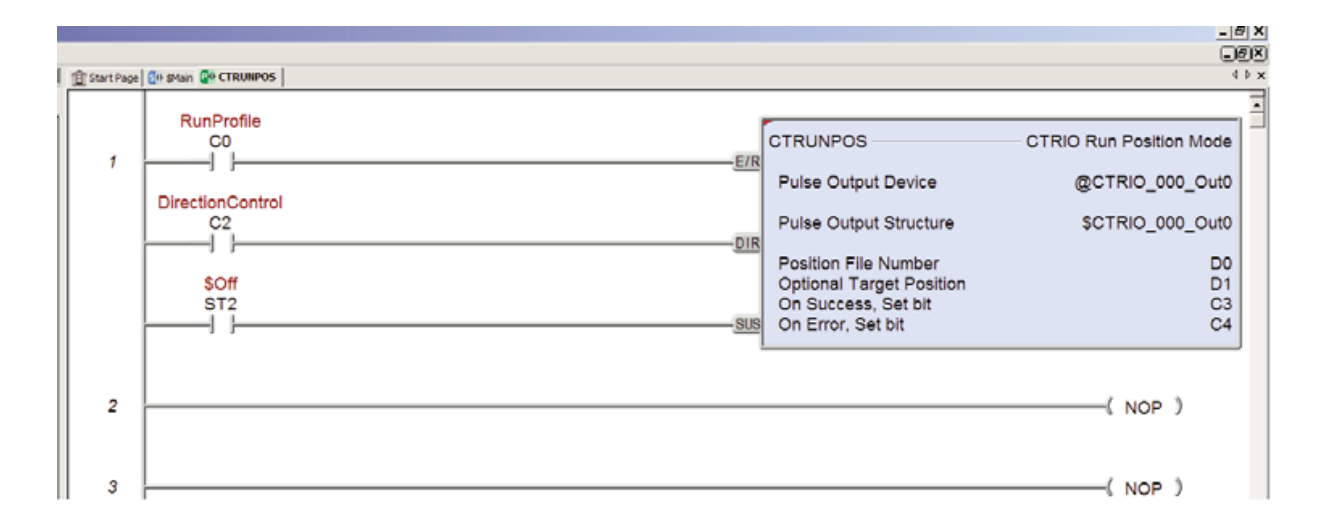

Подробную информацию о команде CTRUNPOS – CTRIO Run Position Mode, см. Файл помощи *Do-more Designer* тема: DMD0529

# **Режим** *Dynamic Positioning/Positioning Plus*

Убедитесь в том, что в параметре D0 команды (*Dynamic Position File Number*) находится нужный номер. Введите целевую позицию (*target position*) в D1и переведите C0 в ON, чтобы загрузить профиль и выход ноль в регистр позиции, *\$CTRIO\_000\_Out0.OutputPosition*.

Переведите C1 в ON, чтобы начать движение. Импульсы генрируются, чтобы перемещаться по направлению к позиции, указанной в D1. Структурный параметр, *.AtPosition*, переходит в ON, завершении перемещения.

После завершения движения, загрузите следущую позицию в D1 и переведите C1 в ON, чтобы начать сдругое движение.

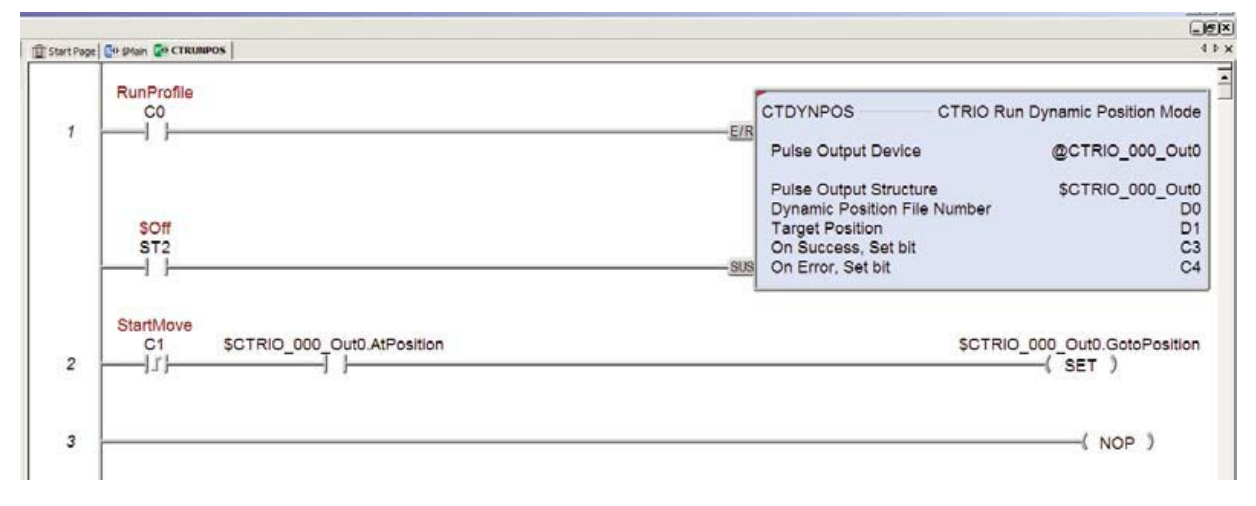

Подробную информацию о команде CTDYNPOS – CTRIO Run Dynamic Position Mode, см. Файл помощи *Do-more Designer* тема: DMD0516
## **Режим** *Dynamic Velocity*

Убедитесь в том, что в параметре D0 команды (*Dynamic Velocity File Number*) находится правильный номер файла. Введите нужную скорость в D1 и переведите C0 в ON, чтобы загрузить профиль. Знак переменной в D1 определяет направление импульсов. Скорость можно изменять 'на лету', помещая новое значение в D1.

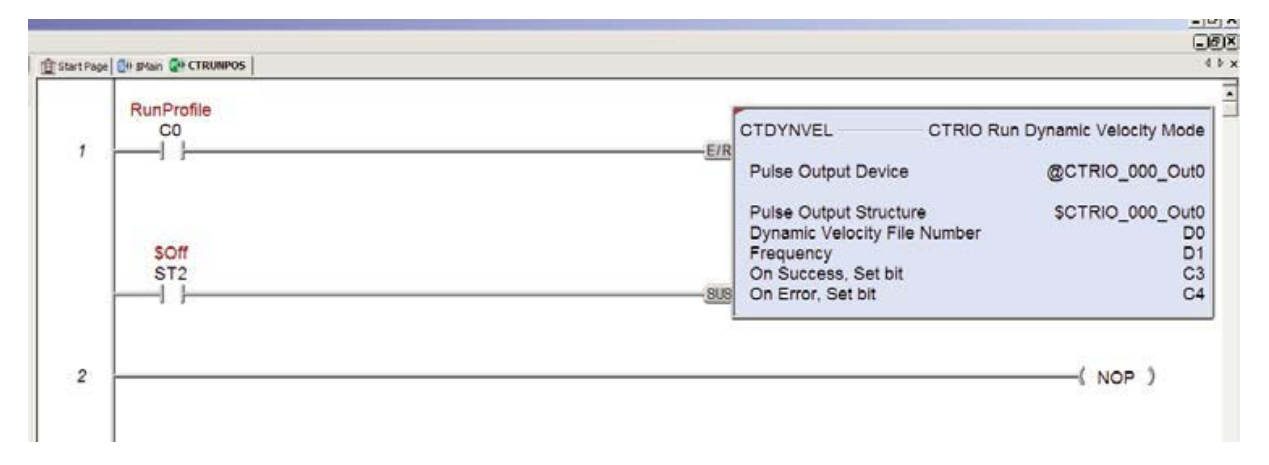

Подробную информацию о команде CTDYNVEL – *CTRIO Run Dynamic Velocity Mode*, см. Файл помощи *Do-more Designer,* тема: DMD0517.

# **Режим Velocity**

Запгрузите желаемую частоту в D0 и укажите нужное направление, используя C2. Переведите C0 в ON, чтобы начать вывод импульсов. Скорость можно изменять 'на лету', помещая новое значение в D1. Направление фиксируется (защелкивается), при активации команды. Чтобы изменить направление, команда должна быть дезактивирована (C0 = OFF).

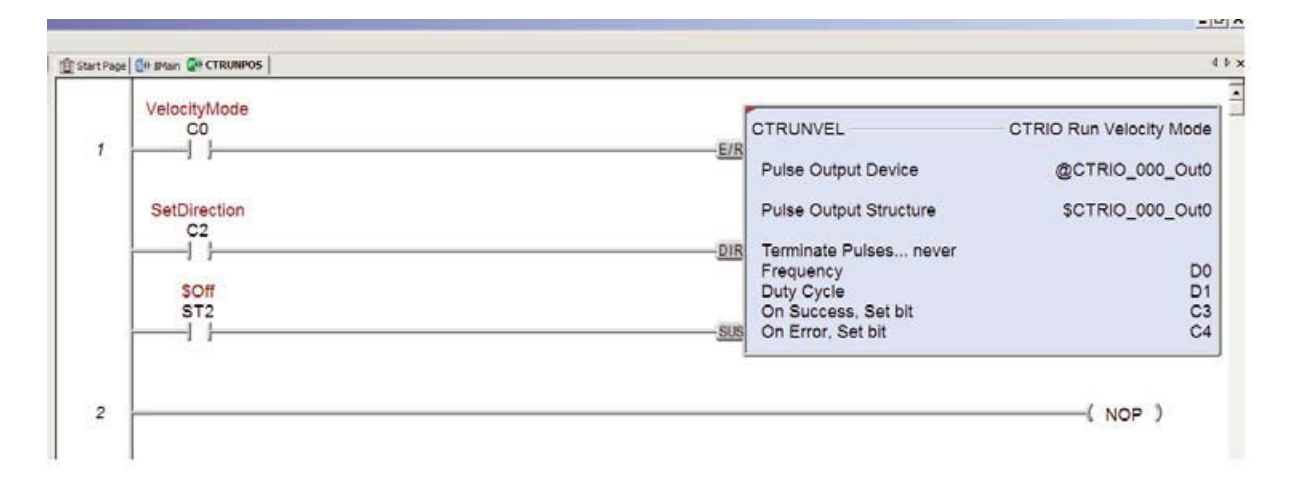

Подробную информацию о команде CTRUNVEL – *CTRIO Run Velocity Mode*, см. Файл помощи *Do-more Designer,* тема: DMD0530

## **Режим** *Run to Limit*

Выберите вариант "*Terminate Pulses when Limit Level is detected"* – Прекратить вывод импульсов при достижении предельного значения в команде CTRUNVEL, которая показана ниже. Загрузите желаемую частоту в D0 и выберите нужное направление при помощи C2. Переведите C0 в ON, чтобы начать вывод импульсов. Когда на входе Ch1D возникают предельные условия, ('*Low*' в этом примере) движение останавливается.

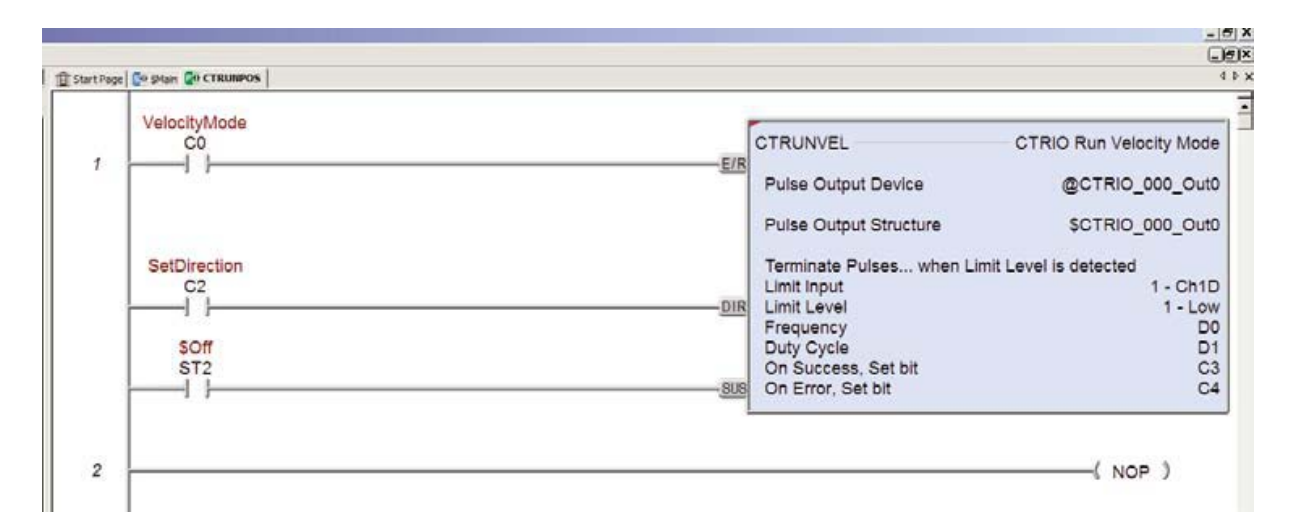

Подробную информацию о команде CTRUNVEL – *CTRIO Run Velocity Mode*, см. Файл помощи *Do-more Designer,* тема: DMD0530

## **Режим** *Run to Positio***n**

Здесь приведена программа *Do-more Designer* эквивалентная прграммам, приведенным на двух предыдущих страницах.

Выберите вариант "*Terminate Pulses when when Position is reached "* – Прекратить вывод импульсов при достижении указанной позиции, в команде CTRUNVEL, которая показана ниже. При конфигурации по умолчанию, движение завершается, когда число импульсов (полученное из энкодера, подключенного к каналу Ch1) станет меньше значения в D0. Загрузите желаемую позицию в D0, желаемую частоту в D0 и выберите нужное направление при помощи C2. Переведите C0 в ON, чтобы начать движение.

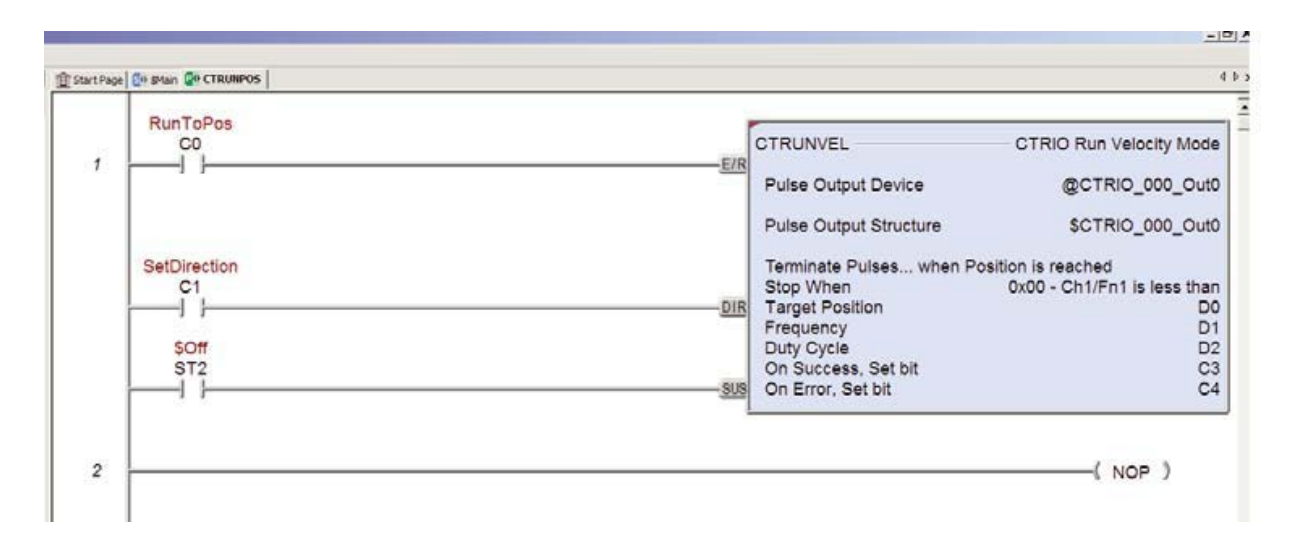

Подробную информацию о команде CTRUNVEL – *CTRIO Run Velocity Mode*, см. Файл помощи *Do-more Designer,* тема: DMD0530

#### Перечень примеров с использованием системных функций

ПРИМЕЧАНИЕ: Системные функции поддерживаются только, когда модуль CTRIO установлен в каркас с ЦПУ.

В примерах, приведенных далее, используются команды *Do-more Designer:* 

CTREGWR - CTRIO Write Register and CTREGRD - CTRIO Read Register для записи или чтения внутренних регистров модуля CTRIO.

## Имитация счетчика - Retentive Counter

В этом примере системная функция использует команду CTREGWR - CTRIO Write Register для записи текущего значения счетчика, хранящегося в памяти ПЛК в регистр текущего счета модуля CTRIO при включении питания или перемене режима работы ПЛК: RUN-STOP-RUN.

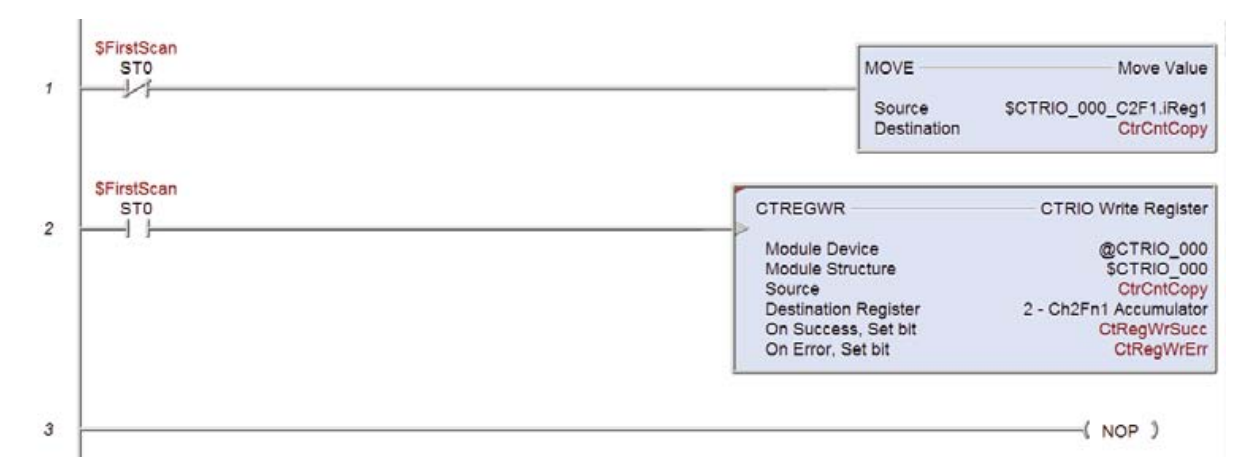

Rung 1: копирование значений счетчика на канале 2 CTRIO в сохраняемую область памяти ПЛК во время каждого цикла, за исключением первого (First Scan).

ПРИМЕЧАНИЕ: В этой программе использована переменная .iReg1, которая содержит «сырое - raw» целочисленное значение счета без масштабирования, как указано в конфигурации модуля CTRIO. При использовании функции масштабирования CTRIO, .iReg1 будет содержать масштабированное значение, а .iReg2 будет содержать «сырое» значение. Команда CTREGWR пишет только в аккумулятор «сырых» значений, поэтому используйте .iReq2, при использовании масштабирования в CTRIO.

Rung 2: команда CTREGWR записывает сохраненное значение обратно во внутренник регистры модуля CTRIO при первом скан-цикле (First Scan)

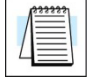

ПРИМЕЧАНИЕ: Так как команда CTREGWR асинхронная (обратите внимание на красный треугольник), выполнение других частей программы, которые используют значения текущего счета CTRIO, должны быть задержаны до получения бита On Success команды CTREGWR, или On Success JMP to Stage

Подробную информацию о команде CTREGWR - CTRIO Write Register см. Файл помощи Domore Designer, тема: DMD0527

## Чтение внутренних регистров CTRIO

Во многих приложениях, чтение внутренних регистров CTRIO при помощи программы не надоиспользовать. Все необходимые данные уже сделаны доступными в ЦПУ Do-more CPU через структуры модуля CTRIO.

Список структур модуля CTRIO приведен в файле помощи, тема: DMD0313 High Speed I/O Applications.

Но существуют регистры CTRIO, значения которых не доступны в структурах, например, Reset Value для сбрасываемого счетчика или Filter Time для входов.

Чтобы прочитать эти значения в программе, используйте команду CTREGRD - CTRIO Read Register, как показано ниже.

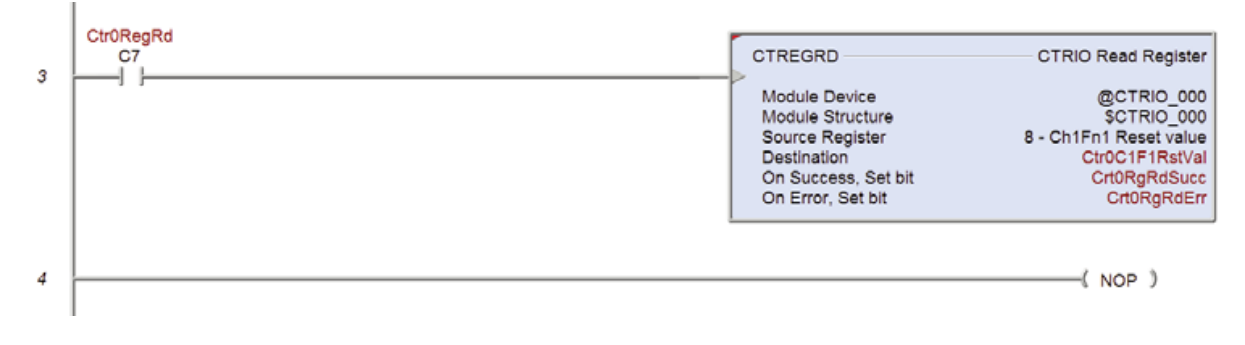

ПРИМЕЧАНИЕ: Команду CTREGRD можно также использовать для чтения аккумулятора счетчика на канале. Однако, это значение уже доступно в элементах структуры: .iReg1,.iReg2, .fReg1 или .fReg2. Только время CTREGRD необходимо считывать в если применены функции масштабирования и захвата (scaling, capture), а в программе необходимо «сырое» значение.

В этом примере, переведите С7 в ОN, чтобы прочитать значение Reset Value функции Channel1 Function1 модуля CTRIO установленного в слоте 0. Значение будет записано по адресу с логическим именем (nickname) Ctr0C1F1RstVal.

Подробную информацию о команде CTREGRD - CTRIO Read Register, см. Файл помощи Domore Designer, тема: DMD0526.